# Component Broker for Windows NT and AIX CICS and IMS Application Adaptor Quick Beginnings Release 2.0

Document Number GC09-2703-03

March 10, 1999

Owners: IBM Corporation, http://www.ibm.com

Component Broker Home Page, http://www.software.ibm.com/ad/cb/

# Component Broker for Windows NT and AIX

GC09-2703-03

# CICS and IMS Application Adaptor Quick Beginnings

Release 2.0

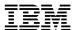

# Component Broker for Windows NT and AIX

# CICS and IMS Application Adaptor Quick Beginnings

Release 2.0

| Note —                                                                                                    |
|----------------------------------------------------------------------------------------------------|
| Before using this information and the product it supports, read the general information under Appendix G, "Notices" on page 253. |
|                                                                                                    |
|                                                                                                    |
|                                                                                                    |

## Third Edition (December 1998)

This edition applies to Release 2.0 of Component Broker and to all subsequent releases and modifications until otherwise indicated in new editions.

#### © Copyright International Business Machines Corporation 1998. All rights reserved.

Note to U.S. Government Users — Documentation related to restricted rights — Use, duplication or disclosure is subject to restrictions set forth in GSA ADP Schedule Contract with IBM Corp.

# Contents

| About This Book                                                                       | <br>. X   |
|---------------------------------------------------------------------------------------|-----------|
| Who Should Read This Book                                                             | <br>. X   |
| How This Book is Organized                                                            | <br>. X   |
| Documentation Conventions                                                             | <br>. xi  |
| The Component Broker Documentation                                                    | <br>. xii |
| Chapter 1. Introduction                                                               | <br>. 1   |
| The Procedural Application Adaptor                                                    | <br>. 1   |
| What the PAA Does                                                                     |           |
| How Customers Use the PAA                                                             | <br>. 2   |
| Elements of the PAA                                                                   | <br>. 2   |
| How the Parts of PAA Work Together with Component Broker                              | <br>. 3   |
| Host On-Demand                                                                        |           |
| External Call Interface                                                               | <br>. 5   |
| Advanced Program to Program Communication                                             | <br>. 7   |
| Component Broker Flows for a Pessimistic APPC Connection                              | <br>. 9   |
| Component Broker Flows for an Optimistic APPC Connection                              | <br>. 10  |
| Obantan O. Barralanin na BAA Application                                              | 4.0       |
| Chapter 2. Developing a PAA Application  Analyzing the Existing CICS/IMS Transactions |           |
| · ·                                                                                   |           |
| Designing the Objects                                                                 |           |
| Creating the PAO                                                                      |           |
| Parsing the Definitions                                                               |           |
| Creating a Mapper                                                                     |           |
| Creating the Commands and Navigators                                                  |           |
| Modifying the PAO CRUD Methods to Call Commands and Navigators                        |           |
| Enabling Debugging                                                                    |           |
| Unit Testing in the VisualAge for Java Environment                                    |           |
| Problem Determination                                                                 |           |
| Importing Into Object Builder                                                         |           |
| Push Down Methods                                                                     |           |
| CICS and IMS Overview                                                                 |           |
| Definitions                                                                           | <br>. 21  |
| Chapter 3. Planning the Install                                                       | <br>. 29  |
| Packaging                                                                             | <br>. 29  |
| System Requirements                                                                   |           |
| Prerequisites                                                                         | <br>. 29  |
| Communicating with CICS via APPC                                                      | <br>. 31  |
| The Component Broker Package                                                          | <br>. 32  |
| Installation Considerations                                                           | <br>. 32  |
| Differences Between VisualAge for Java for Component Broker 1.3 and 2.0               | <br>. 33  |
| General Differences                                                                   | <br>. 33  |
| PAO Beans                                                                             | <br>. 33  |
| Key (Applies to all scenarios)                                                        | <br>. 34  |
| Records and Record Mappers (new for 2.0)                                              |           |
| Logon Class                                                                           |           |
| Transaction Objects versus Commands and Navigators in Host On Demand                  |           |
| Transaction Objects vs Commands and Navigators in ECI and APPC                        |           |
| Communication Spec replaced by Connection Spec                                        |           |
|                                                                                       |           |

© Copyright IBM Corp. 1998

| Additional Information                                                   | 35 |
|--------------------------------------------------------------------------|----|
| Chapter 4. Installing the CICS and IMS Application Adaptor on Windows NT |    |
| Installing the CICS Transaction Gateway                                  |    |
| Configuring the CICS Universal Client Within the Transaction Gateway     |    |
| Starting the Transaction Gateway                                         |    |
| Installing the Communications Server                                     |    |
| Configuring the Communications Server                                    | 43 |
| Setting Up the Remote Node                                               | 43 |
| Gathering Your Local Node Configuration Information                      | 43 |
| Adjacent node                                                            | 44 |
| Hardware Addresses                                                       | 44 |
| Adjacent Nodes                                                           | 44 |
| Configuring the Local Node                                               | 45 |
| Verifying the Installation of the Component Broker Run Time              | 47 |
| Installing the CICS and IMS Application Adaptor                          |    |
| Pre-Installation                                                         |    |
| Installation                                                             |    |
| Configuring the CICS and IMS Application Adaptor                         |    |
| Uninstalling the CICS and IMS Application Adaptor                        |    |
| Offinionaling the erest and two Application Adapter                      |    |
| Chapter 5. Installing the CICS and IMS Application Adaptor on AIX        | 51 |
| Installing the CICS Transaction Gateway                                  |    |
| Configuring the CICS Universal Client Within the Transaction Gateway     |    |
| Starting the Transaction Gateway                                         |    |
| Installing the Communications Server                                     |    |
| Installing the Software Bundle Definitions                               |    |
| Installing the Software                                                  |    |
| Installing the Communications Adaptor Support                            |    |
| Configuring the Communications Server                                    |    |
|                                                                          |    |
| Configuring the Node Parameters                                          |    |
| Defining a Connection                                                    |    |
| Defining the Partner LU                                                  |    |
| Verifying the Installation of the Component Broker Run Time              |    |
| Installing the CICS and IMS Application Adaptor                          |    |
| Configuring the CICS and IMS Application Adaptor                         |    |
| Uninstalling the CICS and IMS Application Adaptor                        |    |
| Environment Setup                                                        | 60 |
| Objection O. Developing on IMO HOD Application                           | •  |
| Chapter 6. Developing an IMS-HOD Application                             |    |
| The IMS Sample Application                                               |    |
| Interacting with the IMS IVP                                             |    |
| PhoneBookEntry Object Model                                              |    |
| Enterprise Access Builder Procedures                                     |    |
| Importing Pre-requisite Features into the Workspace                      |    |
| Creating a Project/Package under VisualAge for Java                      |    |
| Creating the Procedural Adaptor Object and Key                           |    |
| PhoneBookPAOKey                                                          |    |
| PhoneBookPAO                                                             |    |
| Importing the tele.mfs File                                              |    |
| Creating the Record Mapper                                               |    |
| Creating the SingleLineRecord Type and Record Bean                       |    |
| Creating the Command Beans                                               | 73 |
| Creating the CmdBaseToMenu Command                                       | 74 |

| Command Bean Summary                                                                                                    | . 74                                          |
|----------------------------------------------------------------------------------------------------|-----------------------------------------------|
| Creating the CmdMenuToClear Command                                                                                                    | . 76                                          |
| Creating the CmdClearToBase Command                                                                                                    | . 76                                          |
| Creating the CmdFirstToSecondSignon Command                                                                                                    | . 77                                          |
| Creating the CmdSecondSignonToBase Command                                                                                                    | . 78                                          |
| Creating the CmdMenuToMenuDisplay Command                                                                                                    | . 79                                          |
| Creating the CmdMenuToMenuAddUpdt Command                                                                                                    |                                               |
| Creating the CmdMenuToMenuDel Command                                                                                                    |                                               |
| Creating Logoff/Logon/Class                                                                                                    |                                               |
| Creating Navigator Beans                                                                                                    | . 83                                          |
| Creating the NavigatorRetrieve Navigator                                                                                                    |                                               |
| Creating the NavigatorAddUpdate Navigator                                                                                                    |                                               |
| Creating the NavigatorDel Navigator                                                                                                    |                                               |
| Creating the NavigatorSignon Navigator                                                                                                    |                                               |
| Using the Navigators                                                                                                    |                                               |
| Creating and Editing the PBELogonLogoff Method                                                                                                    |                                               |
| Editing the PhoneBookPAO::retrieve method                                                                                                    | . 91                                          |
| Editing the PhoneBookPAO::del method                                                                                                    | . 91                                          |
| Editing the PhoneBookPAO::insert method                                                                                                    | . 92                                          |
| Editing the PhoneBookPAO::update method                                                                                                    | . 92                                          |
| Creating an Executable Class                                                                                                    |                                               |
| Run the Unit Test Main Method                                                                                                    | . 96                                          |
| Exporting the PBE Package                                                                                                    | . 96                                          |
| Developing an IMS-HOD Business Object                                                                                                    | . 97                                          |
| Importing the Bean                                                                                                    | . 97                                          |
| Defining the PhoneBookEntry Component                                                                                                    | . 98                                          |
| Creating the Business Object File                                                                                                    | . 98                                          |
| Defining the Business Object                                                                                                    | . 98                                          |
| Connecting the Data Object Implementation to the Persistent Object                                                                                                    | 101                                           |
| Defining the Managed Object                                                                                                    | 102                                           |
| Generating the Code                                                                                                    | 102                                           |
| Creating Client and Server DLL Files                                                                                                    | 102                                           |
| Defining the Client DLL File                                                                                                    | 102                                           |
| Defining the Server DLL File                                                                                                    | 103                                           |
| Building the DLL Files                                                                                                    | 103                                           |
| Packaging the Application                                                                                                    | 103                                           |
| Creating the Application Family                                                                                                    | 103                                           |
| Defining the Application                                                                                                    | 104                                           |
| Creating the Container Instance                                                                                                    | 104                                           |
| Configuring the Managed Object                                                                                                    | 104                                           |
| Generating the Applications                                                                                                    | 105                                           |
| Building the Application - Client and Server                                                                                                    | 105                                           |
| Installing the Application                                                                                                    | 106                                           |
|                                                                                                    | 106                                           |
| Loading the Application onto System Management                                                                                                    |                                               |
| Loading the Application onto System Management                                                                                                    | 106                                           |
|                                                                                                    |                                               |
| Configuring the Application with System Management  Running the Sample Application                                                                                                    | 106                                           |
| Configuring the Application with System Management Running the Sample Application  Chapter 7. Developing a CICS-HOD Application                                                                                                    | 106<br>108<br>111                             |
| Configuring the Application with System Management Running the Sample Application  Chapter 7. Developing a CICS-HOD Application  The CICS Sample Application                                                                                                    | 106<br>108<br>111<br>111                      |
| Configuring the Application with System Management Running the Sample Application  Chapter 7. Developing a CICS-HOD Application                                                                                                    | 106<br>108<br>111<br>111<br>112               |
| Configuring the Application with System Management Running the Sample Application  Chapter 7. Developing a CICS-HOD Application  The CICS Sample Application Interacting with the CICS IVP  Enterprise Access Builder Procedures                                              | 106<br>108<br>111<br>111                      |
| Configuring the Application with System Management Running the Sample Application  Chapter 7. Developing a CICS-HOD Application The CICS Sample Application Interacting with the CICS IVP Enterprise Access Builder Procedures Creating a Project and Package for the Samples | 106<br>108<br>111<br>111<br>112<br>113        |
| Configuring the Application with System Management Running the Sample Application  Chapter 7. Developing a CICS-HOD Application  The CICS Sample Application Interacting with the CICS IVP  Enterprise Access Builder Procedures                                              | 106<br>108<br>111<br>111<br>112<br>113<br>113 |

| Adding Properties to the MenuCustomer Class                        | 115        |
|--------------------------------------------------------------------|------------|
| Creating the MenuCustomerKey Class                                 | 116        |
| Adding Properties to the MenuCustomerKey Class                     | 116        |
| Linking the PAO and its Key Class                                  | 116        |
| Creating Record Beans and a Record Mapper                          | 117        |
| Creating the DFHDGA Record Type and Record Bean                    | 117        |
| Creating the DFHDGB Record Type and Record Bean                    | 119        |
| Creating the Record Mapper                                         | 119        |
| Creating the SingleLine Record Type and Record Bean                | 120        |
| Verifying the Project Contents                                     | 121        |
| Creating Command Beans                                             | 121        |
| Creating the CmdBaseToMenu Command                                 | 122        |
| Command Bean Summary                                               | 122        |
| Creating the CmdMenuToBase Command                                 | 124        |
| Creating the CmdMenuToListing Command                              | 124        |
| Adding Features to the CmdMenuToListing Command                    | 125        |
| Creating the CmdListingToMenu Command                              | 126        |
| Creating the CmdMenuToListingAddUpdt Command                       | 127        |
| Adding Features to the CmdMenuToListingAddUpdt Command             | 127        |
| Creating the CmdListingToMenuAddUpdt Command                       | 128        |
| Creating the CmdMenuToMenuDelDebit Command                         | 128        |
| Adding Features to the CmdMenuToMenuDelDebit Command               | 129        |
| Creating Navigator Beans                                           | 130<br>130 |
| Creating the Navigator Add Indate Navigator                        | 132        |
| Creating the NavigatorAddUpdate Navigator                          | 134        |
| Using the Navigators                                               | 135        |
| Editing the MenuCustomer::debit method                             | 135        |
| Editing the MenuCustomer::del method                               | 135        |
| Editing the MenuCustomer::insert method                            | 136        |
| Editing the MenuCustomer::retrieve method                          | 136        |
| Editing the MenuCustomer::update method                            | 137        |
| Unit Testing the EAB Object                                        | 137        |
| Run the Unit Test Main Method                                      | 140        |
| Exporting the MenuCustomer Package                                 | 141        |
| Developing a CICS-HOD Business Object                              | 142        |
| Importing the Bean                                                 | 142        |
| Defining the Acct Component                                        | 143        |
| Creating the Business Object File                                  | 143        |
| Creating the Business Object                                       | 143        |
| Connecting the Data Object Implementation to the Persistent Object | 146        |
| Defining the Managed Object                                        | 147        |
| Generating the Code                                                | 147        |
| Creating Client and Server DLL Files                               | 147        |
| Defining the Client DLL File                                       | 147        |
| Defining the Server DLL File                                       | 148        |
| Generating the Makefiles                                           | 148        |
| Packaging the Application                                          | 148        |
| Creating the Application Family                                    | 149        |
| Defining the Application                                           | 149        |
| Creating the Container Instance                                    | 149        |
| Configuring the Managed Object                                     | 150        |
| Generating the Application                                         | 150        |
| Building the Application - Client and Server                       | 150        |

| Installing the Application                                            | 151 |
|-----------------------------------------------------------------------|-----|
| Running the Sample Application                                        | 152 |
| Chapter 8. Developing a CICS-ECI Application                          | 155 |
| The CICS-ECI Sample Application                                       |     |
| Preparing the CICS System to Accept ECI Requests                      |     |
| Enterprise Access Builder Procedures                                  |     |
| Importing Prerequisite Features into the Workspace                    |     |
| Creating a Project and Package Under VisualAge for Java               |     |
| Creating the Procedural Adaptor Object and Key                        |     |
| Modifying the BeCashAcctPAOKey                                        |     |
| Modifying the BeCashAcctPAO                                           |     |
| Importing the Customer COBOL File                                     |     |
| Creating the Record Mapper                                            |     |
| Creating the BeCashAcctCommand Class                                  |     |
| Modifying the Procedural Adaptor Object to Call the Commands          | 163 |
| Modifying the Procedural Adapter Object to Connect to the CICS Server |     |
| Creating an Executable Class                                          |     |
| Running the Customer Command Application                              |     |
| Exporting the BeCashAcct Package                                      |     |
| Developing a CICS-ECI Business Object                                 |     |
| Importing the Bean                                                    |     |
| Defining the CashAcct Component                                       |     |
| Creating the Business Object File                                     |     |
| Defining the Business Object                                          |     |
| Connecting the Data Object Implementation to the Persistent Object    |     |
| Defining the Managed Object                                           |     |
| Generating the Code                                                   |     |
| Creating Client and Server DLL Files                                  |     |
| Defining the Client DLL File                                          |     |
| Defining the Server DLL File                                          |     |
| Generating the Makefiles                                              |     |
| Packaging the Application                                             | 174 |
| Creating the Application Family                                       | 174 |
| Defining the Application                                              | 175 |
| Creating the Container Instance                                       |     |
| Configuring the Managed Object                                        | 175 |
| Generating the Applications                                           |     |
| Building the Application - Client and Server                          |     |
| Installing the Application                                            |     |
| Loading the Application onto System Management                        |     |
| Configuring the Application with System Management                    |     |
| Running the Sample Application                                        |     |
|                                                                       |     |
| Chapter 9. Developing an IMS-APPC Application                         | 181 |
| The IMS Sample Application                                            | 181 |
| Enterprise Access Builder Procedures                                  | 182 |
| Importing Prerequisite Features into the Workspace                    |     |
| Creating a Project/Package under VisualAge for Java                   |     |
| Creating the Procedural Adaptor Object and Key                        |     |
| APhoneBookPAOKey                                                      |     |
| APhoneBookPAO                                                         | 185 |

| Importing the PhoneBook COBOL File                                                                                                    | Creating the Input Information Class 1 Creating the Output Information Class 1 Creating the Record Mapper 1 Creating the Command Classes 1 Input Command 1 Output Command 1 Modifying the Procedural Adapter Object to call the Commands 1 Exporting the pbe Package 1 Developing an IMS-APPC Business Object 1 Importing the Bean 1 Defining the PhoneBookRec Component 1 Creating the Business Object File 1 |
|----------------------------------------------------------------------------------------------------|----------------------------------------------------------------------------------------------------|
| Creating the Output Information Class Creating the Record Mapper Creating the Command Classes Input Command Output Command Output Command Sexporting the Procedural Adapter Object to call the Commands Exporting the pbe Package Developing an IMS-APPC Business Object to call the Commands Exporting the pbe Package Developing an IMS-APPC Business Object Importing the Bean Defining the Bean Defining the PhoneBookRec Component Creating the Business Object File Defining the Business Object File Defining the Business Object Implementation to the Persistent Object Onnecting the Data Object Implementation to the Persistent Object Generating the Code Generating the Code Creating Client and Server DLL Files Defining the Server DLL File Defining the Server DLL File Defining the Defining the Client DLL File Defining the Application Creating the Application Family Defining the Application Family Defining the Application Creating the Application Family Defining the Application Creating the Application Server Dutation on System Management Configuring the Application Concinguring the Application Concinguring the Concinguration Concinguration Concinguration Concinguration Conci | Creating the Output Information Class 1 Creating the Record Mapper 1 Creating the Command Classes 1 Input Command 1 Output Command 1 Modifying the Procedural Adapter Object to call the Commands 1 Exporting the pbe Package 1 Developing an IMS-APPC Business Object 1 Importing the Bean 1 Defining the PhoneBookRec Component 1 Creating the Business Object File 1                                        |
| Creating the Record Mapper Creating the Command Classes Input Command Output Command 199 Modifying the Procedural Adapter Object to call the Commands 199 Exporting the pbe Package Developing an IMS-APPC Business Object 199 Developing an IMS-APPC Business Object 199 Defining the Bean 199 Defining the Bean 190 Defining the Business Object Tile 190 Creating the Business Object Tile 191 Defining the Business Object Tile 192 Creating the Managed Object 193 Generating the Managed Object 194 Generating Client DLL Files 195 Defining the Server DLL Files 196 Defining the DLL File 197 Defining the DLL File 198 Defining the DLL File 198 Defining the DLL File 200 Building the DLL File 200 Creating the Application 200 Creating the Application 200 Creating the Application 200 Creating the Application Family 200 Creating the Application 200 Creating the Application 200 Creating the Applic | Creating the Record Mapper1Creating the Command Classes1Input Command1Output Command1Modifying the Procedural Adapter Object to call the Commands1Exporting the pbe Package1Developing an IMS-APPC Business Object1Importing the Bean1Defining the PhoneBookRec Component1Creating the Business Object File1                                                                                                   |
| Creating the Command Classes Input Command Input Command Output Command Output Command Output Command Indifying the Procedural Adapter Object to call the Commands Input Command Exporting the pbe Package Developing an IMS-APPC Business Object Importing the Bean Defining the PhoneBookRec Component Input Creating the Business Object File Defining the Business Object File Defining the Business Object File Defining the Business Object Implementation to the Persistent Object Connecting the Data Object Implementation to the Persistent Object Input Defining the Managed Object Generating the Code Creating Client and Server DLL Files Defining the Glient DLL File Defining the Server DLL File Defining the Server DLL File Defining the Application Creating the Application Creating the Application Creating the Application Creating the Application Family Defining the Application Instance Creating the Container Instance Configuring the Managed Object Generating the Application Creating the Container Instance Configuring the Managed Object Generating the Application Creating the Application Creating the Application Creating the Application Configuring the Managed Object Generating the Application Configuring the Application Configuring the Application Configuring the Application Configuring the Application Configuring the Application Client and Server Configuring the Application Configuring the Application Vith System Management Configuring the Application Configuring the Application with System Management Configuring the Procedural Adeptor Object AppC Requests Configuring the Customer Cobol. File Creating the Record Mapper Creating the Record Mapper Creatin | Creating the Command Classes1Input Command1Output Command1Modifying the Procedural Adapter Object to call the Commands1Exporting the pbe Package1Developing an IMS-APPC Business Object1Importing the Bean1Defining the PhoneBookRec Component1Creating the Business Object File1                                                                                                    |
| Input Command Output Command Output Command Output Command Output Command Modifying the Procedural Adapter Object to call the Commands Exporting the pbe Package Developing an IMS-APPC Business Object Importing the Bean Defining the PhoneBookRec Component 199 Defining the Business Object File Defining the Business Object File Defining the Business Object Implementation to the Persistent Object Generating the Data Object Implementation to the Persistent Object Generating the Managed Object Generating the Code Creating Client and Server DLL Files Defining the Cient DLL File Defining the Server DLL File Defining the Server DLL File Defining the Application Creating Differ to Application Creating the Application Family Defining the Application Family Defining the Application Family Defining the Application Family Defining the Application Suited Application Creating the Application Olient and Server Unstalling the Application Configuring the Managed Object Deding the Application Configuring the Managed Object Deding the Application Configuring the Managed Object Deding the Application Defining the Application Defining the Application Defining the Application Defining the Application Defining the Application Defining the Application Defining the Application Defining the Application Defining the Application Defining the Application Defining the Application Defining the Application onto System Management Defining the Application Defining the Application Defining the Application onto System Management Defining the Application Defining the Application Defining the Application Defining the Application Defining the Application Defining the Application Defining the Application Defining the Application Defining the Application Defining the Application Defining the Application Defining the Application Defining the Application Defining the ABCashAcct Component Defining the ABCashAcct Component Defining the ABCashAcct Component                                                                                                    | Input Command1Output Command1Modifying the Procedural Adapter Object to call the Commands1Exporting the pbe Package1Developing an IMS-APPC Business Object1Importing the Bean1Defining the PhoneBookRec Component1Creating the Business Object File1                                                                                                    |
| Output Command Modifying the Procedural Adapter Object to call the Commands Exporting the pbe Package 199 Developing an IMS-APPC Business Object 199 Importing the Bean 199 Importing the Bean 199 Defining the PhoneBookRec Component 199 Creating the Business Object File 199 Connecting the Data Object Implementation to the Persistent Object 199 Connecting the Data Object Implementation to the Persistent Object 199 Defining the Managed Object 190 Generating the Code 191 Creating Client and Server DLL Files 191 Defining the Server DLL File 191 Defining the Server DLL File 192 Building the DLL Files 193 Packaging the Application 193 Creating the Application Family 194 Defining the Application Family 195 Defining the Application Circeating the Configuring the Application 195 Creating the Container Instance 196 Configuring the Application Server 198 Under the Application Cilent and Server 198 Under the Application Cilent and Server 199 Unstalling the Application onto System Management 199 Configuring the Application onto System Management 199 Chapter 10. Developing a CICS-APPC Application 190 Chapter 10. Developing a CICS-APPC Requests 190 Creating a Project/Package under VisualAge for Java 199 Creating the Customer COBOL File 199 Creating the Record Mapper 199 Creating the Record Mapper 1 | Output Command1Modifying the Procedural Adapter Object to call the Commands1Exporting the pbe Package1Developing an IMS-APPC Business Object1Importing the Bean1Defining the PhoneBookRec Component1Creating the Business Object File1                                                                                                    |
| Modifying the Procedural Adapter Object to call the Commands       19.         Exporting the pbe Package       19.         Developing an IMS-APPC Business Object       19.         Importing the Bean       19.         Defining the PhoneBookRec Component       19.         Creating the Business Object File       19.         Connecting the Data Object Implementation to the Persistent Object       19.         Defining the Managed Object       19.         Generating the Code       19.         Creating Client and Server DLL Files       19.         Defining the Client DLL File       19.         Defining the Server DLL Files       20.         Building the DLL Files       20.         Building the Application       20.         Creating the Application       20.         Creating the Application       20.         Creating the Application       20.         Creating the Managed Object       20.         Configuring the Managed Object       20.         Generating the Application or Client and Server       20.         Installing the Application or Client and Server       20.         Installing the Application with System Management       20.         Configuring the Application with System Management       20.                                                                                                    | Modifying the Procedural Adapter Object to call the Commands1Exporting the pbe Package1Developing an IMS-APPC Business Object1Importing the Bean1Defining the PhoneBookRec Component1Creating the Business Object File1                                                                                                    |
| Exporting the pbe Package Developing an IMS-APPC Business Object Importing the Bean Defining the PhoneBookRec Component 199 Creating the Business Object File Defining the Business Object File 199 Connecting the Data Object Implementation to the Persistent Object 199 Connecting the Data Object Implementation to the Persistent Object 199 Generating the Managed Object 199 Generating the Client DLL Files 199 Generating the Client DLL Files 199 Defining the Server DLL Files 190 Defining the DLLE Files 190 Building the DLL Files 200 Building the DLL Files 200 Packaging the Application Creating the Application Family 201 Defining the Application Creating the Application Family 202 Creating the Application Family 203 Creating the Application Family 204 Creating the Application Family 205 Building the Application - Client and Server 105 Loading the Application - Client and Server 106 Loading the Application onto System Management 207 Configuring the Application with System Management 208 Configuring the Application onto System Management 209 Creating the Application onto System Management 200 Creating the Application onto System Management 201 Creating the Application onto System Management 202 Configuring the Application onto System Management 203 Creating the Application onto System Management 204 Configuring the Application onto System Management 205 Creating the Procedural Adaptor Object and Key 206 ABCASHACCIPAOKey 21 ABCASHACCIPAOKey 21 ABCASHACCIPAOKey 21 ABCASHACCIPAOKey 21 ABCASHACCIPAOKey 21 ABCASHACCIPAOKey 21 ABCASHACCIPAOKey 21 ABCASHACCIPAOCH 21 Importing the Record Mapper 21 Creating the Record Mapper 21 Creating the Record Mapper 21 Creating the ABCASHACCI Command Class 21 Inbound Side of Command 32 Developing a CICS-APPC Business Object to call the Commands 21 Importing the Bean 21 Defining the ACashAcct Component                                                                                                    | Exporting the pbe Package                                                                                                    |
| Developing an IMS-APPC Business Object Importing the Bean 19. Importing the PhoneBookRec Component 199. Creating the Business Object File Defining the Business Object File Defining the Business Object Implementation to the Persistent Object 199. Defining the Managed Object Generating the Code 199. Creating Client and Server DLL Files Defining the Klient DLL File Defining the Server DLL File Defining the Server DLL File Defining the DLL Files 199. Defining the DLL Files 200. Building the DLL Files 200. Building the Application Creating the Application Family Defining the Application Family Defining the Application Family Developing a CICS-APPC Application Developing a CICS-APPC Application Defining the Application Family Defining the Application Family Defining the CICS System to Accept APPC Requests Developing a CICS-APPC Business Object and Key Developing a CICS-APPC Business Object to call the Commands Defining the Procedural Adaptor Object to call the Commands Defining the ABeCashAcct Package Developing a CICS-APPC Business Object Developing the ABeCashAcct Package Developing the ABeCashAcct Component                                                                                                    | Developing an IMS-APPC Business Object                                                                                                    |
| Importing the Bean Defining the PhoneBookRec Component Creating the Business Object File Defining the Business Object File Defining the Business Object Implementation to the Persistent Object Senerating the Data Object Implementation to the Persistent Object Senerating the Code Creating Client and Server DLL Files Defining the Client DLL Files Defining the Client DLL File Defining the Server DLL File Defining the Server DLL File Building the DLL Files Defining the Application Creating For Application Creating the Application Enamily Defining the Application Family Defining the Application Family Defining the Application Server Configuring the Application Server Dute The Configuring the Managed Object Suilding the Application Server Dute The Configuring the Managed Object Defining the Application Server Dute The Application Server Dute The Application Server Dute The Application Server Dute The Application Server Dute The Application Server Dute The Application Server Dute The Application Server Dute The Application Server Dute The Application Server Dute The ClCS-APPC Sample Application Dute The ClCS-APPC Sample Application Dute The ClCS-APPC Sample Application Dute The ClCS-APPC Sample Application Dute The ClCS-APPC Sample Application Dute The ClCS-APPC Sample Application Dute The ClCS-APPC Sample Application Dute The ClCS-APPC Sample Application Dute The ClCS-APPC Sample Application Dute The Application Server Dute The ClCS-APPC Sample Application Dute The ClCS-APPC Sample Application Dute The ClCS-APPC Sample Application Dute The ClCS-APPC Sample Application Dute The Application Server Dute The ClCS-APPC Supple Server Dute The Dute The Application Dute The ClCS-APPC Supple Server Dute The Application Dute The Application Dute The Applicatio | Importing the Bean       1         Defining the PhoneBookRec Component       1         Creating the Business Object File       1                                                                                                    |
| Defining the PhoneBookRec Component Creating the Business Object File Defining the Business Object Implementation to the Persistent Object 199 Connecting the Data Object Implementation to the Persistent Object 199 Defining the Managed Object Generating the Code 199 Creating Client and Server DLL Files 199 Defining the Client DLL File 190 Defining the Server DLL File 190 Building the DLL Files 200 Packaging the Application Creating the Application Creating the Application Family 201 Defining the Application Family 202 Defining the Application Creating the Application 203 Creating the Container Instance 204 Configuring the Application 205 Generating the Application Suilding the Application 206 Building the Application Client and Server 207 Installing the Application onto System Management 208 Configuring the Application with System Management 209 Configuring the Application with System Management 200 Configuring the Application onto System Management 201 Configuring the Application with System Management 202 Configuring the Application with System Management 203 Configuring the Application with System Management 204 Configuring the Application 205 Chapter 10. Developing a CICS-APPC Application 206 Chapter 10. Developing a CICS-APPC Requests 207 Importing Pre-requisite Features into the Workspace 208 Importing Pre-requisite Features into the Workspace 209 Creating the Procedural Adaptor Object and Key 200 ABeCashAcctPAOKey 211 ABeCashAcctPAOKey 212 ABeCashAcctPAOKey 213 ABeCashAcctPAOKey 214 ABeCashAcctPAOKey 215 Creating the Record Mapper 216 Creating the Record Mapper 217 Creating the Record Mapper 218 Creating the Record Mapper 219 Creating the Record Mapper 210 Creating the Record Mapper 211 Creating the Record Mapper 212 Creating the ABeCashAcct Package 214 Developing a CICS-APPC Business Object 215 Developing the ABeCashAcct Package 216 Developing the ABeCashAcct Component 217 Defining the ABeCashAcct Component                                                                                                    | Defining the PhoneBookRec Component                                                                                                    |
| Creating the Business Object File Defining the Business Object Connecting the Data Object Implementation to the Persistent Object 199 Defining the Managed Object 199 Generating the Code 199 Generating the Code 199 Defining the Client DLL Files 199 Defining the Client DLL Files 199 Defining the Client DLL File 190 Defining the Server DLL File 200 Building the DLL Files 200 Packaging the Application 201 Creating the Application 200 Creating the Application 200 Creating the Application 200 Creating the Container Instance 200 Creating the Container Instance 200 Configuring the Managed Object 200 Generating the Application 200 Building the Application 200 Creating the Application 200 Creating the Application 200 Creating the Application 200 Creating the Application 200 Creating the Application 200 Configuring the Managed Object 200 Configuring the Application 200 Configuring the Application 200 Configuring the Application 200 Configuring the Application 200 Configuring the Application 200 Configuring the Application 200 Configuring the Application 200 Configuring the Application 200 Configuring the Application 200 Configuring the Application 200 Configuring the Application 200 Configuring the Application 200 Configuring the Application 200 Configuring the Application 200 Configuring the ClCS System to Accept APPC Requests 200 Configuring the ClCS System to Accept APPC Requests 200 Configuring the ClCS System to Accept APPC Requests 200 Configuring the Procedural Adaptor Object and Key 200 ABeCashAcctPACW 210 ABeCashAcctPACW 211 ABeCashAcctPACW 211 ABeCashAcctPACW 2 | Creating the Business Object File                                                                                                    |
| Defining the Business Object Connecting the Data Object Implementation to the Persistent Object 199 Connecting the Data Object 199 Generating the Code 199 Creating Client and Server DLL Files 199 Defining the Client DLL Files 199 Defining the Server DLL Files 199 Defining the Server DLL File 190 Building the DLL Files 200 Building the Application 100 Creating the Application Family 100 Defining the Application Family 101 Defining the Application Family 102 Defining the Application Family 103 Defining the Application Family 104 Defining the Application Family 105 Defining the Application Family 106 Defining the Application Family 107 Defining the Application Family 108 Defining the Application Family 109 Defining the Application Family 109 Defining the Application Family 100 Defining the Application Family 100 Defining the Application Family 100 Defining the Application Family 100 Defining the Application Family 100 Defining the Application Family 100 Defining the Application Family 100 Defining the Application Family 100 Defining the Application Family 100 Defining the Sample Application Family 100 Defining the Cless System to Accept APPC Application 100 Defining the Cless System to Accept APPC Requests 100 Defining the Procedural Adaptor Object and Key 100 Defining the Procedural Adaptor Object and Key 100 Defining the Record Mapper 101 Defining the Record Mapper 102 Developing a ClessAPPC Business Object 101 Defining the ABeCashAcct Component 101 Defining the ABeCashAcct Component 101 Defining the ABeCashAcct Component 101 Defining the ABeCashAcct Component                                                                                                    |                                                                                                    |
| Connecting the Data Object Implementation to the Persistent Object Defining the Managed Object Generating the Code Creating Client and Server DLL Files Defining the Client DLL File Defining the Client DLL File Defining the Server DLL File Defining the Server DLL File Defining the Server DLL File Suilding the DLL Files Defining the Application Creating the Application Family Creating the Application Family Defining the Application Family Defining the Application Family Defining the Application Fusher Configuring the Managed Object Generating the Applications Distalling the Application - Client and Server Unstalling the Application - Client and Server Unstalling the Application onto System Management Defining the Application with System Management Configuring the Application with System Management Configuring the Application with System Management Defining the ClCS System to Accept APPC Requests Enterprise Access Builder Procedures Importing Pre-requisite Features into the Workspace Creating a Project/Package under VisualAge for Java Creating the Procedural Adaptor Object and Key ABeCashAcctPAOKey ABeCashAcctPAOKey ABeCashAcctPAOC Importing the Record Mapper Creating the Record Mapper Creating the Record Mapper Creating the ABeCashAcctCommand Class Inbound Side of Command Outbound Side of Command Modifying the Procedural Adaptor Object to call the Commands Exporting the ABeCashAcct Package Developing a CICS-APPC Business Object Importing the ABeCashAcct Package Developing a CICS-APPC Business Object Importing the ABeCashAcct Component                                                                                                    | Defining the Pusiness Chicot                                                                                                    |
| Defining the Managed Object         19           Generating the Code         19           Creating Client and Server DLL Files         19           Defining the Client DLL File         19           Defining the Server DLL File         20           Building the DLL Files         20           Building the Application         20           Creating the Application Family         20           Defining the Application         20           Creating the Container Instance         20           Configuring the Managed Object         20           Generating the Application - Client and Server         20           Installing the Application - Client and Server         20           Installing the Application onto System Management         20           Loading the Application with System Management         20           Configuring the Application with System Management         20           Running the Sample Application         20           Chapter 10. Developing a CICS-APPC Application         20           The CICS-APPC Sample Application         20           Preparing the CICS System to Accept APPC Requests         20           Importing The requisite Features into the Workspace         20           Creating a Project/Package under VisualAge for Java         20                                                                                                    |                                                                                                    |
| Generating the Code         19t           Creating Client and Server DLL Files         19t           Defining the Client DLL File         19t           Defining the Server DLL File         20t           Building the DLL Files         20t           Packaging the Application         20t           Creating the Application Family         20t           Defining the Application         20t           Creating the Container Instance         20t           Configuring the Managed Object         20t           Generating the Applications         20t           Installing the Application - Client and Server         20t           Installing the Application onto System Management         20t           Configuring the Application with System Management         20t           Running the Sample Application         20t           Running the Sample Application         20t           Chapter 10. Developing a CICS-APPC Application         20t           The CICS-APPC Sample Application         20t           Preparing the CICS System to Accept APPC Requests         20t           Enterprise Access Builder Procedures         20t           Importing the Procedural Adaptor Object and Key         20t           ABECashAcctPAO         21t           Importing the Rec                                                                                                    |                                                                                                    |
| Creating Client and Server DLL Files         199           Defining the Client DLL File         199           Defining the Server DLL File         200           Building the DLL Files         200           Building the Application         200           Creating the Application Family         200           Creating the Application         20           Creating the Container Instance         20           Configuring the Managed Object         20           Generating the Applications         20           Building the Application - Client and Server         20           Installing the Application onto System Management         20           Loading the Application with System Management         20           Configuring the Application with System Management         20           Running the Sample Application         20           The CICS-APPC Sample Application         20           The CICS-APPC Sample Application         20           The CICS-APPC Sample Application         20           The CICS-APPC Sample Application         20           The CICS-APPC Sample Application         20           Treating the CICS System to Accept APPC Requests         20           Importing Pre-requisite Features into the Workspace         20           Crea                                                                                                    |                                                                                                    |
| Defining the Client DLL File Defining the Server DLL File Building the DLL Files 200 Building the DLL Files 200 Packaging the Application 200 Creating the Application Family 201 Defining the Application Family 202 Configuring the Application 203 Creating the Application 204 Configuring the Managed Object 205 Generating the Applications 206 Building the Application - Client and Server Installing the Application - Client and Server Installing the Application onto System Management 207 Loading the Application onto System Management 208 Configuring the Application with System Management 209 Configuring the Application with System Management 200 Configuring the Application 201 Chapter 10. Developing a CICS-APPC Application 201 Chapter 10. Developing a CICS-APPC Requests 202 Enterprise Access Builder Procedures 203 Importing the CICS System to Accept APPC Requests 204 Enterprise Access Builder Procedures 205 Importing Pre-requisite Features into the Workspace 206 Creating a Project/Package under VisualAge for Java 207 Creating the Procedural Adaptor Object and Key 208 ABeCashAcctPAOKey 210 Importing the Customer COBOL File 211 Importing the Customer COBOL File 212 Creating the Record Mapper 213 Creating the Record Mapper 214 Creating the Record Mapper 215 Creating the Record Mapper 216 Creating the ABeCashAcctCommand 217 Creating the Record Mapper 218 Creating the Record Mapper 219 Creating the ABeCashAcctCommand 210 Modifying the Procedural Adaptor Object to call the Commands 211 Modifying the Procedural Adaptor Object to call the Commands 212 Developing a CICS-APPC Business Object 213 Defining the ACashAcct Component 214 Defining the ACashAcct Component 215                                                                                                    | · · · · · · · · · · · · · · · · · · ·                                                                                                    |
| Defining the Server DLL File Building the DLL Files 200 Building the DLL Files 200 Packaging the Application Creating the Application Family 200 Defining the Application 200 Creating the Container Instance 200 Configuring the Managed Object 200 Generating the Applications 200 Building the Application - Client and Server Installing the Application - Client and Server Installing the Application onto System Management 200 Loading the Application with System Management 200 Running the Sample Application with System Management 200 Running the Sample Application 200 Chapter 10. Developing a CICS-APPC Application 200 Preparing the CICS System to Accept APPC Requests 200 Enterprise Access Builder Procedures 100 Importing Pre-requisite Features into the Workspace 200 Creating a Project/Package under VisualAge for Java 200 Creating the Procedural Adaptor Object and Key 201 ABeCashAcctPAO 201 Importing the Customer COBOL File 201 Creating the Record Mapper 202 Creating the Record Mapper 203 Creating the ABeCashAcctCommand Class 204 Inbound Side of Command 205 Modifying the Procedural Adaptor Object to call the Commands 206 Exporting the ABeCashAcct Package 207 Developing a CICS-APC Business Object 11 Defining the ACashAcct Component 208 Developing the ACashAcct Component 209 Developing the ACashAcct Component 209 Developing the ACashAcct Component 200 Developing the ACashAcct Component 201 Defining the ACashAcct Component 201 Defining the ACashAcct Component                                                                                                    | · · · · · · · · · · · · · · · · · · ·                                                                                                    |
| Building the DLL Files Packaging the Application Creating the Application Family Defining the Application Creating the Application Creating the Container Instance Configuring the Managed Object Generating the Applications Building the Application - Client and Server Installing the Application - Client and Server Installing the Application onto System Management Loading the Application onto System Management Configuring the Application with System Management Configuring the Application with System Management Configuring the Application with System Management Running the Sample Application  Chapter 10. Developing a CICS-APPC Application The CICS-APPC Sample Application Chapter 10. Developing a CICS-APPC Requests Enterprise Access Builder Procedures Importing Pre-requisite Features into the Workspace Creating a Project/Package under VisualAge for Java Creating a Project/Package under VisualAge for Java Creating the Procedural Adaptor Object and Key ABeCashAcctPAO Importing the Customer COBOL File Creating the Record Mapper Creating the Record Mapper Creating the Record Mapper Creating the Record Mapper Creating the Record Mapper Creating the Record Mapper Creating the Record Mapper Creating the Record Mapper Creating the Record Mapper Creating the Record Mapper Creating the ABeCashAcctCommand Inbound Side of Command Modifying the Procedural Adaptor Object to call the Commands Exporting the ABeCashAcct Package Developing a CICS-APPC Business Object Importing the ACashAcct Component  Defining the ACashAcct Component                                                                                                    | · · · · · · · · · · · · · · · · · · ·                                                                                                    |
| Packaging the Application 200 Creating the Application Family 201 Defining the Application 200 Creating the Container Instance 200 Configuring the Managed Object 200 Generating the Managed Object 200 Generating the Applications 200 Building the Application - Client and Server 200 Installing the Application - Client and Server 200 Loading the Application onto System Management 200 Configuring the Application with System Management 200 Configuring the Application with System Management 200 Running the Sample Application 200 Chapter 10. Developing a CICS-APPC Application 200 Chapter 10. Developing a CICS-APPC Application 200 Chapter 10. Developing a CICS-APPC Requests 200 Enterprise Access Builder Procedures 200 Enterprise Access Builder Procedures 200 Enterprise Access Builder Procedures 200 Creating a Project/Package under VisualAge for Java 200 Creating a Project/Package under VisualAge for Java 200 Creating the Procedural Adaptor Object and Key 200 ABeCashAcctPAOKey 211 ABeCashAcctPAOKey 211 Importing the Customer COBOL File 211 Creating the Record Mapper 211 Creating the Record Mapper 211 Creating the Record Mapper 211 Creating the ABeCashAcctCommand Class 211 Inbound Side of Command 211 Modifying the Procedural Adaptor Object to call the Commands 211 Modifying the Procedural Adaptor Object to call the Commands 211 Exporting the ABeCashAcct Package 211 Developing a CICS-APPC Business Object 111 Importing the ACashAcct Component 211 Defining the ACashAcct Component 211                                                                                                    |                                                                                                    |
| Creating the Application Family Defining the Application Creating the Container Instance Configuring the Managed Object Configuring the Managed Object Configuring the Mapplications Building the Application - Client and Server Installing the Application - Client and Server Loading the Application onto System Management Configuring the Application with System Management Configuring the Application with System Management Configuring the Application Running the Sample Application  Chapter 10. Developing a CICS-APPC Application CICS-APPC Sample Application CICS-APPC Sample Application CICS-APPC Sample Application CICS-APPC Requests Enterprise Access Builder Procedures Importing the CICS System to Accept APPC Requests Enterprise Access Builder Procedures Creating a Project/Package under Visual/Age for Java Creating a Project/Package under Visual/Age for Java Creating the Procedural Adaptor Object and Key ABeCashAcctPAOKey ABeCashAcctPAOKey ABeCashAcctPAO Importing the Customer COBOL File Creating the Record Mapper Creating the Record Mapper Creating the ABeCashAcctCommand Cutbound Side of Command Modifying the Procedural Adaptor Object to call the Commands Exporting the ABeCashAcct Package Developing a CICS-APPC Business Object Importing the Bean Defining the ACashAcct Component                                                                                                    | · · · · · · · · · · · · · · · · · · ·                                                                                                    |
| Defining the Application Creating the Container Instance Configuring the Managed Object Generating the Applications Building the Application - Client and Server Installing the Application - Client and Server Loading the Application onto System Management Configuring the Application with System Management Configuring the Application with System Management Configuring the Application with System Management Running the Sample Application Chapter 10. Developing a CICS-APPC Application Chapter 10. Developing a CICS-APPC Application The CICS-APPC Sample Application Preparing the CICS System to Accept APPC Requests Enterprise Access Builder Procedures Importing Pre-requisite Features into the Workspace Creating a Project/Package under VisualAge for Java Creating the Procedural Adaptor Object and Key ABeCashAcctPAOKey ABeCashAcctPAOKey ABeCashAcctPAO Importing the Customer COBOL File Creating the Record Mapper Creating the Record Mapper Creating the ABeCashAcctCommand Class Inbound Side of Command Outbound Side of Command Modifying the Procedural Adaptor Object to call the Commands Exporting the ABeCashAcct Package 21 Developing a CICS-APPC Business Object Importing the Bean 21 Developing a CICS-APPC Business Object Importing the ACashAcct Component 21 Defining the ACashAcct Component                                                                                                    |                                                                                                    |
| Creating the Container Instance 20 Configuring the Managed Object 20 Generating the Applications 20 Building the Application - Client and Server 20 Installing the Application - Client and Server 20 Loading the Application onto System Management 20 Configuring the Application with System Management 20 Running the Sample Application 20 Running the Sample Application 20 Chapter 10. Developing a CICS-APPC Application 20 Chapter 10. Developing a CICS-APPC Application 20 Preparing the CICS System to Accept APPC Requests 20 Importing Pre-requisite Features into the Workspace 20 Importing Pre-requisite Features into the Workspace 20 Creating a Project/Package under VisualAge for Java 20 Creating the Procedural Adaptor Object and Key 20 ABeCashAcctPAOKey 21 ABeCashAcctPAO 21 Importing the Customer COBOL File 21 Creating the Record Mapper 21 Creating the Record Mapper 21 Creating the ABeCashAcctCommand Class 21 Inbound Side of Command 21 Outbound Side of Command 21 Modifying the Procedural Adaptor Object to call the Commands 21 Exporting the ABeCashAcct Package 21 Importing the ABeCashAcct Package 21 Importing the ABeCashAcct Package 21 Developing a CICS-APPC Business Object 21 Importing the ACashAcct Component 21 Defining the ACashAcct Component 21 Defining the ACashAcct Component 21  Defining the ACashAcct Component 21  Defining the ACashAcct Component 21                                                                                                    |                                                                                                    |
| Configuring the Managed Object Generating the Applications Building the Application - Client and Server Installing the Application - Client and Server Loading the Application onto System Management Configuring the Application with System Management Configuring the Application with System Management Running the Sample Application  Chapter 10. Developing a CICS-APPC Application The CICS-APPC Sample Application  Chapter 10. Developing a CICS-APPC Application The CICS-APPC Sample Application Preparing the CICS System to Accept APPC Requests Enterprise Access Builder Procedures Importing Pre-requisite Features into the Workspace Creating a Project/Package under VisualAge for Java Creating the Procedural Adaptor Object and Key ABeCashAcctPAOKey ABeCashAcctPAOKey ABeCashAcctPAO Importing the Customer COBOL File Creating the Record Mapper Creating the Record Mapper Creating the ABeCashAcctCommand Class Inlound Side of Command Outbound Side of Command Modifying the Procedural Adaptor Object to call the Commands Exporting the ABeCashAcct Package Developing a CICS-APPC Business Object Importing the Bean 211 Defining the ACashAcct Component                                                                                                    | Defining the Application                                                                                                    |
| Generating the Applications  Building the Application - Client and Server  Installing the Application - Client and Server  Installing the Application  Loading the Application onto System Management  Configuring the Application with System Management  Running the Sample Application  Chapter 10. Developing a CICS-APPC Application  Chapter 10. Developing a CICS-APPC Application  Chapter 10. Developing a CICS-APPC Application  Chapter 10. Developing a CICS-APPC Requests  Enterprise Access Builder Procedures  Importing Pre-requisite Features into the Workspace  Creating a Project/Package under VisualAge for Java  Creating a Project/Package under VisualAge for Java  Creating the Procedural Adaptor Object and Key  ABeCashAcctPAOKey  ABeCashAcctPAO  Importing the Customer COBOL File  Creating the Record Mapper  Creating the ABeCashAcctCommand Class  Inbound Side of Command  Outbound Side of Command  Modifying the Procedural Adaptor Object to call the Commands  Exporting the ABeCashAcct Package  210  Developing a CICS-APPC Business Object  Importing the Bean  Defining the ACashAcct Component  211  Defining the ACashAcct Component                                                                                                    | Creating the Container Instance                                                                                                    |
| Building the Application - Client and Server  Installing the Application  Loading the Application onto System Management  Configuring the Application with System Management  Running the Sample Application  Running the Sample Application  Chapter 10. Developing a CICS-APPC Application  Chapter 10. Developing a CICS-APPC Application  The CICS-APPC Sample Application  Preparing the CICS System to Accept APPC Requests  Enterprise Access Builder Procedures  Importing Pre-requisite Features into the Workspace  Creating a Project/Package under VisualAge for Java  Creating the Procedural Adaptor Object and Key  ABeCashAcctPAOKey  ABeCashAcctPAO  Importing the Customer COBOL File  Creating the Record Mapper  Creating the Record Mapper  Creating the ABeCashAcctCommand Class  Inbound Side of Command  Outbound Side of Command  Modifying the Procedural Adaptor Object to call the Commands  Exporting the ABeCashAcct Package  Developing a CICS-APPC Business Object  Importing the Bean  Defining the ACashAcct Component  200  201  202  203  204  205  206  207  207  208  209  209  209  209  209  209  209                                                                                                    | Configuring the Managed Object                                                                                                    |
| Installing the Application Loading the Application onto System Management Configuring the Application with System Management Running the Sample Application  Chapter 10. Developing a CICS-APPC Application The CICS-APPC Sample Application  Preparing the CICS System to Accept APPC Requests Enterprise Access Builder Procedures Importing Pre-requisite Features into the Workspace Creating a Project/Package under VisualAge for Java Creating the Procedural Adaptor Object and Key ABeCashAcctPAOKey ABeCashAcctPAO Importing the Customer COBOL File Creating the Record Mapper Creating the ABeCashAcctCommand Class Inbound Side of Command Outbound Side of Command Modifying the Procedural Adaptor Object to call the Commands Exporting the ABeCashAcct Package Developing a CICS-APPC Business Object Importing the Bean Defining the ACashAcct Component                                                                                                    | Generating the Applications                                                                                                    |
| Loading the Application onto System Management Configuring the Application with System Management Running the Sample Application  Chapter 10. Developing a CICS-APPC Application The CICS-APPC Sample Application Preparing the CICS System to Accept APPC Requests Enterprise Access Builder Procedures Importing Pre-requisite Features into the Workspace Creating a Project/Package under VisualAge for Java Creating the Procedural Adaptor Object and Key ABeCashAcctPAOKey ABeCashAcctPAO Importing the Customer COBOL File Creating the Record Mapper Creating the ABeCashAcctCommand Class Inbound Side of Command Outbound Side of Command Modifying the Procedural Adaptor Object to call the Commands Exporting the ABeCashAcct Package Developing a CICS-APPC Business Object Importing the Bean Defining the ACashAcct Component                                                                                                    | Building the Application - Client and Server                                                                                                    |
| Loading the Application onto System Management Configuring the Application with System Management Running the Sample Application  Chapter 10. Developing a CICS-APPC Application The CICS-APPC Sample Application Preparing the CICS System to Accept APPC Requests Enterprise Access Builder Procedures Importing Pre-requisite Features into the Workspace Creating a Project/Package under VisualAge for Java Creating the Procedural Adaptor Object and Key ABeCashAcctPAOKey ABeCashAcctPAO Importing the Customer COBOL File Creating the Record Mapper Creating the ABeCashAcctCommand Class Inbound Side of Command Outbound Side of Command Modifying the Procedural Adaptor Object to call the Commands Exporting the ABeCashAcct Package Developing a CICS-APPC Business Object Importing the Bean Defining the ACashAcct Component                                                                                                    | Installing the Application                                                                                                    |
| Configuring the Application with System Management Running the Sample Application  Chapter 10. Developing a CICS-APPC Application  The CICS-APPC Sample Application  Preparing the CICS System to Accept APPC Requests  Enterprise Access Builder Procedures  Importing Pre-requisite Features into the Workspace  Creating a Project/Package under VisualAge for Java  Creating the Procedural Adaptor Object and Key  ABeCashAcctPAOKey  ABeCashAcctPAO  Importing the Customer COBOL File  Creating the Record Mapper  Creating the ABeCashAcctCommand Class  Inbound Side of Command  Outbound Side of Command  Modifying the Procedural Adaptor Object to call the Commands  Exporting the ABeCashAcct Package  Developing a CICS-APPC Business Object  Importing the Bean  Defining the ACashAcct Component                                                                                                    |                                                                                                    |
| Chapter 10. Developing a CICS-APPC Application  The CICS-APPC Sample Application  Preparing the CICS System to Accept APPC Requests  Enterprise Access Builder Procedures  Importing Pre-requisite Features into the Workspace  Creating a Project/Package under VisualAge for Java  Creating the Procedural Adaptor Object and Key  ABECashAcctPAOKey  ABECashAcctPAO  Importing the Customer COBOL File  Creating the Record Mapper  Creating the ABeCashAcctCommand Class  Inbound Side of Command  Outbound Side of Command  Outbound Side of Command  Modifying the Procedural Adaptor Object to call the Commands  Exporting the ABeCashAcct Package  Developing a CICS-APPC Business Object  Importing the Bean  Defining the ACashAcct Component                                                                                                    |                                                                                                    |
| The CICS-APPC Sample Application 20 Preparing the CICS System to Accept APPC Requests 20 Enterprise Access Builder Procedures 20 Importing Pre-requisite Features into the Workspace 20 Creating a Project/Package under VisualAge for Java 20 Creating the Procedural Adaptor Object and Key 20 ABeCashAcctPAOKey 21 ABeCashAcctPAO 21 Importing the Customer COBOL File 21 Creating the Record Mapper 21 Creating the ABeCashAcctCommand Class 21 Inbound Side of Command 21 Outbound Side of Command 21 Modifying the Procedural Adaptor Object to call the Commands 21 Exporting the ABeCashAcct Package 21 Developing a CICS-APPC Business Object 21 Importing the Bean 21 Defining the ACashAcct Component 21  Defining the ACashAcct Component 21  Creating the ACashAcct Component 21  Creating the ACashAcct Component 21  Creating the ACashAcct Component 21  Creating the ACashAcct Component 21  Creating the ACashAcct Component 21  Creating the ACashAcct Component 21  Creating the ACashAcct Component 21  Creating the ACashAcct Component 21  Creating the ACashAcct Component 21  Creating the ACashAcct Component 21  Creating the ACashAcct Component 21  Creating the Cics System to Accept Accept | Running the Sample Application                                                                                                    |
| The CICS-APPC Sample Application 20 Preparing the CICS System to Accept APPC Requests 20 Enterprise Access Builder Procedures 20 Importing Pre-requisite Features into the Workspace 20 Creating a Project/Package under VisualAge for Java 20 Creating the Procedural Adaptor Object and Key 20 ABeCashAcctPAOKey 21 ABeCashAcctPAO 21 Importing the Customer COBOL File 21 Creating the Record Mapper 21 Creating the ABeCashAcctCommand Class 21 Inbound Side of Command 21 Outbound Side of Command 21 Modifying the Procedural Adaptor Object to call the Commands 21 Exporting the ABeCashAcct Package 21 Developing a CICS-APPC Business Object 21 Importing the Bean 21 Defining the ACashAcct Component 21  Defining the ACashAcct Component 21  Creating the ACashAcct Component 21  Creating the ACashAcct Component 21  Creating the ACashAcct Component 21  Creating the ACashAcct Component 21  Creating the ACashAcct Component 21  Creating the ACashAcct Component 21  Creating the ACashAcct Component 21  Creating the ACashAcct Component 21  Creating the ACashAcct Component 21  Creating the ACashAcct Component 21  Creating the ACashAcct Component 21  Creating the Cics System to Accept Accept |                                                                                                    |
| Preparing the CICS System to Accept APPC Requests  Enterprise Access Builder Procedures  Importing Pre-requisite Features into the Workspace Creating a Project/Package under VisualAge for Java Creating the Procedural Adaptor Object and Key ABeCashAcctPAOKey ABeCashAcctPAO Importing the Customer COBOL File Creating the Record Mapper Creating the ABeCashAcctCommand Class Inbound Side of Command Outbound Side of Command Modifying the Procedural Adaptor Object to call the Commands Exporting the ABeCashAcct Package Developing a CICS-APPC Business Object Importing the Bean Defining the ACashAcct Component                                                                                                    | Chapter 10. Developing a CICS-APPC Application                                                                                                    |
| Enterprise Access Builder Procedures Importing Pre-requisite Features into the Workspace Creating a Project/Package under VisualAge for Java Creating the Procedural Adaptor Object and Key ABeCashAcctPAOKey ABeCashAcctPAO Importing the Customer COBOL File Creating the Record Mapper Creating the ABeCashAcctCommand Class Inbound Side of Command Outbound Side of Command Modifying the Procedural Adaptor Object to call the Commands Exporting the ABeCashAcct Package Developing a CICS-APPC Business Object Importing the Bean Defining the ACashAcct Component                                                                                                    | The CICS-APPC Sample Application                                                                                                    |
| Importing Pre-requisite Features into the Workspace208Creating a Project/Package under VisualAge for Java209Creating the Procedural Adaptor Object and Key209ABeCashAcctPAOKey21ABeCashAcctPAO21Importing the Customer COBOL File21Creating the Record Mapper21Creating the ABeCashAcctCommand Class21Inbound Side of Command21Outbound Side of Command21Modifying the Procedural Adaptor Object to call the Commands21Exporting the ABeCashAcct Package21Developing a CICS-APPC Business Object21Importing the Bean21Defining the ACashAcct Component21                                                                                                    | Preparing the CICS System to Accept APPC Requests                                                                                                    |
| Creating a Project/Package under VisualAge for Java Creating the Procedural Adaptor Object and Key ABeCashAcctPAOKey ABeCashAcctPAO Importing the Customer COBOL File Creating the Record Mapper Creating the ABeCashAcctCommand Class Inbound Side of Command Outbound Side of Command Outbound Side of Command Exporting the ABeCashAcct Package Developing a CICS-APPC Business Object Importing the Bean Defining the ACashAcct Component  205 207 208 219 210 211 211 211 211 211 211 211 211 211                                                                                                    | Enterprise Access Builder Procedures                                                                                                    |
| Creating the Procedural Adaptor Object and Key ABeCashAcctPAOKey ABeCashAcctPAO Importing the Customer COBOL File Creating the Record Mapper Creating the ABeCashAcctCommand Class Inbound Side of Command Outbound Side of Command Adaptor Object to call the Commands Exporting the ABeCashAcct Package Developing a CICS-APPC Business Object Importing the Bean Defining the ACashAcct Component  200 211 212 213 214 215 215 216 216 217 217 218 218 219 219 219 219 219 210 210 210 210 210 210 210 210 210 210                                                                                                    | Importing Pre-requisite Features into the Workspace                                                                                                    |
| ABeCashAcctPAOKey ABeCashAcctPAO Importing the Customer COBOL File Creating the Record Mapper Creating the ABeCashAcctCommand Class Inbound Side of Command Outbound Side of Command Modifying the Procedural Adaptor Object to call the Commands Exporting the ABeCashAcct Package Developing a CICS-APPC Business Object Importing the Bean Defining the ACashAcct Component  21  22  23  24  25  26  27  27  28  29  20  21  21  21  21  21  21  21  21  21                                                                                                    | Creating a Project/Package under VisualAge for Java                                                                                                    |
| ABeCashAcctPAOKey ABeCashAcctPAO Importing the Customer COBOL File Creating the Record Mapper Creating the ABeCashAcctCommand Class Inbound Side of Command Outbound Side of Command Modifying the Procedural Adaptor Object to call the Commands Exporting the ABeCashAcct Package Developing a CICS-APPC Business Object Importing the Bean Defining the ACashAcct Component  21  22  23  24  25  26  27  27  28  29  20  21  21  21  21  21  21  21  21  21                                                                                                    | o , o                                                                                                    |
| ABeCashAcctPAO Importing the Customer COBOL File 21 Creating the Record Mapper 21 Creating the ABeCashAcctCommand Class 21 Inbound Side of Command 21 Outbound Side of Command 21 Modifying the Procedural Adaptor Object to call the Commands 21 Exporting the ABeCashAcct Package 21 Developing a CICS-APPC Business Object 21 Importing the Bean 21 Defining the ACashAcct Component 21                                                                                                    |                                                                                                    |
| Creating the Record Mapper Creating the ABeCashAcctCommand Class Inbound Side of Command Outbound Side of Command Modifying the Procedural Adaptor Object to call the Commands Exporting the ABeCashAcct Package Developing a CICS-APPC Business Object Importing the Bean Defining the ACashAcct Component  213  214  215  216  217  218  218  219  219  219  219  210  210  210  210                                                                                                    | ·                                                                                                    |
| Creating the Record Mapper Creating the ABeCashAcctCommand Class Inbound Side of Command Outbound Side of Command Modifying the Procedural Adaptor Object to call the Commands Exporting the ABeCashAcct Package Developing a CICS-APPC Business Object Importing the Bean Defining the ACashAcct Component  213  214  215  216  217  218  218  219  219  219  219  210  210  210  210                                                                                                    | Importing the Customer COBOL File                                                                                                    |
| Creating the ABeCashAcctCommand Class Inbound Side of Command Outbound Side of Command Modifying the Procedural Adaptor Object to call the Commands Exporting the ABeCashAcct Package Developing a CICS-APPC Business Object Importing the Bean Defining the ACashAcct Component  213                                                                                                    | · · · · · ·                                                                                                    |
| Inbound Side of Command 219 Outbound Side of Command 210 Modifying the Procedural Adaptor Object to call the Commands 210 Exporting the ABeCashAcct Package 211 Developing a CICS-APPC Business Object 211 Importing the Bean 211 Defining the ACashAcct Component 211                                                                                                    | Creating the Record Mapper                                                                                                    |
| Outbound Side of Command210Modifying the Procedural Adaptor Object to call the Commands210Exporting the ABeCashAcct Package211Developing a CICS-APPC Business Object212Importing the Bean213Defining the ACashAcct Component213                                                                                                    | •                                                                                                    |
| Modifying the Procedural Adaptor Object to call the Commands       210         Exporting the ABeCashAcct Package       211         Developing a CICS-APPC Business Object       218         Importing the Bean       218         Defining the ACashAcct Component       218                                                                                                    | Creating the ABeCashAcctCommand Class                                                                                                    |
| Exporting the ABeCashAcct Package 21  Developing a CICS-APPC Business Object 21  Importing the Bean 21  Defining the ACashAcct Component 21                                                                                                    | Creating the ABeCashAcctCommand Class                                                                                                    |
| Developing a CICS-APPC Business Object                                                                                                    | Creating the ABeCashAcctCommand Class       2         Inbound Side of Command       2         Outbound Side of Command       2                                                                                                    |
| Importing the Bean       216         Defining the ACashAcct Component       217                                                                                                    | Creating the ABeCashAcctCommand Class       2         Inbound Side of Command       2         Outbound Side of Command       2         Modifying the Procedural Adaptor Object to call the Commands       2                                                                                                    |
| Defining the ACashAcct Component                                                                                                    | Creating the ABeCashAcctCommand Class       2         Inbound Side of Command       2         Outbound Side of Command       2         Modifying the Procedural Adaptor Object to call the Commands       2         Exporting the ABeCashAcct Package       2                                                                                                    |
|                                                                                                    | Creating the ABeCashAcctCommand Class       2         Inbound Side of Command       2         Outbound Side of Command       2         Modifying the Procedural Adaptor Object to call the Commands       2         Exporting the ABeCashAcct Package       2         Developing a CICS-APPC Business Object       2                                                                                           |
| Creating the Business Object File                                                                                                    | Creating the ABeCashAcctCommand Class Inbound Side of Command Outbound Side of Command  Modifying the Procedural Adaptor Object to call the Commands Exporting the ABeCashAcct Package  Developing a CICS-APPC Business Object Importing the Bean                                                                                                    |
| Defining the Business Object 1 lie 21.                                                                                                    | Creating the ABeCashAcctCommand Class Inbound Side of Command Outbound Side of Command  Modifying the Procedural Adaptor Object to call the Commands Exporting the ABeCashAcct Package Developing a CICS-APPC Business Object Importing the Bean Defining the ACashAcct Component  2 2 2 2 2 3 2 2 3 2 3 3 3 3 3 3 3 3 3                                                                                       |

| Connecting the Data Object Implementation to the Persistent Object | 221 |
|--------------------------------------------------------------------|-----|
| Defining the Managed Object                                        | 222 |
| Generating the Code                                                |     |
| Creating Client and Server DLL Files                               |     |
| Defining the Client DLL File                                       |     |
| Defining the Server DLL File                                       |     |
| Generating the Makefiles                                           |     |
| Packaging the Application                                          |     |
| Creating the Application Family                                    |     |
| Defining the Application                                           |     |
| Creating the Container Instance                                    |     |
|                                                                    |     |
| Configuring the Managed Object                                     |     |
| Generating the Applications                                        |     |
| Building the Application - Client and Server                       |     |
| Installing the Application                                         |     |
| Loading the Application onto System Management                     |     |
| Configuring the Application with System Management                 |     |
| Running the Sample Application                                     | 229 |
|                                                                    |     |
| Appendix A. Installing the IVPs and CICS HOD Sample Programs       | 231 |
| IVP Install Instructions                                           | 231 |
| Files for CICS HOD Sample Programs                                 | 231 |
| Installing on a CICS Transaction Server (NT or AIX)                | 232 |
|                                                                    |     |
| Appendix B. Installing the CICS-ECI Sample                         | 233 |
| CICS-ECI Sample Install Instructions                               |     |
| Content of the t3-trans Directory                                  |     |
| <b>,</b>                                                           |     |
| Appendix C. Installing the CICS DTP Sample Programs                | 237 |
| Installing on CICS/ESA                                             |     |
| Installing on a CICS Transaction Server (NT or AIX)                |     |
| installing on a cross transaction corver (ivi or hint)             | 201 |
| Appendix D. Help with Using VisualAge for Java                     | 230 |
| Required Reading in VisualAge for Java                             |     |
|                                                                    |     |
| Interpreting the output from the JavaRASService trace facility.    |     |
| Trace from the command                                             |     |
|                                                                    | 243 |
|                                                                    | 245 |
| <b>'</b>                                                           | 245 |
| , e                                                                | 247 |
| Interpreting the call stack output                                 | 247 |
|                                                                    |     |
| Appendix E. Interchange Files within VisualAge for Java            | 249 |
| A                                                                  | 05. |
| Appendix F. IMS Configuration                                      | 251 |
|                                                                    |     |
| ··                                                                 | 253 |
| Trademarks                                                         | 254 |

## **About This Book**

The Component Broker for Windows NT and AIX CICS and IMS Application Adaptor Quick Beginnings provides a brief technical overview of the CICS and IMS application adaptor and provides information on how to:

- Install and configure the CICS and IMS application adaptor portion of Component Broker with its prerequisite software.
- Write your first CICS and IMS applications using application development tools provided on the CBToolkit compact disc.

Do not use the either the Component Broker for Windows NT and AIX CICS and IMS Application Adaptor Quick Beginnings or the Component Broker for Windows NT and AIX Quick Beginnings as a substitute for the Component Broker library. The library provides detailed information beyond the concepts introduced in this book. Before installing Component Broker, read the README file, located in the CBConnector compact disc root directory, for last minute product information. After completing the tasks and exercises in this book, review the rest of the product library.

## Who Should Read This Book

The Component Broker for Windows NT and AIX CICS and IMS Application Adaptor Quick Beginnings is intended for application programmers who want to:

- Understand the basics of the CICS and IMS application adaptor run-time.
- Plan an initial installation of the CICS and IMS run-time on top of an existing Component Broker install.
- Install the CICS and IMS application adaptor portion of Component Broker.
- Develop basic applications for IMS and CICS backend systems.

## How This Book is Organized

Chapter 1, "Introduction" on page 1 provides a introduction to the functions and features of the Component Broker CICS and IMS application adaptor as they apply to this document.

Chapter 3, "Planning the Install" on page 29 describes the required system environment and software prerequisites for installing the CICS and IMS application adaptor run-time environment. This chapter describes which installable units are part of this package.

Chapter 4, "Installing the CICS and IMS Application Adaptor on Windows NT" on page 37 provides the procedures for installing, configuring, and uninstalling the CICS and IMS application adaptor portion of Component Broker and its prerequisite software on Windows NT.

Chapter 5, "Installing the CICS and IMS Application Adaptor on AIX" on page 51 provides the procedures for installing, configuring, and uninstalling the CICS and IMS application adaptor portion of Component Broker and its prerequisite software on AIX.

Chapter 6, "Developing an IMS-HOD Application" on page 61 provides an end-to-end sample application using the principles of IMS and Host On-Demand (HOD).

© Copyright IBM Corp. 1998

Chapter 7, "Developing a CICS-HOD Application" on page 111 provides an end-to-end sample application using the principles of CICS and Host On-Demand (HOD).

Chapter 8, "Developing a CICS-ECI Application" on page 155 provides an end-to-end sample application using the principles of CICS and its external call interface (ECI).

Chapter 9, "Developing an IMS-APPC Application" on page 181 provides an end-to-end sample application using the principles of IMS and Advanced Program-to-Program Communication (APPC).

Chapter 10, "Developing a CICS-APPC Application" on page 207 provides an end-to-end sample application using the principles of CICS and Advanced Program-to-Program Communication (APPC).

Appendix B, "Installing the CICS-ECI Sample" on page 233 provides an instruction for installing the CICS ECI and HOD Transaction Server and the Encina shared file system (SFS) required to run the CICS-ECI sample.

Appendix C, "Installing the CICS DTP Sample Programs" on page 237 provides procedures to install, set up, and configure the two CICS DTP sample programs on a CICS region.

Appendix E, "Interchange Files within VisualAge for Java" on page 249 provides details on exporting the .class and .java files from one version of VisualAge for Java to another version.

#### **Documentation Conventions**

The following conventions distinguish different text elements.

plain Window titles, folder names, icon names, and method names.

monospace Programming examples, user input at the command line prompt or into an entry field, directory paths, and user output.

**bold** Menu choices and menu names, labels for push buttons, check boxes, radio buttons, group-box controls, drop-down list boxes, combo-boxes, notebook tabs, and entry fields.

*italics* Programming keywords and variables, titles of documents, and initial use of terms that are in the glossary.

The following short cut conventions are used to abbreviate menu selections and object expansions within tree views of the System Manager User Interface and Object Builder.

→ The right arrow when used within a menu shows a series of menu selections. For example, "File → New" is translated to mean: "On the File menu, click New".

The right arrow when used within a tree view shows a series of folder (or object) expansions. For example, "Expand Management Zones  $\rightarrow$  Sample Cell and Work Group Zone  $\rightarrow$  Configuration" is translated to mean:

- 1. Expand Management Zones.
- 2. Expand Sample Cell and Work Group Zone.
- 3. Expand Configuration.

**Note:** An object in a view can be expanded when there is a plus sign (+) beside that object. After an object is expanded, the plus sign is replaced by a minus (-) sign.

+ Expands a tree structure to show more objects. To expand, click the plus sign (+) beside any object. If you double-click the object, a new tree structure is displayed with that object as the root of the tree.

Collapses a tree structure to review from view its containing objects. To collapse, click the minus sign (-) beside any object.

#### left mouse button

Used for all actions in the application except for opening the pop-up menu of an object. For example, if you click with the left mouse button on an object, it is selected. Click with the left mouse button on a menu option to perform that action.

#### right mouse button

Opens the pop-up menu of an object that contains a list of actions that can be performed on that object. The list varies depending on the type of object.

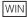

Denotes a section that applies only to the Windows 95 or Windows NT platform. Do not interpret this symbol to denote that an equivalent AIX section exists.

Note: The Windows 95 platform only supports the Component Broker Java client.

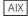

Denotes a section that applies only to the AIX platform. Do not interpret this symbol to denote that an equivalent Windows section exists.

## The Component Broker Documentation

The following information is part of Component Broker:

- Help information is available from Component Broker product panels.
- The Component Broker online library can be viewed using a frames-compatible Web browser: http://localhost:49213/cgi-bin/cbwebx.exe/en\_US/cbdoc/Extract/0/index.htm
- Component Broker for Windows NT and AIX Quick Beginnings, G04L-2375 explains how to easily create and verify a starter Component Broker environment. These instructions walk the user through a typical server and client installation. Users can extend this configuration using the information in the Component Broker for Windows NT and AIX Planning, Performance, and Installation Guide.
- Component Broker for Windows NT and AIX Planning, Performance, and Installation Guide, SC09-2798 provides a comprehensive overview of the Component Broker environment, then guides the user through planning considerations including capacity planning, performance tuning, prerequisites, and migration. It also leads the user through installation options for all Component Broker environments.
- Component Broker for Windows NT and AIX Oracle Application Adaptor Quick Beginnings, GC09-2733 provides a brief technical overview of the Oracle application adaptor and guides the user through its installation and configuration. Step-by-step instructions guide the user through creating an initial Oracle application using application development tools included in the CBToolkit package.
- Component Broker for Windows NT and AIX MQ Series Application Adaptor Quick Beginnings, SC09-2869 provides a brief technical overview of the MQ Series application adaptor and guides the user through its installation and configuration. Step-by-step instructions guide the user through creating an initial MQ Series application using application development tools included in the CBToolkit package.
- Component Broker for Windows NT and AIX System Administration Guide, SC09-2704 provides information about configuring and operating one or more hosts managed by Component Broker. It also provides general information about using the System Manager User Interface.

- Component Broker for Windows NT and AIX Application Development Tools, SC09-2705 explains how to create and test Component Broker applications using the tools provided in the CBToolkit with a focus on common development scenarios such as inheritance and team development.
- Component Broker Programming Guide, G04L-2376 describes the programming model including business objects, data objects, and information about MOFW, IDL, and C++ CORBA programming.
- Component Broker Advanced Programming Guide, SC09-2708 describes the Component Broker implementation for the CORBA Object Services and the Component Broker Object Request Broker (including remote method invocation and the Dynamic Invocation Interface (DII) procedures), Session Service, Cache Service, Notification Service, Interlanguage Object Model (IOM), and work-load management (WLM).
- Component Broker Programming Reference, SC09-2810 contains information about the APIs available to Component Broker application developers.
- Component Broker for Windows NT and AIX Problem Determination Guide, SC09-2799 explains how to identify and resolve problems within a Component Broker environment using the tools provided with Component Broker. The book includes information on installation problems, run time errors, debugging of applications, and analysis of log messages.
- Component Broker Glossary, SC09-2710 contains terms and definitions relating to Component Broker.
- OS/390 Component Broker Introduction, GA22-7324 describes the concepts and facilities of Component Broker and the value it has on the OS/390 platform. The audience is a knowledgeable decision maker or a system programmer.
- OS/390 Component Broker Planning and Installation, GA22-7331 describes the planning and installation considerations for Component Broker on OS/390.
- OS/390 Component Broker System Administration, GA22-7328 describes system administration tasks and operations tasks, as provided in the system administration user interface for OS/390.
- OS/390 Component Broker Programming: Assembling Applications, GA22-7326 provides information for assembling applications using Component Broker on OS/390.
- OS/390 Component Broker Operations: Messages and Diagnosis, GA22-7329 provides diagnosis information and describes the messages associated with Component Broker on OS/390.

# **Chapter 1. Introduction**

This chapter introduces the Procedural Application Adaptor within Component Broker. PAA support on Component Broker enables application developers to access and extend access to existing procedural resource managers, such as CICS and IMS. Once created, these objects can be called by Component Broker Business Objects to access and manipulate resources on these third tier systems. This book assumes that one is familiar with Component Broker.

## The Procedural Application Adaptor

The Procedural Application Adaptor (PAA) of Component Broker enables Component Broker applications to access procedural resources, such as CICS or IMS. Component Broker ships the CICS/IMS Application Adapter that is based on its Procedural Application Adapter infrastructure. It consists of both a development environment within Component Broker, as well as a run time environment. The run time environment integrates the Component Broker services like Security, RAS, and Transaction capability with the various technologies to communicate with these procedural systems like Communications Server, CICS Universal Client, and Host On-Demand. The development environment involves using portions of VisualAge for Java, with its Enterprise Access Beans support and generating beans that can be understood by Object Builder.

## What the PAA Does

The majority of customer data today exists in legacy data stores that have been around for years. To leverage this data, customers access and manipulate the data through existing transaction programs. This allows customers to extend and to add business value to their existing set of transactions using Component Broker without disrupting their existing work flow. In respect to the reuse of existing transactions, there are many reasons why this is more important than accessing the data directly.

- The existing applications implement business functions and rules. For example, even a simple debit transaction may write trace records, fulfill regulatory reporting requirements, and ensure that daily and weekly withdrawal limits are not exceeded.
- The transactions maintain data integrity between the existing databases, most of which are non-relational and cannot rely on RDB integrity functions.
- The database record formats are complex and evolve over time. Due to the time evolved nature of the
  record format, the application's implementation may be the only record of what the database schema
  actually is. For example, for CICS File Control, the file record is often a variant record that is mapped
  to a canonical form by the CICS transactions.
- The existing applications are carefully crafted to support efficient resource usage and integrity, and cannot, or should not coexist with more complex Object Oriented (OO) applications that directly access the databases.

All of the functions of the TP programs could be re-implemented in Component Broker business objects, but this is not practical. Moreover, the existing applications are needed to support non-reengineered business processes and for other application models like mission critical, extremely high volume OLTP, for which distributed objects are not yet suitable.

© Copyright IBM Corp. 1998

## **How Customers Use the PAA**

Customers, in using the Procedural Application Adaptor, create objects that wrap their legacy data. Access to the legacy data is obtained by invoking existing transactions to retrieve the information. The objects contain attributes that map to the bits of underlying data. Since the object represents the state of the object in the legacy data store, its lifecycle is controlled by the standard data access operations create, retrieve, update and delete (CRUD). Component Broker, and its Application Adaptor framework, drive these object instances and call the CRUD methods at the appropriates times. For example, if a client application is attempting to find an object that is not currently instanced in this server, it will create a new object of the appropriate type and issue the retrieve method on it to retrieve all the state attributes that are required. The tools that are provided in Component Broker for PAA support aid in mapping these object's attributes to fields on a request to the underlying procedural system (as fields in a remote procedural call (RPC) style request or fields on a screen). These requests flow through some form of client communication mechanism to the third tier server and are executed with the appropriate data being returned (if any). The figure below represents the target usage scenario for Component Broker.

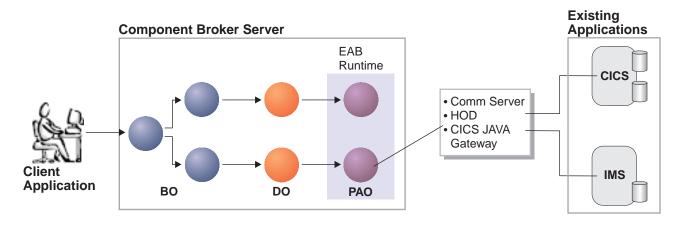

## **Elements of the PAA**

#### Client Application

The client application simply provides the presentation layer for the application. It calls Component Broker Business objects to obtain and manipulate data. It may be a Java, C++, or Active-X client.

#### **Component Broker Server**

The Component Broker server manages Component Broker Applications by instancing the customer's objects as well as providing the necessary services to manage the accessing of the data and its underlying resources.

#### **Component Broker Application**

Customer specified implementation of Business Objects and its underlying business logic.

#### **Procedural Adaptor Object**

Procedural Adaptor Object (PAO) is the cache element that contains the state of an object that is backed by the Procedural Application Adaptor. PAOs inherit the four data access methods (create, retrieve, update, and delete). Customers will use the VisualAge for Java tools (specifically, the Enterprise Access Builder (EAB) support) to build Commands and Navigations that will interact with the legacy system.

#### **PAA** run time Library

Integrates the PAA support into Component Broker. It also provides the necessary mapping and usage of underlying technologies that communicate with the tie-r3 server, such as Communication Server, Host On-Demand (HOD), or the Transaction Gateway.

#### **Host On-Demand**

A member of the eNetwork software family that is a Java-based solution that incorporates industry-standard Telnet 3270 (TN3270) protocols. Component Broker ships with a subset of Host On-Demand. This subset provides a Java-based TN3270 client.

#### **Transaction Gateway/CICS Client**

Java/C++ client for a CICS server. It uses two proprietary protocols, ECI and EPI, to issue transactions in CICS. ECI is an RPC-like interface into CICS. EPI is a screen interface into CICS. The CICS Client and Transaction Gateway are requisites for Component Broker, and are shipped with Component Broker.

#### **Communications Server**

Communications Server provides the LU 6.2 connection between Component Broker and the CICS/IMS server. Communications Server is a prerequisite for Component Broker.

## How the Parts of PAA Work Together with Component Broker

As PAA helps customers access legacy resources, there are three main technologies used within Component Broker to access the underlying resources.

- Host On-Demand (HOD)
- External Call Interface (ECI)
- Advanced Program to Program Communication (APPC)

The following sections explain how Component Broker uses these technologies.

#### **Host On-Demand**

The first technology is IBM's Host On-Demand (HOD). HOD gives Component Broker the ability to simulate a user sitting in front of a TN3270 terminal. The simulated user will access the necessary screens to manipulate the data in the tier-3 system. In looking at a PAA backed application that uses HOD (from a client perspective), it looks like any other Component Broker-based client application. There is one small difference. PAA client applications will register with Session Services to begin a session to start manipulating data.

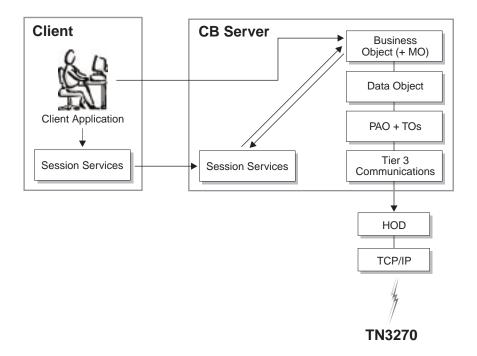

Once registered with session services, context flows from the client to the server to inform any objects on the Component Broker server that the client is participating within a session. For managed objects that are configured in a sessional container, when initially activated in the server, they will register themselves as a resource with session services. This resource that is registered will get called back when the client terminates the session requesting a checkpoint, an update is driven on the managed objects to drive whatever updates are needed to the tier-3 system.

As managed objects are activated within the system, a retrieve is driven on the objects to retrieve their state from the underlying tier-3 system. To retrieve the state, a customer generated navigation is called to traverse the necessary screens to retrieve the state. A request by the Navigation requires a HOD connection to the tier-3 system. Upon request for a connection to the tier-3 system, if one is not available, one will be created and associated with a session. A resource will be registered with session services to terminate the connection when the session has ended. All further requests for a connection during this session will reuse this connection. As the navigation is executed by the PAA run time, screens are constructed, passed to the tier-3 communications code, that will pass them to HOD. HOD, using it's TN3270 based Java client code, executes the screens on the TN3270 daemon to which it is attached. This TN3270 daemon may be a TCP/IP TN3270 daemon started by MVS, a CICS telnet daemon started on a CICS server, or a CICS telnet daemon sitting in front of the CICS Universal Client.

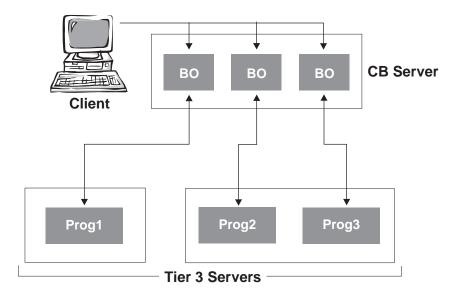

As requests are made on the Component Broker objects and the framework drives the CRUD methods, these individual CRUD requests complete. Once executed, there is no way to roll back what has occurred. This can be viewed as a sync-level 0 transaction. In the figure above, as each Business Object is created, it required a retrieve on each of the tier-3 programs. When the client ends the session with a checkpoint, the framework drives updates to the underlying data store. The framework continues to drive updates to all the resources even if one of the resources should fail.

## **External Call Interface**

The second technology is the Transaction Gateway and the CICS Universal Client and usage of an External Call Interface (ECI) request. This technology gives Component Broker the ability to issue RPC-like requests to a CICS server to execute existing CICS transactions that manipulate the data in the tier-3 system. In looking at a PAA-backed application that uses ECI, it looks like any other Component Broker-based client application (like the HOD technology). PAA applications will register with Session Services to begin a session to start manipulating data.

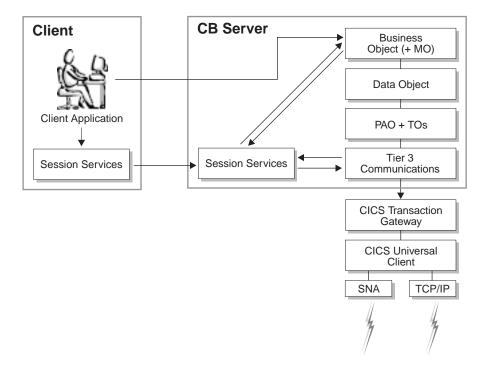

Like HOD, once registered with session services, context will flow from the client to the server to inform any objects on the Component Broker server that the client is participating within a session. For managed objects that are configured in a sessional container, when initially activated in the server, they will register themselves as a resource with session services. This resource that is registered will get called back when the client terminates the session. If the client terminates the session requesting a checkpoint, an update is driven on the managed object to drive whatever updates are needed to the tier-3 system.

As managed objects are activated within the system, a retrieve is driven on the objects to retrieve their state from the underlying tier-3 system. To retrieve the state, an EAB Command or Navigation is called to build up and issue the necessary RPC-like request(s) to the tier-3 system. A request by the command or navigation will require an ECI connection to the tier-3 system. Upon request for a connection to the tier-3 system, if one is not available, one will be created and associated with a session. A resource will be registered with session services to terminate the connection when the session has ended. All further requests for a connection during this session will reuse this connection. As the command or navigation is run, buffers of data are constructed representing the ECI request and wrapped in a Java ECI call to the Transaction Gateway. These Java ECI requests are then converted to ECI requests and passed to the CICS Universal Client. The CICS Universal client will then issue the ECI request to its configured CICS server.

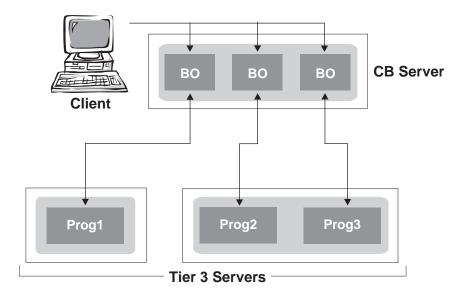

As requests are made on the Component Broker objects and the framework drives the CRUD methods, these individual CRUD requests complete. With ECI, each connection to a tier-3 system is associated with a logical unit of work within the session. This can be viewed as a sync-level 1 transaction. If two objects are configured in the same container to the same CICS region, they will use the same connection within the session. As the framework drives updates, the updates are executed. If one of the updates within the session fails, Component Broker has the ability to roll back that logical unit of work in the session. In the example above, two of the business objects are configured in the same container. You will see that the requests to run the Prog2 and Prog3 transactions will execute under a single logical unit of work, that can be rolled back. If all objects participating in the session are configured in the same container on the same server, this would exhibit transactional characteristics of atomicity.

## **Advanced Program to Program Communication**

The third technology is Advanced Program to Program Communication (APPC). This technology gives Component Broker the ability to issue RPC-like requests to a CICS/IMS server to execute existing CICS/IMS transactions that manipulate the data in the tier-3 system in a transactional fashion. In looking at a PAA backed application that uses APPC, it looks like any other Component Broker-based client application that uses Component Broker transaction services. PAA APPC-based applications will register with Transaction Services to begin a transaction before Component Broker objects in a transactional container are manipulated.

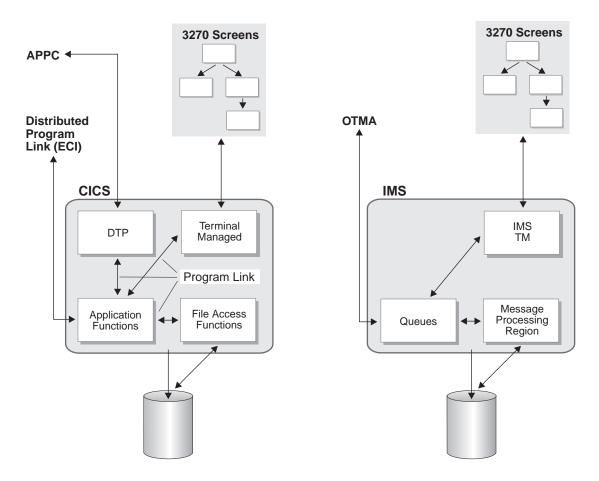

Once registered with transaction services, context will flow from the client to the server to inform any objects on the Component Broker server that the client is participating within a transaction. For managed objects that are configured in a transactional container, when initially activated in the server, they will register themselves as a resource with transaction services. This resource that is registered will get called back when the client commits/rollbacks the transaction. If the client commits the transaction, an update driven on the managed object to drive whatever updates are needed to the tier-3 system.

As managed objects are activated within the system, a retrieve is driven on the objects to retrieve their state from the underlying tier-3 system. To retrieve the state, an EAB Command or Navigation is called to build up and issue the necessary RPC-like request(s) to the tier-3 system. A request by the command or navigation will require an APPC connection to the tier-3 system. Upon request for a connection to the tier-3 system, if one is not available, one will be created and associated with a transaction. A resource will be registered with transaction services to terminate the connection when the transaction has ended. All further requests for a connection during this transaction will reuse this connection. As the command or navigation is run, buffers of data are constructed representing the APPC request and wrapped in an LU 6.2 request to the Communication Server. These LU6.2 requests are then sent to the partner LU 6.2 system (CICS/IMS) to be executed on the tier-3 side. Output from the request comes back as an LU 6.2 response from the tier-3 side.

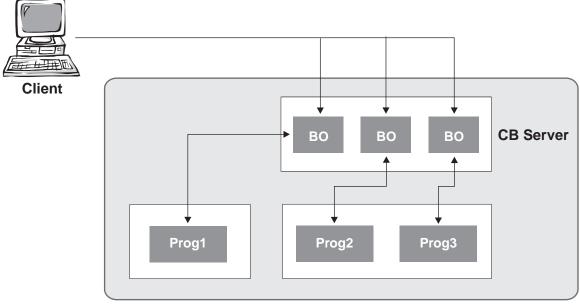

**Tier 3 Servers** 

As requests are made on the Component Broker objects and the framework drives the CRUD methods, the individual requests complete. With APPC, each connection to a tier-3 system is associated with the same logical unit of work within the transaction. If three objects are configured in transactional containers, they will all have connections that are tied into the same logical unit of work. As the framework drives updates, the updates are executed. If one of the updates within the transaction fails, Component Broker can roll back the entire distributed transaction (due to the ability to do two-phase commit processing across all of the participating tier-3 resources). This is because APPC has a sync-level 2 capability to act not only as a communication mechanism, but also as a transactional resource manager.

The APPC support that we have added has two varieties: optimistic and pessimistic. The pessimistic variety creates a sync-level 2 connection with its tier-3 partner from the beginning. This sync-level 2 connection usually requires the tier-3 system to register resources with a sync. point manager and hold them for the duration of the transaction. The optimistic variety is targeted to hold resources for a shorter period of time as it will create a sync-level 0 connection to the tier-3 system initially. When the updates need to be driven to the tier-3 system, a sync-level 2 connection will be established, initial states retrieved and compared (to ensure changes haven't taken place), and the updates will be driven under the sync-level I 2 connection. As you can see, this has the added overhead of some extra flows to retrieve the data another time.

## Component Broker Flows for a Pessimistic APPC Connection

The following steps represent the typical flows for a pessimistic APPC connection throughout Component Broker for a simple retrieve, modify, and update scenario.

- 1. The client will drive a findByPrimaryKey to the Component Broker server to find an given object by its associated key.
- The Component Broker server will look to see if the object already exists on the server under a given transaction. If not, it attempts to instantiate the object and invoke internalizeByPrimaryKey on the DO (that will set its state on the object's PAO).
- 3. The PAA framework drives retrieve on the DO delegating down to the PAO for it to gather its state from the tier-3 system.

- 4. The PAO drives a retrieve command (constructed using the EAB tools) to drive an RPC-like request via an APPC connection to the backend system.
- 5. The tier-3 communications code checks to see if a connection exists to the tier-3 system associated with the current transactional context. If so, it will reuse the connection.
- 6. If not, it will create a sync-level 2 APPC connection to the partner LU 6.2 system and register itself as a resource with transaction services to be notified during commit/rollback processing.
- 7. Once connected, the EAB run time library issues a send of the data on that connection, and waits for the results to be received back from the tier-3 system.
- 8. The state has now been retrieved, the object fully instantiated, has its reference returned back to the client for manipulation.
- 9. The client manipulates the object (modifying a few of its non-key attributes).
- 10. The client then issues commit on its transaction.
- 11. The commit flows to transaction services to its associated coordinator to drive commit processing.
- 12. The managed object was registered with transaction services as a synchronization object to be called prior to commit processing. The before completion method is called on the MO to drive any updates on the managed object to its underlying datastore.
- 13. Updates are driven on the data object (and delegated to its corresponding PAO object).
- 14. The PAO drives an update command (constructed using the EAB tools) to drive another RPC-like request via the existing APPC connection to the back end system. This results in another set of send/receive flows across the connection.
- 15. After the updates have been driven to the underlying datastore, a prepare is now called on all resource objects that are registered with transaction services.
- 16. The OTS/APPC code starts a prepare on all of the currently allocated APPC conversations involved with this transaction. If the updates and the prepare were successful, it would vote to commit the changes to the underlying datastore.
- 17. If all of the resources vote commit, commit processing is invoked on all the transactional resource objects.
- 18. OTS/APPC drives commit on the conversation. After the conversation is committed, it is deallocated.
- 19. All registered synchronization objects have after completion called on them for cleanup processing.
- 20. Transaction services performs its necessary cleanup (as the transaction completed successfully).
- 21. Control is returned to the client to continue.

## Component Broker Flows for an Optimistic APPC Connection

The following steps represent the typical flows for an optimistic APPC connection throughout Component Broker for a simple retrieve, modify, and update scenario. The changes for optimistic versus pessimistic have an asterisk (\*) next to them to distinguish that different processing is happening.

- 1. The client drives a findByPrimaryKey to the Component Broker server to find a given object by its associated kev.
- 2. The Component Broker server looks to see if the object already exists on the server under a given transaction. If not, it will attempt to instantiate the object and invoke internalizeByPrimaryKey on the DO (that will set its state on the object's PAO).
- 3. The PAA framework drives retrieve on the DO delegating down to the PAO for it to gather its state from the tier-3 system.

- 4. The PAO drives a retrieve command (constructed using the EAB tools) to drive an RPC-like request via an APPC connection to the back end system.
- 5. The tier-3 communications code checks to see if a connection exists to the tier-3 system associated with the current transactional context. If so, it will reuse the connection.
- 6. \* If not, it will create a sync-level 0 APPC connection to the partner LU 6.2 system and register itself as a resource with transaction services to be notified during commit/rollback processing.
- 7. Once connected, the EAB run time library issues a send of the data on that connection, and waits for the results to be received back from the tier-3 system.
- 8. \* A copy of the received state is saved from the retrieve and associated with the PAO.
- 9. The state has now been retrieved, the object fully instantiated, has its reference returned back to the client for manipulation.
- 10. The client manipulates the object (modifying a few of its non-key attributes).
- 11. The client then issues commit on its transaction.
- 12. The commit flows to transaction services to its associated coordinator to drive commit processing.
- 13. The managed object was registered with transaction services as a synchronization object to be called prior to commit processing. The before\_completion method is called on the MO to drive any updates on the managed object to its underlying datastore.
- 14. Updates are driven on the data object (and delegated to its corresponding PAO object).
- 15. \* As update is issued to the PAO, it will recognize that it is configured for optimistic support. Therefore, another retrieve is issued on the PAO to gather its state again from the underlying datastore.
- 16. \* This second retrieve will deallocate the sync-level 0 conversation and allocate a sync-level 2 conversation. It will then flow a second retrieve to the backend system.
- 17. \* The results from this retrieve are compared with the original results (under the sync-level 0 operation). If different, a rollback is thrown back to transaction services. Otherwise...
- 18. The PAO will drive an update command (constructed using the EAB tools) to drive another RPC-like request via the existing APPC connection to the backend system. This results in another set of send/receive flows across the connection.
- 19. After the updates have been driven to the underlying datastore, a prepare is now called on all resource objects that are registered with transaction services.
- 20. The OTS/APPC code starts a prepare on all of the currently allocated APPC conversations involved with this transaction. If the updates and the prepare were successful, it would vote to commit the changes to the underlying datastore.
- 21. If all of the resources vote commit, commit processing would be invoked on all the transactional resource objects.
- 22. OTS/APPC would drive commit on the conversation. After the conversation is committed, it is deallocated.
- 23. All registered synchronization objects would have after\_completion called on them for cleanup processing.
- 24. Transaction services performs its necessary cleanup (as the transaction completed successfully).
- 25. Control is returned to the client to continue.

# Chapter 2. Developing a PAA Application

PAA Applications are developed within both the VisualAge for Java and Object Builder environments. Essentially, the VisualAge for Java tools are used to develop the requests to the tier-3 system. Once the requests are created, the artifacts created are imported into Object Builder and connected with the rest of the Component Broker environment. The skill required to use the VisualAge for Java tool to develop the components of the PAA application is comparable to that required for enterprise certification of VAJ.

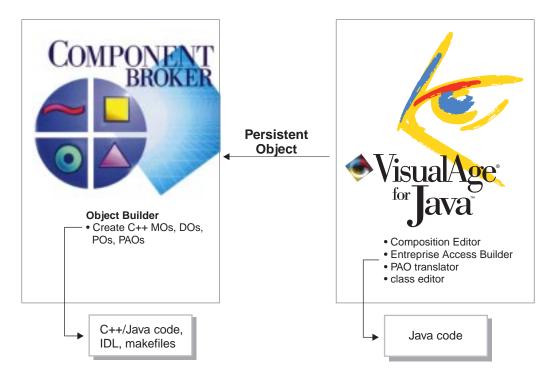

Developing a PAA application consists of the following tasks:

- Analyzing the existing CICS/IMS transactions
- Designing the objects that are created in object space and how the attributes on the objects relate to the fields on a screen/buffer passed to/from the CICS/IMS system
- Use the Application Development tools within VisualAge for Java to:
  - Create your PAO
  - Parse the COBOL definitions or BMS/MFS screen mappings
  - Create a mapper to map from the PAO object to the EAB buffer or vice versa
  - Develop commands and navigators to create, retrieve, update, and delete the information
  - Modify the PAO CRUD methods to call the associated commands/navigators
  - Enable debugging
  - Unit test navigations/commands to ensure they access the data correctly
- · Use Object Builder to connect with Component Broker Business objects
- Deploy as any other Component Broker-based application

© Copyright IBM Corp. 1998

## **Analyzing the Existing CICS/IMS Transactions**

Accessing existing transactions on these tier-3 systems requires some sort of client technology (client to the tier-3 server). That technology may be screen based (using screen scraping techniques) or RPC based (using programmatic client access technology) like APPC or ECI in order to access the legacy transactions. With either mechanism, the semantics of the transaction must be fully understood to successfully wrap these transactions within Component Broker. Understanding the transactions may involve using them to discover the various ways they can be navigated and how they react to various inputs. It may also involve looking at the underlying source code to fully understand what the transaction is doing. The more that you understand about the existing transactions, the easier it will be to develop the wrappers to map them to objects within Component Broker.

It is assumed that the tier-3 applications are stable, produce repeatable behavior, and are reliable to connect to. Working with an untested tier-3 application adds unnecessary complexity to the development of a PAA application, since logic errors may be hidden or misrepresented in the mapping into objects.

If the existing transactions were screen based, part of the analysis phase would be to understand what navigations through what set of screens retrieved the information that you needed to understand. For example, if you were attempting to get all of the information about a person through an existing CICS screen based application, you would have to perhaps issue the initial menu transaction, enter some information in a menu (such as the person's name), and be presented with a screen with the details about that person. Once finished, you may have to clear the screen to get back to the original state to prepare to enter another transaction.

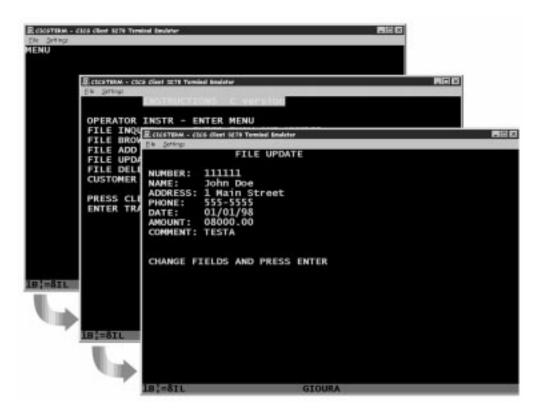

If the existing transactions were RPC based, part of the analysis phase would be to understand what the data areas look like that must be created in order to issue the transaction. For example, if you were attempting to issue an ECI or APPC request to CICS, that data area layout could be defined in a COBOL source file. You would have to get the source file to understand what the fields are that must be filled out when the transaction is issued as well as what fields get filled in on the return from the transaction. In the

following COBOL source file, the WS-COMMAREA-BUFFER identifies the format of the data that is required by the CICS COBOL transaction as it is called via ECI or APPC from another application.

```
IDENTIFICATION DIVISION.
PROGRAM-ID. BECASHAC.
ENVIRONMENT DIVISION.
CONFIGURATION SECTION.
DATA DIVISION.
WORKING-STORAGE SECTION.
01 WS-COMMAREA-BUFFER.
03 COMM-REQUEST-TYPE PIC 9(2).
03 COMM-RETURN-VALUE-1 PIC X(8).
03 COMM-RETURN-VALUE-2 PIC X(8).
03 COMM-TRACE PIC X.
03 COMM-TOTAL-RECORDS PIC X(4).
03 COMM-RES-TYPE PIC X(2).
03 COMM-ACCOUNTID PIC X(8).
03 COMM-BALANCE PIC 9(8).
03 COMM-TYPE PIC X.
03 COMM-UTILITIES PIC X(1200).
LINKAGE SECTION.
01 DFHCOMMAREA PIC X(1242).
PROCEDURE DIVISION.
```

## **Designing the Objects**

Once the existing transactions are analyzed, objects must be created within Component Broker that hold the state from the transactions that are executed on the tier-3 system. The PAO will have a set of key attributes that reflect its identity in the tier-3 system. It also has a set of other non-key attributes corresponding to the state of the object. For example, in looking at the COMMAREA defined in the preceding COBOL program, the fields COMM-ACCOUNTID and COMM RES-TYPE are the two fields that represent the key to identify an account in a CICS server. The fields COMM-BALANCE, COMM-TYPE, and COMM-UTILITIES represent three other fields that are non-key but information nonetheless about the account.

How to deal with the exceptions that may show up in the objects used to communicate to CICS and IMS is covered in the VisualAge for Java on-line help. See Appendix D, "Help with Using VisualAge for Java" on page 239 for a reference to this design information.

## Creating the PAO

Using VisualAge for Java, a new class must be created that inherits from EntityProceduralAdapterObject. This class introduces four abstract methods that need implementations filled in. The methods (insert, retrieve, update, and delete) correspond to the four data access mechanisms that are driven by the Component Broker framework when activating or passivating objects in the Component Broker server. As attributes (or properties) are defined for a class within VisualAge for Java, getter and setter methods are created for the attributes. For example, in the PAO shown in the following figure, you can see what methods will eventually exist. Note that there are two methods missing (the setter methods for the key attributes). These methods were removed since they will be obtained via another object that will be tied tightly with this PAO (the PAOKey object).

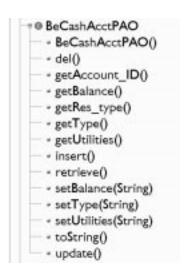

The PAOKey object inherits from BusinessObjectKey. A key is used to locate its target object, an EntityProceduralAdapterObject, in the current object space. The name of the key class created must be the name of the target PAO with a "Key" appended at the end. In the case above, it will look like the description shown in the following figure.

```
# @ BeCashAcctPAOKey

    BeCashAcctPAOKey()

    addPropertyChangeListener(PropertyChangeListener)*

    firePropertyChange(String, Object, Object)

    getAccount_ID()

    getPropertyChange()

   + getPropertyValues()

→ getRes_type()

    removePropertyChangeListener(PropertyChangeListener)<sup>®</sup>

    setAccount ID(String)

   setRes_type(String)
```

## Parsing the Definitions

A Record, in VisualAge for Java, is a logical collection of application data elements. These data elements are related by application level semantics that is stored and retrieved as a unit. For example, data elements in the ECI case would correspond to fields in a COMMAREA. All of the fields, such as the COMMAREA, are retrieved as a unit. After you retrieve a record, you can then access the individual data elements directly. In the ECI example above, you can access the individual fields. These records will define the structure of what the input or output to a Command is within Enterprise Access Builder. To create a Record Type that is based on the structure defined by a COBOL program, the Create COBOL Record Type tool is used to parse the .ccp file and generate a record type. Within this tool, a user specifies the name and location of the .ccp file and the data area/COMMAREA desired within the .ccp file, and the tool generates a dynamic record type bean describing the layout of the data area. This record type can be edited to manipulate the fields if desired. When finished, another tool is run to generate Record Beans that are used by the Commands that interface with the CICS/IMS system.

If the definitions that defined the input and output fields to the commands were BMS or MFS maps, then a different set of tools are used to create the record types. The tools are called Create BMS Record Type and Create MFS Record Type, respectively. The record types generated would contain information that would describe the layout of the input/output screens.

## **Creating a Mapper**

Once you have a PAO that requires data from a record bean (or vice versa), a mapping is needed to permit the exchange of data between the record data contained in a command and a PAO (or set of PAOs). The Mapper Editor is used to generate a mapper object to do this mapping for you. In the mapper editor, you specify two entities; a record bean to map to/from, and a PAO to map to/from. Once both have been specified, you can visually connect the properties in the record bean to properties in the PAO (and which way the data should flow between the two). In the following example, the appropriate fields in the PAO have been mapped to the corresponding fields in the record bean.

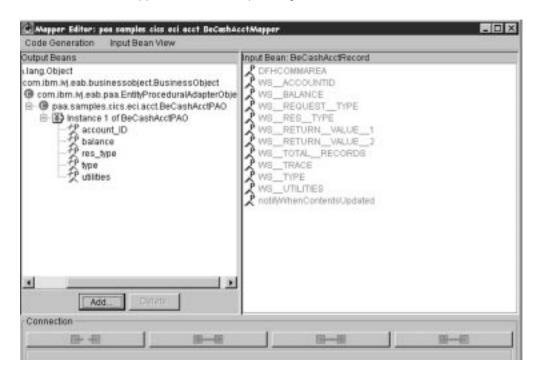

In the case of a mapping between a record bean defining a screen layout, the mapper can be configured to present the screen layout that is defined by the record beans. The following example demonstrates such a configuration.

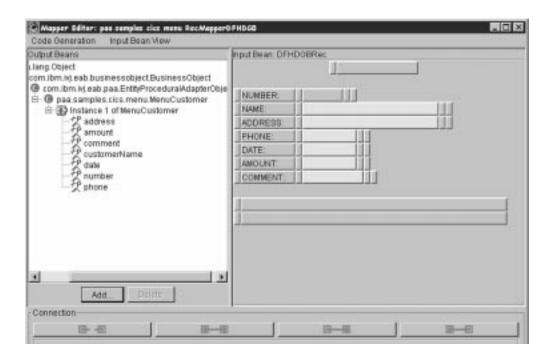

## **Creating the Commands and Navigators**

An Enterprise Access Builder Command wraps a single interaction with a host system. Upon execution, an EAB Command takes its input data and sends the data via a connector to a host system. It then returns, as its output, the data returned by the host system. There are two ways to construct a command: Visual Composition Editor or the Command Editor.

When constructing a command, the input data, output data, and connection information must be defined to the command. Using the Command Editor, each piece of the command can be accessed in a task approach (see the following figure).

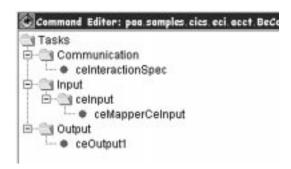

Using the Visual Composition Editor, each part needed for the Command can be placed in the workspace (see the following figure).

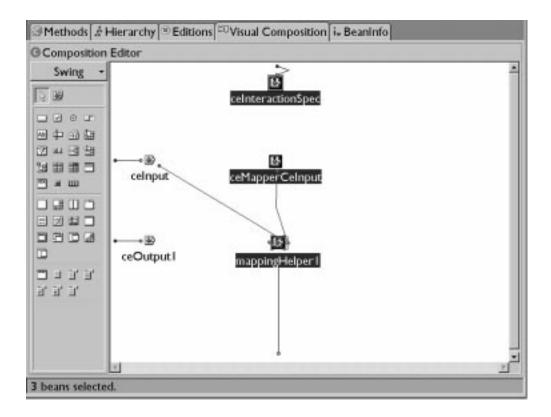

If multiple interactions with the backend system are necessary, such as a set of screens needing to be traversed or multiple RPC requests to a backend system, a Navigator can be built up to script the interactions with the backend system. From the outside, a Navigator looks like a command. It consists of commands and other navigators strung together to form a more complex interaction with a host system. When you execute a Navigator, it takes input and provides it to the commands and navigators that it is composed of. Each command in the Navigator is executed in the order specified. After the final interaction, the output of the individual commands and navigators can be made available as output of the navigator. For example, for a set of screen interactions, the following sample would represent a Navigator.

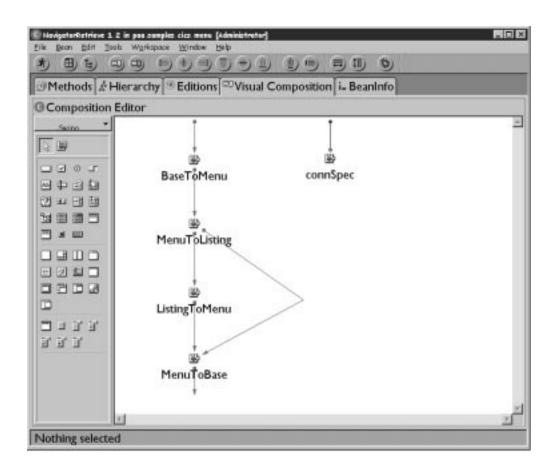

# Modifying the PAO CRUD Methods to Call Commands and Navigators

Now that Commands or Navigators have been created to interact with the backend system, they should be tied together with the CRUD methods that the Component Broker Application Adaptor framework will call. Therefore, each method should be modified to call the appropriate command while passing the appropriate information to interact with the backend system. In the following example, a command is created, the key information set on it, and the execute command is called to execute the interaction with the backend CICS system. Afterwards, output information is queried to determine whether or not the command had executed properly.

```
public void insert() throws com.ibm.ipaa.IDataKeyAlreadyExistsException {
BeCashAcctInCommand bec = new BeCashAcctInCommand();
bec.setCeInputWS__REQUEST__TYPE(new Java.lang.String('01'));
bec.setCeInputWS__ACCOUNTID(this.getAccount_ID());
bec.setCeInputWS__RES__TYPE(this.getRes_type());
bec.execute();
if (bec.getCeOutput1WS__RETURN__VALUE__1().equals('00000014'))
    throw new com.ibm.ipaa.IDataKeyAlreadyExistsException();
```

## **Enabling Debugging**

To ensure that exceptions flow correctly, in the handleException(Throwable) method in each of the command beans (but not the BeanInfo beans), add the following statement as outlined in the VisualAge for Java help section, "Implementing the handleException Method for an Enterprise Access Builder Command": this.internalExceptionHandler(exception);

To get maximum diagnostic information, enable the RAS tracing facility described in the VisualAge for Java help section, "Class com.ibm.connector.infrastructure.java.JavaRASService". By placing the following statement in a strategic location of your main() method during unit test, you enable diagnostic information at trace level 3:((JavaRASService)runtimeContext.getRASService()).setTraceLevel(3);

If you do not want all the trace data, adjust the level from 1 to 3. Refer to the VisualAge for Java for more information.

## Unit Testing in the VisualAge for Java Environment

Once the object is developed, it should be tested in the VisualAge for Java stand alone testing environment. Enough testing should be done in this environment to ensure that the PAO and beans can communicate successfully with the third tier. Insufficient testing of objects before they are imported into the Component Broker environment will result in a more difficult debug job of these objects.

Once the object is developed, VisualAge for Java provides a stand alone testing environment in order to validate that the commands and objects that were created all work properly. Essentially, to test, another class with a main() function must be created that will drive the new commands and navigations. A sample of such a test is shown below. In the test, a PAO object is created and the method retrieve is called to retrieve the PAOs information from the underlying CICS data store.

```
BeCashAcctPAOKey key = new BeCashAcctPAOKey();
key.setAccount_ID('87654321');
key.setRes_type('01');
BeCashAcctPAO bec = (BeCashAcctPAO) key.getTarget(true);
// Retrieve Cash Account information
try
{
    ((BeCashAcctPAO)key.getTarget(true)).retrieve();
}
catch (Exception e)
{
    System.out.println('Exception from Retrieve ' + e.toString());
}
System.out.println('\n\n' + bec.toString());
```

Problem determination in the VisualAge for Java unit test environment can be aided with a knowledge of the debugger and the tracing capability. See Appendix D, "Help with Using VisualAge for Java" on page 239 for the references in the on-line help of VisualAge for Java that cover these topics.

Help in interpreting the trace results in the unit test environment is in Appendix D, "Help with Using VisualAge for Java" on page 239 in the section titled "Interpreting the output from the JavaRASService trace facility." on page 239.

Help in determining where to set break points and what the structures should look like when they are passed to the framework is provided in Appendix D, "Help with Using VisualAge for Java" on page 239 in the section titled "Setting Breakpoints in the VCE generated code" on page 245.

Help in understanding the call stack output when an error is encountered is in Appendix D, "Help with Using VisualAge for Java" on page 239.

## **Problem Determination**

When an object fails in Component Broker, it is always useful to use the stand-alone testing environment of VisualAge for Java to verify that the connections to the third tier are functional. Because the debug environment for the VisualAge for Java generated beans is easier in this environment, sometimes additional test cases may prove useful in isolating the problem.

There is a bug in VisualAge for Java with the Visual Composition Editor that may result in a stack dump very similar to the following:

```
java.lang.InternalError: (Ex02) An error has occurred.
  java.lang.Throwable(java.lang.String)
  java.lang.Error(java.lang.String)
  java.lang.VirtualMachineError(java.lang.String)
  java.lang.InternalError(java.lang.String)
  void com.ibm.ivj.eab.command.gencommand.SmartComposerUpdateOperation.addBean
         (java.lang.Object, java.lang.String, java.lang.String)
  void com.ibm.ivj.eab.command.gencommand.SmartComposerUpdateOperation.addBean
         (java.lang.String, java.lang.String)
  void com.ibm.ivj.eab.command.gencommand.gui.SmartCommunicationCommandComposer
         .addIByteBufferInput(java.awt.event.ActionEvent)
  void com.ibm.ivj.eab.command.gencommand.gui.SmartCommunicationCommandComposer
         .connEtoC2(java.awt.event.ActionEvent)
  void com.ibm.ivj.eab.command.gencommand.gui.SmartCommunicationCommandComposer
         .actionPerformed(java.awt.event.ActionEvent)
      void com.sun.java.swing.AbstractButton.fireActionPerformed
         (java.awt.event.ActionEvent)
  void com.sun.java.swing.AbstractButton$ForwardActionEvents.actionPerformed
        java.awt.event.ActionEvent)
  void com.sun.java.swing.DefaultButtonModel.fireActionPerformed
         (java.awt.event.ActionEvent)
  void com.sun.java.swing.DefaultButtonModel.setPressed(boolean)
  void com.sun.java.swing.AbstractButton.doClick(int)
  void com.sun.java.swing.plaf.basic.BasicMenuItemUI.processMouseEvent
         (com.sun.java.swing.JMenuItem, java.awt.event.MouseEvent,
        com.sun.java.swing.MenuElement [], com.sun.java.swing.MenuSelectionManager)
  void com.sun.java.swing.JMenuItem.processMouseEvent
         (java.awt.event.MouseEvent, com.sun.java.swing.MenuElement [],
        com.sun.java.swing.MenuSelectionManager)
  void com.sun.java.swing.MenuSelectionManager.processMouseEvent
         (java.awt.event.MouseEvent)
  void com.sun.java.swing.plaf.basic.BasicMenuMouseListener.mouseReleased
         (java.awt.event.MouseEvent)
  void java.awt.Component.processMouseEvent(java.awt.event.MouseEvent)
  void java.awt.Component.processEvent(java.awt.AWTEvent)
  void java.awt.Container.processEvent(java.awt.AWTEvent)
  void java.awt.Component.dispatchEventImpl(java.awt.AWTEvent)
  void java.awt.Container.dispatchEventImpl(java.awt.AWTEvent)
  void java.awt.Component.dispatchEvent(java.awt.AWTEvent)
  void java.awt.LightweightDispatcher.retargetMouseEvent
         (int, java.awt.event.MouseEvent)
  boolean java.awt.LightweightDispatcher.processMouseEvent
         (java.awt.event.MouseEvent)
  boolean java.awt.LightweightDispatcher.dispatchEvent
         (java.awt.AWTEvent)
  void java.awt.Container.dispatchEventImpl(java.awt.AWTEvent)
  void java.awt.Window.dispatchEventImpl(java.awt.AWTEvent)
  void java.awt.Component.dispatchEvent(java.awt.AWTEvent)
  void java.awt.EventDispatchThread.run()
```

To recover from this, you need to:

- Uninstall and re-install VisualAge for Java
- Uninstall and re-install the Component Broker Toolkit

This problem can be avoided in the future by completing the following steps before opening the Command Editor on a new command class, as described in each of the samples:

From the pop-up menu for the command class, select **Open To** → **BeanInfo** 

- 1. In the Dialog:
  - a. Select Features → Generate BeanInfo class. This will generate a new BeanInfo class for your command class.
  - b. Select Features → Add Available Features.
  - c. In the Add Available Features dialog, select the following features that may appear:
    - class
    - communication
    - connectionSpec
    - disconnectCommunication
    - expectedTriggerClass
    - input
    - interactionSpec
    - mappedObjects
    - mappingHelper
    - output
  - d. Click OK.
- 2. Close the Command Class.

## Importing Into Object Builder

Once the PAO object has been created, you are now ready to import this into Object Builder to connect with the rest of your Component Broker objects. Object Builder allows the user to import a Procedural Adaptor Object (PAO). A PA schema is created when a PAO bean is imported from VisualAge for Java. This schema has an associated persistent reference at the time of its creation. The PAO importer will introspect on the PAO bean for the methods and attributes that it supports. The attributes will be exposed as getters/setters, the framework methods exposed, and any other methods exposed as pushdown methods. After the PAO has been imported, the user would then use Object Builder to connect attributes, framework methods, and pushdown methods on a DO Implementation to the PO. After the PAO has been connected, the structure may look like the following figure.

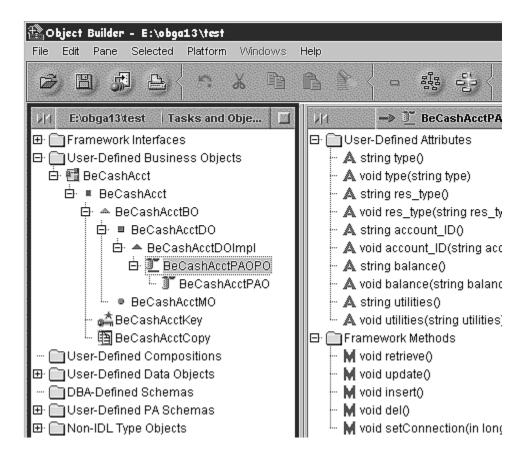

### **Push Down Methods**

As mentioned before, customers have a large investment in existing applications on a tier-3 system. These applications probably have business logic already defined in the application, due to the fact that the underlying datastore may not support data integrity constructs that relational systems may have. Replicating the business logic may not be practical in Component Broker due to time and budget constraints as well as the duplication of integrity checking. Therefore, Component Broker allows these methods to be "pushed-down" from the Business Object into the PAO. The PAO can then delegate to the associated CICS/IMS transaction to execute the business logic on the tier-3 system. Note that these pushdown methods may make use of attributes that have already been modified on their PAO. Therefore, the Component Broker framework ensures that those updates get driven to the datastore prior to invoking any pushdown methods. Similarly, the framework also ensure that those attributes get refreshed from the underlying datastore, since the pushdown method queues may alter the values in the underlying datastore.

**Note:** There is further documentation on how to develop a push-down method. For the latest information on this process, contact your IBM representative.

### **CICS and IMS Overview**

The figure that follows presents a simple overview of CICS and IMS. In most cases, users access CICS and IMS applications using 3270 terminal screens. The format of these screens is defined to CICS using Basic Mapping Services (BMS) and to IMS using Message Formatting Services (MFS). BMS and MFS are high level 3270 screen definition languages. MFS and BMS services provide interfaces that enable CICS and IMS applications to read, set, and update fields in the 3270 data streams.

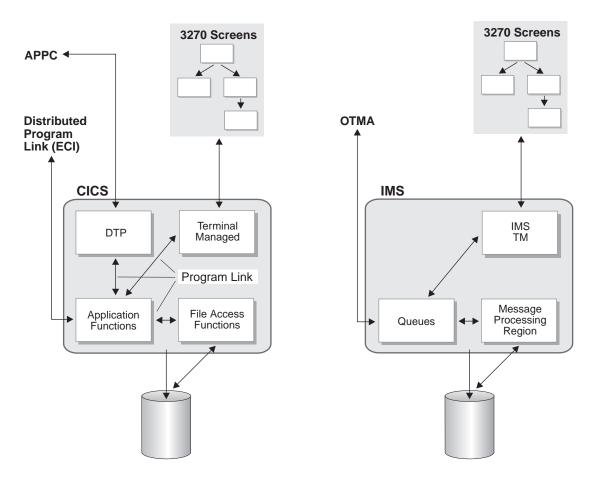

CICS and IMS applications are logically composed of the following parts:

- Terminal management and screen services manage the connection state with the 3270 terminals, and convert between the BMS and MFS data and the input/output buffers expected by the application logic (in IMS, IMS Transaction Manager (IMS TM) implements these functions; in CICS, these functions are performed by a Terminal Owning Region (TOR)).
- Application logic implements the COBOL, C, and other business functions implemented by the application programmer.

In IMS, Message Processing Regions (MPRs) contain the implementation of the end-user applications. IMS-TM and MPRs communicate through shared messages with the following high level flows:

- 1. IMS TM receives an incoming 3270 screen.
- 2. IMS TM uses MFS to extract the relevant fields from the 3270 data stream, formats a message and places the message on a queue.
- An MPR removes the message, passes the data business functions, and accesses and updates DL/1 or DB2 data.
- 4. A response message is placed on an outbound queue, and the transaction commits. The write to the queue is part of the transaction commit scope.
- 5. IMS TM reads the response message, updates or formats a new 3270 data stream using MFS, and sends the stream to the terminal.

The CICS processing is similar. The incoming 3270 data stream maps to a first transaction program based on the transaction ID. This program uses BMS to map and extract the fields from the data stream, and formats a COMMAREA. The first program performs a (Distributed) Program Link (DPL) to pass the

COMMAREA to the end-users business functions that run as a transactional subroutine. The transaction logic executes, the databases are read and updated, and the DPL returns to the first transaction program (TP). This program maps the COMMAREA back into a 3270 data stream using BMS, performs a Commit that includes the DPL updates in the commit scope, and sends the stream to the terminal. A CICS region that contains application logic is called an Application Owning Region (AOR). A CICS region may be both a Terminal Owning Region and an AOR.

### **Definitions**

Component Broker, a middleware product, integrates a number of diverse products under one umbrella to present a consistent interface to it. As such, there is an explosion of the number of terms, concepts, and acronyms that you should be familiar with. Following are brief descriptions of some of the terms:

CICS (Customer Information Control System) is IBM's general-purpose online transaction processing (OLTP) software. It is a powerful application server that runs on a range of operating systems. CICS seamlessly integrates all the basic software services required by OLTP applications. Typical OLTP applications include: retail distributed systems, finance, order entry and processing, payroll, ATM, and airline reservation systems.

IMS (Information Management System) consists of two pieces: IMS Database Manager (IMS DB) and IMS Transaction Manager (IMS TM) that run under the MVS operating system. IMS DB is a database system. IMS TM is a data communication mechanism. It provides high-volume, high-performance, high-capacity, low-cost transaction processing from both IMS DB and DB2 databases. IMS TM uses input and output message queues. It schedules messages by associating programs with the transactions that they are to process.

### **COMMAREA**

A COMMAREA (communications area) is a CICS area that is used by CICS applications to pass data between tasks that communicate with a given terminal. The area can also be used by CICS applications to pass data between programs in a task.

### MFS maps

Message Format Service (MFS) maps are a high-level 3270 screen definition language. MFS maps are used by the MFS service within IMS to provide interfaces that enable IMS applications to set, read, and update fields in a 3270 data stream. The language allows application programs to deal with simple logical messages instead of device-dependent data, thus simplifying the application development process.

### **BMS** maps

Basic Mapping Support (BMS) maps are a high-level 3270 screen definition language. BMS services provide interfaces for CICS application programs that enable CICS applications to set, read, and update fields in a 3270 data stream. BMS maps tell BMS how to format field data for display.

**HOD** Host On-Demand. A member of the eNetwork software family that is a Java-based solution that incorporates industry-standard Telnet 3270 (TN3270) protocols.

**ECI** External Call Interface. A facility that allows a non-CICS program to run a CICS program. Data is exchanged in a COMMAREA as for normal CICS interprogram communication.

#### APPC and LU 6.2

APPC (Advanced program-to-program communication) is an implementation of the SNA LU 6.2 protocol that allows interconnected systems to communicate and share the processing of programs. The part of an application that initiates or responds to APPC communications is a transaction program (TP). It is part of a program that handles transactions (or exchanges of data) with another program. The communication between two transaction programs is called a conversation.

### **Transaction**

Transactions have a variety of meanings. In the context of IMS or CICS, a transaction is a set of input data that triggers the execution of a specific process or job. In the context of Component Broker, a transaction is an atomic unit of work: either all the actions in a transaction are committed, or none at all. Within Component Broker, a transaction is coordinated by Object Transaction Services (OTS). In the context of APPC, a transaction is an exchange of data between two transaction programs.

Session

Used within Component Broker to manage resources within the context of a unit-of-activity scope. It is similar to the notion of transactions but allows the scope to be aligned with an application rather than individual transactions.

### **Pushdown Method**

A method whose business logic is in the 'procedural' call on the underlying legacy application.

### **Enterprise Access Builder**

Enterprise Access Builder (EAB) is part of the VisualAge for Java Enterprise Toolkit that enables development of Java code that is targeted to access legacy systems.

# Chapter 3. Planning the Install

This chapter provides information you may find useful in planning your CICS and IMS application adaptor install. This chapter contains the following information:

- · "Packaging"
- · "System Requirements"
- · "Prerequisites"
- "Communicating with CICS via APPC" on page 31
- "The Component Broker Package" on page 32
- "Installation Considerations" on page 32
- "Differences Between VisualAge for Java for Component Broker 1.3 and 2.0" on page 33

## **Packaging**

The CICS and IMS Application Adaptor is packaged as follows:

- · CICS and IMS Application Adaptor compact disc
- · Component Broker for Windows NT and AIX CICS and IMS Application Adaptor Quick Beginnings

## **System Requirements**

The system requirements for installing Component Broker CICS and IMS application adaptor support is the same as for installing the base Component Broker packages. For additional details, see the *Component Broker for Windows NT and AIX Quick Beginnings*.

# **Prerequisites**

The following products are prerequisites for the Component Broker CICS and IMS application adaptor for Windows NT:

• IBM Component Broker Connector for Windows NT, Version 2.0 and all associated prerequisites.

**Note:** As a minimum, the Component Broker server must be installed.

• JavaSoft Java Development Kit (JDK) 1.1.6 or above.

The following table identifies a number of prerequisite products depending on whether the target system is IMS or CICS, the type of transport technology required (HOD, ECI, or APPC), and the environment (runtime or development).

© Copyright IBM Corp. 1998

| CICS |                                                                                                    |                                                                                | IMS                                                                                                    |                                                                         |
|------|----------------------------------------------------------------------------------------------------|--------------------------------------------------------------------------------|----------------------------------------------------------------------------------------------------|-------------------------------------------------------------------------|
|      | Development                                                                                                    | Runtime                                                                        | Development                                                                                                    | Runtime                                                                 |
| HOD  | IBM VisualAge for<br>Java Enterprise<br>Edition for Windows,<br>Version 2.0                                                            | No prerequisites                                                               | IBM VisualAge for<br>Java Enterprise<br>Edition for Windows,<br>Version 2.0                                                            | No prerequisites                                                        |
| ECI  | IBM VisualAge for<br>Java Enterprise<br>Edition for Windows,<br>Version 2.0 (1) (2)                                                    | IBM CICS Transaction<br>Gateway for Windows<br>NT, Version 3.0 or later<br>(1) | Not supported                                                                                                    | Not supported                                                           |
| APPC | IBM VisualAge for Java Enterprise Edition for Windows, Version 2.0      IBM eNetwork Communications Server, Version 5.0 for Windows NT | IBM eNetwork<br>Communications Server,<br>Version 5.0 for Windows<br>NT        | IBM VisualAge for Java Enterprise Edition for Windows, Version 2.0      IBM eNetwork Communications Server, Version 5.0 for Windows NT | IBM eNetwork<br>Communications<br>Server, Version 5.0<br>for Windows NT |

### Notes:

- 1. The CICS Transaction Gateway supports a number of transports including APPC. If APPC is used as a transport, a suitable SNA product must be installed on the same machine as the CICS Transaction Gateway. Refer to the CICS Universal Client Administration guide for details.
- 2. IBM VisualAge for Java automatically installs the IBM CICS Transaction Gateway, so there is no need to install the Transaction Gateway separately.

AIX The following products are prerequisites for the Component Broker CICS and IMS application adaptor for AIX:

• IBM Component Broker Connector for AIX, Version 2.0 and all associated prerequisites.

Note: As a minimum, the Component Broker server must be installed.

• JavaSoft Java Development Kit (JDK) 1.1.6 or above.

The following table identifies a number of prerequisite products depending on whether the target system is IMS or CICS, the type of transport technology required (HOD, ECI or APPC), and the environment (runtime or development).

| CICS |                                                                                                    |                                                                         | IMS                                                                                                    |                                                                  |
|------|----------------------------------------------------------------------------------------------------|-------------------------------------------------------------------------|----------------------------------------------------------------------------------------------------|------------------------------------------------------------------|
|      | Development                                                                                                    | Runtime                                                                 | Development                                                                                                    | Runtime                                                          |
| HOD  | Not supported                                                                                                    | Not supported                                                           | Not supported                                                                                                    | Not supported                                                    |
| ECI  | IBM VisualAge for<br>Java Enterprise<br>Edition for AIX,<br>Version 2.0 (A) (B)                                            | IBM CICS Transaction<br>Gateway for AIX,<br>Version 3.0 or later<br>(A) | Not supported                                                                                                    | Not supported                                                    |
| APPC | IBM VisualAge for Java Enterprise Edition for AIX, Version 2.0     IBM eNetwork Communications Server, Version 5.0 for AIX | IBM eNetwork<br>Communications<br>Server, Version 5.0<br>for AIX        | IBM VisualAge for Java Enterprise Edition for AIX, Version 2.0      IBM eNetwork Communications Server, Version 5.0 for AIX | IBM eNetwork<br>Communications<br>Server, Version 5.0<br>for AIX |

A. The CICS Transaction Gateway supports a number of transports including APPC. If APPC is used as a transport, a suitable SNA product must be installed on the same machine as the CICS Transaction Gateway. Refer to the CICS Universal Client Administration guide for details.

### Notes:

- 1. The CICS and IMS application adaptor requires a special version of IBM Host On-Demand. This version is installed during the CICS and IMS application adaptor install and is called somhod20.jar. If Host On-Demand was previously installed, ensure that the JAR file associated with the version shipped as part of Component Broker is in the CLASSPATH before any earlier versions. The earlier version is the hacl20.jar file.
- 2. The CICS and IMS application adaptor capabilities of Object Builder require that the Component Broker CICS and IMS application adaptor be installed in the same directory as the Component Broker run time and Object Builder (that is, in x:\CBroker, where x: is the drive on which you install the product).
- 3. If you are using CICS on a computer running Windows NT, you must use Transaction Server for Windows NT 4.0.1 or later.
- 4. If you are using CICS on a computer running AIX, you must use Transaction Server for AIX 4.0.1 or later.
- 5. If you are using CICS on a mainframe computer, you must use CICS/ESA 3.2.1 or later.
- 6. If you are using IMS on a mainframe computer, you must use IMS 6.1 or later.

# Communicating with CICS via APPC

When using APPC communications between Component Broker and a CICS system, there are a number of additional factors relating to the CICS configuration which must be considered. CICS on the mainframe requires Virtual Telecommunications Access Method (VTAM), an IBM product that runs on a mainframe and controls access to systems such as CICS for MVS/ESA, CICS/ESA, CICS/MVS, and CICS/VSE. VTAM uses the services of the Network Control Program (NCP) product to connect the mainframe to the network.

B. IBM VisualAge for Java automatically installs the IBM CICS Transaction Gateway, so there is no need to install the Transaction Gateway separately.

Transaction Server for AIX and Windows NT requires the services of the Encina Peer-to-Peer Communications (PPC) Gateway Server, which is available as part of the Transaction Server product. To enable the Encina PPC Gateway Server to access the SNA network, a suitable SNA product such as Communications Server must be installed and configured on the machine running the PPC Gateway server. The level of Communications Server supported by the PPC Gateway server is not necessarily the same as the level supported by Component Broker.

The PPC Gateway server may be running on the same machine as the CICS system or it may be on a remote machine. If the PPC Gateway server is local, CICS will access it directly; if remote, CICS communicates with the server using TCP/IP. The PPC Gateway server acts as a bridge, mapping SNA requests to and from the CICS region to the SNA network.

The following table lists the levels of the PPC Gateway server and Communications Server required by different versions of CICS for SNA communications:

| CICS                                                    | PPC Gateway Server and Communications Server Levels                                                  |
|---------------------------------------------------------|----------------------------------------------------------------------------------------------------|
| CICS/ESA 3.2.1 or later                                 | Not required since CICS/ESA uses VTAM                                                                |
| Transaction Server 4.0.1 for Windows NT and AIX (1) (2) | PPC Gateway server on AIX as supplied with<br>Transaction Server                                     |
|                                                         | IBM Communications Server 4.2 for AIX                                                                |
| Transactions Series 4.2.0.1 for Windows NT and AIX (2)  | PPC Gateway Server on AIX or Windows NT as<br>supplied with Transaction Series                       |
|                                                         | IBM eNetwork Communications Server 5.0 for<br>Windows NT or IBM Communications Server 4.2<br>for AIX |

- Transaction Server 4.0.1 for Windows NT does not support a PPC Gateway server on Windows NT.
- To check the version of CICS on Windows NT, use cicscheckup -A. To check the version of CICS on AIX, use Islpp -I "cics.\*"

# The Component Broker Package

The CICS and IMS application adaptor run time is on the CICS and IMS Application Adaptor compact disc. Install this software on your system if you want to access a CICS or IMS server.

### Installation Considerations

The following restrictions apply to the Component Broker CICS and IMS application adaptor.

- The CICS and IMS application adaptor does not support the Component Broker cache service. However, caching is supported by EAB, but non-caching is not supported. Also, the following cache restrictions apply:
  - The Component Broker for Windows NT and AIX does not support the caching of data in the managed object or business object.
- The CICS and IMS application adaptor does not support the guery service. Also, the following guery restrictions apply:
  - Iteration is not supported; therefore, iterable home is not available.
  - The base home is the only home supported.

- The CICS and IMS application adaptor does not support secondary or mutable keys. Also, the following key restrictions apply:
  - Changes made to a backend datastore may not be propagated to an underlying session.
  - A key component, a part of an object reference, must contain only the primary key attribute.
- If the CICS and IMS application adaptor is to access tier-3 systems that require a user ID and password, the Component Broker server must be a secure server.
- To develop Procedural Adaptor Object beans in VisualAge for Java, you must have first installed the Component Broker server. The CB installation adds features to your /ide/features directory which you import into your workspace as directed in the sample applications.

# Differences Between VisualAge for Java for Component Broker 1.3 and 2.0

For Release 2.0 of Component Broker, you are required to use IBM Visual Age for Java Release 2.0 to develop your Procedural Adapter Object beans. From R1.3 to 2.0, there were significant changes in the CICS and IMS support in Visual Age for Java. This section provides an overview of those differences.

### **General Differences**

- The process of importing PAO beans into Object Builder has not changed significantly. However, you must specify which kind of connection the bean uses.
- The PAO bean builder has been renamed from CICON (CICS and IMS Connection) to EAB (Enterprise Access Builder).
- Transaction Objects are analogous to Navigators.
- In R1.3, TransRecords contained record information internally as methods. In 2.0, record information is externalized as beans, which can be accessed by other beans such as the mapper bean.
- In R1.3, the TransRecord in Transaction Objects was represented by nodes, and interactions with the backend system were represented by arrows. In R2.0, the interactions with the backend system are called Commands, and are represented by the nodes in the Navigator. Arrows indicate the order of execution of Commands. Mapping is done to and from the input and output Records of the Commands and the PAO.
- In R1.3, Transaction Objects were used for signing on to a system. In R2.0, Navigators perform this task.
- Transition parameters are now represented by Records. Previously, you could define constants using the Transitions tab. Now you define constants by modifying the properties of a bean (usually a Record).
- Most of the information specified in the Advanced tab of the properties sheet can now be specified in the Record Editor. For example, combining, splitting, adding or removing of fields, specifying new lengths, and specifying constant values can be done in the Record Editor.
- Where you previously generated a TOM method, you can now invoke the execute Command.

### **PAO Beans**

The SuperClass CBProceduralAdapterObject has been replaced with EntityProceduralAdapterObject. This class is defined in a similar manner (attributes properties and method properties for pushdowns) and still has insert, delete, update, and retrieve methods. The defining of the key has changed (see below).

## **Key (Applies to all scenarios)**

Previously, you defined a key by adding the term "#key# " in the short description of the PAO's attribute properties. Now you define a Key class (which is itself a bean) that derives from BusinessObjectKey. The Key class must be named <PAO class name> Key.

## Records and Record Mappers (new for 2.0)

In R2.0, Records contain the information about the fields in the HOD screen, or in the COBOL COMMAREAs. Record Mappers map these fields to the properties of the PAO. Record Mappers replace the use of Edit Connection Screen that was previously accessed under the Connections tab. Any mappings you did for R1.3 must be remapped using the Record Mapper tool, which stores the mapping information in classes.

In R1.3, Host On Demand mapping information was captured in the form of classes. When defining the Transaction Object (TO), transaction records contained information about the fields, and how to map them to the PAO (do not confuse the 1.3 transaction records, which were not classes themselves, with what are called Records in R2.0). This information was duplicated if similar transaction records were required in several TOs.

In R1.3, ECI and APPC beans were used to capture information about the fields in the COMMAREA, but the transaction records in the TO contained the information on how these mapped to the PAO.

In R1.3, there was no conversion available between the type of the field in the BMS/MFS/CCP and the type of the PAO property; you needed to use the Conversion Manager for the appropriate TO. In R2.0, if an appropriate conversion is not available, you need to modify the method that maps from the BMS/MFS/CCP Record to the PAO bean in the Record Mapper, and provide your own conversion. You also need to modify the method that maps in the reverse direction (from the PAO bean to the BMS/MFS/CCP Record).

## Logon Class

The logon class is not required. You can go directly to the RuntimeContext and set the userid and password on the LogonInfo returned by JavaRuntimeContext.getLogonInfo().

## Transaction Objects versus Commands and Navigators in Host On Demand

In general, the transaction objects have been replaced with Commands and Navigators. To implement a PAO::CRUD in R1.3, you defined a TO. The TO defined the screen flow for the HOD session. In the TO, you defined the inputs and outputs and stages using transrecords, and the sequence in which these stages would be visited. For example, you might have defined a TO for insert; the insert TO would have transaction records defining all possible screens that a user could encounter expect as a Record was inserted in the CICS/IMS backend. You connected the Records according to how the screens flowed, and defined at each transaction record what input was expected to the screen, and what output was retrieved from the screen. You defined a method on the TO (for example, createCustomer, updateCustomer), which would handle errors. The PAO::CRUD instantiated the TO, then called this method.

To implement PAO::CRUD in R2.0, you define a Command or Navigator. A Navigator contains one or more Commands and is itself a Command (which can become part of yet another Navigator). The Navigator defines the transitional flow between Commands. For each Command there are inputs and outputs which are usually defined as Records (single line entry for one Command, Menu/DFHDGA for another, and so on). Each Navigator represents a specific flow, for example insert or remove. Each Command contains information such as the input and outputs of the screen that they came from, or are going to, as well as an interaction spec which can contain the function key, as well as how to map the fields on the screen with the properties of the PAO.

Navigators, which are full fledged beans, string these Commands into a sequence that CRUD the objects in the backend. The PAO::CRUD methods directly call the execute() method on the Command or Navigators. The interaction spec of the Commands defines the function key to press in order to navigate to the next screen (in R1.3, this was defined in the Transitions Tab of the transaction record). Where TOs had nodes, which represented screens in R1.3, and arrows, which represented interactions with the backend, Navigators have nodes which represent interactions with the backend, and arrows represent the order in which these interactions typically occur.

## Transaction Objects vs Commands and Navigators in ECI and APPC

In R1.3, at least one TO was required for each PAO::CRUD method, and these TOs could have one or more transaction record. The TOs were similar, differing in the transaction record (the request type could be different, as could whether or not they collect data from, or emit data to, the business object). Also, the error checking differed between CRUD methods.

In R2.0, a minimum of one Command/Navigator is required for each of the PAO::CRUD methods. The Command has the COMMAREA Record as input and output and uses the Mapper Class to map the fields to the PAO properties.

## Communication Spec replaced by Connection Spec

In the R1.3 unit test environment, the communication spec was initialized in the PAO constructor. In R2.0, the connection spec is externalized as a feature of the Commands and Navigators that are called from the CRUD methods.

### **Additional Information**

This overview of the differences between Releases 1.3 and 2.0, is a summary for the purposes of planning your migration. Complete information can be found in the VisualAge for Java 2.0 Enterprise documentation, as well as the Component Broker Application Development Tools Guide.

# Chapter 4. Installing the CICS and IMS Application Adaptor on Windows NT

This chapter contains the following procedures for installing the CICS and IMS application adaptor for Component Broker.

- "Installing the CICS Transaction Gateway" on page 38
- "Configuring the CICS Universal Client Within the Transaction Gateway" on page 39
- "Starting the Transaction Gateway" on page 41
- "Installing the Communications Server" on page 41
- "Configuring the Communications Server" on page 43
- "Verifying the Installation of the Component Broker Run Time" on page 47
- "Installing the CICS and IMS Application Adaptor" on page 47
- "Configuring the CICS and IMS Application Adaptor" on page 48
- "Uninstalling the CICS and IMS Application Adaptor" on page 49

See the "Installation and Configuration" section of the *Late Breaking News* provided with Component Broker for important setup information.

After installing the run time and development portions for the CICS and IMS application adaptor, you can begin developing your own CICS and IMS application adaptor applications. The following chapters contain samples which you can walk-through to learn about developing applications that access CICS and IMS backend systems.

- Chapter 6, "Developing an IMS-HOD Application" on page 61 contains a sample of an IMS-HOD application
- Chapter 7, "Developing a CICS-HOD Application" on page 111 contains a sample of a CICS-HOD application
- Chapter 8, "Developing a CICS-ECI Application" on page 155 contains a sample of a CICS-ECI application
- Chapter 9, "Developing an IMS-APPC Application" on page 181 contains a sample of an IMS-APPC application
- Chapter 10, "Developing a CICS-APPC Application" on page 207 contains a sample of a CICS-APPC application

© Copyright IBM Corp. 1998

| If you want to                                          | Follow these steps                                                                                                    |  |
|---------------------------------------------------------|----------------------------------------------------------------------------------------------------|--|
| Use HOD to communicate with a tier3 system.             | Install VisualAge for Java Enterprise Edition for Windows NT 2.0, but only if you intend to do any CICS and IMS application development.                             |  |
| Use ECI to communicate with a tier3 system.             | If you intend to do any CICS and IMS application<br>development, install VisualAge for Java Enterprise<br>Edition for Windows NT 2.0                                 |  |
|                                                         | <ul> <li>If you do not intend to do any CICS and IMS<br/>application development, refer to "Installing the<br/>CICS Transaction Gateway" on page 38.</li> </ul>      |  |
|                                                         | Refer to "Configuring the CICS Universal Client<br>Within the Transaction Gateway" on page 39.                                                                       |  |
|                                                         | Refer to "Starting the Transaction Gateway" on page 41.                                                                                                    |  |
| Use APPC to communicate with a tier3 system.            | <ul> <li>Install VisualAge for Java Enterprise Edition for<br/>Windows NT 2.0, but only if you intend to do any<br/>CICS and IMS application development.</li> </ul> |  |
|                                                         | Refer to "Installing the Communications Server" on<br>page 41.                                                                                                    |  |
|                                                         | Refer to "Configuring the Communications Server" on page 43.                                                                                                    |  |
| Install the CICS and IMS application adaptor runtime.   | Refer to "Verifying the Installation of the<br>Component Broker Run Time" on page 47.                                                                                |  |
|                                                         | Refer to "Installing the CICS and IMS Application<br>Adaptor" on page 47.                                                                                            |  |
|                                                         | <ul> <li>Refer to "Configuring the CICS and IMS<br/>Application Adaptor" on page 48.</li> </ul>                                                                      |  |
| Uninstall the CICS and IMS application adaptor runtime. | Refer to "Uninstalling the CICS and IMS Application Adaptor" on page 49.                                                                                             |  |

# **Installing the CICS Transaction Gateway**

### Notes:

- 1. If Visual Age for Java 2.0 has already been installed, or will be installed on this machine, skip this section and proceed to the "Configuring the CICS Universal Client Within the Transaction Gateway" section. Visual Age for Java installs the Transaction Gateway by default. Installing the CICS Transaction Gateway in combination with Visual Age for Java may result in two copies of the Gateway being installed with unfavorable results.
- 2. If CICS Client 2.x is already installed, uninstall it before installing the CICS Transaction Gateway.
- 3. If you have a previous version of the CICS Transaction Gateway on your system, uninstall it and remove \java\JGate\classes from your CLASSPATH user environment variable, and remove \java\JGate\bin\nt from your PATH user environment variable.

The CICS and IMS application adaptor uses the CICS Universal Client as supplied with the CICS Transaction Gateway for its External Call Interface (ECI) support. Should that support be required, the CICS Transaction Gateway can be installed as follows:

• On the computer used for the Component Broker server. In this case, the CICS and IMS application adaptor access the CICS Transaction Gateway directly.

• On a different computer. In this case, the Transaction Gateway, when started on the remote computer, must listen at a specific port number. See "Starting the Transaction Gateway" on page 41 for information about starting the gateway. To access the remote Transaction Gateway, Component Broker must know the URL and port number on the remote machine.

Perform the following procedure to install the CICS Transaction Gateway.

- 1. Insert the CICS and IMS Application Adaptor compact disc into the CD-ROM drive.
- 2. Display the contents of the compact disc.
- 3. Double-click the CICSCLI folder to display its contents.
- 4. Double-click the WinNT folder to display its contents.
- 5. Double-click on ctgnt.exe to start the install procedure. This package contains an executable version of the Install program for the CICS Transaction Gateway Version 3.0.
- 6. At the next window, you are asked if you want to unpack the contents. Click **Finish** to continue the installation and the installShield is displayed.
- 7. In this window, click Next to install the CICS Transaction Gateway on your system.
- 8. Click **Yes** to accept the terms of the license agreement and to continue.
- 9. A destination location will be selected. You can change the location and then click **Next** to continue. Select Yes if you want the selected client to be created.
- 10. Accept the typical install and then click Next to continue.
- 11. Accept the default program folder and then click **Next** to continue.
- 12. Accept the options to update the path and install the client as a Windows NT server. Click **Next** to continue and the code will be installed.
- 13. A window is displayed asking if TCP62 is desired. Either click **Next** to continue, or check the **Yes** box, and then click **Next** to continue.
- 14. Click Finish.

# **Configuring the CICS Universal Client Within the Transaction Gateway**

Ensure that your PATH includes <code>cics\_install\_directory\BIN</code>. For example, if you installed the CICS Transaction Gateway with the VisualAge for Java installation on the C: drive, you would want: <code>C:\IBM\Connectors\CICS\BIN</code> in your PATH.

Ensure that the jar files ctgclient.jar and ctgserver.jar are in your classpath. For example, if you installed the CICS Transaction Gateway with the VisualAge for Java installation on the C: drive, you would want:

C:\IBM\Connectors\CICS\classes\ctgclient.jar;

C:\IBM\Connectors\CICS\classes\ctgserver.jar

in your CLASSPATH.

The CICS Universal Client uses a client configuration file called CICSCLI.INI in the cics\_install\_directory\BIN directory to determine which CICS servers the client can connect to and the transport protocol it will use. You must modify this configuration file before starting the CICS Universal Client for the first time. If you create a copy of the configuration file and modify it, you must set the CICSCLI environment variable to point to the new file.

The client configuration file specifies the following:

The name of your CICS server

- The type of communication protocol to use
- Other parameters relating to the communication between the CICS Universal Client and the CICS server

The configuration file is split into the following sections:

- · A single section defining the local client
- · Multiple sections for each CICS server defined
- · Multiple sections for each protocol driver defined

The client section starts with the keyword Client = \* and is followed by a series of variable-value pairs that specify the client configuration. Add the following line under the Client= stanza in the CICSCLI.INI file:

DceCellDirectory = N; Do not check for DCE on the system

A server section starts with the keyword Server=xyz, where xyz is one of the following:

**CICSTCP** For TCP/IP communication

**CICSNETB** For NetBIOS communication

**CICSSSNA** For SNA communication

CICST62 For TCP62 communication (TCP/IP communications with a SNA Network)

Each server section documents the specific information that is required for each protocol. All the lines in the server section of the configuration file, except the ones relating to the Server = CICSTCP stanza, are commented out. TCP/IP is the default communication protocol. If more than one server section is defined, increase the value of MaxServers in the Client = \* stanza appropriately.

The driver section defines the communications driver used by each protocol to communicate with a CICS server. All the lines in the driver section of the configuration file, except the ones relating to the Driver = TCPIP stanza, are commented out. TCP/IP is the default protocol. For each Driver = xyz entry, the xyz must match a Protocol = value in the server stanza.

You need to modify the server section of the configuration file. Drivers in the driver section must be uncommented if drivers other than TCP/IP are required. For information on how to change the client configuration file, review the comments within the configuration file, or see the CICS Universal Client for Windows or AIX Administration Guide.

For example, if you are using a CICS server with a TCP/IP listening port configured, modify the Server = CICSTCP server entry as follows:

- 1. Change the CICSTCP to a suitable name which is representative of the CICS server.
- 2. Change the Netname = parameter to be the hostname or IP address of the CICS server.
- 3. Change the Port = parameter to match the listening port on the CICS server. A value of 0 causes the Universal Client to look in the services file for an entry with a service of CICS and a protocol of TCP. If no entry can be located in the services file, the default of 1435 is assumed.

Changes to the CICSCLI.INI file take effect only when the CICS Universal Client is started. If the client is currently running, stop and restart it to pick up the new initialisation file. To start the Universal client, type cicscli /s at the command prompt. To stop the client, type cicscli /x at the command prompt.

To test the configuration file, type cicsterm /s at the command prompt. This will start a CICS terminal connected to the appropriate CICS server. To close the terminal, run the CICS transaction EXIT.

An alternative to using the commands at the command prompt is to use the Start Client, Stop Client, and CICS Terminal shortcuts on the start menu.

## **Starting the Transaction Gateway**

**Note:** The Transaction Gateway only needs to be started if it is installed on a remote machine. There is no need to start it if it is installed on the same machine as the Component Broker server. See "Installing the CICS Transaction Gateway" on page 38 for installation details.

To use the networked Transaction Gateway from a Component Broker server, the Transaction Gateway daemon must be started. Use the following instructions to start the Transaction Gateway:

1. Change your directory as follows:

```
cics install directory\BIN
```

2. Start the gateway. Enter:

```
JGATE -port=nnnn
```

Where *nnnn* represents the port number on which you decide to listen, and is the port number required by the remote Component Broker system.

The Transaction Gateway is now ready to be used.

# **Installing the Communications Server**

To install the Communications Server, you must have a Windows NT administrator user ID with local authority.

Before installing the Communications Server:

- Close other application programs that you are running.
- If you have any version of Communications Server for Windows NT already running, stop it before starting to install.
- Communications Server should be installed prior to installing any version of the Personal
  Communications product (including the entry-level emulation program shipped with Communications
  Server). If Personal Communications is already installed on your server, remove it prior to installing
  Communications Server.
- Your machine must be running in VGA mode to install Adobe Acrobat. If you are running in another mode, change to VGA mode before starting the installation.

Perform the following steps to install Communications Server for Windows NT:

1. Insert the Communications Server for Windows NT CD-ROM into the CD-ROM drive and follow the steps in the interface provided.

**Note:** Use any editor to read the README.TXT file for the latest product notes. Online help is available throughout the installation procedure by clicking the **Help** button.

- 2. Click the Setup icon to begin the installation. When the Welcome to IBM Communications Server window displays, click the **Next** button to continue.
- 3. In the Choose Destination Directory window:
  - a. The default installation directory is C:\IBMCS. To change the drive or directory, click the **Browse** button to open the Choose Directory window in which you can specify a different location.

- b. In the Choose Directory window:
  - 1) Type a directory name with eight or fewer characters.
  - 2) Click **OK** to continue.
  - 3) If the specified directory does not exist, Setup displays a window asking if you want the directory to be created. Click Yes.
- c. The Choose Destination Location window is displayed again and lists the directory you specified. Click Next to continue to the Select Program Folder window
- 4. In the Select Program Folder window:
  - a. Accept the default folder or specify a different folder in which to install the Communications Server
  - b. Click Next to continue.
- 5. In this window:
  - a. Type at least one existing user ID to be added initially to the group. This establishes the IBMCSADMIN group, which allows authorized users to remotely configure and administer Communications Server.
  - b. Click **Next** to continue.

Note: You can add additional user IDs later using the Windows NT User Manager.

- 6. In the Number of Concurrent Licenses window:
  - a. Type the number of concurrent user licenses that you have purchased.
  - b. Click Next to continue.
- 7. In the Start Copying Files window, verify that all information is correct.
  - Click **Back** to review or change any information you previously entered.
  - Click Next to begin copying the Communications Server files onto your system.
- 8. A horizontal Progress Bar displays indicating the progress of the file transfer. Once the Progress Bar appears, do not stop the installation procedure. After all the product files have been copied, the Installing NT Services window appears.
  - Note: During the copying procedure, there are vertical progress bars to the left of the window that further enable you to watch the installation progress. The progress bar on the far left monitors how much data remains in each file as it is being transferred; the progress bar in the middle shows the percentage of the installation files that have been copied; the progress bar on the right shows how much disk space remains for you to use during the installation process.
- 9. At the end of the installation, a dialog box asks if you would like to install the IEEE 802.2 interface for the Local Area Network (LAN) using the IBM LLC2 protocol interface.
  - If you plan to use Communications Server over a LAN or if you are not sure, click Yes. The install program launches a network control window with instructions for configuring IBM LLC2 to operate over your LAN adapters.
  - If you do not plan to use Communications Server over a LAN, click No.
- 10. Restart your computer.

Note: If you want to install the online documentation on an additional machine, such as a publications server, you can install it later by performing a drag-and-drop (using Windows Explorer) of the documentation files to the desired path. Once you have created icons in the appropriate folder, you will need to associate these files with the Adobe Acrobat reader. See the README.TXT file for more information.

# **Configuring the Communications Server**

Before you can start configuring your node to run Component Broker, you need to perform the following steps:

- 1. Have the remote node set up to run the backend CICS/IMS application with LU 6.2.
- 2. Gather all the information for your local node configuration.

For additional information about configuring the Communications Server, see the "Configure Communications Server" section of the *Component Broker for Windows NT and AIX System Administration Guide.* 

Throughout this document, the SNA node where the Communications Server is to be configured to run Component Broker PAA/LU 6.2 will be referred to as the **CB node** or **local node**, whereas the node where the CICS/IMS backend application is run will be called **backend node** or **remote node**. The remote node may be a host machine located thousands of miles away, or a workstation sitting in the next office.

These steps are discussed in the sections following.

## **Setting Up the Remote Node**

If the backend application resides on a host machine, you need to request that the host admin set up the application and VTAM for LU 6.2.

If the backend node is a workstation for CICS applications, the node must have access to both IBM Communications Server and Encina PPC Gateway and be configured to front the CICS system. As part of the Communications Server configuration for that node, the node must be designated as a network node.

In both cases, you should obtain the following pieces of information from the backend node admin:

- The TP names for the transaction programs that you intend to run on the backend node. Your mainframe counterpart may call these "tran codes."
- The fully-qualified LU name to which the above TP names are associated. Note that this is a specific LU name, not the Control Point (CP) name for the remote node. Some may refer to this as the "APPL name" or "APPLID."
- The mode names required by the remote transaction programs.

As an example, for the IMS Phone Book IVP set up at a Santa Teresa Lab host, the following information is obtained:

- The TP name is IVTNO
- The fully-qualified LU name is USIBMSTY.STY7IM16
- The mode name is L62MDE01

# **Gathering Your Local Node Configuration Information**

In this step, you need to gather information about the local node and its adjacent node.

The local node needs a unique CP name to identify itself to the network, and Communications Server uses the CP name for the node ID. Because of potential conflicts, you should not make up and implement a CP name yourself, so you would normally request it from a coordinator who has a more global view of the network. This coordinator could be the administrator of your gateway host, another administrator, or you could use a system utility.

If you are assigned an XID, you can use it (see "Configuring the Local Node" on page 45); otherwise do not request one. An XID consists of a 3-digit block number (for an NT node, this number is always 05D) followed by a 5-digit PU number. With this format, you can easily identify your XID, if one has been assigned to you.

## Adjacent node

Node B becomes node A's adjacent node if node A can specify a direct link to node B. A specifies a direct link to B by using B's "hardware address" as the destination address in its own configuration. A direct link, as the name suggests, requires no apparent routing or name resolution and is the easiest kind of connection to set up and test.

### Hardware Addresses

For workstations, the hardware address is indeed a hardware address, being a unique number burned into the token-ring card on the workstation. To find this number on an NT workstation, for example, on the Start menu, click Programs → Administrative Tools → Windows NT Diagnostics. On the dialog select the **Network** page, then click the **Transports** button to display the number.

For mainframe machines, any hardware addresses you obtain can, for convenience, be considered to be hardware addresses, although in reality there are often underlying mappings involved. Since a host may have several token-ring controllers attached, it is not uncommon for a single host to have multiple hardware addresses. For example, systems running VTAM normally use 12-digit numbers starting with "4000" as addresses. You can obtain host addresses from the responsible host administrator.

## **Adjacent Nodes**

Every node in a network must have at least one adjacent node. If the adjacent node is the targeted backend node, then all is well. However, if the adjacent node is not the final destination, then it must be a gateway of some sort that can locate the final destination for the local node.

A node can be your adjacent node if you are able to use its hardware address in your connection specification. This is true in the following circumstances:

- 1. The node is a workstation running Communications Server and it is on the same LAN as your local node. One criterion for determining if the nodes are on the same LAN is whether the nodes in question can reach one another using NetBIOS. Another is whether they are physically attached to the same token-ring network.
- 2. The node is a host running VTAM and it belongs to the same net ID as your node.

The first circumstance is a possibility if one of the following is true:

- Your backend CICS applications reside on a workstation on your LAN that runs Communications Server and PPC Gateway.
- You do not have an existing gateway available to you and are setting up an APPN network node to serve as your gateway. This is a very unlikely scenario and its coverage is beyond the scope of this document.

The second circumstance is a possibility if one of the following is true:

- Your backend CICS/IMS applications reside on a host having the same net ID as yours.
- You are using a host gateway to reach the backend node.

The last two scenarios involving host VTAMs are the most common situation. Your VTAM administrator should be able to provide you with the network addresses for the relevant VTAM. It is quite possible that the same administrator is also responsible for allocating the CP name for your local node.

## **Configuring the Local Node**

To configure IBM Communications Server on the local node, you complete the steps in this section and verify these steps by starting the node operations.

You can have several different configurations for the local node, each recorded in an .acg file. This way you can experiment with several sets of different parameters if you so desire.

To start the configuration program, on the **Start** menu, click Programs  $\rightarrow$  IBM Communications Server  $\rightarrow$  SNA Node Configuration. This opens a new window. As you move the cursor across the menu bar items (for example, **File**, **Scenarios**, and so on), the corresponding menu automatically pops up. Click **File**  $\rightarrow$  **New**. This automatically opens the **Scenarios** menu.

Select CPI-C, APPC or 5250 Emulation. This scenario includes about ten groups of parameters to configure, and some groups are optional. All these groups are listed in the list window in the upper-left corner, starting with **Configure Node**. You need to configure only the following groups:

- Node
- Devices
- Connections

To configure your local node, perform the following steps:

- 1. Select the Configure Node line in the list window, then click New. The Define the Node dialog opens.
  - a. On the **Basic** page:
    - 1) In the fields under **Fully qualified CP name**, enter the net ID and CP name for your local node.
    - 2) In the field under **CP alias** enter any name you like. This alias will be displayed prominently when you start the node operations. If you are experimenting with several configurations, it is a good idea to select a name that is indicative of this specific configuration, for example, trial1.
    - 3) If you have been given an XID, enter it under **Local Node ID**, otherwise leave the field at default. Notice that the XID you are given has two sections, of which the block ID should be 05D, a designation for all NT machines. If this is not so, the validity of the XID is questionable.
    - 4) Under Node Type, select End Node.
    - 5) Click the Advanced tab
  - b. On the Advanced page:
    - 1) Verify that the two option boxes under **Registration of LU resources** and the one under **Discovery Support** are checked.
    - 2) Click OK.
- Highlight the Configure Devices line in the list window and click New. The Define a LAN Device dialog opens.
  - a. On the **Basic** page, you should be able to see LAN0\_04 for **Port name**, a number corresponding to your network adapter, such as 0 (representing IBM Shared RAM Token-Ring Adapter Driver), for **Adapter number**, and 04 for **Local SAP**. Do not change any fields.

Note: If any fields on this page are blank, Communications Server was probably not installed correctly. You must exit configuration and reinstall Communications Server.

- b. Click OK.
- 3. Highlight the Configure Connections line in the list window, then click the New button. The Define a LAN Connection dialog opens.
  - a. On the **Basic** page:
    - 1) Type a name in the **Link station name** field or accept the default. This name represents the connection you are currently defining.
    - 2) Verify that the **Device name** field contains the LANO 04 port name.
    - 3) Type the hardware address for the adjacent node that you obtained earlier into the Destination address field.
    - 4) Click the Advanced tab.
  - b. On the Advanced page:
    - 1) Verify that APPN support is checked. You should also check Activate link at start, because otherwise you will have to activate the connection manually after starting the node operations.
    - 2) If you intend to define multiple VTAM connections and have received different XIDs for those connections, enter the one for the connection being defined into the fields under Local Node ID, otherwise accept the defaults.
    - 3) Click the **Security** tab.
  - c. On the Security page:
    - 1) Optional: If you know the CP name for the adjacent node, enter the information into the fields under Adjacent CP name.
    - 2) For Adjacent CP type, Verify that APPN Node is displayed in the Adjacent CP type field.

Note: This configuration assumes that the adjacent node is either an APPN network node or a VTAM node that supports APPN.

- 3) Click OK.
- 4. From the menu bar, click File → Save As. In the dialog that opens, specify the name of a file in which to save the configuration. You should use the node alias as the file base name (that is, the file extension should be .acg). For example, you could specify a file name like trial1.
- 5. From the menu bar, click **File** → **Exit** to exit the SNA Node Configuration application.
- 6. From the Start menu, click Programs → IBM Communications Server → SNA Node Operations. The Communications Server Node Operations window opens. Identify the tool bar buttons by moving the cursor slowly across the buttons to see the hover annotation for each button. Locate the Start, Stop, Node, and Connections buttons.

In the Communications Server Node Operations window:

- a. Click Start. A file dialog opens. Enter the name of the file in which you previously saved your configuration, for example, trial1.acg.
- b. The client area of the window initially displays the node data. Click Connections to display the connections data.
  - If both the State and Sub-state columns show Active, your configuration is working. If you see Pending in these columns, click Node, then Connections again. You can also right-click the link name LINK0000 and select Start.

If the columns still display Pending, but the adjacent node is up and running, there could be a problem with your configuration that must be corrected before continuing.

- c. The **Destination Address** column displays the hardware address you entered earlier. The information displayed in the **Adjacent CP Name** column is important and should be recorded for later reference.
- d. Scroll the client area horizontally. The **Adjacent CP Type** displays LEN/EN, where the LEN stands for "low-entry networking node," the lowest form of all nodes. This label is APPN's designation of a host node running VTAM, even if the VTAM version supports APPN, and does not present a problem.
- e. Click **Stop** and close the window to complete the configuration.

**Note:** You should consider backing up your configuration files periodically in case a problem occurs with your configuration. By default, your configuration files (.acg files) are located in the \private subdirectory of your Communications Server installation directory.

# Verifying the Installation of the Component Broker Run Time

A prerequisite for the CICS and IMS application adaptor is the Component Broker Connector for Windows NT, version 2.0 and all associated prerequisites.

Note: As a minimum, the Component Broker Server must be installed.

If the server is not installed, the CICS and IMS application adaptor cannot be installed. For details on installing the Component Broker run time, see the Chapter on Installing IBM Component Broker for Windows NT in the Component Broker for Windows NT and AIX Planning, Performance, and Installation Guide.

### **Important**

Before using the CICS and IMS application adaptor:

- Ensure that CLASSPATH contains: jdk1.1.6\lib\classes.zip
- Ensure that INCLUDE contains: jdk1.1.6\include
- Ensure that LIB contains: jdk1.1.6\lib

If you update the CLASSPATH system variable, restart your system.

# Installing the CICS and IMS Application Adaptor

This section discusses the installation of the CICS and IMS application adaptor run time.

## **Pre-Installation**

Before installing the CICS and IMS application adaptor, disable any antiviral programs, unless you are using IBM AntiVirus 3.0. Failure to do so could result in an incomplete installation. After completing the CICS and IMS application adaptor installation, you can reactivate your antiviral programs.

**Note:** If you are going to do any CICs and IMS development, make sure that IBM VisualAge Java Enterprise Edition is installed before you install the CICS and IMS application adaptor run time.

## Installation

Perform the following steps to install the CICS and IMS application adapter option:

- 1. Insert the CICS and IMS Application Adaptor compact disc into your CD-ROM drive. If your system autoloads the compact disc, you can skip to step 4 on page 48.
- Display the contents of the compact disc. Change the directory to winNT.
- 3. Start the installation by clicking the Setup icon. Three Setup icons are displayed in the contents list. To install the CICS and IMS application adapter, you must click the Setup icon that looks like a computer. The Welcome window is displayed.
- 4. On the Welcome window, click the **Next** button. A message is displayed indicating that Setup is searching for Component Broker packages on your system. An informational message states that Component Broker packages were found and lists the directory in which they were found.
- 5. In the Verify Configuration Setting window, verify that the items to be installed are correct.
  - Click Back to review or change any information you previously entered.
  - · Click Next to start the installation.
- 6. On completion of the installation, a window displays stating that the installation has completed. When you exit this window, your computer automatically restarts. Optionally, in this window you can select check boxes to:
  - Automatically launch the configuration tool when the computer restarts.
  - Automatically display the readme file when the computer restarts

Click **Finish** to close the installation program and to restart your computer.

## Configuring the CICS and IMS Application Adaptor

Perform the following steps to configure your CICS and IMS Application Adaptor installation:

- 1. If your computer starts the configuration tool automatically when you restart your computer after performing the installation, skip to the next step. Otherwise, start the configuration tool from the Windows NT Start menu and select Programs → IBM Component Broker → Component Broker Configuration tool. The Configure New Install window opens.
- 2. In the Configure New Install window:
  - a. Select the **Yes** radio button to configure your additional Component Broker installation.
  - b. Click Next to continue.
- 3. In the Verify Configuration Setting window, verify that the items to be installed are correct.
  - Click **Back** to review or change any information you previously entered.
  - Click Next to start the configuration.
- 4. The Configuration Status window displays information about the items being configured.
- 5. An informational window is displayed stating when the configuration is completed. Click **OK** to close the window.
- 6. Exit the Component Broker Configuration tool from the Configuration Status window by clicking either Close or Cancel.

Note: If the CICS and IMS application adaptor is to access tier-3 systems that require a user ID and password, the Component Broker server must be a secure server.

### **Important**

Follow the instructions in the Chapter on "Installing the Development Environment" in the Component Broker for Windows NT and AIX Component Broker for Windows NT and AIX Planning, Performance, and Installation Guide for details on installing the required development software for the CICS and IMS application adaptor.

For CICS and IMS development, you must install the CICS and IMS Application Adaptor SDK and in addition to the other development software required by your configuration (determined through the planning of your Component Broker network).

To work with the CICS and IMS samples detailed in this book, you must install the Samples. The CICS and IMS Application Adaptor compact disc contains only the run-time environment. All Component Broker development software is contained on the CBToolkit compact disc.

# **Uninstalling the CICS and IMS Application Adaptor**

There are two ways to uninstall CICS and IMS application adaptor.

- From the Windows NT Start menu, select IBM Component Broker CICS and IMS Application Adaptor for Windows NT → Uninstall.
- From the Control Panel, select Add/Remove Programs → IBM Component Broker CICS and IMS Application Adaptor for Windows NT.

The uninstall program confirms your intentions before the uninstall. When the uninstall completes, restart your system.

# **Chapter 5. Installing the CICS and IMS Application Adaptor on AIX**

This chapter contains the following procedures for installing the CICS and IMS application adaptor for Component Broker.

- "Installing the CICS Transaction Gateway" on page 52
- "Configuring the CICS Universal Client Within the Transaction Gateway" on page 53
- "Starting the Transaction Gateway" on page 54
- "Installing the Communications Server" on page 54
- "Configuring the Communications Server" on page 56
- "Verifying the Installation of the Component Broker Run Time" on page 58
- "Installing the CICS and IMS Application Adaptor" on page 58
- "Configuring the CICS and IMS Application Adaptor" on page 59
- "Uninstalling the CICS and IMS Application Adaptor" on page 59

See the Installation and Configuration section of the *Late Breaking News* provided with Component Broker for important setup information.

| If you want to                                          | Follow these steps                                                                                                    |
|---------------------------------------------------------|----------------------------------------------------------------------------------------------------|
| Use HOD to communicate with a tier3 system.             | Install VisualAge for Java Enterprise Edition for AIX, version 2.0, but only if you intend to do any CICS and IMS application development.                      |
| Use ECI to communicate with a tier3 system.             | Install VisualAge for Java Enterprise Edition for<br>AIX, version 2.0, but only if you intend to do any<br>CICS and IMS application development.                |
|                                                         | <ul> <li>If you do not intend to do any CICS and IMS<br/>application development, refer to "Installing the<br/>CICS Transaction Gateway" on page 38.</li> </ul> |
|                                                         | Refer to "Configuring the CICS Universal Client<br>Within the Transaction Gateway" on page 39.                                                                  |
|                                                         | Refer to "Starting the Transaction Gateway" on page 41.                                                                                                    |
| Use APPC to communicate with a tier3 system.            | Install VisualAge for Java Enterprise Edition for<br>AIX, version 2.0, but only if you intend to do any<br>CICS and IMS application development.                |
|                                                         | Refer to "Installing the Communications Server" on<br>page 41.                                                                                                  |
|                                                         | Refer to "Configuring the Communications Server" on page 43.                                                                                                    |
| Install the CICS and IMS application adaptor runtime.   | Refer to "Verifying the Installation of the<br>Component Broker Run Time" on page 47.                                                                           |
|                                                         | Refer to "Installing the CICS and IMS Application<br>Adaptor" on page 47.                                                                                       |
|                                                         | <ul> <li>Refer to "Configuring the CICS and IMS<br/>Application Adaptor" on page 48.</li> </ul>                                                                 |
| Uninstall the CICS and IMS application adaptor runtime. | Refer to "Uninstalling the CICS and IMS Application Adaptor" on page 49.                                                                                        |

© Copyright IBM Corp. 1998

# **Installing the CICS Transaction Gateway**

#### Notes:

- 1. If CICS Client 2.x is already installed, uninstall it before installing the CICS Transaction Gateway.
- 2. If you have a previous version of the CICS Transaction Gateway on your system, uninstall it and remove /java/JGate/classes from your CLASSPATH user environment variable, and remove /java/JGate/bin/nt from your PATH user environment variable.

This software comes in the form of a compressed archive file. Locate the file ctg301a.tar.Z in the /CICSCLI/AIX directory on the CICS and IMS Application Adaptor compact disc. Follow these steps to install and configure the software:

- 1. Login to the target machine as root.
- 2. Create a temporary directory as working space. There should be at least 25MB free space. Copy ctg301a.tar.Z from the CDROM to the working directory, naming it ctg301a.tar.Z
- 3. Uncompress the file ctg301a.tar.Z and extract the archived files to the /usr/lpp/ctg directory by typing the following two commands in an aixterm window:

```
uncompress ctg301a.tar.Z
tar -xvf ctg301a.tar
```

4. Set up all the necessary links by changing to the directory /usr/1pp/ctg and issue the following command:

mkcicscli

5. Set the default language by issuing the following command in the /usr/1pp/ctg directory:

```
mkclimsgs xx
```

where xx is the appropriate language code.

Change the permissions for the CICSCLI.INI file by typing chmod 777 CICSCLI.INI

### Notes:

1. Before running any CB samples that rely on the CICS Transaction Gateway, ensure that the client daemon, cclclnt, is running. If cclclnt is already started, it will be an entry in the list of running processes.

If it is not started, issue the following command:

```
cicscli /s
```

and then issue the ps -ef command to verify that cclclnt is started.

- 2. Ensure that the path /usr/lpp/ctg/bin is included in both environment variables LD\_LIBRARY\_PATH and LIBPATH after this package and the Component Broker are both installed. If not, append it to these variables as appropriate (for example, through definitions in your .profile or .kshrc file).
- 3. Ensure that the CLASSPATH includes the CICS Transaction Gateway classes. Add the following to the .profile of the Component Broker userid:

```
#Update classpath for CICS ECI
export CLASSPATH=/usr/lpp/ctg/classes/ctgclient.jar:$CLASSPATH
export CLASSPATH=/usr/1pp/ctg/classes/ctgserver.jar:$CLASSPATH
```

# Configuring the CICS Universal Client Within the Transaction Gateway

The CICS Universal Client uses a client configuration file called CICSCLI.INI in the cics install directory\BIN directory to determine which CICS servers the client can connect to and the transport protocol it will use. You must modify this configuration file before starting the CICS Universal Client for the first time. If you create a copy of the configuration file and modify it, you must set the CICSCLI environment variable to point to the new file

The client configuration file specifies the following:

- The name of your CICS server
- The type of communication protocol to use
- Other parameters relating to the communication between the CICS Universal Client and the CICS server

The configuration file is split into the following sections:

- A single section defining the local client
- · Multiple sections for each CICS server defined
- · Multiple sections for each protocol driver defined

The client section starts with the keyword Client = \* and is followed by a series of variable-value pairs that specify the client configuration. Add the following line under the Client= stanza in the CICSCLI.INI file:

DceCellDirectory = N; Do not check for DCE on the system

A server section starts with the keyword Server=xyz, where xyz is one of the following:

**CICSTCP** For TCP/IP communication

**CICSNETB** For NetBIOS communication

**CICSSNA** For SNA communication

CICST62 For TCP62 communication (TCP/IP communications with a SNA Network)

Each server section documents the specific information that is required for each protocol. All the lines in the server section of the configuration file, except the ones relating to the Server = CICSTCP stanza, are commented out. TCP/IP is the default communication protocol. If more than one server section is defined, increase the value of MaxServers in the Client = \* stanza appropriately.

The driver section defines the communications driver used by each protocol to communicate with a CICS server. All the lines in the driver section of the configuration file, except the ones relating to the Driver = TCPIP stanza, are commented out. TCP/IP is the default protocol. For each Driver = xyz entry, the xyz must match a Protocol = value in the server stanza.

You will need to modify the server section of the configuration file. Drivers in the driver section must be uncommented if drivers other than TCP/IP are required. For information on how to change the client configuration file. review the comments within the configuration file, or see the CICS Universal Client for Windows or AIX Administration Guide.

For example, if you are using a CICS server with a TCP/IP listening port configured, modify the Server = CICSTCP server entry as follows:

- 1. Change the CICSTCP to a suitable name which is representative of the CICS server.
- 2. Change the Netname = parameter to be the hostname or IP address of the CICS server.

3. Change the Port = parameter to match the listening port on the CICS server. A value of 0 causes the Universal Client to look in the services file for an entry with a service of CICS and a protocol of TCP. If no entry can be located in the services file, the default of 1435 is assumed.

Changes to the CICSCLI.INI file only take effect when the Universal Client is started. If the client is currently running, stop and restart it to pick up the new initialisation file. To start the Universal client, type cicscli /s at the command prompt. To stop the client, type cicscli /x at the command prompt.

To test the configuration file, type cicsterm /s at the command prompt. This will start a CICS terminal connected to the appropriate CICS server. To close the terminal, run the CICS transaction EXIT.

An alternative to using the commands at the command prompt is to use the Start Client, Stop Client, and CICS Terminal shortcuts on the start menu.

Note: The first time an UNSECURE CB server on AIX tries to initiate a connection to a CICS region, a userid/password is required by default to make the connection. Therefore, on the AIX machine where the CICS universal client is installed, run the following command:

/usr/lpp/ctg/bin/cicscli /C=server /U=userid /P=password

where server = name of the CICS server as defined in the CICSCLI.INI file, and userid and password are the userid/password combination that will be used in accessing the CICS server.

## **Starting the Transaction Gateway**

Note: The Transaction Gateway only needs to be started if it is installed on a remote machine. There is no need to start it if it is installed on the same machine as the Component Broker server. See "Installing the CICS Transaction Gateway" on page 38 for installation details.

To use the networked Transaction Gateway from a Component Broker server, the Transaction Gateway daemon must be started. Use the following instructions to start the Transaction Gateway:

1. Change your directory as follows:

```
cics install directory\BIN
```

2. Start the gateway. Type:

JGATE -port=nnnn

Where nnnn represents the port number on which you decide to listen, and is the port number required by the remote Component Broker system.

The Transaction Gateway is now ready to be used.

# **Installing the Communications Server**

This section describes the steps necessary to install Communications Manager. The three main steps in the process are as follows:

- 1. Installing the software bundle definitions
- 2. Installing the software
- 3. Installing the support for your communications adaptor

## Installing the Software Bundle Definitions

- 1. If you are not logged in, log in as root.
- 2. Insert the Communications Server compact disc into your CD-ROM drive.
- 3. From the shell prompt, type: smitty easy install bundle. The Install Software Bundle (Easy Install) window is displayed.
- 4. In this window:
  - a. Press **F4** to receive a prompt for the input device.
  - b. Select the CD-ROM drive containing the Communications Server compact disc and press Enter. The Select Fileset Bundle window is displayed.
  - c. Select Media-Defined and press **Enter** to continue.
  - d. Press Enter again to display the ARE YOU SURE? window.
  - e. Press Enter to begin the install.
  - f. When the installation is complete, press **F10** to exit SMIT and return to the shell prompt.

# Installing the Software

- 1. If you are not logged in, log in as root.
- 2. Insert the Communications Server compact disc into your CD-ROM drive.
- 3. From the shell prompt, type: smitty easy\_install\_bundle. The Install Software Bundle (Easy Install) window is displayed.
- 4. In this window:
  - a. Press **F4** to receive a prompt for the input device.
  - b. Select the CD-ROM drive containing the Communications Server compact disc and press Enter. The Select Fileset Bundle window is displayed.
  - c. Select Communications and press Enter to continue.
  - d. Press Enter again to display the ARE YOU SURE? window.
  - e. Press Enter to begin the install.
  - f. When the installation is complete, press **F10** to exit SMIT and return to the shell prompt.

# **Installing the Communications Adaptor Support**

Since Communications Server supports several communications adaptors, you must install the support for the adaptor that your are currently using. For example, you may be communicating via a Token-Ring adaptor for your Component Broker applications. The communications support for that adaptor must be installed separately from the general communications support.

To install the software support for your communications adaptor, perform the following steps:

- 1. If you are not logged in, log in as root.
- 2. Insert the Communications Server compact disc into your CD-ROM drive.
- 3. From the shell prompt, type: smitty install latest. The Install and Update from LATEST Available Software window is displayed.
- 4. In this window:
  - a. Ensure that all latest is in the **SOFTWARE to install** field.

- b. Press Enter to continue.
- 5. Press Enter again to continue and the ARE YOU SURE? window is displayed.
- 6. Press Enter to begin the install.
- 7. When the installation is complete, press F10 to exit SMIT and return to the shell prompt.

# **Configuring the Communications Server**

This guide assumes that either (1) your target CICS or IMS transactions run on a host machine that is directly accessible from your node, or (2) your node reaches those transactions through a host gateway to which your node has direct link. As far as configuring your node for APPC communications is concerned, the host systems in both cases can be treated the same. In the following text, the term host refers to such a host running VTAM (the mainframe version of an SNA stack).

Before you proceed, obtain the following information from your network system administrator:

- 1. The fully-qualified CP name for your AIX node (it looks like "MYNETID.MYCPNAME")
- 2. The MAC address for the host VTAM. This is normally a 12-digit number starting with "4000"

For additional information about configuring the Communications Server, see the "Configure Communications Server" section of the Component Broker for Windows NT and AIX System Administration Guide.

A Communications Server utility, xsnaadmin, can be used to configure and run Communications Server. From an aixterm window, type xsnaadmin.

# **Configuring the Node Parameters**

At the far-right end of the toolbar, there should be an icon, with legend "hostname Unconfigured" inside.

- 1. Login as root.
- 2. From the menubar select **Services** → **Configure node parameters** A dialog will pop up. In the dialog
- For APPN support, select Network node.
- 4. In the pane entitled SNA addressing, type your node's fully-qualified CP name in the two fields labeled Control point name. For Control point alias, you may keep the default, which should be your hostname, or type a name that you choose.
- 5. Leave everything else at default and click **OK**.

Your node is defined, but it remains inactive now, as its icon will show.

# **Defining a Connection**

- 1. From the menubar select **Selection** → **New**
- 2. In this dialog, the **Port using** radio button should already be selected.
- 3. From the pull-down selection list following Port using, select the network adaptor type on your AIX node. The default is Token ring card.
- 4. Click **OK**. The dialog closes while another dialog pops up.

You now have a port defined. In the client area of the xsnaadmin window, you should see a top pane entitled Connectivity and dependent LUs. Under the title there should be an item named, for example, TRSAPO, currently inactive. Select this item if it is not already selected.

- 5. From the menubar select **Selection** → **New**
- 6. In this dialog, the Link station to port TRSAPO radio button should already be selected.
- 7. Click **OK**. The dialog closes while another dialog pops up. Make the following entries in the dialog:
  - a. For Activation, select **On node startup** from the pull-down selection list.
  - b. Ensure that for Remote node type, Discover is selected, and for Remote node role, Host is selected.
  - c. In the field labeled MAC address, type the host MAC address you obtained from your system admin.
  - d. Click OK.

# **Defining the Partner LU**

- 1. Select the node icon at the far right side of the toolbar with the legend hostname Inactive inside. Click the Start button at the left end of the toolbar. You should see the legend inside the node icon change to "hostname Active", and in the top pane of the client area, you should see the item TRSAPO and the item under it, TRL0, show their status as Active also.
- 2. On the lower portion of the client area, you should see a pane entitled Remote system. The top line in the pane should show the fully-qualified CP name for the host VTAM that you configured in the "Defining a Connection" section (you only typed the MAC address, and SNA determined the CP name for you).

**Note:** If your remote system name is not listed in the Remote systems pane, you can add it by performing the following procedure, but first, you must know the name of your gateway host.

- a. Click on the Remote systems title.
- b. From the toolbar, click **Add**.
- c. Click the **Define remote node** radio button.
- d. At the Remote node window, type the host network name.
- e. Click **OK** to close the dialog box.
- f. You will receive an informational message that the LU has been created. Click **OK** to close the dialog box. Your host VTAM name should now appear in the list of Remote systems.

You can now continue with the following steps.

- a. Highlight this CP name
- b. From the menubar, select **Selection** → **new**
- c. In the dialog that pops up, ensure that the radio button **Define partner LU on node** MYNETID.MYGTWY is selected. Click OK.
- d. On the next dialog, type the fully-qualified partner LU name in the field labeled Partner LU name, and ensure MYNETID.MYGTWY appears in the field following the push button Location.
- e. Click **OK**. This completes the Communications Server setup.

# Verifying the Installation of the Component Broker Run Time

A prerequisite for the CICS and IMS application adaptor is the Component Broker Connector for Windows NT, version 2.0 and all associated prerequisites.

**Note:** As a minimum, the Component Broker Server must be installed.

If the server is not installed, the CICS and IMS application adaptor cannot be installed. For details on installing the Component Broker run time, see the Chapter on Installing IBM Component Broker for Windows NT in the Component Broker for Windows NT and AIX Planning, Performance, and Installation Guide.

#### Important

Before using the CICS and IMS application adaptor:

- Ensure that CLASSPATH contains: jdk1.1.6\lib\classes.zip
- Ensure that INCLUDE contains: jdk1.1.6\include
- Ensure that LIB contains: jdk1.1.6\lib

If you update the CLASSPATH system variable, restart your system.

# Installing the CICS and IMS Application Adaptor

If you have not rebooted your system since installing the Component Broker run time, reboot your system before installing CICS and IMS application adaptor run time.

- 1. Insert the CD for the Application Adaptor for CICS and IMS into the CD-ROM drive.
- 2. Login as root and mount the CD-ROM file system as follows: mount /cdrom
- 3. Type: smitty install latest

The Install and Update from the LATEST Available Software window is displayed.

- 4. From this window:
  - a. In the INPUT device/directory for software field, type /cdrom/aix and C. This window is redisplayed with additional fields.
  - b. In the SOFTWARE to install field, press F4 to display a list of software packages contained on the CD.
  - c. In the SOFTWARE to install list, scroll down to the entry containing: CBPAA.TYPICAL ALL
  - d. Press F7 to select the entire package.
  - e. Press Enter. The Install and Update from LATEST Available Software window is redisplayed, but the software package selected is in the **SOFTWARE to install** field.
  - f. Ensure that the AUTOMATICALLY install requisite software? and EXTEND file systems if space needed? fields are yes.
  - g. Press Enter. The ARE YOU SURE? window is displayed.
  - h. From the ARE YOU SURE? window, press Enter to start the installation.

The installation process begins. After the files are copied, the command status, as indicated in the upper left corner of the screen, is 0K. When you receive this OK status, all files were copied and the system is ready to be configured. Press the F10 key to exit smit. The files are installed in the /usr/lpp/CBPAA directory.

**Note:** If any errors occurred, view the \$HOME/smit.log file. If the cause of the error is not clear, save a copy of the smit.log file and report the problem to your IBM representative.

# Configuring the CICS and IMS Application Adaptor

Login as root. At the command prompt, type smitty apps

- 1. Select Configure CBPAA (CICS and IMS Application Adaptor) and press Enter.
- 2. Select Y to configure Application Adaptor for CICS and IMS. If the field is not set to Y, use the Tab key to change the value to Y.
- 3. Press **Enter** to begin configuration.

The configuration is completed when the command status, as indicated in the upper left corner of the screen, is 0K.

- 4. Press **F10** to exit smit.
- 5. Log out as root

Note: If the CICS and IMS application adaptor is to access tier-3 systems that require a user ID and password, the Component Broker server must be a secure server.

#### **Important**

Follow the instructions in the Chapter on "Installing the Development Environment" in the Component Broker for Windows NT and AIX Component Broker for Windows NT and AIX Planning, Performance, and Installation Guide for details on installing the required development software for the CICS and IMS application adaptor.

For CICS and IMS development, you must install the CICS and IMS Application Adaptor SDK and in addition to the other development software required by your configuration (determined through the planning of your Component Broker network).

To work with the CICS and IMS samples detailed in this book, you must install the Samples. The CICS and IMS Application Adaptor compact disc contains only the run-time environment. All Component Broker development software is contained on the CBToolkit compact disc.

# Uninstalling the CICS and IMS Application Adaptor

Login as root. At the command prompt, type smitty remove. The Remove Installed Software window is displayed.

- 1. In the Software name field, type CBPAA to remove the runtime and development environment for the CICS and IMS Application Adaptor.
- 2. In the **PREVIEW only?** field, if the value is not **n**, use the **Tab** key to change the value to **n**.
- In the REMOVE dependent software field, if the value is not y, use the Tab key to change the value to y.

Note: CBToolkit.TOOLKIT.CICS\_IMSApplicationAdaptorSDK is also removed.

Press Enter to remove the CICS and IMS Application Adaptor from your system.

The uninstallation process begins. After the files are removed, the command status, as indicated in the upper left corner of the screen, is 0K. When you receive this OK status, all files were removed. Press F10 to exit smit.

5. Log out as root.

# **Environment Setup**

Use the same user name to run Component Broker on AIX to run Component Broker CICS and IMS Application Adaptor on AIX. Follow the steps in the Configuring Your Component Broker User ID section in the Installing Component Broker for AIX chapter in Component Broker for Windows NT and AIX Quick Beginnings to properly configure the environment.

# Chapter 6. Developing an IMS-HOD Application

This chapter provides information for building a sample Component Broker application with an IMS backend.

This chapter contains the following information:

- "The IMS Sample Application"
- "Enterprise Access Builder Procedures" on page 64
- "Developing an IMS-HOD Business Object" on page 97

**Note:** To walk through this sample, the following software and Component Broker software must be installed on your system:

- The Component Broker samples
- The CICS and IMS Application Adaptor SDK
- IBM VisualAge Java with EAB

### Important Information

Before walking through this sample, please refer to the *Late Breaking News* provided with Component Broker before performing the exercise in this chapter. This document provides the latest information regarding the CICS and IMS application adaptor samples, which may differ from the instructions for this sample application.

## The IMS Sample Application

The IMS-HOD sample application is based on an IMS Installation Verification Procedure (IVP). The IVP is a mock phone book database, where each entry in the phone book contains the following fields:

- · Last name
- · First name
- Phone number extension
- Internal zip code

This sample application works on an IMS database and permits adding, inquiring, updating, and deleting of phone book entry records through the ADD, DISPLAY, UPDATE, and DELETE transactions.

Although this sample application is not a full-blown IMS application, it captures the essence of an application involving multiple 3270 panel navigation and delivering some amount of business function. This sample application can be extended and customized to explore different IMS-HOD application issues.

The sample that you build in this section is included with the product and can be built by following the steps in the HTML file in:

CBroker\samples\InstallVerification\PAA\readme.htm

The sample that you build in this section is included with the product and can be built by following the steps in the HTML file in:

/usr/lpp/CBToolkit/samples/InstallVerification/PAA/readme.htm

© Copyright IBM Corp. 1998

#### **Important Information**

The IMS sample provided in this chapter uses a TCP/IP-based emulation to communicate with the IMS applications running on mainframe machines. For the 3270 emulator to communicate with the mainframe, the following requirements must exist:

- A TCP/IP link must exist between your Windows NT node and the host machine where your IMS application is running
- A TN3270 listener must be defined to the host machine

Contact your systems administrator for additional details about installing and configuring these requirements.

## Interacting with the IMS IVP

Using the IMS IVP involves navigating a sequence of 3270 panels. For this sample, the application name is "APPL8". After logging in to the IVP, one of the transaction paths can be started. The following sequence completes a full-cycle for the ADD process code.

1. Type:

/FOR IVTCC

the transaction is started, and the next panel is displayed.

- 2. On this panel, the following entry fields are displayed:
  - PROCESS CODE
  - LAST NAME
  - FIRST NAME
  - EXTENSION NUMBER
  - INTERNAL ZIP CODE
  - a. Type ADD in the PROCESS CODE field.
  - b. Complete the other fields as appropriate.

```
**************
                                                      IMSTERM1
           IMS INSTALLATION VERIFICATION PROCEDURE
      ***************
                             TRANSACTION TYPE : CONVERSATIONAL
                             DATE
                                          : 12/10/97
PROCESS CODE (*1): add
                                              (*1) PROCESS CODE
LAST NAME
              : smith
                                                   ADD
                                                   DELETE
FIRST NAME
              : john
                                                   UPDATE
                                                   DISPLAY
EXTENSION NUMBER : 8-555-1234
                                                   TADD
                                                   END
INTERNAL ZIP CODE: sm9876
                                              SEGMENT#:
```

c. Press Enter.

This displays a new panel.

3. This panel contains a success or failure message in the lower-left corner of the screen. If the message reads:

ENTRY WAS ADDED

the entry was successful. If the message reads otherwise, the entry was not added.

```
***************
                                                     IMSTERM1
           IMS INSTALLATION VERIFICATION PROCEDURE
      ***************
                            TRANSACTION TYPE : CONVERSATIONAL
                                  : 12/10/97
PROCESS CODE (*1): ADD
                                             (*1) PROCESS CODE
LAST NAME
              : SMITH
                                                  ADD
                                                  DELETE
FIRST NAME
             : JOHN
                                                  UPDATE
                                                  DISPLAY
EXTENSION NUMBER : 8-555-1234
                                                  TADD
                                                  END
INTERNAL ZIP CODE: MS9876
ENTRY WAS ADDED
                                              SEGMENT#: 0001
```

4. Click Clear. This displays a blank screen.

**Note:** Depending on which emulator you are using and its keyboard mapping, generally either the **Esc** key or the **Pause** key on your keyboard will clear items.

5. Type:

/EXIT

This displays a screen with a certain message.

- 6. Type /sign off. This signs you off.
- 7. Click Clear. The IVP is ready to start the transaction again.

**Note:** The transaction is the /FOR IVPCC command, and the ADD, DISPLAY, UPDATE, and DELETE process codes belong to this transaction.

All transaction paths follow the same sequence for a full cycle, except that on the second panel a different process code (ADD, DISPLAY, UPDATE, or DELETE) is typed into the **PROCESS CODE** field.

**Note:** Depending on the process code specified, certain entry fields can remain empty. For example, with the DELETE and DISPLAY process codes, only the **LAST NAME** field needs to be specified.

# PhoneBookEntry Object Model

Based on the IMS IVP, the following Component Broker business object interface is defined.

```
Interface PhoneBookEntry {
  attribute string lastName;
  attribute string firstName;
  attribute string extNumber;
  attribute string internalZip;
}
```

The attributes in the interface are:

#### **lastName**

This is the last name of the person to whom the phone book entry belongs. It is the key attribute used to uniquely identify a phone book entry instance.

#### firstName

The first name of the person.

#### extNumber

The phone number extension for the person.

#### internalZip

The mail stop or internal address for the person. This code is used by the company for internal mail delivery

**Note:** One of the critical concepts in the Component Broker Programming Model is object identity or key. A key uniquely identifies an instance of a class.

# **Enterprise Access Builder Procedures**

An overview of the steps is given below:

- 1. "Creating a Project/Package under VisualAge for Java" on page 65
- 2. "Creating the Procedural Adaptor Object and Key" on page 65
- 3. "Importing the tele.mfs File" on page 67
- 4. "Creating the Record Mapper" on page 68
- 5. "Creating the SingleLineRecord Type and Record Bean" on page 69
- 6. "Creating the Command Beans" on page 73
- 7. "Creating Navigator Beans" on page 83

WIN If you are using VisualAge for Java on Windows 95 or Windows NT, from the Start menu, select Programs → IBM VisualAge for Java for Windows →IBM VisualAge for Java.

If you are using VisualAge for Java on AIX, type vajide on the command line and press Enter.

If the VisualAge Quick Start dialog appears, select Go to the Workbench and click OK. The IDE appears.

From the Window pulldown, select Options. Select Design Time and uncheck Inherit BeanInfo of bean superclass. Click OK.

#### - Important Information

Be sure that you have unchecked Inherit BeanInfo of bean superclass. If this is not unchecked, you will receive an error message when you try to import into Object Builder.

# Importing Pre-requisite Features into the Workspace

- 1. Select File → Quick Start.
- 2. Select **Features** in the left pane and **Add Feature** in the right pane.
- 3. Click OK.
- 4. Select the following features:
  - IBM Procedural Application Adapter 1.0
  - CICS Connector 3.0
  - IBM Component Broker Host On Demand 1.0

- IBM Component Broker Connectors 1.0
- IBM Enterprise Access Builder Library 2.0
- IBM Component Broker PAA Samples for IMS 1.0

#### Click OK.

You may ignore the following expected errors this introduces in the following packages:

- com.ibm.ivj.communications
- com.ibm.ivj.trace
- com.ibm.eNetwork.ECL
- com.ibm.eNetwork.ncod.services.RAS

**Note:** If you do not see all of these features listed, they have been previously installed. To confirm, perform the following steps:

- a. Select File → Quick Start.
- b. Select **Features Delete Feature** and see which features are already loaded (then Cancel).

# Creating a Project/Package under VisualAge for Java

- 1. From the list of projects, select CBSamples.
- 2. Open the pop-up menu of CBSamples and select **Add** → **Package**. This creates a package for the project.
- 3. Type paa.mysamples.ims.hod.pbe for the new package, and click **Finish**.

**Note:** To open the pop-up menu, right-click on the denoted item if you are using the default mouse configuration. You do not have to select the item (left-click to highlight) before opening its pop-up menu (right-click to open). You can select the item and open its pop-up menu using a single right-click.

# Creating the Procedural Adaptor Object and Key

The procedural adaptor object inherits from com.ibm.ivj.eab.paa.EntityProceduralAdapterObject, which serves as a base implementation for all procedural adaptor objects. As a subclass of EntityProceduralAdapterObject, the procedural adaptor object contains the CRUD methods (create (or insert), retrieve, update, and delete). However, these methods are all empty-bodied. You must define their implementation for your procedural adaptor object.

The attributes defined in the PhoneBookEntry interface are essential. Thus, the procedural adaptor object, as the adaptor that connects the Component Broker data object to the backend system, should contain the properties that correspond to these attributes.

- 1. From the VisualAge for Java desktop under the CBSamples project, select paa.mysamples.ims.hod.pbe.
- 2. Open the pop-up menu for paa.mysamples.ims.hod.pbe, and select **Add** → **Class**.
- 3. In this dialog:
  - a. Type PhoneBookPAO in the Class name field.
  - b. Click Browse to select the Superclass.
    - 1) Browse for and select EntityProceduralAdapterObject as your Superclass.
    - 2) Click **OK** to close the dialog.
  - c. Ensure that the Compose Visually checkbox is deselected.
- 4. Click Finish.

Add the properties for the PhoneBookPAO interface.

- 1. Select the **PhoneBookPAO** interface.
- 2. Open the pop-up menu for PhoneBookPAO and select **Open**, which opens the Object Editor notebook.
- 3. In this notebook:
  - Select the **BeanInfo** tab.
  - b. From the menu bar, select Features → New Property Feature, which opens the New Property Feature wizard.
  - c. In this window, type the name of the new property in the Property name field. For simplicity, use the same name as used in the PhoneBookRec interface.

For example, use:

lastName firstName extNumber internalZip

for the properties as defined in the pbe.cpp file. Each of these properties must be defined individually. For this step (first time) type lastName. For each subsequent time, type firstName, extNumber, internalZip, respectively.

- 1) For all properties, select java.lang.String from the pull down menu of the Property type field.
- 2) Click Finish.
- d. Close the Object Editor window.

Now the Key for this PAO object must be created.

- 1. From the VisualAge for Java desktop under the CBSamples project, select paa.mysamples.ims.hod.pbe.
- 2. Open the pop-up menu for paa.mysamples.ims.hod.pbe and select **Add Class**.
- 3. In this dialog:
  - a. Type PhoneBookPAOKey in the Class name field.
  - b. Click **Browse** to select the Superclass.
    - 1) Browse for and select BusinessObjectKey as your Superclass.
    - 2) Click **OK** to close the dialog.
  - c. Click Finish.

Add the properties for the PhoneBookPAOKey interface.

- 1. Select the **PhoneBookPAOKey** interface.
- 2. Open the pop-up menu for PhoneBookPAOKey and select Open, which opens the Object Editor notebook.
- 3. In this notebook:
  - a. Select the Beaninfo tab.
  - b. From the menu bar, select **Features** → **New Property Feature**, which opens the wizard New Property Feature.
  - c. In this window:

- 1) Type the name of the new property in the **Property name** field. For example, use *lastName* for the property that is going to be the key attribute. You can select **java.lang.String** for the type of the property.
- 2) Click Finish.
- d. Close the Object Editor window.

Modify the PhoneBookPAOKey and PhoneBookPAO to tie the PAO and key class together.

### **PhoneBookPAOKey**

- 1. Select and expand the PhoneBookPAOKey class.
- 2. Highlight the getPropertyValues() method. This method is used by the Enterprise Access Builder (EAB) run time to calculate a value to key into the CICON cache. It needs to be modified to specifically return just the key values.
- 3. In the source pane, return an array of Objects that make up the key by invoking the methods that get the key properties. For example:

```
return new Object[] { this.getLastName() };
```

- 4. Save the changes to the modified PAO Key class by pressing Ctrl+S.
- 5. Highlight the setLastName(String) method. This method is used to set the last name. It must be modified to trim the oldValue and lastName fields.
- 6. In the source pane, your code should look like the following:

```
{
   String oldValue = fieldLastName;
   fieldLastName = lastName.trim();
   firePropertyChange ("lastName", oldValue, lastName.trim();
}
```

7. Save these changes to the modified PAO Key class by pressing Ctrl+S.

#### **PhoneBookPAO**

- 1. Select and expand the PhoneBookPAO class.
- 2. Modify the getter for the key property value getLastName() by getting the key class associated with this PAO and returning that value. For example:

```
PhoneBookPAOKey key = (PhoneBookPAOKey) this.getKey();
return key.getLastName();
```

3. Save the changes to the modified PAO by pressing Ctrl+S.

# Importing the tele.mfs File

- 1. Select the package that you have created
- 2. Open the pop-up menu for the package you are working under and select **Tools** → **Records** → **Create MFS Record Type**; a wizard window appears.
- 3. In this window:
  - a. In the Class Name field, type PhoneBookInfo.
  - b. In the **MFS File** field, browse through the files to locate the tele.mfs file. It should be located in one of the following:

```
(CBroker)\samples\InstallVerification\PAA\Backend\PhoneBook\ and select Open.
```

- \$HOME/samples/InstallVerification/PAA/Backend/PhoneBook/ and select **Open**.
- c. In the Format Name type IVTCCF.
- d. In the Device Page Name type IVTCCF.
- e. In the Device Type select 3270,2.
- f. Check that the Project and Package names are correct.
- g. Click Finish.
- 4. Select the PhoneBookInfo class
- 5. Open the pop-up menu for the PhoneBookInfo class and select **Tools** → **Records** → **Generate Records...**; the Generate Records wizard will appear.
- 6. In this window:
  - a. In the **Class Name** field, type PhoneBookRecord.
  - b. Select the **Beans** radio button to generate the records as beans.
  - c. Select the **Direct** radio button to access the record fields directly.
  - d. Select the **Dynamic Records** radio button to generate the records as dynamic records.
  - e. Click the Finish button when this is complete. Three new classes will appear in your package:
    - PhoneBookRecord
    - PhoneBookRecordBeanInfo
    - PhoneBookRecordType

# **Creating the Record Mapper**

- 1. Select the sample package that you have created and expand it.
- 2. Select class PhoneBookRecord.
- 3. Open the pop-up menu for the PhoneBookRecord class and select **Tools** → **Mapper Editor**; a Mapper wizard appears.
- 4. In this window:
  - a. From the Code Generation pulldown, select **Set Target mapper**. A window containing three fields appear.
  - b. In this window:
    - 1) Type the project and package name of this sample in the first two fields.
    - 2) In the **Class** field, type PhoneBookRecordMapper.
    - 3) Click **OK** when this is complete.
  - c. Select **Change Input bean** from the **Code Generation** pulldown menu. A window containing one field appears.
  - d. In this window:
    - 1) Select **Browse**. Next type PhoneBookRecord to select the class (corresponding to the sample package) and click **OK**.
    - 2) Click **OK** once more to select the Input Bean class. The following message appears:
      - All of your connections will be lost. Do you wish to proceed?
      - **Note:** This message displays because you are specifying a new input record buffer to map to or from.

Click Yes.

3) You will now see a list of fields available from PhoneBookRecord.

- e. Click **Add** located at the bottom left of the wizard window and type PhoneBookPA0 in the **Pattern** field.
- f. Select the PhoneBookPAO class corresponding to the package you are currently using.
- g. Click **OK** when this is complete. You will now see a directory named java.lang.Object in the Output Beans side of the window.
- h. Expand this directory until the first instance of PhoneBookPAO is visible (should be able to see extNumber, firstName, lastname, etc.)
- i. Select the extNumber field of the PhoneBookPAO object. Move the cursor to the right hand side of the screen and select EXT. At the bottom of the screen, click <—> input/output to connect the two fields.

**Note:** The PhoneBookPAO **extNumber** field should be connected to **EXT** on the input side.

Repeat this step to form connections between the rest of the **PhoneBookPAO** fields (firstName <—> NAME2, lastName <—> NAME1, internalZip <—> ZIP). Select **Apply** and click **OK** when this is complete. A new class called PhoneBookRecordMapper appears in the current package.

# Creating the SingleLineRecord Type and Record Bean

The IMS application base state is just a blank screen. The SingleLineRecordType class is needed to interact with the blank screen.

- 1. Right-click on paa.mysamples.ims.hod.pbe and select **Add** → **Class**.
- 2. In this dialog:
  - a. Type the Class Name: SingleLineRecordType
  - b. Click **Browse** to set the Superclass to com.ibm.ivj.eab.record.terminal.FixedLengthTerminalRecordType as described in Select Class Instructions in Table 1.
  - c. Click Finish. This creates the SingleLineRecordType class.

#### Table 1. Select Class Instructions

Using the Select class dialog:

- 1. In the **Pattern** field, type the first few letters of the class name.
- 2. In the Type Names list, click on the desired class name.
- 3. In the Package Names list, if more than one package appears then click on the desired package name.
- 4. Click **OK** to close the dialog.
- 3. Right-click on the SingleLineRecordType class and select **Tools** →**Records** → **Edit Record Type**. This opens the Java Record Editor.
- Right-click on the SingleLineRecordType record, and select Create New Field As Child. This opens
  the Create a Field wizard.
  - a. Select Simple and click Next >.
  - b. Type the Field Name: Value attByte
  - c. Select Field Type: com.ibm.ivj.eab.record.terminal.FixedLengthTerminalAttributeType
  - d. Click Finish. This creates the Value\_attByte field.
- 5. Change the Read Only property of the Value\_attByte field to True by clicking on its value.
- 6. Right-click on the **Value\_attByte** field, and select Create New Field As Sibling. This opens the Create a Field wizard.

- a. Select Simple and click Next >.
- b. Type the Field NameValue
- c. Select Field Type com.ibm.ivj.eab.record.terminal.FixedLengthTerminalFieldType.
- d. Click Finish. This creates the Value field.
- 7. Verify that the fields look like the following:

```
SingleLineRecordType
  Value_attByte
  Value
```

- 8. Click on the Value field. Update the type size to 79 by clicking on the 1 to change it to 79, and press Enter.
- Click **Done**. This closes the Java Record Editor.

**Note:** If a dialog pops up asking to save your changes, click **Yes**.

- 10. Right-click on SingleLineRecordType and select Tools → Records → Generate Records.
- 11. In the **Class Name** field, type SingleLineRecord.
- 12. Leave the other fields as default and click Finishs. This creates the classes SingleLineRecord and SingleLineRecordBeanInfo.

The IMS application first signon state is a screen with user ID, password, and application name fields. The FirstSignonScreenRecordType class is needed to interact with this screen.

- 1. Right-click on paa.mysamples.ims.hod.pbe and select **Add** → **Classs**.
- 2. In this dialog:
  - a. Type the Class Name FirstSignonScreenRecordType
  - b. Click **Browse** to set the Superclass to com.ibm.ivj.eab.record.terminal.FixedLengthTerminalRecordType as described in Select Class Instructions in Table 1 on page 69.
  - c. ClickFinish. This creates the FirstSignonScreenRecordType class.
- 3. Right-click on the FirstSignonScreenRecordType class, and select Tools → Records → Edit Record Type. This opens the Java Record Editor.
- Right-click on the FirstSignonScreenRecordType record and select Create New Field As Childs. This opens the Create a Field wizard.
  - a. Select Padding and click Next >.
  - b. Type 10 for the Padding value.
  - c. Click Finish. This creates the \_IVJ\_PADFIELD\_0\_ field.
- 5. Click Done. This closes the Java Record Editor.

**Note:** If a dialog pops up asking you to save your changes, click **Yes**.

- Right-click on +s to open the FirstSignonScreenRecordType class to edit the constructor method.
- 7. Replace the try code with the following code:

```
int[] arraySize = null;
addField(new Field(new FixedLengthTerminalAttributeType((byte)4), "_0001_attByte", true));
addField(new Field(new FixedLengthTerminalFieldType(18, false, 0, (byte)0), " 0001", null,
        "Enter Your Userid:", true));
addField(new Field(new FixedLengthTerminalAttributeType((byte)-112),
        "USERID_attByte", true));
```

```
addField(new Field(new FixedLengthTerminalFieldType(10, false, 1, (byte)32), "USERID", null,
        null, false));
addPadding(50);
addField(new Field(new FixedLengthTerminalAttributeType((byte)4), " 0002 attByte", true));
addField(new Field(new FixedLengthTerminalFieldType(9, false, 0, (byte)0), "_0002", null,
        "Password:", true));
addField(new Field(new FixedLengthTerminalAttributeType((byte)-112),
        "PASSWORD attByte", true));
addField(new Field(new FixedLengthTerminalFieldType(10, false, 1, (byte)32), "PASSWORD",
       null, null, false));
addPadding(58);
addField(new Field(new FixedLengthTerminalAttributeType((byte)4), " 0003 attByte", true));
addField(new Field(new FixedLengthTerminalFieldType(13, false, 0, (byte)0), " 0003", null,
        "Application: ", true));
addField(new Field(new FixedLengthTerminalAttributeType((byte)-112),
        "APPLICATION attByte", true));
addField(new Field(new FixedLengthTerminalFieldType(10, false, 1, (byte)32), "APPLICATION",
        null, null, false));
catch (Exception e) {
 throw new RecordException(e.getMessage());
```

- Save the changes to the modified FirstSignonScreenRecordType class by pressing Ctrl+S.
- Right-click on FirstSignonScreenRecordType and select Tools → Records → Generate Records.
- 10. In the **Class Name** field, type FirstSignonScreenRecord.
- 11. Leave the other fields as default and click **Finish**. This creates the classes FirstSignonScreenRecord and FirstSignonScreenRecordBeanInfo.

The IMS application second signon state is a screen with **user ID** and **password** fields. The SecondSignonScreenRecordType class is needed to interact with this screen.

- 1. Right-click on paa.mysamples.ims.hod.pbe and select **Add** → **Class.**.
- 2. In this dialog:
  - a. Type the Class Name SecondSignonScreenRecordType
  - b. Click **Browse** to set the Superclass to com.ibm.ivj.eab.record.terminal.FixedLengthTerminalRecordType as described in Select Class Instructions in Table 1 on page 69.
  - c. Click **Finish**. This creates the SecondSignonScreenRecordType class.
- Right-click on the SecondSignonScreenRecordType class and select Tools → Records → Edit Record Type. This opens the Java Record Editor.
- 4. Right-click on the SecondSignonScreenRecordType record and select **Create New Field As Child**. This opens the Create a Field wizard.
  - a. Select **Padding** and click **Next** >.
  - b. Type 10 for the Padding value
  - c. Click Finish. This creates the \_IVJ\_PADFIELD\_0\_ field.

5. Click **Done**. This closes the Java Record Editor.

**Note:** If a dialog pops up asking you to save your changes, click **Yes**.

- Right-click on + to open the SecondSignonScreenRecordType class and edit the constructor method.
- 7. Replace the try code with the following code:

```
try {
  int[] arraySize = null;
  addPadding(480);
  FixedLengthTerminalAttributeType 0001 attByteType = new FixedLengthTerminalAttributeType();
  0001 attByteType.setExpectedValue((byte)4);
  addField(new Field(_0001_attByteType, "_0001_attByte",true));
  FixedLengthTerminalFieldType 0001Type = new FixedLengthTerminalFieldType();
  0001Type.setPaddingPolicy(0);
  _0001Type.setSize(7);
  _0001Type.setPaddingByte((byte)0);
  addField(new Field( 0001Type, " 0001",null,new java.lang.String("USERID:"),true));
  FixedLengthTerminalAttributeType USERID attByteType = new FixedLengthTerminalAttributeType();
  USERID attByteType.setExpectedValue((byte)-112);
  addField(new Field(USERID_attByteType, "USERID_attByte",true));
  FixedLengthTerminalFieldType USERIDType = new FixedLengthTerminalFieldType();
  USERIDType.setSize(8);
  addField(new Field(USERIDType, "USERID"));
  addPadding(143);
  FixedLengthTerminalAttributeType 0002 attByteType = new FixedLengthTerminalAttributeType();
  _0002_attByteType.setExpectedValue((byte)4);
  addField(new Field(_0002_attByteType, "_0002_attByte",true));
  FixedLengthTerminalFieldType 0002Type = new FixedLengthTerminalFieldType();
  0002Type.setPaddingPolicy(0);
  0002Type.setSize(9);
  0002Type.setPaddingByte((byte)0);
  addField(new Field( 0002Type, " 0002",null,new java.lang.String("PASSWORD:"),true));
  FixedLengthTerminalAttributeType PASSWORD attByteType = new FixedLengthTerminalAttributeType();
  PASSWORD attByteType.setExpectedValue((byte)-112);
  addField(new Field(PASSWORD attByteType, "PASSWORD attByte",true));
  FixedLengthTerminalFieldType PASSWORDType = new FixedLengthTerminalFieldType();
  PASSWORDType.setSize(8);
  addField(new Field(PASSWORDType, "PASSWORD"));
  addPadding(141);
  FixedLengthTerminalAttributeType 0003 attByteType = new FixedLengthTerminalAttributeType();
  _0003_attByteType.setExpectedValue((byte)4);
  addField(new Field(_0003_attByteType, "_0003_attByte",true));
  FixedLengthTerminalFieldType 0003Type = new FixedLengthTerminalFieldType();
  0003Type.setPaddingPolicy(0);
```

- 8. Save the changes to the modified SecondSignonScreenRecordType class by pressing Ctrl+S.
- 9. Right-click on SecondSignonScreenRecordType and select **Tools** → **Records** → **Generate Records**.
- 10. In the Class Name field, type SecondSignonScreenRecord.
- 11. Leave the other fields as default and click **Finish**. This creates the classes SecondSignonScreenRecord and SecondSignonScreenRecordBeanInfo.

# **Creating the Command Beans**

In this section, you will create several Commands used to interact with the IMS application. Commands dictate the data that gets passed to and from the backend system in a single interaction. Commands use Record beans to define the layout of the input and output data. After you create the commands, you will create Navigators that encapsulate sequences of Commands to perform functions for the PAO. The following table summarizes all the Navigators and Commands used by each of the PAO methods.

| Table 2. Navigators and Commands used by PAO methods (IMS-HOD) |                    |                                                                                  |
|----------------------------------------------------------------|--------------------|----------------------------------------------------------------------------------|
| PAO Method Name                                                | Navigator Used     | Commands Used                                                                    |
| retrieve                                                       | NavigatorRetrieve  | CmdBaseToMenu CmdMenuToMenuDisplay CmdMenuToClear CmdClearToBase CmdMenuToClear1 |
| insert<br>update                                               | NavigatorAddUpdate | CmdBaseToMenu CmdMenuToMenuAddUpdt CmdMenuToClear CmdClearToBase CmdMenuToClear1 |
| del                                                            | NavigatorDel       | CmdBaseToMenu CmdMenuToMenuDel CmdMenuToClear CmdClearToBase CmdMenuToClear1     |

### Creating the CmdBaseToMenu Command

- 1. Right-click on paa.mysamples.ims.hod.pbe and select **Add** → **Class**.
- 2. Type the Class Name CmdBaseToMenu
- 3. Click Browse to set the Superclass to CommunicationCommand in package com.ibm.ivj.eab.command as described in the Select Class Instructions in Table 1 on page 69.
- 4. Click Finish. This creates the CmdBaseToMenu class.
- 5. From the menu for the class, select **Open To** → **BeanInfo**.
- 6. In this dialog:
  - a. Select Features → Generate BeanInfoclass.
  - b. Select Features → Add Available Features.
  - c. Select items class through output, both execute() items, and both executionSuccessful() items and click OK.
  - d. Close the window.
- 7. Right-click on CmdBaseToMenu and select **Tools** → **Command Editor**. This opens the Command Editor window which looks like the following:

Tasks

Communication

Input

Output

- 8. Right-click on Communication, select Add InteractionSpec and select the class com.ibm.connector.hod.HODInteractionSpec as described in the Select Class Instructions in Table 1 on page 69. This creates a bean called ceInteractionSpec.
- 9. Right-click on celnteractionSpec, and select Properties. This opens the Properties window.
  - a. Click on the name property and type #ENTER
  - b. Click **OK** to close the properties window.
- 10. Right-click on Input, select Add IByteBuffer Bean, and select the class paa.mysamples.cics.menu.SingleLineRecord as described in the Select Class Instructions in Table 1 on page 69. This creates an input record bean called celnput.
- 11. Right-click on celnput, and select Properties. This opens the Properties window.
  - a. Scroll down to the Value property, click on it, and type /FOR IVTCC
  - b. Click **OK** to close the properties window.
- 12. Right-click on Output, select Add IByteBuffer Bean, and select the class paa.mysamples.ims.hod.pbe.PhoneBookRecord as described in the Select Class Instructions in Table 1 on page 69. This creates an output record bean called ceOutput1.
- 13. Click **OK** to close the Command Editor.

### **Command Bean Summary**

The following table summarizes the properties of all the Command Beans used in this sample. You created the CmdBaseToMenu in the previous section.

| Command Name           | Properties        | Values                                                                                           |
|------------------------|-------------------|--------------------------------------------------------------------------------------------------|
| CmdBaseToMenu          | ceInteractionSpec | Class: HODInteractionSpec<br>Name: #ENTER                                                        |
|                        | ceInput           | Class: SingleLineRecord<br>Value: /FOR IVTCC                                                     |
|                        | ceOutput1         | Class: PhoneBookRecord                                                                           |
| CmdMenuToClear         | ceInteractionSpec | Class: HODInteractionSpec<br>Name: #CLEAR                                                        |
|                        | ceInput           | Class: PhoneBookRecord                                                                           |
|                        | ceOutput1         | Class: SingleLineRecord                                                                          |
| CmdClearToBase         | ceInteractionSpec | Class: HODInteractionSpec<br>Name: #ENTER                                                        |
|                        | ceInput           | Class: SingleLineRecord<br>Value: /EXIT                                                          |
|                        | ceOutput1         | Class: SingleLineRecord                                                                          |
| CmdMenuToMenuDisplay   | ceInteractionSpec | Class: HODInteractionSpec<br>Name: #ENTER                                                        |
|                        | [ceInput]         | Class: PhoneBookRecord Property Features: CMD,NAME1                                              |
|                        | ceOutput1         | Class: PhoneBookRecord Add Mapper: PhoneBookRecordMapper Property Features: MSG, EXT, NAME2, ZIF |
| CmdMenuToMenuAddUpdt   | ceInteractionSpec | Class: HODInteractionSpec<br>Name: #ENTER                                                        |
|                        | [ceInput]         | Class: PhoneBookRecord Add Mapper: PhoneBookRecordMapper Property Features: CMD, NAME1           |
|                        | ceOutput1         | Class: PhoneBookRecord<br>Property Feature: MSG                                                  |
| CmdMenuToMenuDel       | ceInteractionSpec | Class: HODInteractionSpec<br>Name: #ENTER                                                        |
|                        | [ceInput]         | Class: PhoneBookRecord Property Features: CMD, NAME1                                             |
|                        | ceOutput1         | Class: PhoneBookRecord<br>Property Feature: MSG                                                  |
| CmdFirstToSecondSignon | ceInteractionSpec | Class: HODInteractionSpec<br>Name: #ENTER                                                        |
|                        | ceInput           | Class: FirstSignonScreenRecord Property Features: Application, Userid, Password                  |
|                        | ceOutput1         | Class: SecondSignonScreenRecord                                                                  |
| CmdSecondSignonToBase  | ceInteractionSpec | Class: HODInteractionSpec<br>Name: #ENTER                                                        |
|                        | ceInput           | Class: SecondSignonScreenRecord<br>Property Feature: Password, Userid                            |
|                        | ceOutput1         | Class: SingleLineRecord                                                                          |

### Creating the CmdMenuToClear Command

- 1. Right-click on paa.mysamples.ims.hod.pbe and select **Add** → **Class**.
- 2. Type the Class Name CmdMenuToClear
- 3. Click Browse to set the Superclass to com.ibm.ivj.eab.command.CommunicationCommand as described in the Select Class Instructions in Table 1 on page 69. This creates the CmdMenuToClear
- 4. From the menu for the class, select **Open To** → **BeanInfo**.
- 5. In this dialog:
  - a. Select Features → Generate BeanInfo.
  - b. Select Features → Add Available Features.
  - c. Select items class through output, both execute() items, and both executionSuccessful() items and click OK.
  - d. Close the window.
- 6. Right-click on CmdMenuToClear and select **Tools** → **Command Editor**. This opens the Command Editor.
- 7. Right-click on Communication, select Add InteractionSpec and select the class com.ibm.connector.hod.HODInteractionSpec as described in the Select Class Instructions in Table 1 on page 69. This creates a bean called ceInteractionSpec.
- 8. Right-click on ceInteractionSpec, and select Properties. This opens the Properties window.
  - a. Click on the name property and type #CLEAR
  - b. Click **OK** to close the properties window.
- 9. Right-click on Input, select Add IByteBuffer Bean, and select the class paa.mysamples.ims.hod.PhoneBookRecord as described in the Select Class Instructions in Table 1 on page 69. This creates an input record bean called celnput.
- 10. Right-click on Output, select Add IByteBuffer Bean, and select the class paa.mysamples.ims.hod.SingleLineRecord as described in the Select Class Instructions in Table 1 on page 69. This creates an output record bean called ceOutput1.
- 11. Click **OK** to close the Command Editor.

### Creating the CmdClearToBase Command

- 1. Right-click on paa.mysamples.ims.hod.pbe and select Add → Class.
- 2. Type the Class Name CmdClearToBase
- 3. Click Browse to set the Superclass to com.ibm.ivj.eab.command.CommunicationCommand as described in the Select Class Instructions in Table 1 on page 69.
- 4. Click Finish. This creates the CmdClearToBase class.
- 5. From the menu for the class, select **Open To** → **BeanInfo**.
- 6. In this dialog:
  - a. Select Features → Generate BeanInfo.
  - b. Select Features → Add Available Features.
  - c. Select items class through output, both execute() items, and both executionSuccessful() items and click OK.

- d. Close the window.
- 7. Right-click on CmdClearToBase, and select Tools → Command Editor.... This opens the Command Editor window.
- Right-click on Communication, select Add InteractionSpec and select the class com.ibm.connector.hod.HODInteractionSpec as described in the Select Class Instructions in Table 1 on page 69. This creates a bean called ceInteractionSpec.
- 9. Right-click on celnteractionSpec, and select Properties. This opens the Properties window.
  - a. Click on the name property and type #ENTER
  - b. Click **OK** to close the properties window.
- 10. Right-click on Input, select Add IByteBuffer Bean, and select the class paa.mysamples.cics.menu.SingleLineRecord as described in the Select Class Instructions in Table 1 on page 69. This creates an input record bean called celliput
- 11. Right-click on celnput, and select Properties. This opens the Properties window.
  - a. Scroll down to the Value property, click on it, and type /EXIT
  - b. Click **OK** to close the properties window.
- 12. Right-click on Output, select Add IByteBuffer Bean, and select the class paa.mysamples.ims.hod.pbe.SingleLineRecord as described in the Select Class Instructions in Table 1 on page 69. This creates an output record bean called ceOutput1.
- 13. Click **OK** to close the Command Editor.

### Creating the CmdFirstToSecondSignon Command

- 1. Right-click on paa.mysamples.ims.hod.pbe, and select **Add** → **Class**.
- 2. Type the Class Name CmdFirstToSecondSignon
- Click Browse to set the Superclass to com.ibm.ivj.eab.command.CommunicationCommand as described in the Select Class Instructions in Table 1 on page 69.
- 4. Click Finish to create the CmdFirstToSecondSignon class.
- 5. From the menu for the class, select **Open To**  $\rightarrow$  **BeanInfo**.
- 6. In this dialog:
  - a. Select Features → Generate BeanInfo.
  - b. Select Features → Add Available Features.
  - c. Select items class through output, both execute() items, and both executionSuccessful() items and click OK.
  - d. Close the window.
- 7. Right-click on CmdSecondSignonToBase, and select Tools → Command Editor. This opens the Command Editor window.
- Right-click on Communication, select Add InteractionSpec and select the class com.ibm.connector.hod.HODInteractionSpec as described in the Select Class Instructions in Table 1 on page 69. This creates a bean called ceInteractionSpec.
- 9. Right-click on celnteractionSpec, and select Properties. This opens the Properties window.
  - a. Click on the name property and type #ENTER
  - b. Click **OK** to close the properties window.

- 10. Right-click on Input, select Add IByteBuffer Bean, and select the class paa.mysamples.ims.hod.pbe.FirstSignonScreenRecord as described in the Select Class Instructions in Table 1 on page 69. This creates an input record bean called celnput.
- 11. Right click on celnput and select Promote Bean Feature.
  - a. Click the **Property** radio button and select APPLICATION.
  - b. Click >>.
  - c. Repeat for USERID and PASSWORD.
  - d. Click OK.
- 12. Right-click on Output, select Add IByteBuffer Bean, and select the class paa.mysamples.ims.hod.pbe.SecondSignonScreenRecord as described in the Select Class Instructions in Table 1 on page 69. This creates an input record bean called ceOutput1.
- 13. Click **OK** to close the Command Editor.

### Creating the CmdSecondSignonToBase Command

- 1. Right-click on paa.mysamples.ims.hod.pbe and select **Add** → **Class**.
- 2. Type the Class Name CmdSecondSignonToBase
- 3. Click the Browse button to set the Superclass to com.ibm.ivj.eab.command.CommunicationCommand as described in the Select Class Instructions in Table 1 on page 69.
- Click Finish to create the SecondSignonToBase class.
- 5. From the menu for the class, select **Open To** → **BeanInfo**.
- In this dialog:
  - a. Select Features → Generate BeanInfo.
  - b. Select Features → Add Available Features.
  - c. Select items class through output, both execute() items, and both executionSuccessful() items and click OK.
  - d. Close the window.
- 7. Right-click on CmdSecondSignonToBase, and select Tools → Command Editor. This opens the Command Editor window.
- 8. Right-click on Communication, select Add InteractionSpec and select the class com.ibm.connector.hod.hodInteractionSpec as described in the Select Class Instructions in Table 1 on page 69. This creates a bean called ceInteractionSpec.
  - a. Click on name property and type #ENTER
  - b. Click **OK** to close the properties window.
- 9. Right-click on Input, select Add IByteBuffer Bean, and select the class paa.mysamples.ims.hod.pbe.SecondSignonScreenRecord as described in the Select Class Instructions in Table 1 on page 69. This creates an input record bean called celnput.
- 10. Right click on celnput and select Promote Bean Feature.
  - a. Click on the **Property** radio button and select PASSWORD.
  - b. Repeat for USERID.
  - c. Click OK.

- 11. Right-click on Output, select Add IByteBuffer Bean, and select the class paa.mysamples.ims.hod.pbe.SingleLineRecord as described in the Select Class Instructions in Table 1 on page 69. This creates an input record bean called ceOutput1.
- 12. Click **OK** to close the Command Editor.

### Creating the CmdMenuToMenuDisplay Command

- 1. Right-click on paa.mysamples.ims.hod.pbe and select Add → Class.
- 2. Type the Class Name CmdMenuToMenuDisplay
- 3. Click **Browse** to set the Superclass to com.ibm.ivj.eab.command.CommunicationCommand as described in the Select Class Instructions in Table 1 on page 69.
- 4. Click Finish. This creates the CmdMenuToMenuDisplay class.
- 5. From the menu for the class, select **Open To**  $\rightarrow$  **BeanInfo**.
- 6. In this dialog:
  - a. Select Features → Generate BeanInfo.
  - b. Select Features → Add Available Features.
  - c. Select items class through output, both execute() items, and both executionSuccessful() items and click **OK**.
  - d. Close the window.
- 7. Right-click on CmdMenuToMenuDisplay, and select Tools → Command Editor. This opens the Command Editor.
- 8. Right-click on Communication, select Add InteractionSpec and select the class com.ibm.connector.hod.HODInteractionSpec as described in the Select Class Instructions in Table 1 on page 69. This creates a bean called celnteractionSpec.
- 9. Right-click on ceInteractionSpec, and select Properties. This opens the Properties window.
  - a. Click on name property and type #ENTER
  - b. Click **OK** to close the properties window.
- 10. Right-click on Input, select Add IByteBuffer Bean Variable, and select the class paa.mysamples.ims.hod.pbe.PhoneBookRecord as described in the Select Class Instructions in Table 1 on page 69. This creates an input record bean called [ceInput].
- 11. Right-click on Output, select Add IByteBuffer Bean, and select the class paa.mysamples.ims.hod.pbe.PhoneBookRecord as described in the Select Class Instructions in Table 1 on page 69. This creates an input record bean called ceOutput1.
- 12. Right-click on ceOutput1, select Add Mapper, and select the class paa.mysamples.ims.hod.pbe.PhoneBookRecordMapper as described in the Select Class Instructions in Table 1 on page 69. This creates a mapper bean called ceMapperCeOutput1.
- 13. Right-click on ceOutput1, select Promote Bean Feature. This opens the Promoted features dialog.
  - a. Click the Property radio button, and select MSG RB.
  - b. Click >>.
  - c. Click **OK**. This closes the Promoted features dialog.
  - d. Repeat the previous step for EXT RWB , NAME2 RWB , and ZIP RWB from the list of properties.
  - e. Click **OK** to close the command editor.
- 14. Open the CmdMenuToMenuDisplay class.

15. In this window, click the **BeanInfo** tab. This will display all property features defined from CmdMenuToMenuDisplay. There is at least one already: ceOutput1MSG, which was promoted there with Command Editor. Now add two more property features, celnputCMD and celnputNAME1. At each addition, type only the feature name and leave everything else at default.

Note: CMD corresponds to the field in the MENU panel where requests such as "DISPLAY," "ADD," and "DELETE" are entered.

- 16. Click the Visual Composition tab.
- 17. Right-click on the celliput icon and select Connect → this, then move the cursor back to the celliput icon again and click. In the popup menu, select Connectable Features.
- 18. In the dialog that comes up, click the **Method** radio button first. Then in the list window, select CMD and click OK.
- 19. A green, dotted, arrowed connection line should appear which goes off celnput and then loops back to it. If the line does not look so, delete it and redo the last two steps.

Note: As the spot around cellnput gets crowded, make sure when you "click at X" it is indeed X not Y that gets clicked. This can be achieved by paying attention to the highlighting on the artifacts involved.

- 20. Right-click on the dotted green loop and select Connect → value, then move the cursor to any background area and click on it. In the popup menu, select Connectable Features.
- 21. In the dialog that comes up, click the **Property** radio button first. Then in the list window, select ceInputCMD and click OK.
- 22. The dotted green loop should turn solid, and a violet-colored line should connect the loop to the edge of the window.
- 23. This finishes the promotion of the property feature CMD. Repeat the last six steps to promote NAME1
- 24. In the window, select the menu Bean → Save Bean. This completes the creation of CmdMenuToMenuDisplay.
- 25. Close the window.

## Creating the CmdMenuToMenuAddUpdt Command

- 1. Right-click on paa.mysamples.ims.hod.pbe and select **Add** → **Class**.
- 2. Type the Class Name CmdMenuToMenuAddUpdt
- 3. Click Browse to set the Superclass to com.ibm.ivj.eab.command.CommunicationCommand as described in the Select Class Instructions in Table 1 on page 69.
- 4. Click Finishs. This creates the CmdMenuToMenuAddUpdt class.
- 5. From the menu for the class, select **Open To** → **BeanInfo**.
- 6. In this dialog:
  - a. Select Features → Generate BeanInfo.
  - b. Select Features → Add Available Features.
  - c. Select items class through output, both execute() items, and both executionSuccessful() items and click OK.
  - d. Close the window.
- 7. Right-click on CmdMenuToMenuAddUpdt, and select Tools → Command Editor. This opens the Command Editor.

- Right-click on Communication, select Add InteractionSpec and select the class com.ibm.connector.hod.HODInteractionSpec as described in the Select Class Instructions in Table 1 on page 69. This creates a bean called ceInteractionSpec.
- 9. Right-click on ceInteractionSpec, and select Properties. This opens the Properties window.
  - a. Click on **name property** and type #ENTER
  - b. Click **OK**s to close the properties window.
- 10. Right-click on Input, select Add IByteBuffer Bean Variable, and select the class paa.mysamples.ims.hod.pbe.PhoneBookRecord as described in the Select Class Instructions in Table 1 on page 69. This creates an input record bean called [ceInput].
- 11. Right-click on [ceInput], select Add Mapper, and select the class paa.mysamples.ims.hod.pbe.PhoneBookRecordMapper as described in the Select Class Instructions in Table 1 on page 69. This creates a mapper bean called ceMapperCeInput.
- 12. Right-click on Output, select Add IByteBuffer Bean, and select the class paa.mysamples.ims.hod.pbe.PhonebookRecord as described in the Select Class Instructions in Table 1 on page 69. This creates an output record bean called ceOutput1.
- 13. Right-click on ceOutput1, select Promote Bean Feature. This opens the Promoted features dialog.
  - a. Click the Property radio button, and select MSG RB from the list of properties.
  - b. Click >> to move the selected properties, and click **OK**. This closes the Promoted features dialog.
- 14. Click **OK** to close the Command Editor.
- 15. Open the CmdMenuToMenuAddUpdt class.
- 16. In this window, click the **BeanInfo** tab. This will display all property features defined form CmdMenuToMenuAddUpdt. There is at least one already, ceOutput1MSG, which was promoted there with Command Editor. Now add two more property features, ceInputCMD and ceInputNAME1. At each addition, type only the feature name and leave everything else at default.

**Note:** CMD corresponds to the field in the MENU panel where requests such as "DISPLAY," "ADD" and "DELETE" are entered.

- 17. Click the Visual Composition tab.
- 18. Right click at the celnput icon and select **Connect** → **this**, then move the cursor back to celnput icon again and click. In the popup menu, select **Connectable Features**.
- 19. In the dialog that comes up, click the **Method** radio button first. Then in the list window, select CMD and click **OK** .
- 20. A green, dotted, arrowed connection line should appear which goes off celnput and then loops back to it. If the line does not look so, delete it and redo the last two steps.

**Note:** As the spot around celliput gets crowded, make sure when you "click at X" it is indeed X not Y that gets clicked at. This can be achieved by paying attention to the highlighting on the artifacts involved.

- 21. Right click at the dotted green loop and select **Connect** → value, then move the cursor to any background area and click. In the popup menu, select **Connectable Features**.
- 22. In the dialog that comes up, click the **Property** radio button first. Then in the list window, select celnputCMD and click **OK** .
- 23. The dotted green loop should turn solid, and a violet-colored line should connect the loop to the edge of the window.
- 24. This finishes the promotion of the property feature CMD. Repeat the last six steps to promote NAME1 also.

- 25. In the window, select the menu **Bean** → **Save Bean**. This completes the creation of CmdMenuToMenuDisplay.
- 26. Close the window.

### Creating the CmdMenuToMenuDel Command

- 1. Right-click on paa.mysamples.ims.hod.pbe and select **Add** → **Class**.
- 2. Type the Class Name CmdMenuToMenuDel
- Click Browse to set the Superclass to com.ibm.ivj.eab.command.CommunicationCommand as described in the Select Class Instructions in Table 1 on page 69.
- 4. Click Finish. This creates the CmdMenuToMenuDel class.
- 5. From the menu for the class, select **Open To** → **BeanInfo**.
- 6. In this dialog:
  - a. Select Features → Generate BeanInfo.
  - b. Select Features → Add Available Features.
  - c. Select items class through output, both execute() items, and both executionSuccessfu() items and click OK.
  - d. Close the window.
- 7. Right-click on CmdMenuToMenuDel, and select Tools → Command Editor. This opens the Command Editor.
- 8. Right-click on Communication, select Add InteractionSpec and select the class com.ibm.connector.hod.HODInteractionSpec as described in the Select Class Instructions in Table 1 on page 69. This creates a bean called ceInteractionSpec.
- 9. Right-click on ceInteractionSpec, and select Properties. This opens the Properties window
  - a. Click on name property and type #ENTER.
  - b. Click **OK** to close the properties window.
- 10. Right-click on Input, select Add IByteBuffer Bean Variable, and select the class paa.mysamples.ims.hod.pbe.PhoneBookRecord as described in the Select Class Instructions in Table 1 on page 69. This creates an input record bean called [celnput].
- 11. Right-click on Output, select Add IByteBuffer Bean, and select the class paa.mysamples.ims.hod.pbe.PhonebookRecord as described in the Select Class Instructions in Table 1 on page 69. This creates an output record bean called ceOutput1.
- 12. Right-click on ceOutput1, select Promote Bean Feature. This opens the Promoted features dialog.
  - a. Click the Property radio button, and select MSG RB from the list of properties.
  - b. Click >> to move the selected properties, and click **OK**. This closes the Promoted features dialog.
- 13. Click **OK** to close the Command Editor.
- 14. Open the CmdMenuToMenuDel class.
- 15. In this window, click the BeanInfo tab. This will display all property features defined form CmdMenuToMenuDel. There is at least one already, ceOutput1MSG, which was promoted there with Command Editor. Now add two more property features, celnputCMD and celnputNAME1. At each addition, only type the feature name and leave everything else at default.

Note: CMD corresponds to the field in the MENU panel where requests such as "DISPLAY," "ADD," and "DELETE" are entered.

- 16. Click the Visual Composition tab.
- 17. Right-click at the celnput icon and select **Connect** → **this**, then move the cursor back to celnput icon again and click. In the popup menu, select **Connectable Features**.
- 18. In the dialog that comes up, click the **Method** radio button first. Then in the list window, select CMD and click **OK**.
- 19. A green, dotted, arrowed connection line should appear which goes off celnput and then loops back to it. If the line does not look so, delete it and redo the last two steps.
  - **Note:** As the spot around celnput gets crowded, make sure when you "click at X" it is indeed X not Y that gets clicked. This can be achieved by paying attention to the highlighting on the artifacts involved.
- 20. Right-click at the dotted green loop and select Connect → value, then move the cursor to any background area and click. In the popup menu, select **Connectable Features**.
- 21. In the dialog that comes up, click the **Property** radio button first. Then in the list window, select celnputCMD and click **OK**.
- 22. The dotted green loop should turn solid, and a violet-colored line should connect the loop to the edge of the window.
- This finishes the promotion of the property feature CMD. Repeat the last six steps to promote NAME1 also.
- 24. In the window, select the menu **Bean** → **Save Bean**. This completes the creation of CmdMenuToMenuDisplay.
- 25. Close the window.

# **Creating Logoff/Logon/Class**

- 1. Right-click on paa.mysamples.ims.hod.pbe and select **Add** → **Class**.
- 2. Type the Class Name PBELogonLogoff
- 3. Click **Next** to set the interface implement class.
- 4. Click Add, and then select com.ibm.ivj.eab.command.LogonLogoff.
- 5. Click Add.
- 6. Click Finish to create the PBELogonLogoff class.

# **Creating Navigator Beans**

In this section, you will create several Navigators used to interact with the IMS application.

## **Creating the NavigatorRetrieve Navigator**

- 1. Right-click on paa.mysamples.ims.hod.pbe and select **Add** → **Class**.
- 2. Type the Class Name NavigatorRetrieve.
- 3. Click **Browse** to set the Superclass to com.ibm.ivj.eab.command.CommunicationNavigator as described in the Select Class Instructions in Table 1 on page 69.
- 4. Click Finish.
- 5. From the menu for the class, select **Open To** → **BeanInfo**.
- 6. In this dialog:
  - a. Select Features → Generate BeanInfo.
  - b. Select Features → Add Available Features.

- c. Select items class through output, both internalExecutionStarting() items, and returnExecutionSuccessful() and click OK.
- 7. Click on the Visual Composition tab.
- 8. Follow the Adding a Bean in the Visual Composition Editor procedure in Table 4, to add a new bean with Class = com.ibm.connector.hod.HODConnectionSpec and Name = connSpec.

#### Table 4. Adding a Bean in the Visual Composition Editor

- 1. Click the Choose Bean... icon, (in the top-right corner of the tool palette). In this dialog:
- 2. Set the Bean Type to Class.
- 3. Click **Browse** and select the correct class. (See the Select class instructions.)
- 4. Type the appropriate name in the **Name:** field.
- 5. Click OK.
- 6. Drop the bean onto the Visual Composition Editor canvas by clicking somewhere on the canvas.
- 9. Right-click on connSpec and select Properties. This opens the Properties Window.
  - a. Change the debugScreenEnabled property to True.
  - b. Change the hostname property to csdmec06.stl.ibm.com.
  - c. Change the portNumber property to 23.
  - d. Close the properties window.

Note: The connection spec here is only useful in the unit test environment with VAJ. To run from the CB environment, the connection spec is set in each of the CRUD methods as described in the following sections.

- 10. Right-click on the connSpec and select Connect → this.
  - a. Click on the window background. This opens the End connection dialog.
  - b. Select connectionSpec RWB and click **OK**.
- 11. Follow the Adding a Bean in the Visual Composition Editor procedure in Table 4, to add new beans with the following combinations of Class and Name.

| Table 5. Class and Name combinations in the NavigatorRetrieve Navigator (IMS-HOD) |                   |  |
|-----------------------------------------------------------------------------------|-------------------|--|
| Class                                                                             | Name              |  |
| paa.mysamples.cics.menu.CmdBaseToMenu                                             | BaseToMenu        |  |
| paa.mysamples.cics.menu.CmdMenuToMenuDisplay                                      | MenuToMenuDisplay |  |
| paa.mysamples.cics.menu.CmdMenuToClear                                            | MenuToClear       |  |
| paa.mysamples.cics.menu.CmdClearToBase                                            | ClearToBase       |  |
| paa.mysamples.cics.menu.CmdMenuToClear1                                           | MenuToClear1      |  |

12. Use the Adding a Connection in the Visual Composition Editor procedure in Table 7 on page 85, to add the following connections in the NavigatorRetrieve Navigator.

| Table 6. NavigatorRetrieve Navigator connections (IMS-HOD) |                                                                           |  |
|------------------------------------------------------------|---------------------------------------------------------------------------|--|
| Source/Target                                              | Event                                                                     |  |
| Source: background<br>Target: BaseToMenu                   | internalExecutionStarting(CommandEvent) execute(CommandEvent)             |  |
| Source: BaseToMenu<br>Target: MenuToMenuDisplay            | executionSuccessful(CommandEvent) execute(CommandEvent)                   |  |
| Source: MenuToMenuDisplay<br>Target: MenuToClear           | executionSuccessful(CommandEvent) execute(CommandEvent)                   |  |
| Source: MenuToClear<br>Target: ClearToBase                 | executionSuccessful(CommandEvent) execute(CommandEvent)                   |  |
| Source: ClearToBase<br>Target: MenuToClear1                | executionSuccessful(CommandEvent) execute(CommandEvent)                   |  |
| Source: MenuToClear1<br>Target: background                 | executionSuccessful(CommandEvent) returnExecutionSuccessful(CommandEvent) |  |

13. Follow the Adding a Connection in the Visual Composition Editor procedure in Table 7, described below:

#### Table 7. Adding a Connection in the Visual Composition Editor

- 1. Right-click on the Source bean (or background), and select Connect → Connectable Features(Connect). This opens the Start connection from dialog. When selecting on the background, select only Connect.
- 2. Click the Event radio button.
- 3. Select the Source Event from the list, and click OK.
- 4. Click on the Target bean (or background), and select Connectable Features. This opens the End connection to dialog. When selecting on the background, select only Connect.
- 5. Click the **Event** radio button.
- 6. Select the Target Event from the list, and click **OK**. This creates a connection and draws a dashed green line between the source and target.
- 7. Right-click on the dashed green line, and select Properties. This opens the Event-to-method connection dialog.
- 8. Select the Pass event data check box, and click OK. This changes the line to a solid green line.
- 14. Right-click on the MenuToMenuDisplay bean and select **Promote Bean Feature**.
- 15. Click the **Property** radio button.
- 16. Select ceInputCMD RWB from the list, and click >>. Similarly, move ceInputNAME1 RB and ceOutput1MSG RWB to the Promoted features list.
- 17. Click **OK** to close the Promoted features dialog.
- 18. Select the pull-down menu **Bean** → **Save Bean**.
- 19. Close the Visual Composition Editor by clicking on the **X** button in the upper-right corner of the window.

### Creating the NavigatorAddUpdate Navigator

- 1. Right-click on paa.mysamples.cics.menu and select Add → Class.
- 2. Type the Class Name NavigatorAddUpdate.
- 3. Click the Browse button to set the Superclass to com.ibm.ivj.eab.command.CommunicationNavigator as described in the Select Class Instructions in Table 1 on page 69. Select the check box to Compose the class visually.
- 4. Click Finish. This creates the NavigatorAddUpdate class and opens it in the Visual Composition
- 5. From the menu for the class, select **Open To** → **BeanInfo**.
- 6. In this dialog:
  - a. Select Features → Generate BeanInfo.
  - b. Select Features → Add Available Features.
  - c. Select items class through output, both internalExecutionStarting() items, and returnExecutionSuccessful() and click OK.
  - d. Click on the Visual Composition tab.
- 7. Follow the Adding a Bean in the Visual Composition Editor procedure in Table 4 on page 84, to add a new bean with Class = com.ibm.connector.hod.HODConnectionSpec and Name = connSpec.
- 8. Right-click on connSpec and select Properties. This opens the Properties Window.
  - a. Change the debugScreenEnabled property to True.
  - b. Change the hostname property to csdmec06.stl.ibm.com.
  - c. Change the portNumber property to 23.
  - d. Close the properties window.
- 9. Right-click on the connSpec and select **Connect** → **this**.
  - a. Click on the window background. This opens the End connection dialog.
  - b. Select connectionSpec RWB and click **OK**.
- 10. Follow the Adding a Bean in the Visual Composition Editor procedure in Table 4 on page 84, to add a new bean for each of the Class and Name combinations in the following table:

| Table 8. Class and Name combinations in NavigatorAddUpdate Navigator (IMS-HOD) |                   |  |
|--------------------------------------------------------------------------------|-------------------|--|
| Class                                                                          | Name              |  |
| paa.mysamples.cics.menu.CmdBaseToMenu                                          | BaseToMenu        |  |
| paa.mysamples.cics.menu.CmdMenuToMenuAddUpdt                                   | MenuToMenuAddUpdt |  |
| paa.mysamples.cics.menu.CmdMenuToClear                                         | MenuToClear       |  |
| paa.mysamples.cics.menu.CmdClearToBase                                         | ClearToBase       |  |
| paa.mysamples.cics.menu.CmdMenuToClear1                                        | MenuToClear1      |  |

11. Use the Adding a Connection in the Visual Composition Editor procedure in Table 7 on page 85, to add the following connections in the navigator.

| Table 9 (Page 1 of 2). NavigatorAddUpdate Navigator connections (IMS-HOD) |                                                               |  |
|---------------------------------------------------------------------------|---------------------------------------------------------------|--|
| Source/Target                                                             | Event                                                         |  |
| Source: background<br>Target: BaseToMenu                                  | internalExecutionStarting(CommandEvent) execute(CommandEvent) |  |

| Table 9 (Page 2 of 2). NavigatorAddUpdate Navigator connections (IMS-HOD) |                                                                           |  |
|---------------------------------------------------------------------------|---------------------------------------------------------------------------|--|
| Source/Target                                                             | Event                                                                     |  |
| Source: BaseToMenu<br>Target:<br>MenuToMenuAddUpdtDisplay                 | executionSuccessful(CommandEvent) execute(CommandEvent)                   |  |
| Source:<br>MenuToMenuAddUpdtDisplay<br>Target: MenuToClear                | executionSuccessful(CommandEvent) execute(CommandEvent)                   |  |
| Source: MenuToClear<br>Target: ClearToBase                                | executionSuccessful(CommandEvent) execute(CommandEvent)                   |  |
| Source: ClearToBase<br>Target: MenuToClear1                               | executionSuccessful(CommandEvent) execute(CommandEvent)                   |  |
| Source: MenuToClear1<br>Target: background                                | executionSuccessful(CommandEvent) returnExecutionSuccessful(CommandEvent) |  |

- 12. Right-click on the MenuToMenuAddUpdt bean and select Promote Bean Feature.
- 13. Click the **Property** radio button.
- 14. Select ceInputCMD RWB from the list, and click >>. Similarly, move ceInputNAME1 RWB and ceOutput1MSG RWB to the Promoted features list.
- 15. Click **OK** to close the Promoted features dialog.
- 16. Select the pull-down menu **Bean** → **Save Bean**.
- 17. Close the Visual Composition Editor by clicking on **X** in the upper-right corner of the window.

### **Creating the NavigatorDel Navigator**

- 1. Right-click on paa.mysamples.ims.hod.pbe and select **Add** → **Class**.
- 2. Type the Class Name NavigatorDel
- Click Browse to set the Superclass to com.ibm.ivj.eab.command.CommunicationNavigator as
  described in the Select Class Instructions in Table 1 on page 69. Select the check box to Compose
  the class visually.
- 4. Click Finish.
- 5. From the menu for the class, select **Open To** → **BeanInfo**.
- 6. In this dialog:
  - a. Select Features → Generate BeanInfo.
  - b. Select Features → Add Available Features.
  - c. Select items class through output, both internalExecutionStarting() items, and returnExecutionSuccessful() item and click **OK**.
- 7. Click on the Visual Composition tab.
- 8. Follow the Adding a Bean in the Visual Composition Editor procedure in Table 4 on page 84, to add a new bean with Class = com.ibm.connector.hod.HODConnectionSpec and Name = connSpec.
- 9. Right-click on connSpec and select Properties. This opens the Properties Window.
  - a. Change the debugScreenEnabled property to True.
  - b. Change the hostname property to csdmec06.stl.ibm.com.
  - c. Change the portNumber property to 23.

- d. Close the properties window.
- 10. Right-click on the connSpec and select Connect → this.
  - a. Click on the window background. This opens the End connection dialog.
  - b. Select connectionSpec RWB and click OK.
- 11. Follow the Adding a Bean in the Visual Composition Editor procedure in Table 4 on page 84, to add a new bean for each of the Class and Name combinations in the following table:

| Table 10. Class and Name combinations in the NavigatorDel Navigator |               |  |
|---------------------------------------------------------------------|---------------|--|
| Class                                                               | Name          |  |
| paa.mysamples.ims.hod.pbe.CmdBaseToMenu                             | BaseToMenu    |  |
| paa.mysamples.cics.menu.CmdMenuToMenuDel                            | MenuToMenuDel |  |
| paa.mysamples.cics.menu.CmdMenuToClear                              | MenuToClear   |  |
| paa.mysamples.cics.menu.CmdClearToBase                              | ClearToBase   |  |
| paa.mysamples.cics.menu.CmdMenuToClear1                             | MenuToClear1  |  |

12. Follow the Adding a Connection in the Visual Composition Editor procedure in Table 7 on page 85, to add the connections listed in the following table:

| Table 11. NavigatorDel Navigator connections |                                                                           |
|----------------------------------------------|---------------------------------------------------------------------------|
| Source/Target                                | Event                                                                     |
| Source: background<br>Target: BaseToMenu     | internalExecutionStarting(CommandEvent) execute(CommandEvent)             |
| Source: BaseToMenu<br>Target: MenuToMenuDel  | executionSuccessful(CommandEvent) execute(CommandEvent)                   |
| Source: MenuToMenuDel<br>Target: MenuToClear | executionSuccessful(CommandEvent) execute(CommandEvent)                   |
| Source: MenuToClear<br>Target: ClearToBase   | executionSuccessful(CommandEvent) execute(CommandEvent)                   |
| Source: ClearToBase<br>Target: MenuToClear1  | executionSuccessful(CommandEvent) execute(CommandEvent)                   |
| Source: MenuToClear1<br>Target: background   | executionSuccessful(CommandEvent) returnExecutionSuccessful(CommandEvent) |

- 13. Right-click on the MenuToMenuDel bean and select **Promote Bean Feature**.
- 14. Click the **Property** radio button.
- 15. Select ceInputCMD RWB from the list, and click >>. Similarly, move ceInputNAME1 RB, ceOutput1MSG RWB to the Promoted features list.
- 16. Click **OK** to close the Promoted features dialog.
- 17. Select the pull-down menu **Bean** → **Save Bean**.
- 18. Close the Visual Composition Editor by clicking on the X button in the upper-right corner of the window

### **Creating the NavigatorSignon Navigator**

- 1. Right-click on paa.mysamples.ims.hod.pbe and select Add → Class.
- 2. Type the Class Name NavigatorSignon
- Click Browse to set the Superclass to com.ibm.ivj.eab.command.CommunicationNavigator as
  described in the Select Class Instructions in Table 1 on page 69. Select the check box to Compose
  the class visually.
- 4. Click Finish. This creates the NavigatorSignon class and opens it in the Visual Composition editor.
- 5. From the menu for the class, select **Open To** → **BeanInfo**.
- 6. In this dialog:
  - a. Select Features → Generate BeanInfo.
  - b. Select Features → Add Available Features.
  - c. Select items class through output, both internalExecutionStarting() items, and returnExecutionStatus() item and click the **OK** button.
  - d. Click on the Visual Composition tab.
- 7. Follow the Adding a Bean in the Visual Composition Editor procedure in Table 4 on page 84, to add a new bean with Class = com.ibm.connector.hod.HODConnectionSpec and Name = connSpec.
- 8. Right-click on connSpec and select Properties. This opens the Properties Window.
  - a. Change the debugScreenEnabled property to True.
  - b. Change the hostname property to csdmec06.stl.ibm.com.
  - c. Change the logonlogoff property to PBELogonLogoff.
  - d. Change the portNumber property to 23.
  - e. Close the properties window.
- 9. Right-click on the connSpec and select Connect → this.
  - a. Click on the window background to open the End connection dialog.
  - b. Select connectionSpec  $^{\mbox{\scriptsize RWB}}$  and click  $\mbox{\bf OK}.$
- 10. Follow the Adding a Bean in the Visual Composition Editor procedure in Table 4 on page 84, to add a new bean for each of the Class and Name combinations in the following table:

| Table 12. Class and Name combinations in the NavigatorSignon Navigator |                     |
|------------------------------------------------------------------------|---------------------|
| Class                                                                  | Name                |
| paa.mysamples.ims.hod.pbe.CmdFirstToSecondSignon                       | FirstToSecondSignon |
| paa.mysamples.ims.hod.pbe.CmdSecondSignonToBase                        | SecondSignonToBase  |
| paa.mysamples.ims.hod.pbe.CmdClearToBase                               | MenuToClear         |

11. Follow the Adding a Connection in the Visual Composition Editor procedure in Table 7 on page 85, to add the connections listed in the following table.

| Table 13. NavigatorSignon Navigator connections        |                                                                           |  |
|--------------------------------------------------------|---------------------------------------------------------------------------|--|
| Source/Target                                          | Event                                                                     |  |
| Source: background Target: FirstToSecondSignon         | internalExecutionStarting(CommandEvent) execute(CommandEvent)             |  |
| Source: FirstToSecondSignon Target: SecondSignonToBase | executionSuccessful(CommandEvent) execute(CommandEvent)                   |  |
| Source: SecondSignonToBase<br>Target: background       | executionSuccessful(CommandEvent) returnExecutionSuccessful(CommandEvent) |  |

- 12. Right-click on the FirstToSecondSignon bean, and select Promote Bean Feature.
- 13. Click the **Property** radio button.
- 14. Select ceInput APPLICATION RWB from the list, and click >>. Similarly, move ceInput PASSWORD RWB and USERID RWB .
- 15. Right-click on the SecondSignonToBase bean, and select Promote Bean Feature...
- 16. Click the **Property** radio button.
- 17. Select celnput PASSWORD RWB from the list, and click >>. Similarly, move USERID RWB .
- 18. Select the pull-down menu **Bean** → **Save Bean**.
- 19. Close the Visual Composition Editor by clicking on X in the upper-right corner of the window

## **Using the Navigators**

To use the navigators, you need to add code to the PAO methods. The PAO methods that use the Navigators are the PAO constructor, the CRUD methods, and the push-down methods. The following instructions guide you to add code to the PhoneBookPAO PAO methods.

## Creating and Editing the PBELogonLogoff Method

- 1. Expand the PBELogonLogoff class by clicking the + button next to it.
- 2. Click on logon (communication, LogonInfoltems) method and add the following code:

```
System.out.println("Failed to Signon");
   e.printStackTrace();
}
```

3. Save the changes to the modified method.

#### Editing the PhoneBookPAO::retrieve method

- 1. In the Workbench, select the PhoneBookPAO method retrieve(). The source code for the retrieve method appears in the Source pane in the lower half of the window.
- 2. Change the implementation to the following:

3. Select the pull-down menu Edit → Save.

#### Editing the PhoneBookPAO::del method

- 1. In the Workbench, select the PhoneBookPAO method del(). The source code for the del method appears in the Source pane in the lower half of the window.
- 2. Change the implementation to the following:

3. Select the pull-down menu **Edit**  $\rightarrow$  **Save**.

#### Editing the PhoneBookPAO::insert method

- 1. In the Workbench, select the PhoneBookPAO method insert(). The source code for the insert method appears in the Source pane in the lower half of the window.
- 2. Change the implementation to the following:

```
* This method was created in VisualAge.
* @exception com.ibm.ipaa.IDataKeyAlreadyExistsException The exception
     description.
public void insert() throws com.ibm.ipaa.IDataKeyAlreadyExistsException {
 NavigatorAddUpdate navigator = new NavigatorAddUpdate();
 navigator.setConnectionSpec(this.getConnectionSpec());
 navigator.setMenuToMenuAddUpdtCeInputCMD("ADD");
 navigator.setMenuToMenuAddUpdtCeInputNAME1(this.getLastName());
 navigator.execute();
 String message = navigator.getMenuToMenuAddUpdtCeOutput1MSG();
 if (!message.trim().equals("ENTRY WASADDED"))
        throw new com.ibm.ipaa.IDataKeyAlreadyExistsException();
```

3. Select the pull-down menu Edit → Save.

### Editing the PhoneBookPAO::update method

- 1. In the Workbench, select the PhoneBookPAO method insert(). The source code for the insert method appears in the Source pane in the lower half of the window.
- 2. Change the implementation to the following.

```
* This method was created in VisualAge.
 * @exception com.ibm.ipaa.IDataKeyAlreadyExistsException The exception description.
public void update() throws com.ibm.ipaa.IDataKeyNotFoundException {
  NavigatorAddUpdate navigator = new NavigatorAddUpdate();
  navigator.setConnectionSpec(this.getConnectionSpec());
  navigator.setMenuToMenuAddUpdtCeInputCMD("UPDATE");
  navigator.setMenuToMenuAddUpdtCeInputNAME1(this.getLastName());
  navigator.execute();
  String message = navigator.getMenuToMenuAddUpdtCeOutput1MSG();
  if (!message.trim().equals("ENTRY WAS UPDATED"))
        throw new com.ibm.ipaa.IDataKeyNotFoundException();
```

3. Select the pull-down menu **Edit** → **Save**.

# **Creating an Executable Class**

- 1. Select your package.
- 2. From the Selected menu, select Add → Class. A wizard appears to request all the necessary information required to create a class. Type the current project and package in the appropriate fields in the wizard and ensure that the Create a new class radio button is selected. In the Class name field, type Execute. Set the Superclass to java.lang.Object. Ensure that the Compose the class visually radio button is NOT selected and click Next to continue to the next screen.
- 3. There are three classes that should be imported when the executable is run. To include these classes as import statements, click Add Package. A list of available packages appears. From the list, select each of the following and click Add to include them in the import statements. After adding the last one, click Close.

```
com.ibm.connector.appc
com.ibm.connector.infrastructure
com.ibm.connector.infrastructure.java
```

- 4. Finally, ensure that the following fields are selected (checkmark beside them):
  - a. **public** (in modifiers section)
  - b. Methods which must be implemented (recommended)
  - c. Copy constructors from Superclass (recommended)
  - d. main(String[])
- 5. To generate the class, click **Finish** and the class appears inside the package you have specified.
- 6. Type the code listed below into the main(String[]) method created in the Execute class and select Save from the Edit pull-down menu. Note that the User and Password for the IMS server must be inserted into this code where USRT006 appears:

```
public static void main(java.lang.String[] args) {
JavaRuntimeContext runtimeContext = new JavaRuntimeContext();
((DefaultLogonInfo) runtimeContext.getLogonInfo()).setUser("USRT006");
((DefaultLogonInfo) runtimeContext.getLogonInfo()).setPassword("USRT006");
JavaRuntimeContext.setCurrent(runtimeContext);
//((JavaRASService)runtimeContext.getRASService()).setTraceLevel(3);
com.ibm.connector.hod.HODConnectionSpec cs = new
com.ibm.connector.hod.HODConnectionSpec();
cs.setHostname("csdmec06.stl.ibm.com");
cs.setPortNumber("23");
cs.setDebugScreenEnabled(true):
cs.setLogonLogoff("paa.samples.ims.hod.pbe.PBELogonLogoff");
cs.setSecurityType(com.ibm.connector.hod.HODConnectionSpec.SecurityTypeIMS)
;
try
   com.ibm.ivj.communications.Session.startSession();
   // Retrieve a record
    PhoneBookPAOKey key = new PhoneBookPAOKey();
    key.setLastName("WILLIAMSON");
   System.out.println("*** Attempting to retrieve ***, key = " +
key.getLastName());
    PhoneBookPAO phoneBook = (PhoneBookPAO) PhoneBookPAO.find(key);
```

```
phoneBook = (PhoneBookPAO) PhoneBookPAO.find(key);
   phoneBook.setConnectionSpec(cs);
   try
       phoneBook.retrieve();
   catch (com.ibm.ipaa.IDataKeyNotFoundException e)
       System.out.println("*** Retrieve failed. Adding record ***, key = "
+ key.getLastName());
       key = new PhoneBookPAOKey();
       key.setLastName("WILLIAMSON");
       phoneBook = (PhoneBookPAO) PhoneBookPAO.find(key);
       phoneBook = (PhoneBookPAO) PhoneBookPAO.find(key);
       phoneBook.setFirstName("AAA");
       phoneBook.setExtNumber("2222");
       phoneBook.setInternalZip("1234567");
       phoneBook.setConnectionSpec(cs);
       trv
           phoneBook.insert();
       catch (com.ibm.ipaa.IDataKeyAlreadyExistsException ee)
           ee.printStackTrace(System.out);
   System.out.println("Display the retrieved or added record:");
   System.out.println("Phone book to string is:" + phoneBook.toString());
   System.out.println("First name is:" + phoneBook.getFirstName());
   System.out.println("Extension number:" + phoneBook.getExtNumber());
   System.out.println("Zip code is:" + phoneBook.getInternalZip());
   // Update the record
   kev = new PhoneBookPAOKev():
   key.setLastName("WILLIAMSON");
   System.out.println("*** Retrieve ***, key = " + key.getLastName());
   phoneBook = (PhoneBookPAO) PhoneBookPAO.find(key);
   phoneBook = (PhoneBookPAO) PhoneBookPAO.find(key);
   phoneBook.setFirstName("AAA");
   phoneBook.setExtNumber("2222");
   phoneBook.setInternalZip("1111");
   phoneBook.setConnectionSpec(cs);
   try
       phoneBook.update();
   catch (com.ibm.ipaa.IDataKeyNotFoundException e)
       e.printStackTrace(System.out);
   System.out.println("Phone book to string is:" + phoneBook.toString());
   System.out.println("First name is:" + phoneBook.getFirstName());
   System.out.println("Extension number:" + phoneBook.getExtNumber());
   System.out.println("Zip code is:" + phoneBook.getInternalZip());
   // Retrieve a record
```

```
key = new PhoneBookPAOKey();
    key.setLastName("WILLIAMSON");
    System.out.println("*** Retrieve ***, key = " + key.getLastName());
    phoneBook = (PhoneBookPAO) PhoneBookPAO.find(key);
    phoneBook = (PhoneBookPAO) PhoneBookPAO.find(key);
    phoneBook.setConnectionSpec(cs);
    try
       phoneBook.retrieve();
    catch (com.ibm.ipaa.IDataKeyNotFoundException e)
       e.printStackTrace(System.out);
    System.out.println("Phone book to string is:" + phoneBook.toString());
    System.out.println("First name is:" + phoneBook.getFirstName());
    System.out.println("Extension number:" + phoneBook.getExtNumber());
   System.out.println("Zip code is:" + phoneBook.getInternalZip());
   // delete a record
    key = new PhoneBookPAOKey();
    key.setLastName("WILLIAMSON");
    System.out.println("*** Retrieve ***, key = " + key.getLastName());
    phoneBook = (PhoneBookPAO) PhoneBookPAO.find(key);
    phoneBook = (PhoneBookPAO) PhoneBookPAO.find(key);
   phoneBook.setConnectionSpec(cs);
    try
       phoneBook.del();
   catch (com.ibm.ipaa.IDataKeyNotFoundException e)
       e.printStackTrace(System.out);
   System.out.println("Phone book to string is:" + phoneBook.toString());
   System.out.println("First name is:" + phoneBook.getFirstName());
    System.out.println("Extension number:" + phoneBook.getExtNumber());
   System.out.println("Zip code is:" + phoneBook.getInternalZip());
   com.ibm.ivj.communications.Session.endSession(false);
catch (Exception e)
   e.printStackTrace();
System.exit(0);
```

### Run the Unit Test Main Method

To run this unit test program perform the following procedure:

- 1. Right-click on the Execute class and select Properties. This opens the properties window.
  - a. Click on the Class Path tab.
  - b. Select the Include '.' (dot) in the class path check box.
  - c. Select the **Project path** check box.
  - d. Click the Edit button that is next to the project path. This opens a list of projects.
  - e. Select the following projects:
    - IBM Common Connector Framework
    - IBM Component Broker Connectors
    - IBM Component Broker Host On Demand
    - IBM Enterprise Access Builder Library
    - · IBM Java Record Library
    - IBM Procedural Application Adapter
  - f. Click OK.
- 2. Right-click on the Execute class and select **Run** → **Run main**. You should see the Console window appear and the following messages are shown in the output pane.

As the unit test runs, you can also see an IMS terminal window in which the application screens appear, flashing quickly.

# **Exporting the PBE Package**

After building the Execute class and creating and testing the Component Broker procedural adaptor object within the VisualAge for Java environment, you can run the unit test program outside of the VisualAge for Java environment. This object needs to be imported to Object Builder as a persistent object. Importing this object requires that the procedural adaptor object and its corresponding BeanInfo class is exported outside of VisualAge for Java. To run the sample outside of the VisualAge for Java environment, you must export all classes you created and modify the CLASSPATH environment variable.

For ease, export the entire package. This package should contain:

- · The new procedural adapter object
- · Its corresponding BeanInfo class
- · All EAB transaction objects

To export the package outside of VisualAge for Java:

- 1. Select the paa.mysamples.ims.pbe package to export.
- From the VisualAge for Java Workbench menu, select File → Export. Select the Directory radio button and click Next.
- 3. Select ONLY the .class check box.

#### Important Information -

If you export both .class and .java files, you will get an error when compiling the artifacts produced by Object Builder.

4. Click Finish.

When the export completes, the paa.mysamples.ims.pbe package is created under the MyProj directory.

To verify that you exported the package correctly, you can run the unit test program from the command line.

1. Ensure that your Working Directory is in your CLASSPATH. From a command prompt, type one of the following:

WIN

java paa.mysamples.ims.pbe.Execute -nojit

AIX

java paa.mysamples.ims.pbe.Execute

You should have the same results as you did when running inside of VisualAge for Java.

# **Developing an IMS-HOD Business Object**

This section contains Object Builder and System Management procedures required to create a component named "PhoneBookEntry." To create this component, perform the procedures in the following sections.

- 1. "Importing the Bean"
- 2. "Defining the PhoneBookEntry Component" on page 98
- 3. "Creating Client and Server DLL Files" on page 102
- 4. "Packaging the Application" on page 103
- 5. "Building the Application Client and Server" on page 105
- 6. "Installing the Application" on page 106
- 7. "Running the Sample Application" on page 108

#### Notes:

- 1. Before starting Object Builder, ensure that your classpath includes your Working Directory.
- 2. Specify your Working Directory as the base directory for the project.
- 3. The procedures contained in this section assume that you have correctly set your classpath to include your Working Directory before starting Object Builder and that you have started Object Builder.

# Importing the Bean

The bean to import is PhoneBookBean from the paa.mysamples.ims.pbe package from your Working Directory.

To import this bean:

- 1. Select the User-Defined PA Schemas folder from the Object Builder Tasks and Objects pane.
- 2. Open the pop-up menu for User-Defined PA Schemas and select **Import Bean**. This opens the Import Procedural Adaptor Bean wizard.
- 3. On this page:
  - a. Type paa.mysamples.imshod.pbe.PhoneBookPAO in the Class Name field.
  - b. Click **Next** to accept the remaining defaults and to continue.
- 4. On this page:
  - a. Leave the Module Name field blank.
  - b. Leave the default value in the **Persistent Object Name** field.
  - c. Select HOD for the Connector Type.
  - d. Click Next to continue.

- 5. On this page:
  - a. Select the lastName property from the **Properties** list box.
  - b. Click >> to move the associated key required to import the bean.
- 6. Click Finish.

The bean is imported into Object Builder. The PhoneBookPAO schema and its corresponding persistent object (PhoneBookBeanPO) are now in the tree view of User-Defined PA Schemas.

# Defining the PhoneBookEntry Component

This exercise defines the objects required to create a component named "PhoneBookEntry." For this component, you will do the following:

- 1. Create a new business object file
- 2. Define the business object
- 3. Connect the data object implementation to the persistent object
- 4. Define the managed object
- 5. Generate the code

## Creating the Business Object File

To create the PhoneBookEntry business object file:

- 1. From the Tasks and Objects pane, select the User-Defined Business Objects folder.
- 2. Open the pop-up menu for User-Defined Business Objects and select Add File, which opens the Business Object File wizard to the Name and Attributes page.
- 3. On this page:
  - a. Type PhoneBookEntry in the **Name** field.
  - b. Accept the other defaults.
- 4. Click Finish.

The PhoneBookEntry file is now under the User-Defined Business Objects folder.

#### **Defining the Business Object**

After creating the new business object file, the business object needs to be defined. A fully-configured business object consists of the following:

- A business object interface
- An associated key
- · An associated copy helper
- · A business object implementation

Defining the Business Object Interface: To create the PhoneBookEntry business object interface:

- Expand the User-Defined Business Objects folder and select PhoneBookEntry.
- 2. Open the pop-up menu for PhoneBookEntry and select Add Interface, which opens the Business Object Interface wizard to the Name and Attributes page.
- 3. On this page:
  - a. Type PhoneBookEntry in the Name field.
  - b. Click **Next** to continue to the Constructs page.
- 4. Click **Next** to accept the defaults and to continue to the Interface Inheritance page.

- 5. Click **Next** to accept the defaults and to continue to the Attributes page.
- 6. Define the user-defined attributes.
  - Select Attributes from the tree view.
  - b. Open the pop-up menu for Attributes and select Add. This displays the Add dialog.
  - c. In this dialog:
    - 1) Type lastName in the Attribute Name field.
    - 2) Select **string** as the **Type**. This displays the Size field.
    - 3) Type 0 in the Size field.
    - 4) Click Add Another.
  - d. Repeat the previous step for the remaining attributes of the PhoneBookEntry interface. The remaining attributes are:
    - firstName, and click the Add Another button.
    - extNumber, and click Add Another.
    - internalZip, and click Refresh.
  - e. Click Next to continue to the Methods page.
- 7. Define the user-defined methods.
  - a. Right-click on Methods from the tree view.
  - b. From the pop-up menu for Methods, select Add. This opens the editor pane.
  - c. In the this pane:
    - 1) Type showAll in the **Method Name** field.
    - 2) Click Refresh.
  - d. Right-click on Parameters from the tree view.
  - e. From the pop-up menu for Parameters, select Add. This opens the editor pane.
  - f. In this pane:
    - 1) Type 1nm in the Parameter Name field.
    - 2) Select string as the **Type**. This displays the Size field.
    - 3) Type 0 in the **Size** field.
    - 4) Select the **Out** radio button.
    - 5) Click Add Another.
  - g. Repeat the previous step for the remaining parameters. These parameters are:
    - fnm, and click Add Another.
    - · ext, and click Add Another.
    - · zip, and click Refresh.
- 8. Click Finish.

The PhoneBookEntry interface is now under the PhoneBookEntry file.

#### **Defining the Key:** To add the key:

- 1. From the User-Defined Business Object folder, select the PhoneBookEntry interface.
- 2. Open the pop-up menu for PhoneBookEntry and select Add Key, which opens the Key wizard.
- 3. Select the lastName attribute from the Business Object Attributes list.
- 4. Click >> to move this attribute to the **Key Attributes** list.
- 5. Click Finish.

The **PhoneBookEntryKey** key is now under the PhoneBookEntry interface.

#### **Defining the Copy Helper:** To add the Copy Helper:

- 1. From the User-Defined Business Object folder, select the PhoneBookEntry interface.
- 2. Open the pop-up menu for PhoneBookEntry and select Add Copy Helper, which opens the Copy Helper wizard.
- 3. Click All >> to move the attributes from the Business Object Attributes list to the Copy Helper Attributes list.
- 4. Click Finish.

The PhoneBookEntryCopy copy helper is now under the PhoneBookEntry interface.

Defining the Business Object Implementation: To add the business object implementation and data object interface:

- 1. From the User-Defined Business Object folder, select the PhoneBookEntry interface.
- 2. Open the pop-up menu for PhoneBookEntry and select **Add Implementation**, which opens the Business Object Implementation - wizard to the Name and Data Access Pattern page.
- 3. Define the implementation.
  - Select the Delegating radio button from the Pattern for Handling State Data group box.
  - b. Ensure that the Create a new one now radio button is selected from the Data Object Interface group box. This option allows you to define the business object attributes that need to be preserved in the data object.
  - c. Deselect 390 in the Select deployment platform group box.
  - d. Click **Next** to continue to the Implementation Inheritance page.
- 4. Click **Next** to accept the defaults and to continue to the Implementation Language page.
- 5. Click **Next** to accept the defaults and to continue to the Attributes page.
- 6. Click **Next** to accept the defaults and to continue to the Methods page.
- 7. Click Next to accept the defaults and to continue to the Key and Copy Helper page.
- 8. On this page:
  - a. Verify that the PhoneBookEntryKey key is selected from the Key list.
  - b. Verify that PhoneBookEntryCopy is selected from the Copy Helper list.
  - c. Click **Next** to continue to the Handle Selection page.
- Click Next to accept the defaults and to continue to the Attributes to Override page.
- 10. Click **Next** to accept the defaults and to continue to the Methods to Override page.
- 11. Click **Next** to accept the defaults and to continue to the Data Object Interface page.
- 12. Click All >> to move the attributes in the Business Object Attributes list to the State Data list.
- Click Finish.

The PhoneBookEntryBO business object implementation is now under the PhoneBookEntry interface, and the PhoneBookEntryDO data object interface is now under the PhoneBookEntryBO business object implementation.

#### Connecting the Data Object Implementation to the Persistent Object

To create the data object implementation and to connect the data object implementation to the persistent object, perform the following procedure.

- 1. From the User-Defined Business Object folder, select the PhoneBookEntryDO data object interface.
- 2. Open the pop-up menu for PhoneBookEntryDO and select **Add Implementation**. This displays the Data Object Implementation wizard.
- Deselect 390 in the Select Deployment platform group box and click Next to continue to the Behavior page.
- 4. Set the environment.
  - a. Set the **BOIM** with any key radio button from the **Environment** group box to indicate that the data object is part of a component installed in a business object application adaptor with instances being located by key objects.
  - b. Set the **Procedural Adaptors** radio button from the **Form of Persistent Behavior and Implementation** group box.
  - c. Click **Next** to continue to the Implementation Inheritance page.
- 5. On this page:
  - a. Verify that IPAAExtLocalToServer IPAAExtLocalToServer is selected as a parent.
  - b. Click **Next** to continue to the Attributes page.
- 6. Click Next to accept the defaults and to continue to the Methods page.
- 7. Click **Next** to accept the defaults and to continue to the Key and Copy Helper page.
- 8. Click Next to accept the defaults and to continue to the Associated Persistent Objects page.
- 9. On this page:
  - a. Select Persistent Object Instances.
  - b. Open the pop-up menu for Persistent Object Instances and select Add.
  - c. Type iPhoneBookBeanPAOPO in the **Instance Name** field.
  - d. Click Next.
- 10. On this page:
  - a. Select lastName from the Attributes list.
  - b. Open the pop-up menu for lastName and select **Primitive**.
  - c. Select iPhoneBookBeanPAOPO.lastName from the Persistent Object Attribute list.
  - d. Add 1-to-1 mappings for the other attributes under the **Attributes** tree view as you just did for lastName.
  - e. Click Next.
- 11. On this page:
  - a. Select insert from the Special Framework Methods list.
  - b. From the pop-up menu for insert, select Add Mapping.
  - c. Select iPhoneBookBeanPAOPO.insert from the Persistent Object Method list.
  - d. Add 1-to-1 mappings for the other methods under the **Special Framework Methods** tree view as you just did for insert. In addition, add a mapping for the setConnectin() method.
- 12. Click Finish.

13. If you receive the prompt One or more data objects are not mapped to the persistent object. Do you want to continue?, click Yes.

The PhoneBookEntryDOImpl data object implementation is now under the PhoneBookEntryDO interface, and the PhoneBookBeanPO persistent object is now under the PhoneBookEntryDOImpl data object implementation.

## **Defining the Managed Object**

To add the managed object:

- 1. From the User-Defined Business Object folder, select the PhoneBookEntryBO business object implementation.
- 2. Open the pop-up menu for PhoneBookEntryBO and select Add Managed Object, which opens the Managed Object wizard to the Name and Service page.
- 3. Deselect **390** in the Select Deployment platform group box.
- 4. Select the session service.
- Click Next to accept the defaults and continue to the Implementation Inheritance page.
- 6. Click Finish.

#### Generating the Code

To generate the application code:

- 1. From the User-Defined Business Object folder, select PhoneBookEntry.
- Open the pop-up menu for PhoneBookEntry and select Generate → AII.

Code generation starts. Progress is indicated in the lower-left corner of the window.

# Creating Client and Server DLL Files

The defined objects need to be built into two separate DLL files.

- One that runs on the client and provides access to the business object interface, key and copy helper.
- One that runs on the server and provides access to the managed object and the rest of the component.

The client DLL file needs to be defined before the server DLL file. When the server DLL file is defined, it needs to link to the client DLL file. After defining the objects that comprise each DLL file, these files can be built.

### **Defining the Client DLL File**

To add the client DLL file:

- 1. Select the Build Configuration folder.
- 2. From the pop-up menu for Build Configuration and select Add client DLL. This displays the Name and Option page of the Add Client DLL wizard.
- Type pbeC in the Name field.
- 4. Click **Next** to continue to the Client Source Files page.
- 5. Click All >> to move the client source files to the Items chosen list.

6. Click Finish.

The pbeC client DLL file is now under the Build Configuration folder.

#### **Defining the Server DLL File**

To add the server DLL.

- 1. Select the Build Configuration folder.
- From the pop-up menu for Build Configuration, select Add Server DLL. This displays the Name and Option page of the Server DLL wizard.
- 3. Type pbeS in the Name field.
- 4. Deselect 390 in the Select Deployment platform group box.
- 5. Click Next to continue to the Server Source Files page.
- 6. Click All >> to move the server source files to the Items chosen list.
- 7. Click **Next** to continue to the Libraries to Link With page.
- 8. Click All >> to move all the files from the Items Available list to the Items chosen list.
- 9. Click Finish.

The pbeS server DLL file is now under the Build Configuration folder.

#### **Building the DLL Files**

To generate the makefiles to build the configuration:

- 1. Select the Build Configuration folder.
- From the pop-up menu for Build Configuration, select Generate → AII → AII Targets.

The code generation begins.

# **Packaging the Application**

Packaging the application consists of the following procedures:

- 1. Creating the application family
- 2. Defining the application
- 3. Creating the container instance
- 4. Configuring the managed object
- 5. Generating the application

#### Creating the Application Family

To add the application family, do the following:

- 1. Select the Application Configuration folder.
- 2. Fron the pop-up menu for Application Configuration, select **Add Application Family**. This displays the Name page of the Application Family wizard.
- 3. Type pbeAppFam in the Name field.
- 4. Click Finish.

The pbeAppFam application family is now under the Application Configuration folder.

#### **Defining the Application**

To add the Application:

- 1. Select the pbeAppFam application family.
- 2. Open the pop-up menu for pbeAppFam and select Add Application, which opens the Add Application wizard to the Name and Environment page.
- Type pbeApp in the Application Name field.
- 4. Click Finish.

The pbeApp application is now under the pbeAppFam application family.

## **Creating the Container Instance**

To add the new container instance:

- 1. Select the Container Definition folder.
- 2. From the pop-up menu for Container Definition, select Add Container Instance, which opens the Container wizard.
- Type pbeContainer in the Name field.
- 4. Click **Next** to continue to the Work Load Manager Container page.
- 5. Click **Next** to continue to the Policies and Services page.
- On this page:
  - a. Set the Use PAA Services radio button.
  - b. Set the Session Services radio button.
  - c. Click **Next** to continue to the Sessional Policies and Services page.
- On this page:
  - a. Set the Throw an exception and abandon the call radio button under Behavior for Methods Called Outside a Session.
  - b. Set the Host on Demand radio button under Type of Connection used by Session.
  - c. Type IMS pbe Connection in the **Connection Name** field.
  - d. Click **Next** to continue to the Data Access Patterns page.
- 8. On this page, ensure that the **Delegating** check box is set under both **Business Object** and **Data** Object blocks.
- 9. Click Finish.

The pbeContainer container is now under the Container Definition folder.

# **Configuring the Managed Object**

To add the managed object for the Application:

- 1. Select the **pbeApp** application.
- 2. From the pop-up menu for pbeApp, select Add Managed Object, which opens the Configure Manage Object wizard.
- 3. In this window:
  - a. Verify that PhoneBookEntryMO PhoneBookEntryMO is in the Managed Object field.

- b. Click **Next** to continue to the Data Object Implementations page.
- 4. On this page:
  - a. Select Implementation.
  - b. Open the pop-up menu for Implementation and select Add.
  - c. Select PhoneBookEntryDOImpl PhoneBookEntryDOImpl from the Data Object Implementation list.
  - d. Click **Next** to continue to the Container page.
- 5. Click **Next** to continue to the Home page.
- 6. On this page, select BOIMHomeOfRegHomes from the Home Name list.
- 7. On this page, select **pbeContainer** from the **Name** list.
- 8. Click Finishs.

The PhoneBookEntryMO managed object is now under the Application Configuration folder.

## **Generating the Applications**

To generate the application family:

- 1. Select the pbeAppFam application.
- 2. Open the pop-up menu for pbeApp and select **Generate**.

**Note:** If you do not have InstallShield installed on your system, click **Yes** when the dialog concerning InstallShield is displayed.

When code generation completes, the Method Implementation pane contains the pbeApp.ddl file. You can now close Object Builder.

# **Building the Application - Client and Server**

All imported and generated files are placed in one of the following directories:

x:\MyProj\Working\NT directory (where x:\MyProj is the working directory when Object Builder was started).

1. Change directory to:

x:\MyProj\Working\NT

2. Type:

nmake -f all.mak cpp java

\$\text{AIX} \$\text{HOME/MyProj/Working/AIX}\$ directory (where \$\text{HOME/MyProj}\$ is the working directory when Object Builder was started).

1. Change directory to:

\$HOME/MyProj/Working/AIX

2. Type:

make -f all.mak cpp java

Everything in the sample application is built.

# Installing the Application

Installing an application consists of the following:

- 1. Loading the application
- 2. Configuring the application

These procedures assume that you are currently logged on to DCE and that you are currently using the System Manager User Interface. If not, logon to DCE and start the System Manager User Interface.

## Loading the Application onto System Management

To install the pbe server application:

- 1. Start the System Manager User Interface if it is not already started.
- 2. Become an Expert user (View → User Level → Expert).
- 3. Expand Host Images, and select your host name.
- 4. From the pop-menu, select Load Application. This opens the Load Application dialog.
- 5. Browse for and select one of the following:
  - WIN pbcAppFam.ddl (x:\MyProj\Working\NT\pbeAppFam\pbeAppFam.ddl).

Note: A warning may be displayed about iCachedWLMSystemManagedObjects while the DDL is loading. You can ignore this warning.

## Configuring the Application with System Management

To configure the application:

- 1. Configure the pbeApp application.
  - a. Expand Available Applications, and select **pbeApp**.
  - b. Open the pop-up menu for pbeApp and select **Drag**.
  - c. Expand Management Zones → Sample Cell and Work Group Zone → Configurations, and select Sample Configuration.
  - d. Open the pop-up menu for Sample Configuration, and select Add Application.
- 2. Configure the HOD connection.
  - a. Expand Management Zones → Sample Cell and Work Group Zone → Configurations → Sample Configuration → HOD Connections, and select IMS\_pbe\_Connection.
  - b. Open the pop-up menu for IMS\_pbe\_Connection and select Edit, which opens the Object Editor.
  - c. Click the Main tab.
  - d. Modify the host name and port number fields to match the IMS region with which you are communicating.
  - e. Change the security mechanism to IMS.
  - f. Click OK.
- Define the server.
  - a. Expand Management Zones → Sample Cell and Work Group Zone → Configurations and select Sample Configuration.

- b. Open the pop-up menu of Sample Configuration and select **New** → **Server** (free standing). This displays a new dialog box.
- c. Type pbeSrv as the name for the server group.
- d. Click **OK**. The pbeSrv is now under Server (free standing).
- 4. Associate the application with the server.
  - a. Expand Management Zones → Sample Cell and Work Group Zone → Configurations → Sample Configuration → Applications, and select pbeApp.
  - b. Open the pop-up menu of pbeApp and select Drag.
  - c. Expand Management Zones → Sample Cell and Work Group Zone → Configurations → Sample Configuration → Server (free standing), and select pbeSrv.
  - d. Open the pop-up menu of pbeSrv and select **Configure Application**.
- 5. Associate the iPAAServices application with the server.
  - a. Host Images → *myhost* → Application Family Installs → iPAAApplications → Application Installs, and select iPAAServices.
  - b. Open the pop-up menu for IPAAServices and select **Drag**.
  - c. Expand Management Zones → Sample Cell and Work Group Zone → Configurations, and select Sample Configuration.
  - d. Open the pop-up menu for Sample Configuration and select Add Application.
  - e. Expand Management Zones → Sample Cell and Work Group Zone → Configurations → Sample Configuration → Applications, and select iPAAServices.
  - f. Open the pop-up menu for IPAAServices and select Drag.
  - g. Expand Management Zones → Sample Cell and Work Group Zone → Configurations → Sample Configuration → Server (free standing), and select pbeSrv.
  - h. Open the pop-up menu for pbeSrv and select **Configure Application**.
- 6. Configure the server with the host.
  - a. Expand Management Zones → Sample Cell and Work Group Zone → Configurations → Server (free standing), and select pbeSrv
  - b. From the pop-up menu for pbeSrv, select Drag.
  - c. Expand Hosts, and select your server.
  - d. From the pop-up menu for your server, select Configure Server (free standing).
- 7. Enable security services for the server.
  - a. Expand Management Zones → Sample Cell and Work Group Zone → Configuration → Sample Configuration → Server (free standing), and select pbeSrv.
  - b. Open the pop-up menu for pbeSrv and select Edit, which opens the Object Editor.
  - c. In this notebook:
    - 1) Select the **Security Service** tab.
    - 2) Change the value for the **data system principal** field to the user ID that the server will use when connecting to the IMS system.
    - 3) Change the value for the **data system password** field to the password that the server will use when connecting to the IMS system.
    - 4) Change the value for the **security enabled** field from no to yes.

- 5) Click **OK**. The changes are applied and the Object Editor closes.
- 8. Enable security services for the client.
  - a. Expand Management Zones → Sample Cell and Work Group Zone → Configuration → Sample Configuration → Client Styles, and select **myClient**.
  - b. Open the pop-up menu for myClient and select Edit, which opens the Object Editor.
  - c. In this notebook:
    - 1) Select the Security Service tab.
    - 2) Change the value for the security enabled field from no to yes.
    - 3) Click **OK**. The changes are applied and the Object Editor closes.
- 9. Activate the configuration.
  - a. Expand Management Zones → Sample Cell and Work Group Zone → Configurations, and select Sample Configuration.
  - b. Open the pop-up menu for Sample Configuration and select **Activate**, which automatically starts the application server. Wait for a completion message in the Action Console window before continuing.

# **Running the Sample Application**

For IVP install instructions for IMS, see *IMS/ESA Version 6 Install Volume 1*. The entire book contains information on installing and configuring the IVP sample. Chapter 11, entitled "Install/IVP Application," discusses the sample IMS application.

To run the sample client application, perform one of the following:

WIN

1. Copy the pbeclient.mak and pbeclient.cpp from:

```
x:\CBroker\samples\PAAsamples\Application\PhoneBookCli
```

To:

x:\MyProj\Working\NT

2. Change directory to:

x:\MyProj\Working\NT

3. Type:

nmake -f pbeclient.mak

4. Type:

pbeclient

AIX

1. Copy the pbecclient.mak and pbeclient.cpp from:

```
/usr/lpp/CBToolkit/samples/InstallVerification/PAA/Application/PhoneBookCli
```

To:

\$HOME/MyProj/Working/AIX

2. Change directory to:

\$HOME/MyProj/Working/AIX

3. Type:

make -f pbeclient.mak

4. Type:

pbeclient

# Chapter 7. Developing a CICS-HOD Application

This chapter provides information for building a sample Component Broker application with a CICS backend.

This chapter contains the following information:

- "The CICS Sample Application"
- "Enterprise Access Builder Procedures" on page 113
- "Developing a CICS-HOD Business Object" on page 142

**Note:** To walk through this sample, the following software and Component Broker software must be installed on your system:

- The Component Broker samples
- The CICS and IMS Application Adaptor SDK
- IBM VisualAge Java with EAB

#### Important Information

Before walking through this sample, please refer to the *Late Breaking News* provided with Component Broker before performing the exercise in this chapter. This document provides the latest information regarding the CICS and IMS application adaptor samples, which may differ from the instructions for this sample application.

# The CICS Sample Application

The CICS-HOD sample application is based on a CICS Installation Verification Procedure (IVP). The IVP is a mock customer account database consisting of the following fields:

**number** The account number of the customer. This attribute is used as the key.

**name** The name of the customer.

**address** The address of the customer.

**phone** The phone number of the customer.

**date** The date of the last update to the record.

**amount** The balance that the customer has in his or her account.

**comment** Any comment about the record.

Although this sample application is not a full-blown CICS application, it captures the essence of an application involving multiple 3270 panel navigation and delivering some amount of business function. This sample application can be extended and customized to explore different CICS-HOD application issues.

The sample that you build in this section is included with the product and can be built by following the steps in the HTML file in:

CBroker\samples\InstallVerification\PAA\readme.htm

The sample that you build in this section is included with the product and can be built by following the steps in the HTML file in:

/usr/lpp/CBToolkit/samples/InstallVerification/PAA/readme.htm

© Copyright IBM Corp. 1998

This sample application can be extended and customized to explore different CICS-HOD application issues.

## Interacting with the CICS IVP

Using the CICS IVP involves navigating a sequence of 3270 screens. The following sequence takes you through a full cycle for the ADDS transaction.

1. If your CICS server uses the IBM Transaction Server, the CICS Administration Guide discusses the required steps to create a telnet server listening port in Chapter 4, "Using Telnet Clients." Issue the following command on the CICS server Windows NT system:

```
cicscp create telnet server TNSERVER -P xxxx -r region
```

where xxxx is an unused port number on the system and region is the region name. The cicscp command is fully described in the "cicscp - telnet server commands" in the CICS Administration Reference.

2. To start a 3270 terminal connected to the CICS server, a suitable 3270 emulator product is required.

3. The Windows NT supplied version of Telnet 3270 will not work. A 3270 capable Telnet product, such as IBM Personal Communications, is required.

AIX

Telnet can be used, but products such as IBM Personal Communications or Xant will give better results, particularly to mainframe systems.

4. At the 3270 emulator screen, type:

MENU

Note: Some 3270 emulators use the Ctrl key on the right side of the keyboard instead of the Enter key. The transaction is started and the next window is displayed.

- 5. At this window, the following entry fields are displayed:
  - ENTER TRANSACTION
  - NUMBER
  - AMOUNT

At this window:

- a. Type ADDS in the **TRANSACTION** field.
- b. Type 111111 in the **NUMBER** field.
- c. Press Enter and a new window is displayed.
- 6. This window allows you to add the input fields for the new account record. PressEnter when finished adding the field.
- 7. This window contains the menu screen again. If the account was added successfully, the following message appears in the message field:

RECORD ADDED

If the account was already established, the following message appears in the message field:

DUPLICATE RECORD

8. Clear the screen to finish the navigation and reset the terminal to accept new transactions.

All transactions follow the same sequence for a full cycle. The full cycle is described, because in this sample IBM VisualAge Java with Enterprise Access Builder (EAB) transaction objects are used to perform these IVP transactions, and each of these navigates through a full cycle.

# **Enterprise Access Builder Procedures**

This exercise defines the classes required to create a Component Broker procedural adapter object (PAO) named "MenuCustomer." For this object, you will be:

- "Creating a Project and Package for the Samples."
- "Creating the Procedural Adapter Object and Key" on page 114.
- "Creating Command Beans" on page 121.
- "Creating Navigator Beans" on page 130.

## **Creating a Project and Package for the Samples**

To create a new project and package under VisualAge for Java:

- 1. Start VisualAge for Java by doing one of the following:
  - From the Windows NT Start menu, select IBM VisualAge for Java for Windows  $\rightarrow$  IBM VisualAge for Java.
  - AIX At an AIX command prompt, type vajide and press Enter.

Verify that all of the following projects are listed in the VisualAge for Java workspace.

- Connector CICS 3.0
- IBM Common Connector Framework V2.0
- IBM Component Broker Host On Demand 1.0
- IBM Component Broker Connectors 2.0
- IBM Procedural Application Adapter 1.0
- IBM Enterprise Access Builder Library V2.0
- IBM Java Record Library V2.0

If any projects are missing, add them as follows:

- a. Select File → Quick Start.
- b. Select Features in the left pane and Add Feature in the right pane.
- c. Click OK.
- d. Select the projects listed above.
- e. Click the **OK** button.

**Note:** The sample EAB objects described in this section are contained in the "IBM Component Broker PAA Samples" project in the paa.samples.cics.menu package. If you want to see the completed sample, use the "Add Feature" to load IBM Component Broker PAA Samples into your VisualAge for Java workspace.

 Select the pull-down menu Window → Options.... Select the Design Time options window and uncheck the Inherit BeanInfo of bean superclass. Also, you can change the colors to suit your taste using the Appearance options windows.

#### Important Information

Be sure that you have unchecked **Inherit BeanInfo of bean superclass**. If this is not unchecked, you will receive an error message when you try to import into Object Builder.

3. Create the CBSamples project if it does not already exist.

- a. Select the pull-down menu **Selected** → **Add** → **Project**
- b. Type CBSamples for the name of the project and click **Finish**.
- 4. Create the **paa.mysamples.cics.menu** package if it does not exist.
  - a. From the list of projects, right-click on the CBSamples project to open the pop-up menu. Select Add → Package.
  - b. Type paa.mysamples.cics.menu for the new package, and click Finish.

# Creating the Procedural Adapter Object and Key

In this section, you will create the Procedure Adapter Object (PAO), and create the key for the PAO, and link the PAO with its key.

The PAO inherits from com.ibm.ivj.eab.paa.EntityProceduralAdapterObject, which serves as a base implementation for all PAOs. As a subclass of EntityProceduralAdapterObject, the PAO contains the CRUD methods (Create, Retrieve, Update, and Delete). However, these methods are all empty-bodied. You must define their implementation for your PAO.

The properties defined in the PAO interface must contain the data attributes that the Component Broker data object requires from the backend system. Also, the PAO must contain any push-down methods that the Component Broker data object requires for running special procedures on the backend system.

The PAO key must contain the data attributes used by the Component Broker data object to select the data on the backend system.

## Creating the MenuCustomer Class

- 1. Right-click on paa.mysamples.cics.menu, and select Add → Class....
- 2. In this dialog:
  - a. Type the Class Name: MenuCustomer
  - b. Click Browse to set the Superclass to com.ibm.ivj.eab.paa.EntityProceduralAdapterObject as described in Select Class Instructions in Table 14 which follows.
- 3. Click Finish.
- 4. To select the class name, complete the following steps:

#### Table 14. Select Class Instructions

#### Using the Select class dialog::

- 1. In the **Pattern** field, type the first few letters of the class name.
- 2. In the Type Names: list, click on the desired class name.
- 3. In the Package Names: list, if more than one package appears, click on the desired package name.
- Click **OK** to close the dialog.

## Adding Properties to the MenuCustomer Class

- 1. Right-click the **MenuCustomer class** and select **Open**. This opens a new notebook.
- 2. Select the **BeanInfo** tab in the notebook.
- 3. Use the following procedure to add properties to the class.
  - a. Select the pull-down menu **Features** → **New Property Feature**. This opens the New Property Feature dialog.
  - b. Type the name of the property you want to add in the **Property Name** field.
  - c. Leave java.lang.String as the Property type.
  - d. Click Finish.

Repeat this procedure to add the following properties:

- name
- address
- phone
- date
- amount
- comment

Use the default property type java.lang.String for each of the properties.

Also add the property **number**. However, because the **number** is *key data*, you must <u>uncheck</u> the **Writable** check box in the New Property dialog box for the **number** property.

- 4. Add the debit push-down method as follows:
  - a. Select the pull-down menu **Features** → **New Method Feature**. This opens the New Method Feature dialog.
  - b. Type the Method name debit
  - c. Set the Parameter count to 1.
  - d. Click Next >.
  - e. Set the Parameter name to amount
  - f. Set the Parameter type to int
  - g. Click Finish.
- 5. Verify that the list of MenuCustomer properties matches the following list.
  - P address RWB
  - P amount RWB
  - P comment RWB
  - P date RWB
  - P name RWB
  - P number RB
  - P phone RWB
  - M debit(int)
- 6. To close the MenuCustomer notebook, do one of the following:
  - WIN Click **X** in the upper-right corner of the window.
  - AIX Click > in the upper left corner of the window and select Close.

#### Creating the MenuCustomerKey Class

- 1. Right-click on paa.mysamples.cics.menu, and select Add → Class.
- 2. In this dialog:
  - a. Type the Class NameMenuCustomerKey
  - b. Click Browse to set the Superclass to BusinessObjectKey in package com.ibm.ivj.eab.businessobject as described in Select Class Instructions in Table 14 on page 114.
- Click Finish.

#### Adding Properties to the MenuCustomerKey Class

- 1. Right-click the MenuCustomerKey class and select **Open**. This opens a new notebook.
- 2. Select the **BeanInfo** tab in the notebook.
- 3. Add the number property to the class as follows:
  - a. Select the pull-down menu Features → New Property Feature. This opens the New Property Feature dialog.
  - b. Type the **Property Name** number
  - c. Select **java.lang.String** for the type of property. Leave everything else in the dialog as default. The number property needs to be writable.
  - d. Click Finish.
- 4. Verify that the MenuCustomerKey has only the following property. P number RWB
- 5. To close the MenuCusotmer notebook, do one of the following:
  - WIN Click the **X** button in the upper-right corner of the window.
  - [AIX] Click > in the upper left corner of the window and select Close.

## Linking the PAO and its Key Class

- 1. In the Workbench window, expand the MenuCustomerKey class by clicking + next to it.
- 2. Click on the getPropertyValues() method. This puts the method source in the Source pane.
- 3. Change the return statement in the **Source** pane as follows:

```
protected java.lang.Object[] getPropertyValues() {
       return new Object[] { this.getNumber() };
```

- 4. Press Ctrl+S to save the getPropertyValues() method.
- 5. Collapse the **MenuCustomerKey** class by clicking next to it.
- Expand the MenuCustomer class by clicking+ next to it.
- 7. Click on the **getNumber()** method. This put the method source in the **Source** pane.
- 8. Edit the **getNumber()** method so that it delegates to its key object as follows,

```
public String getNumber() {
   MenuCustomerKey key = (MenuCustomerKey) this.getKey();
    return key.getNumber();
```

Press Ctrl+S to save the getNumber() method.

10. Collapse the MenuCustomer class by clicking - next to it.

# **Creating Record Beans and a Record Mapper**

In this section you will create two **record beans**. A record bean represents records in the CICS system. In the case of HOD, the record data is taken from the CICS application screens, so the record beans correspond to screens.

The two screens in this sample are as follows:

**DFHDGA** is the main transaction menu screen. It looks like the following:

```
INSTRUCTION C version

OPERATOR INSTR - ENTER MENU

FILE INQUIRY - ENTER INQY AND NUMBER

FILE BROWSE - ENTER BRWS AND NUMBER

FILE ADD - ENTER ADDS AND NUMBER

FILE UPDATE - ENTER UPDT AND NUMBER

FILE DELETE - ENTER DELE AND NUMBER

CUSTOMER DEBIT - ENTER DEBT AND NUMBER AND AMOUNT

PRESS CLEAR TO EXIT

ENTER TRANSACTION: ____ NUMBER ____ AMOUNT _____
```

**DFHDGB** is the customer data screen. It looks like the following.

|          | FILE      | ADD/UPDATE/INQUIRY |
|----------|-----------|--------------------|
| NUMBER:  | 123456    |                    |
| NAME:    |           |                    |
| ADDRESS: |           |                    |
| PHONE:   |           | <del></del>        |
| DATE:    |           |                    |
| AMOUNT:  | \$0000.00 |                    |
|          | \$0000.00 |                    |
| COMMENT: |           |                    |
|          |           |                    |

For each screen record bean, import the **BMS** file to generate the **dynamic record type**. Then use the record type to generate the record bean.

To exchange data between a record bean and a PAO, you must create a **record mapper**. The mapper describes the mapping between the properties of the PAO and the fields on the CICS application screens. In this sample, you will create a mapper to exchange data between **DFHDGB** and the **MenuCustomer** PAO.

The DFHDGA record bean is used by a command bean ("Creating Command Beans" on page 121), so a mapper is not needed.

#### Creating the DFHDGA Record Type and Record Bean

- Right-click on paa.mysamples.cics.menu, and select Tools → Records → Create BMS RecordType.
- In the Create BMS RecordType wizard:
  - a. Type the Class Name DFHDGARecordType

b. Click Adds to locate the file dfhdga.bms. The BMS files are located in one of the following places:

WIN

C:CBroker\samples\InstallVerification\PAA\Backend\Acct\

where C:\CBroker is the directory where you installed IBM Component Broker.

\$HOME/samples/InstallVerification/PAA/Backend/Acct

where **\$HOME** is the directory where you installed **IBM Component Broker**.

- c. Click Next >.
- d. Click >. This causes **DFHDGA** to appear in the **Maps** column.
- e. Select **DFHDGA** in the **Maps** column.
- f. Click the other > button to move **DFHDGA** from the **Maps** column to the **Selected** column.
- g. Click Finish. This creates the class DFHDGARecordType.
- Right-click on DFHDGARecordType, and select Tools → Records → Generate Records.
- 4. Type the Class Name DFHDGARecord
- 5. Leave the other fields as defaulted, and click Finish. This creates the classes DFHDGARecord and DFHDGARecordBeanInfo.

Important Note About Removing Record Type Initial Values: In later sections, you will create navigator beans and you will see how the navigators decide which commands to execute by matching the CICS application screens with the record types. It is important, therefore, that the screen values in the record types are actual screen constants, for example, they do not change. Otherwise, the navigator will not match the screen to the record and you will see an error such as:

IVJC0850: No output candidate matches data returned from the connector.

The MSG field of the DFHDGA screen has an initial value of "PRESS CLEAR TO EXIT," but its value can change. For example, after adding a record it says "RECORD ADDED SUCCESSFULLY." You must change the DFHDGARecordType to remove the initial value of MSG so that the navigator does not use it for matching.

You could have modified the BMS file by removing the INITIAL string of MSG before you ran the Create BMS RecordType tool. Instead, complete the following steps to modify the generated code of the DFHDGARecordType.

- 6. Expand the DFHDGARecordType class by clicking the + button next to it.
- 7. Select the DFHDGARecordType() constructor. The source code for the constructor appears in the Source pane in the lower half of the window.
- 8. Look for the following line of code (near the middle of the constructor):

```
addField(new Field(MSGType, "MSG",null,new java.lang.String("PRESS CLEAR TO EXIT"),true));
Change the line of code to the following:
 addField(new Field(MSGType, "MSG"));
```

- 9. Select the pull-down menu **Edit** → **Save**.
- 10. Collapse the DFHDGARecordType class by clicking the button next to it.

## Creating the DFHDGB Record Type and Record Bean

- 1. Right-click on paa.mysamples.cics.menu, and select Tools → Records → Create BMS RecordType.
- 2. In the Create a BMS RecordType wizard:
  - a. Type the Class Name DFHDGBRecordType
  - b. Click Add to locate the file dfhdgb.bms. The BMS files are located in one of the following places:

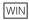

C:CBroker\samples\InstallVerification\PAA\Backend\Acct\

where **C:\CBroker** is the directory where you installed **IBM Component Broker**.

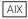

\$HOME/samples/InstallVerification/PAA/Backend/Acct

where **\$HOME** is the directory where you installed **IBM Component Broker**.

- c. where C:\CBroker is the directory where you installed IBM Component Broker.
- d. Click Next >.
- e. Click >. This causes DFHDGB to appear in the Maps: column.
- f. Select DFHDGB in the Maps column.
- g. Click the other > button to move DFHDGB from the Maps column to the Selected column.
- h. Click Finish. This creates the class DFHDGBRecordType.
- 3. Right-click on DFHDGBRecordType, and select Tools → Records → Generate Records.
- 4. Type the Class Name DFHDGBRecord
- 5. Leave the other fields as defaulted, and click **Finish**. This creates the classes DFHDGBRecord and DFHDGBRecordBeanInfo.

## **Creating the Record Mapper**

In this section you create a record mapper that is used to exchange data between the **DFHDGBRecord** and the **MenuCustomer** PAO.

- 1. Right-click on the **DFHDGBRecord** class, and select **Tools** → **Mapper Editor**.
- 2. In the Mapper Editor window, select the pull-down menu **Input Bean View** → **Record view**. This displays the **DFHDGBRecord** record in the right-hand pane.
- 3. Click **Add** and select the class MenuCustomer in package paa.mysamples.cics.menu as described in Select Class Instructions in Table 14 on page 114.
- 4. In the following steps, you associate each property in the **MenuCustomer** with the corresponding field on the screen of the CICS application. Every association is bi-directional (read and write) except for the **number** property which is read-only, because it is a key.

Move the cursor slowly across the column of blank fields in the right-hand pane and a small hover window will show the name of each field. The names include NUMB, NAME, ADDR, PHONE, DATE, AMOUNT, and COMMENT.

- a. Click the **address** property and the **ADDR** field, and click the ↔ button.
- b. Click the amount property and the AMOUNT field, and click the ↔ button.
- c. Click the **comment** property and the **COMMENT** field, and click the ↔ button.
- d. Click the **date** property and the **DATE** field, and click the ↔ button.

- e. Click the **name** property and the **NAME** field, and click the ↔ button.
- f. Click the **number** property and the **NUMB** field, and click the ↔ button.
- g. Click the **phone** property and the **PHONE** field, and click ↔.
- 5. Click OK.
- 6. Click **OK** again. This creates the DFHDGBRecordMapper class.

## Creating the SingleLine Record Type and Record Bean

The CICS application base state is just a blank screen. The SingleLineRecord class is needed to interact with the blank screen.

- 1. Right-click on paa.mysamples.cics.menu, and select Add → Class.
- 2. In this dialog:
  - a. Type the Class Name SingleLineRecordType
  - b. Click Browse to set the Superclass to FixedLengthTerminalRecordType in package com.ibm.ivj.eab.record.terminal as described in Select Class Instructions in Table 14 on page 114.
  - c. Click Finish. This creates the SingleLineRecordType class.
- Right-click on the SingleLineRecordType class, and select Tools → Records → Edit Record Type. This opens the Java Record Editor.
- 4. Right-click on the SingleLineRecordType record, and select Create New Field As Childs. This opens the Create a Field wizard.
  - a. Select Simple and click Next →.
  - b. Type the Field Name Value attByte
  - c. Select Field Type com.ibm.ivj.eab.record.terminal.FixedLengthTerminalAttributeType
  - d. Click Finish. This creates the Value\_attByte field
- Change the Read Only property of the Value\_attByte field to True by clicking on its value.
- 6. Right-click on the Value\_attByte field, and select Create New Field As Sibling. This opens the Create a Field wizard.
  - a. Select Simple and click Next.
  - b. Type the Field NameValue
  - c. Select Field Type com.ibm.ivj.eab.record.terminal.FixedLengthTerminalFieldType
  - d. Click Finish. This creates the Value field.
- 7. Click on the Value column of the Type Size property of the Value. Type the number 10 to change the Type Size and press **Enter**.
- 8. Click **Done** and click **Yes** to save your changes. This closes the Java Record Editor.
- 9. Right-click on SingleLineRecordType, and select Tools → Records → Generate Records.
- 10. Type the Class Name SingleLineRecord
- 11. Leave the other fields as default, and click Finish. This creates the classes SingleLineRecord and SingleLineRecordBeanInfo.

# **Verifying the Project Contents**

At this point in the sample you have created all the beans used to describe the data for interacting with the CICS application. Verify that CBSamples project in the VisualAge for Java workspace looks like the following figure.

| ■ CBSamples                |
|----------------------------|
| paa.mysamples.cics.menu    |
| □ DFHDGARecord             |
| □ DFHDGARecordBeanInfo     |
| □ DFHDGARecordType         |
| □ DFHDGBRecord             |
| □ DFHDGBRecordBeanInfo     |
| □ DFHDGBRecordMapper       |
| □ DFHDGBRecordType         |
| □ MenuCustomer             |
| □ MenuCustomerBeanInfo     |
| □ MenuCustomerKey          |
| □ MenuCustomerKeyBeanInfo  |
| □ SingleLineRecord         |
| □ SingleLineRecordBeanInfo |
| □ SingleLineRecordType     |
|                            |
|                            |

# **Creating Command Beans**

In this section you will create several Commands used to interact with the CICS application.

Commands dictate the data that gets passed to and from the backend system in a single interaction. Commands use Record beans to define the layout of the input and output data.

After you create the commands, you will create **Navigators** that encapsulate sequences of Commands to perform functions for the PAO.

The following table summarizes all the Navigators and Commands used by each of the PAO methods.

| PAO Method Name  | Navigator Used     | Commands Used                                                               |
|------------------|--------------------|-----------------------------------------------------------------------------|
| retrieve         | NavigatorRetrieve  | CmdBaseToMenu CmdMenuToListing CmdListingToMenu CmdMenuToBase               |
| insert<br>update | NavigatorAddUpdate | CmdBaseToMenu CmdMenuToListingAddUpdt CmdListingToMenuAddUpdt CmdMenuToBase |
| del<br>debit     | NavigatorDelDebit  | CmdBaseToMenu<br>CmdMenuToMenuDelDebit<br>CmdMenuToBase                     |

#### Creating the CmdBaseToMenu Command

- 1. Right-click on paa.mysamples.cics.menu, and select Add → Class.
- 2. Type the Class Name CmdBaseToMenu
- 3. Click Browse to set the Superclass to CommunicationCommand in package com.ibm.ivj.eab.command as described in Select Class Instructions in Table 14 on page 114.
- Click Finish. This creates the CmdBaseToMenu class.
- 5. Right-click on CmdBaseToMenu, and select Tools → Command Editor. This opens the Command Editor window which looks like the following:

| <b>■</b> Tasks    |  |
|-------------------|--|
| _ □ Communication |  |
| □ Input           |  |
| □ Output          |  |
| ·                 |  |

- 6. Right-click on Communication, select Add InteractionSpec, and select the class HODInteractionSpec in package com.ibm.connector.hod as described in Select Class Instructions in Table 14 on page 114. This creates a bean called **ceInteractionSpec**.
- 7. Right-click on ceInteractionSpec, and select Properties. This opens the Properties window.
  - a. Click on the **name** property and type #ENTER
  - b. Click **OK** to close the properties window.
- 8. Right-click on Input, select Add IByteBuffer Bean, and select the class SingleLineRecord in package paa.mysamples.cics.menu as described in Select Class Instructions in Table 14 on page 114. This creates an input record bean called celnput.
- 9. Right-click on **celnput**, and select **Properties**. This opens the **Properties** window.
  - a. Scroll down to the Value property, click on it, and type MENU.
  - b. Click **OK** to close the properties window.
- 10. Right-click on Output, select Add IByteBuffer Bean, and select the class DFHDGARecord in package paa.mysamples.cics.menu described in Select Class Instructions in Table 14 on page 114. This creates an output record bean called ceOutput1.
- 11. Click **OK** to close the Command Editor.

### **Command Bean Summary**

The following table summarizes the properties of all the Command Beans used in this sample. You created the CmdBaseToMenu in the previous section.

| Command Name            | Properties        | Values                                                                        |  |
|-------------------------|-------------------|-------------------------------------------------------------------------------|--|
| CmdBaseToMenu           | ceInteractionSpec | Class: HODInteractionSpec<br>Name: #ENTER                                     |  |
|                         | ceInput           | Class:SingleLineRecord<br>Value: MENU                                         |  |
|                         | ceOutput1         | Class: DFHDGARecord                                                           |  |
| CmdMenuToBase           | ceInteractionSpec | Class:HODInteractionSpec<br>Name: #CLEAR                                      |  |
|                         | [ceInput]         | Class:DFHDGARecord                                                            |  |
|                         | ceOutput1         | Class: SingleLineRecord                                                       |  |
| CmdMenuToListing        | ceInteractionSpec | Class:HODInteractionSpec# Name: #ENTER                                        |  |
|                         | [ceInput]         | Class: DFHDGARecordProperty Features: _DFHDGA11, ceInputKEY                   |  |
|                         | ceOutput1         | Class: DFHDGBRecord<br>Add Mapper: DFHDGBRecordMapper                         |  |
|                         | ceOutput2         | Class: DFHDGARecordPromoted Feature: MSG                                      |  |
| CmdListingToMenu        | ceInteractionSpec | Class: HODInteractionSpec<br>Name: #ENTER                                     |  |
|                         | [ceInput]         | Class: DFHDGBRecord                                                           |  |
|                         | ceOutput1         | Class: DFHDGARecord                                                           |  |
| CmdMenuToListingAddUpdt | ceInteractionSpec | Class: HODInteractionSpec<br>Name: #ENTER                                     |  |
|                         | [ceInput]         | Class: DFHDGARecord Property Features: ceInput_DFHDGA11, ceInputKEY           |  |
|                         | ceOutput1         | Class: DFHDGBRecord                                                           |  |
|                         | ceOutput2         | Class: DFHDGARecord<br>Promoted Feature: MSG                                  |  |
| CmdListingToMenuAddUpdt | ceInteractionSpec | Class: HODInteractionSpec<br>Name: #ENTER                                     |  |
|                         | [ceInput]         | Class: DFHDGBRecord<br>Add Mapper: DFHDGBRecordMapper                         |  |
|                         | ceOutput1         | Class: DFHDGARecord<br>Promoted Feature: MSG                                  |  |
| CmdMenuToMenuDelDebit   | ceInteractionSpec | Class: HODInteractionSpec<br>Name: #ENTER                                     |  |
|                         | [ceInput]         | Class: DFHDGARecord Property Features: ceInput_DFHDGA11, ceInputKEY, ceAMOUNT |  |
|                         | ceOutput1         | Class: DFHDGARecord Promoted Feature: MSG                                     |  |

**Note:** The square brackets around celnput indicate that it is a <u>Variable</u> IByteBuffer Bean. You can use the Command Editor to promote features. However, for Variable IByteBuffer Beans, such as

[ceInput], you must use the Visual Composition Editor to add each property feature and connect it to the corresponding record property.

## Creating the CmdMenuToBase Command

- 1. Right-click on the paa.mysamples.cics.menu, and select Add → Class.
- 2. Type the Class Name CmdMenuToBase
- 3. Click Browse to set the Superclass to CommunicationCommand in package com.ibm.ivj.eab.command as described in Select Class Instructions in Table 14 on page 114. Click Finish. This creates the CmdMenuToBase class.
- 4. Right-click on CmdMenuToBase, and select Tools → Command Editor. This opens the Command Editor.
- 5. Right-click on Communication, select Add InteractionSpec and select the class HODInteractionSpec in package com.ibm.connector.hod as described in Select Class Instructions in Table 14 on page 114. This creates a bean called **ceInteractionSpec**.
- 6. Right-click on ceInteractionSpec, and select Properties. This opens the Properties window.
  - a. Click on the **name** property and type #CLEAR
  - b. Click **OK** to close the properties window.
- 7. Right-click on Input, select Add IByteBuffer Bean Variable, and select the class DFHDGARecord in package paa.mysamples.cics.menu as described in Select Class Instructions in Table 14 on page 114. This creates an input record bean called celnput.
- 8. Right-click on Output, select Add IByteBuffer Bean, and select the class SingleLineRecord in package paa.mysamples.cics.menu as described in Select Class Instructions in Table 14 on page 114. This creates an output record bean called ceOutput1.
- 9. Click **OK** to close the Command Editor.

## Creating the CmdMenuToListing Command

- 1. Right-click on paa.mysamples.cics.menu, and select Add → Class.
- 2. Type the Class Name CmdMenuToListing
- 3. Click Browse to set the Superclass to CommunicationCommand in package com.ibm.ivj.eab.command as described in Select Class Instructions in Table 14 on page 114. Click Finish. This creates the CmdMenuToListing class.
- 4. Follow the Adding Available Features procedure in Table 17, described below.

#### Table 17. Adding Available Features

- 1. From the pop-up menu for the class, select **Open To** → **BeanInfo**.
- 2. In this Dialog:
  - a. Select Features → Generate BeanInfo class. This will generate a new BeanInfo class for your command class.
  - b. Select Features → Add Available Features.
  - c. In the Add Available Features dialog, select all features that appear in the listbox and then click OKs.
  - d. Close the Command Class window.
- 5. Right-click on CmdMenuToListing, and select Tools → Command Editor. This opens the Command Editor.

- Right-click on Communication, select Add InteractionSpec and select the class HODInteractionSpec in package com.ibm.connector.hod as described in Select Class Instructions in Table 14 on page 114. This creates a bean called ceInteractionSpec.
- 7. Right-click on ceInteractionSpec, and select Properties. This opens the Properties window.
  - a. Click on the **name** property and type #ENTER
  - b. Click **OK** to close the properties window.
- 8. Right-click on **Input**, select **Add IByteBuffer Bean Variable**, and select the class DFHDGARecord in package paa.mysamples.cics.menu as described in Select Class Instructions in Table 14 on page 114. This creates an input record bean called **celnput**.
- Right-click on Output, and select Add IByteBuffer Bean and select the class DFHDGBRecord in package paa.mysamples.cics.menu as described in Select Class Instructions in Table 14 on page 114. This creates a bean called ceOutput1.
- 10. Right-click on **ceOutput1**, select **Add Mapper**, and select the class DFHDGBRecordMapper in package paa.mysamples.cics.menu as described in the Table 14 on page 114. This creates an output record bean called **ceMapperCeOutput1**.
- 11. Right-click on **Output**, and select **Add IByteBuffer Bean** and select the class DFHDGARecord in package paa.mysamples.cics.menu as described in Select Class Instructions in Table 14 on page 114. This creates a bean called **ceOutput2**.
- 12. Right-click on CeOutput2, select Promote Bean Feature. This opens the Promoted Feature dialog.
  - a. Click the **Property** radio button select MSG RB from the list of properties.
  - b. Click >> and then click **OK**. This closes the Promoted features dialog.
- 13. Click **OK** to close the Command Editor.

## Adding Features to the CmdMenuToListing Command

- 1. Right-click on **CmdMenuToListing**, select Open To → 5 BeanInfo. This opens the **BeanInfo** tab in the CmdMenuToListing window.
- 2. Select the pull-down menu Features → New Property Feature.
- 3. Type the Property name ceInput\_DFHDGA11 and click **Finish**.
- 4. Select the pull-down menu **Features** → **New Property Feature**.
- 5. Type the Property name ceInputKEY and clickFinish.
- 6. Verify that the list of Features contains the following list:
  - P celnput DFHDGA11 RWB
  - P ceInputKEY RWB
  - P ceOutput2MSG RB
- 7. Click on the Visual Composition tab in the CmdMenuToListing window. You see several icons and one of them is labeled ceInput.
- 8. Follow the steps in Connecting a Command Input Feature in Table 18 on page 126, to connect the following features:
  - DFHDGA11 feature
  - · KEY feature
- 9. Select the pull-down menu **Bean** → **Save Bean**.
- 10. Close the Visual Composition Editor by clicking on \X in the upper-right corner of the window.

#### Table 18. Connecting a Command Input Feature

- 1. In the Visual Composition Editor, right-click on celliput and select Connect → this.
- 2. Click on celnput. This opens a pop-up menu.
- 3. Select Connectable Features from the pop-up menu.
- 4. Click the Method radio button.
- 5. Select the feature name from the list and click **OK**.
- 6. Optional: Along the right edge of the celnput icon are three black dots which are the control points for the dashed green arrow loop. Use the mouse to drag the middle black dot slightly to the right. This will enlarge the loop so that it does not overlap the celnput icon.
- 7. Now you can see a dashed green arrow that leaves the celnput icon and then loops back to it.
- 8. Right-click on the dashed green arrow and select Connect → value from the pop-up menu.
- 9. Click on the background of the Visual Composition window. This opens a pop-up menu.
- 10. Select Connectable Features from the pop-up menu.
- 11. Select the celnput property that corresponds to the feature name from the list. For example celnputKEY corresponds to the KEY feature. Click **OK**.
- 12. Verify the arrow is now solid green, and it is connected to the edge of the window with a solid magenta line.

#### Creating the CmdListingToMenu Command

- 1. Right-click on paa.mysamples.cics.menu, and select **Add** → **Class**.
- 2. Type the Class Name CmdListingToMenu
- 3. Click Browse to set the Superclass to CommunicationCommand in package com.ibm.ivj.eab.command as described in Select Class Instructions in Table 14 on page 114.
- 4. Click the Finish button. This creates the CmdListingToMenu class.
- 5. Follow the steps in Adding Available Features in Table 17 on page 124.
- 6. Right-click on CmdListingToMenu, and select **Tools** → **Command Editor**. This opens the Command Editor.
- 7. Right-click on Communication, select Add InteractionSpec and select the class HODInteractionSpec in package com.ibm.connector.hod as described in Select Class Instructions in Table 14 on page 114. This creates a bean called ceInteractionSpec.
- 8. Right-click on ceInteractionSpec, and select Properties. This opens the Properties window.
  - a. Click on the name property and type #ENTER
  - b. Click **OK** to close the properties window.
- 9. Right-click on Input, select Add IByteBuffer Bean Variable, and select the class DFHDGARecord in package paa.mysamples.cics.menu as described in Select Class Instructions in Table 14 on page 114. This creates an input record bean called celnput.
- 10. Right-click on Output, select Add IByteBuffer Bean, and select the class DFHDGARecord in package paa.mysamples.cics.menu as described in Select Class Instructions in Table 14 on page 114. This creates an output record bean called ceOutput1.
- 11. Click **OK** to close the Command Editor.

### Creating the CmdMenuToListingAddUpdt Command

- 1. Right-click on paa.mysamples.cics.menu, and select Add → Class.
- Type the Class Name CmdMenuToListingAddUpdt.
- Click Browse to set the Superclass to CommunicationCommand in package com.ibm.ivj.eab.command
  as described in Select Class Instructions in Table 14 on page 114. This creates the
  CmdMenuToListingAddUpdt class.
- 4. Follow the steps in Adding Available Features in Table 17 on page 124.
- 5. Right-click on CmdMenuToListingAddUpdt, and select Tools → Command Editor. This opens the Command Editor.
- Right-click on Communication, select Add InteractionSpec and select the class HODInteractionSpec in package com.ibm.connector.hod as described in Select Class Instructions in Table 14 on page 114. This creates a bean called ceInteractionSpec.
- 7. Right-click on celnteractionSpec, and select Properties. This opens the Properties window.
  - a. Click on the **name property** and type #ENTER.
  - b. Click **OK** to close the properties window.
- 8. Right-click on Input, select Add IByteBuffer Bean Variable, and select the class DFHDGARecord in package paa.mysamples.cics.menu as described in Select Class Instructions in Table 14 on page 114. This creates an input record bean called celnput.
- Right-click on Output, select Add IByteBuffer Bean, and select the class DFHDGBRecord in package paa.mysamples.cics.menu as described in Select Class Instructions inTable 14 on page 114. This creates an output record bean called ceOutput1.
- 10. Right-click on Output, select Add IByteBuffer Bean, and select the class DFHDGARecord in package paa.mysamples.cics.menu as described in Select Class Instructions in Table 14 on page 114. This creates an output record bean called ceOutput2.
- 11. Right-click on ceOutput2, select Promote Bean Feature. This opens the Promoted features dialog.
  - a. Click the **Property** radio button, and select MSG RB from the list of properties.
  - b. Click >>, and click **OK**. This closes the Promoted features dialog.
- 12. Click **OK** to close the Command Editor.

## Adding Features to the CmdMenuToListingAddUpdt Command

- Right-click on CmdMenuToListingAddUpdt, select Open To → 5 BeanInfo. This opens the BeanInfo tab in the CmdMenuToListingAddUpdt window.
- 2. Select the pull-down menu Features → New Property Feature.
- 3. Type the Property name ceInput\_DFHDGA11 and click Finish.
- 4. Select the pull-down menu **Features** → **New Property Feature**.
- 5. Type the Property name ceInputKEY and click **Finish**.
- 6. Verify that the list of Features contains the following list.
  - P celnput DFHDGA11 RWB
  - P celnputKEY RWB
  - P ceOutput2MSG RB
- 7. Click on the **Visual Composition** tab in the CmdMenuToListingAddUpdt window. You see several icons and one of them is labeled celnput.

- 8. Follow the steps in Connecting a Command Input Feature in Table 18 on page 126 to connect the following features:
  - DFHDGA11 feature
  - KEY feature
- 9. Follow the steps in Table 18 on page 126 to connect the KEY feature.
- 10. Select the pull-down menu **Bean** → **Save Bean**.
- 11. Close the Visual Composition Editor by clicking on the X button in the upper-right corner of the window.

### Creating the CmdListingToMenuAddUpdt Command

- 1. Right-click on paa.mysamples.cics.menu, and select **Add** → **Class**.
- 2. Type the Class Name CmdListingToMenuAddUpdt
- 3. Click Browse to set the Superclass to CommunicationCommand in package com.ibm.ivj.eab.command as described in Select Class Instructions in Table 14 on page 114. This creates the CmdListingToMenuAddUpdt class.
- 4. Follow the steps in Adding Available Features in Table 17 on page 124.
- 5. Right-click on CmdListingToMenuAddUpdt, and select Tools → Command Editor. This opens the Command Editor.
- 6. Right-click on Communication, select Add InteractionSpec and select the class HODInteractionSpec in package com.ibm.connector.hod. as described in Select Class Instructions in Table 14 on page 114. This creates a bean called ceInteractionSpec.
- 7. Right-click on ceInteractionSpec, and select Properties. This opens the Properties window.
  - a. Click on the name property and type #ENTER
  - b. Click **OK** to close the properties window.
- 8. Right-click on Input, select Add IByteBuffer Bean Variable, and select the class DFHDGBRecord in package paa.mysamples.cics.menu as described in Select Class Instructions in Table 14 on page 114. This creates an input record bean called celnput.
- 9. Right-click on celnput, select Add Mapper, and select the class DFHDGBRecordMapper in package paa.mysamples.cics.menu as described in Select Class Instructions in Table 14 on page 114. This creates a mapper bean called ceMapperCeInput.
- 10. Right-click on Output, select Add IByteBuffer Bean, and select the class DFHDGARecord in package paa.mysamples.cics.menu as described in Select Class Instructions in Table 14 on page 114. This creates an output record bean called ceOutput1.
- 11. Right-click on ceOutput1, select Promote Bean Feature. This opens the Promoted features dialog.
  - a. Click the **Property** radio button, and select MSG RB from the list of properties.
  - b. Click >>, and click **OK**. This closes the Promoted features dialog.
- 12. Click **OK** to close the Command Editor.

## Creating the CmdMenuToMenuDelDebit Command

- 1. Right-click on paa.mysamples.cics.menu, and select **Add** → **Class**.
- 2. Type the Class Name CmdMenuToMenuDelDebit
- 3. Click Browse to set the Superclass to CommunicationCommand in package com.ibm.ivj.eab.command as described in Select Class Instructions in Table 14 on page 114. This creates the CmdMenuToMenuDelDebit class.

- Follow the steps in Adding Available Features in Table 17 on page 124.
- 4. Right-click on CmdMenuToMenuDelDebit, and select Tools → Command Editor. This opens the Command Editor.
- 5. Right-click on Communication, select Add InteractionSpec and select the class HODInteractionSpec in package com.ibm.connector.hod. as described in Select Class Instructions in Table 14 on page 114. This creates a bean called ceInteractionSpec.
- 6. Right-click on celnteractionSpec, and select Properties. This opens the Properties window.
  - a. Click on the name property and type #ENTER
  - b. Click **OK** to close the properties window.
- 7. Right-click on Input, select Add IByteBuffer Bean Variable, and select the class DFHDGARecord in package paa.mysamples.cics.menu as described in Select Class Instructions in Table 14 on page 114. This creates an input record bean called celnput.
- 8. Right-click on Output, select Add IByteBuffer Bean, and select the class DFHDGARecord in package paa.mysamples.cics.menu as described in Select Class Instructions in Table 14 on page 114. This creates an output record bean called ceOutput1.
- 9. Right-click on ceOutput1, select Promote Bean Feature. This opens the Promoted features dialog.
  - a. Click the **Property** radio button, and select MSG RB from the list of properties.
  - b. Click >> and then click OK. This closes the Promoted features dialog.
- 10. Click **OK** to close the Command Editor.

### Adding Features to the CmdMenuToMenuDelDebit Command

- Right-click on CmdMenuToMenuDelDebit, select Open To → 5 BeanInfo. This opens the BeanInfo tab in the CmdMenuToMenuDelDebit.
- 2. Select the pull-down menu **Features** → **New Property Feature**.
- 3. Type the Property name ceInput DFHDGA11 and click Finish.
- 4. Select the pull-down menu **Features** → **New Property Feature**.
- 5. Type the Property name ceInputKEY and click Finish.
- 6. Select the pull-down menu **Features** → **New Property Feature**.
- 7. Type the Property name ceInputAMOUNT and click **Finish**.
- 8. Verify that the list of Features contains the following list.
  - P celnput DFHDGA11 RWB
  - P celnputAMOUNT RWB
  - P celnputKEY RWB
  - P ceOutput1MSG RB
- 9. Click on the **Visual Composition** tab in the CmdMenuToMenuDelDebit window. You see three icons labeled ceInteractionSpec, ceInput, and ceOutput1.
- 10. Follow the steps in Connecting a Command Input Feature in Table 18 on page 126, to connect the following features:
  - DFHDGA11 feature
  - KEY feature
  - AMOUNT feature
- 11. Select the pull-down menu **Bean** → **Save Bean**.
- 12. Close the Visual Composition Editor by clicking **X** in the upper-right corner of the window.

This completes the creation of the Command beans. In the next section, you will create the Navigator beans that will use the Command beans.

# **Creating Navigator Beans**

In this section, you will create three Navigators used to interact with the CICS application.

## **Creating the NavigatorRetrieve Navigator**

- 1. Right-click on paa.mysamples.cics.menu, and select Add → Class.
- 2. Type the Class Name NavigatorRetrieve
- 3. Click **Browse** to set the Superclass to CommunicationNavigator in package com.ibm.ivj.eab.command as described in Select Class Instructions Table 14 on page 114. Select the **Compose The Class Visually** check box.
- 4. Click Finish. This creates the NavigatorRetrieve class and opens it in the Visual Composition editor.
- 5. Click the **BeanInfo** tab. Follow the steps in the Adding Available Features procedure in Table 17 on page 124, then click the **Visual Composition** tab.
- 6. Follow the Adding a Bean in the Visual Composition Editor procedure in Table 19, to add a new bean with the following:
  - Class = com.ibm.connector.hod.HODConnectionSpec
  - Name = connSpec

#### Table 19. Adding a Bean in the Visual Composition Editor

- 1. Click the Choose Bean... icon, (in the top-right corner of the tool palette). In this dialog:
- 2. Set the Bean Type to Class.
- 3. Click the **Browse** button and select the correct class. (See the Select class instructions.)
- 4. Type the appropriate name in the **Name:** field.
- 5. Click OK.
- 6. Drop the bean onto the Visual Composition Editor canvas by clicking somewhere on the canvas.
- 7. Right-click on connSpec and select Properties. This opens the Properties Window.
  - a. Change the debugScreenEnabled property to True.
  - b. Change the hostname property to the *hostname* of your server machine.
  - c. Change the portNumber property to the port number of your server machine.
  - d. Close the properties window.

**Note:** The connection specification here is only useful in the unit test environment with VisualAge for Java. To run from the Component Broker environment, the connection spec is set in each of the CRUD methods as described in a later section.

- 8. Right-click on the connSpec and select **Connect** → this.
  - a. Click on the window background. This opens the End connection dialog.
  - b. Select connectionSpec RWB and click the **OK** button.
- 9. Follow the Adding a Bean in the Visual Composition Editor procedure in Table 19, to add a new bean for each of the Class and Name combinations listed in the following table:

| Table 20. Class and Name combinations in the NavigatorRetrieve (CICS-HOD) |               |  |
|---------------------------------------------------------------------------|---------------|--|
| Class                                                                     | Name          |  |
| paa.mysamples.cics.menu.CmdBaseToMenu                                     | BaseToMenu    |  |
| paa.mysamples.cics.menu.CmdMenuToListing                                  | MenuToListing |  |
| paa.mysamples.cics.menu.CmdListingToMenu                                  | ListingToMenu |  |
| paa.mysamples.cics.menu.CmdMenuToBase                                     | MenuToBase    |  |

10. Repeat the procedure in Table 21 to create all the connections listed in Table 22.

#### Table 21. Adding a Connection in the Visual Composition Editor (CICS-HOD)

- 1. Right-click on the Source bean (or background) and select Connect → Connectable Features...(Connect...). This opens the Start connection from dialog.
- 2. Click the Event radio button.
- 3. Select the Source Event from the list, and click the OK button.
- 4. Click on the Target bean (or background) and select Connectable Features. This opens the End connection to dialog.
- 5. Select the **Target Event** from the list, and click the **OK** button. This creates a connection and draws a dashed green line between the source and target.
- 6. Right-click on the dashed green line, and select **Properties**. This opens the Event-to-method connection dialog.
- 7. Select the Pass event data check box, and click **OK**. This changes the line to a solid green line.

| Table 22. NavigatorRetrieve Navigator connections (CICS-HOD) |                                                                           |  |
|--------------------------------------------------------------|---------------------------------------------------------------------------|--|
| Source/Target                                                | Event                                                                     |  |
| Source: background<br>Target: BaseToMenu                     | internalExecutionStarting(CommandEvent) execute(CommandEvent)             |  |
| Source: BaseToMenu<br>Target: MenuToListing                  | executionSuccessful(CommandEvent) execute(CommandEvent)                   |  |
| Source: MenuToListing Target: ListingToMenu                  | executionSuccessful(CommandEvent) execute(CommandEvent)                   |  |
| Source: ListingToMenu<br>Target: MenuToBase                  | executionSuccessful(CommandEvent) execute(CommandEvent)                   |  |
| Source: MenuToBase<br>Target: background                     | executionSuccessful(CommandEvent) returnExecutionSuccessful(CommandEvent) |  |

- 11. Right-click on the MenuToListing bean, and select Promote Bean Feature...
- 12. Click the **Property** radio button.
- 13. Select ceInput\_DFHDGA11 RWB from the list, and click >>. Similarly, move ceInputKEY RWB and ceOutput2MSG RWB to the Promoted features list.
- 14. Click **OK** to close the Promoted features dialog.
- 15. Select the pull-down menu **Bean** → **Save Bean**.
- 16. Close the Visual Composition Editor by clicking on the **X** button in the upper-right corner of the window.

17. For the NavigatorRetrieve class, perform the procedure for changing the handleException method described in Changing the HandleException Method in Table 23 on page 132.

#### Table 23. Changing the HandleException Method

- 1. Expand the class by clicking the + button next to it.
- 2. Select the handleException method. The source code for the method appears in the Source pane in the lower half of the window.
- 3. Change the implementation to the following:

```
* called whenever the part throws an exception.
* Oparam exception java.lang.Throwable
private void handleException(Throwable exception) {
  /* Uncomment the following lines to print uncaught exceptions to stdout */
 System.out.println("-----");
 exception.printStackTrace(System.out);
 this.internalExceptionHandler(exception);
}
```

4. Select the menu Edit → Save.

### Creating the NavigatorAddUpdate Navigator

- 1. Right-click on paa.mysamples.cics.menu, and select Add → Class.
- 2. Type the Class Name NavigatorAddUpdate
- 3. Click Browse to set the Superclass to CommunicationNavigator in package com.ibm.ivj.eab.command as described in Select Class Instructions in Table 14 on page 114. Select the Compose The Class Visually check box.
- 4. Click Finish.
- This creates the NavigatorAddUpdate class and opens it in the Visual Composition editor.
- 6. Click the BeanInfo tab. Follow the steps in the Adding Available Features procedure in Table 17 on page 124, then click the Visual Composition tab.
- 7. Follow the Adding a Bean in the Visual Composition Editor procedure in Table 19 on page 130, to add a new bean with:
  - Class = com.ibm.connector.hod.HODConnectionSpec
  - Name = connSpec
- 8. Right-click on connSpec and select Properties. This opens the Properties Window.
  - a. Change the debugScreenEnabled property to True
  - b. Change the hostname property to the *hostname* of your server machine.
  - c. Change the portNumber property to the *port number* of your server machine.
  - d. Close the properties window
- 9. Right-click on the connSpec and select Connect → this.
  - a. Click on the window background. This opens the End connection dialog.
  - b. Select connectionSpec RWB and click the **OK** button.
- 10. Follow the Adding a Bean in the Visual Composition Editor procedure in Table 19 on page 130, to add a new bean for each of the Class and Name combinations in the following table:

| Table 24. Class and Name combinations in NavigatorAddUpdate Navigator (CICS-HOD) |                      |  |
|----------------------------------------------------------------------------------|----------------------|--|
| Class                                                                            | Name                 |  |
| paa.mysamples.cics.menu.CmdBaseToMenu                                            | BaseToMenu           |  |
| paa.mysamples.cics.menu.CmdMenuToListingAddUpdt                                  | MenuToListingAddUpdt |  |
| paa.mysamples.cics.menu.CmdListingToMenuAddUpdt                                  | ListingToMenuAddUpdt |  |
| paa.mysamples.cics.menu.CmdMenuToBase                                            | MenuToBase           |  |

11. Follow the Adding a Connection in the Visual Composition Editor (CICS-HOD) procedure in Table 21 on page 131 to create the connections listed in the following table:

| Table 25. Class and Name combinations in NavigatorAddUpdate Navigator (CICS-HOD) |                                                                           |  |
|----------------------------------------------------------------------------------|---------------------------------------------------------------------------|--|
| Source/Target                                                                    | Event                                                                     |  |
| Source: background<br>Target: BaseToMenu                                         | internalExecutionStarting(CommandEvent) execute(CommandEvent)             |  |
| Source: BaseToMenu<br>Target: MenuToListingAddUpdt                               | executionSuccessful(CommandEvent) execute(CommandEvent)                   |  |
| Source: MenuToListingAddUpdt Target: ListingToMenuAddUpdt                        | executionSuccessful(CommandEvent) execute(CommandEvent)                   |  |
| Source: ListingToMenuAddUpdt Target: MenuToBase                                  | executionSuccessful(CommandEvent) execute(CommandEvent)                   |  |
| Source: MenuToBase<br>Target: background                                         | executionSuccessful(CommandEvent) returnExecutionSuccessful(CommandEvent) |  |

- 12. Right-click on the MenuToListingAddUpdt bean, and select Promote Bean Feature....
- 13. Click the **Property** radio button.
- 14. Select ceInput\_DFHDGA11 RWB from the list, and click >>. Similarly, move ceInputKEY RWB and ceOutput2MSG RWB to the Promoted features list.
- 15. Click **OK** to close the Promoted features dialog.
- 16. Right-click on the ListingToMenuAddUpdt bean, and select Promote Bean Feature....
- 17. Click the **Property** radio button.
- 18. Select ceOutput1MSG RWB from the list, and click >>.
- 19. Click **OK** to close the Promoted features dialog.
- 20. Select the pull-down menu Bean → Save Bean.
- 21. Close the Visual Composition Editor by clicking on the **X** button in the upper-right corner of the window.
- 22. Perform the Changing the HandleException Method procedure described in Table 23 on page 132, to change the handleException method.

## **Creating the NavigatorDelDebit Navigator**

- 1. Right-click on paa.mysamples.cics.menu, and select Add → Class.
- 2. Type the Class Name NavigatorDelDebit
- 3. Click **Browse** to set the Superclass to CommunicationNavigator in package com.ibm.ivj.eab.command as described in Select Class Instructions in Table 14 on page 114. Select the Compose The Class Visually check box.
- 4. Click Finish. This creates the NavigatorDelDebit class and opens it in the Visual Composition editor
- 5. Click the BeanInfo tab. Complete the steps in Adding Available Features in Table 17 on page 124, and then click the Visual Composition tab.
- 6. Follow the Adding a Bean in the Visual Composition Editor procedure in Table 19 on page 130, to add a new bean with the following:
  - Class = com.ibm.connector.hod.HODConnectionSpec
  - Name = connSpec
- 7. Right-click on connSpec and select Properties. This opens the Properties Window.
  - a. Change the debugScreenEnabled property to True
  - b. Change the hostname property to the *hostname* of your server machine.
  - c. Change the portNumber property to the port number of your server machine.
  - d. Close the properties window.
- 8. Right-click on the connSpec and select **Connect** → this.
  - a. Click on the window background. This opens the End connection dialog.
  - b. Select connectionSpec RWB and click **OK**.
- 9. Follow the Adding a Bean in the Visual Composition Editor procedure in Table 19 on page 130, to add a new bean for each of the Class and Name combinations in the following table:

| Table 26. Class and Name combinations in NavigatorDelDebit Navigator |                    |  |
|----------------------------------------------------------------------|--------------------|--|
| Class                                                                | Name               |  |
| paa.mysamples.cics.menu.CmdBaseToMenu                                | BaseToMenu         |  |
| paa.mysamples.cics.menu.CmdMenuToMenuDelDebit                        | MenuToMenuDelDebit |  |
| paa.mysamples.cics.menu.CmdMenuToBase                                | MenuToBase         |  |

10. Follow the Adding a Connection in the Visual Composition Editor (CICS-HOD) procedure in Table 21 on page 131 to add the connections listed in the following table:

| Table 27. NavigatorDelDebit Navigator connections |                                                                           |  |
|---------------------------------------------------|---------------------------------------------------------------------------|--|
| Source/Target                                     | Event                                                                     |  |
| Source: background<br>Target: BaseToMenu          | internalExecutionStarting(CommandEvent) execute(CommandEvent)             |  |
| Source: BaseToMenu<br>Target: MenuToMenuDelDebit  | executionSuccessful(CommandEvent) execute(CommandEvent)                   |  |
| Source: MenuToMenuDelDebit Target: MenuToBase     | executionSuccessful(CommandEvent) execute(CommandEvent)                   |  |
| Source: MenuToBase<br>Target: background          | executionSuccessful(CommandEvent) returnExecutionSuccessful(CommandEvent) |  |

11. Right-click on the MenuToMenuDelDebit bean, and select Promote Bean Feature.

- 12. Click the **Property** radio button.
- 13. Select ceInput\_DFHDGA11 RWB from the list, and click >>. Similarly, move ceInputKEY RWB , ceInputAMOUNT RWB , and ceOutput1MSG RWB to the Promoted features list.
- 14. Click **OK** to close the Promoted features dialog.
- 15. Select the pull-down menu **Bean** → **Save Bean**.
- 16. Close the Visual Composition Editor by clicking **X** in the upper-right corner of the window.

## **Using the Navigators**

To use the navigators, you need to add code to the Procedural Adaptor Object (PAO) methods. The PAO methods that use the Navigators are the CRUD methods and the push-down methods. The following instructions guide you to add code to the MenuCustomer PAO methods.

### Editing the MenuCustomer::debit method

- 1. In the Workbench, select the MenuCustomer method debit(int). The source code for the debit method appears in the Source pane in the lower half of the window.
- 2. Change the implementation to the following.

```
/**
 * Perform the debit method.
 * @param amount int
 */
public void debit(int amount) {
    String amnt = Integer.toString(amount);
    NavigatorDelDebit navigator = new NavigatorDelDebit();
    navigator.setConnectionSpec(this.getConnectionSpec());
    navigator.setMenuToMenuDelDebitCeInput DFHDGA11("DEBT");
    navigator.setMenuToMenuDelDebitCeInputKEY(this.getNumber());
    navigator.setMenuToMenuDelDebitCeInputAMOUNT(amnt);
    navigator.execute();
    String message = navigator.getMenuToMenuDelDebitCeOutput1MSG();
    if (!message.equals("ACCOUNT DEBITED"))
        throw new RuntimeException("Unexpected message in debit: '"+message+"'.");
}
```

3. Select the pull-down menu Edit → Save.

### Editing the MenuCustomer::del method

- 1. In the Workbench, select the MenuCustomer method del(). The source code for the del method appears in the Source pane in the lower half of the window.
- 2. Change the implementation to the following.

```
/**
 * This method was created in VisualAge.
 * @exception com.ibm.ipaa.IDataKeyNotFoundException The exception description.
 */
public void del() throws com.ibm.ipaa.IDataKeyNotFoundException {
    NavigatorDelDebit navigator = new NavigatorDelDebit();

    navigator.setConnectionSpec(this.getConnectionSpec());
    navigator.setMenuToMenuDelDebitCeInput_DFHDGA11("DELE");
    navigator.setMenuToMenuDelDebitCeInputKEY(this.getNumber());
```

```
navigator.execute();
String message = navigator.getMenuToMenuDelDebitCeOutput1MSG();
if (!message.equals("RECORD DELETED"))
    throw new com.ibm.ipaa.IDataKeyNotFoundException();
```

3. Select the pull-down menu **Edit** → **Save**.

### Editing the MenuCustomer::insert method

- 1. In the Workbench, select the MenuCustomer method insert(). The source code for the insert method appears in the Source pane in the lower half of the window.
- 2. Change the implementation to the following.

```
* This method was created in VisualAge.
* @exception com.ibm.ipaa.IDataKeyAlreadyExistsException The exception description.
public void insert() throws com.ibm.ipaa.IDataKeyAlreadyExistsException {
   NavigatorAddUpdate navigator = new NavigatorAddUpdate();
   navigator.setConnectionSpec(this.getConnectionSpec());
   navigator.setMenuToListingAddUpdtCeInput DFHDGA11("ADDS");
   navigator.setMenuToListingAddUpdtCeInputKEY(this.getNumber());
   navigator.execute();
   String message = navigator.getListingToMenuAddUpdtCeOutput1MSG();
   if (message.equals("DUPLICATE RECORD"))
       throw new com.ibm.ipaa.IDataKeyAlreadyExistsException();
   if (!message.equals("RECORD ADDED"))
       throw new RuntimeException("Unexpected message in insert: '"+message+"'.");
```

3. Select the pull-down menu Edit → Save.

#### Editing the MenuCustomer::retrieve method

- 1. In the Workbench, select the MenuCustomer method retrieve(). The source code for the retrieve method appears in the Source pane in the lower half of the window.
- 2. Change the implementation to the following.

```
* This method was created in VisualAge.
* @exception com.ibm.ipaa.IDataKeyNotFoundException The exception description.
*/
public void retrieve() throws com.ibm.ipaa.IDataKeyNotFoundException {
   NavigatorRetrieve navigator = new NavigatorRetrieve();
   navigator.setConnectionSpec(this.getConnectionSpec());
   navigator.setMenuToListingCeInput DFHDGA11("INQY");
   navigator.setMenuToListingCeInputKEY(this.getNumber());
   navigator.execute();
   String message = navigator.getMenuToListingCeOutput2MSG();
```

3. Select the pull-down menu **Edit** → **Save**.

### Editing the MenuCustomer::update method

- 1. In the Workbench, select the MenuCustomer method update(). The source code for the update method appears in the Source pane in the lower half of the window.
- 2. Change the implementation to the following:

```
* This method was created in VisualAge.
* @exception com.ibm.ipaa.IDataKeyAlreadyExistsException The exception description.
public void update() throws com.ibm.ipaa.IDataKeyNotFoundException {
  NavigatorAddUpdate navigator = new NavigatorAddUpdate();
  navigator.setConnectionSpec(this.getConnectionSpec());
  navigator.setMenuToListingAddUpdtCeInput DFHDGA11("UPDT");
  navigator.setMenuToListingAddUpdtCeInputKEY(this.getNumber());
  navigator.execute();
  String message;
  message = navigator.getMenuToListingAddUpdtCeOutput2MSG();
  if (message.equals("INVALID NUMBER - PLEASE REENTER"))
   throw new com.ibm.ipaa.IDataKeyNotFoundException();
  message = navigator.getListingToMenuAddUpdtCeOutput1MSG();
  if (!message.equals("RECORD UPDATED"))
      throw new RuntimeException("Unexpected message in update: '"+message+"'.");
}
```

3. Select the pull-down menu Edit → Save.

# **Unit Testing the EAB Object**

You are now ready to unit test the object you built using Enterprise Access Builder (EAB). It is called a unit test because it does not involve the entire Component Broker sample application, but only the portion from the procedural adapter object downward to the CICS/IMS server.

The unit test is simply a class called Execute with a main method. The main method creates a MenuCustomer and invokes the CRUD and push-down methods on it.

To create the Unit Test Execute Class:

- 1. Right-click on paa.mysamples.cics.menu, and select **Add** → **Class**.
- 2. In this dialog:
  - a. Type the Class Name Execute
  - b. Deselect the Compose the Class Visually and Browse check boxes.
  - c. Leave the default Superclass set to java.lang.Object, and click **Finish**.

To create the Unit Test main Method:

- 1. Right-click the Execute class and select**Add** → **Method**. This opens the Create Method wizard.
- 2. Click the Create a new main method radio button.

- 3. Click Finish. This creates the main method.
- 4. Select the main method in the Execute class so that it is displayed in the Source pane at the bottom of the Workspace window.
- 5. Change the implementation to the following. Replace

```
trutycics.austin.ibm.com and 5555
```

with the hostname and port number of your server machine. If you have not already done so, refer to Appendix C for information on how to load this sample on your CICS server.

```
/**
* This method was created in VisualAge.
* @param args java.lang.String[]
 */
public static void main(String args[]) {
 // DECLARE LOCAL VARIABLES
  String keynum1 = "001671";
  MenuCustomerKey key;
 MenuCustomer customer;
  // CREATE THE RUN TIME CONTEXT
  com.ibm.connector.infrastructure.RuntimeContext rtc =
      new com.ibm.connector.infrastructure.RuntimeContext();
  com.ibm.ivj.trace.SARASService ras =
      new com.ibm.ivj.trace.SARASService();
  ras.setTraceLevel(0);
  rtc.setRASService(ras);
  com.ibm.connector.infrastructure.RuntimeContext.setCurrent(rtc);
  // CREATE THE EAB CACHE SPACE
  com.ibm.ivj.eab.businessobject.InstanceSpaceHolder.GlobalInstanceSpace =
      com.ibm.ivj.eab.paa.WSIDBasedInstanceSpace.getInstance();
  // CREATE THE CONNECTION SPEC
  com.ibm.connector.hod.HODConnectionSpec cs =
      new com.ibm.connector.hod.HODConnectionSpec();
  cs.setHostname("trutycics.austin.ibm.com");
  cs.setPortNumber("5555");
  cs.setDebugScreenEnabled(true);
  // START SESSION
  System.out.println("Start Session");
  try {
   com.ibm.ivj.communications.Session.startSession();
  catch (com.ibm.ivj.communications.SessionAlreadyStartedException e) {
    System.out.println("SessionAlreadyStartedException caught and ignored.");
```

```
// PREPARE KEY AND PAO FOR INSERT
key = new MenuCustomerKey();
key.setNumber(keynum1);
customer = (MenuCustomer) MenuCustomer.find(key);
customer.setConnectionSpec(cs);
customer.setName("Isaac Newton");
customer.setAddress("1687 Principia St.");
customer.setPhone("998263");
customer.setDate("42/12/25");
customer.setAmount("1727");
customer.setComment("fluxions");
System.out.println("\nAttempt insert of key " + key.getNumber());
try {
 customer.insert();
  System.out.println("insert successful");
catch (com.ibm.ipaa.IDataKeyAlreadyExistsException e) {
  System.out.println("insert failed: IDataKeyAlreadyExistsException");
// ATTEMPT UPDATE
key = new MenuCustomerKey();
key.setNumber(keynum1);
customer = (MenuCustomer) MenuCustomer.find(key);
customer.setConnectionSpec(cs);
customer.setAmount("1700");
customer.setComment("jupiter");
System.out.println("\nAttempt update of key " + key.getNumber() + ", amount 1700");
  customer.update();
  System.out.println("update successful");
catch (com.ibm.ipaa.IDataKeyNotFoundException e) {
  System.out.println("ERROR, update failed: IDataKeyNotFoundException");
 e.printStackTrace(System.out);
// ATTEMPT DEBIT
key = new MenuCustomerKey();
key.setNumber(keynum1);
customer = (MenuCustomer) MenuCustomer.find(key);
customer.setConnectionSpec(cs);
System.out.println("\nAttempt debit of key " + key.getNumber() + ", amount $150");
customer.debit(150);
// ATTEMPT RETRIEVE
key = new MenuCustomerKey();
key.setNumber(keynum1);
customer = (MenuCustomer) MenuCustomer.find(key);
customer.setConnectionSpec(cs);
System.out.println("\nAttempt retrieve of key " + key.getNumber());
try {
 customer.retrieve();
```

```
System.out.println("retrieve successful, data is...");
 System.out.println(" Name is " + customer.getName());
 System.out.println(" Address is " + customer.getAddress());
 System.out.println(" Phone is " + customer.getPhone());
 System.out.println(" Date is " + customer.getDate());
 System.out.println(" Amount is " + customer.getAmount());
 System.out.println(" Comment is " + customer.getComment());
catch (com.ibm.ipaa.IDataKeyNotFoundException e) {
 System.out.println("ERROR, retrieve failed: IDataKeyNotFoundException");
 e.printStackTrace(System.out);
// END SESSION
System.out.println("\nEnd Session");
try {
 com.ibm.ivj.communications.Session.endSession(true);
catch (com.ibm.ivj.communications.NoSessionStartedException e) {
 System.out.println("NoSessionStartedException caught and ignored.");
// EXIT SUCCESS
System.out.println("\nExit testcase");
System.exit(0);
```

Notice the pattern of MenuCustomer instance creation. The role of a workspace ID is similar to that of a session. Through your main method, therefore, you should use the same number on all setWorkspaceId calls. The call on the find method is related to cache management. If you already have an instance with the same key (for example, number), this call allows you to reuse that instance.

#### Run the Unit Test Main Method

}

To run this unit test program perform the following procedure:

- 1. Right-click on the Execute class and select Properties. This opens the properties window.
  - a. Click on the Class Path tab.
  - b. Select the Include '.' (dot) in the class path check box.
  - c. Select the Project path check box.
  - d. Click the **Edit** button that is next to the project path. This opens a list of projects.
  - e. Select the following projects:
    - IBM Common Connector Framework
    - IBM Component Broker Connectors
    - IBM Component Broker Host On Demand
    - IBM Enterprise Access Builder Library
    - IBM Java Record Library
    - IBM Procedural Application Adapter
  - f. Click **OK**.
  - g. Click **OK** again.
- 2. Right-click on the Execute class and select Run → Run main. You should see the Console window appear and the following messages are shown in the output pane.

```
Start Session
Attempt insert of key 001671
IBM eNetwork Host Access Class Library, Version 1.0.2
Copyright IBM Corporation 1997, 1998. All rights reserved.
insert successful
Attempt update of key 001671, amount 1700
update successful
Attempt debit of key 001671, amount $150
Attempt retrieve of key 001671
retrieve successful, data is...
 Name is Isaac Newton
 Address is 1687 Principia St.
 Phone is 998263
 Date is 42/12/25
 Amount is $1550.00
 Comment is
End Session
Exit testcase
```

As the unit test runs, you can also see a CICS terminal window in which the application screens appear, flashing quickly.

# **Exporting the MenuCustomer Package**

After building the Execute class and creating and testing the Component Broker procedural adapter object within the VisualAge for Java environment, you can run the unit test program outside of the VisualAge for Java environment. This object needs to be imported to Object Builder as a persistent object. Importing this object requires that the procedural adapter object and its corresponding BeanInfo class is exported outside of VisualAge for Java. To run the sample outside of the VisualAge for Java environment, you must export all classes you created and modify the CLASSPATH environment variable.

Export the entire package. The package should contain:

- The new procedural adapter object
- Its corresponding BeanInfo class
- All EAB transaction objects

To export the package outside of VisualAge for Java:

- 1. Select the package to export.
- 2. From the VisualAge for Java Workbench menu, select **File** → **Export**. This opens the Export wizard.
- 3. Select **Directory**.
- Click **Next** and do one of the following:
  - WIN Type x:\MyProj in the Directory field.
  - AIX Type \$H0ME/MyProj in the Directory field.
- 5. Select ONLY the .class check box.

#### **Important Information**

If you export both .class and .java files, you will get an error when compiling the artifacts produced by Object Builder.

#### Click Finish.

When the export completes, the paa.mysamples.cics.menu directory is created under the MyProj directory. You can exit VisualAge for Java.

To verify that you exported the package correctly, you can run the unit test program from the command line.

- 1. Ensure that your Working Directory is in your CLASSPATH.
- 2. From a command prompt, type one of the following:
  - WIN java -nojit paa.mysamples.cics.menu.Execute
  - AIX java paa.mysamples.cics.menu.Execute

You should have the same results as you did when running inside of VisualAge for Java.

## **Developing a CICS-HOD Business Object**

This section contains Object Builder and System Management procedures required to create a component named "Acct." To create this component, perform the procedures in the following sections:

- 1. "Importing the Bean"
- 2. "Defining the Acct Component" on page 143
- 3. "Creating Client and Server DLL Files" on page 147
- 4. "Packaging the Application" on page 148
- 5. "Building the Application Client and Server" on page 150
- 6. "Installing the Application" on page 151
- 7. "Running the Sample Application" on page 152

#### Note:

- 1. Before starting Object Builder, ensure that your classpath includes your Working Directory.
- 2. Specify your Working Directory as the base directory for the project.
- 3. The procedures contained in this section assume that you have correctly set your classpath to include your Working Directory before starting Object Builder and that you have started Object Builder.

# Importing the Bean

The bean to import is MenuCustomer from the paa.mysamples.cics.menu package from your Working Directory.

To import this bean:

- 1. From the Object Builder Tasks and Objects pane, select the User-Defined PA Schemas folder.
- 2. Open the pop-up menu for User-Defined PA Schemas, and select Import Bean. This opens the Import Procedural Adaptor Bean wizard.
- On this page:

- a. Type paa.mysamples.cics.menu.MenuCustomer in the **Bean Name** field.
- b. Click **Next** to accept the remaining defaults and to continue to the Procedural Adaptor Bean Names and Services page.
- 4. On this page
  - a. A panel is displayed prompting for the Module Name. Leave this field blank and click the **HOD** radio button.
  - b. Click **Next** to accept the defaults and continue to the next page.
- 5. On this page:
  - a. Select the **number** property from the **Properties** list box.
  - b. Click >> to move the associated key required to import the bean.
- 6. Click Finish.

The bean is imported into Object Builder. The MenuCustomer schema and its corresponding persistent object (MenuCustomerPO) are now in the tree view of User-Defined PA Schemas.

# **Defining the Acct Component**

This exercise defines the objects required to create a component named Acct. For this component, you will:

- 1. Create a new business object file
- 2. Define the business object
- 3. Modify the data object interface (optional)
- 4. Connect the pushdown methods to the data object (optional)
- 5. Connect the data object implementation to the persistent object
- 6. Define the managed object
- 7. Generate the code

### Creating the Business Object File

To create the Acct business object file:

- 1. From the Tasks and Objects pane, select the User-Defined Business Objects folder.
- Open the pop-up menu for User-Defined Business Objects, and select Add File, which opens the Business Object File wizard to the Name page.
- 3. On this page:
  - a. Type Acct in the Name field.
  - b. Accept the other defaults.
- 4. Click Finish.

The Acct file is now under the User-Defined Business Objects folder.

## **Creating the Business Object**

After creating the new business object file, the business object needs to be defined. A fully-configured business object consists of the following:

- A business object interface
- · An associated key
- · An associated copy helper

• A business object implementation and data object interface

#### **Defining the Business Object Interface:** To create the Acct business object interface:

- 1. Expand the User-Defined Business Object folder and select Acct.
- 2. Open the pop-up menu for Acct and select Add Interface. This displays the Name page of the Business Object Interface wizard.
- 3. On this page:
  - a. Type Acct in the Name field.
  - b. Click **Next** to continue to the Constructs page.
- 4. Click **Next** to accept the defaults and to continue to the Interface Inheritance page.
- 5. Click **Next** to accept the defaults and to continue to the Attributes page.
- 6. Define the user-defined attributes.
  - a. Select Attributes from the tree view.
  - b. Open the pop-up menu for Attributes and select Add. This displays the Add dialog.
  - c. In this dialog:
    - 1) Type number in the **Attribute Name** field.
    - 2) Select string as the **Type**. This displays the **Size** field.
    - 3) Type 0 in the Size field
    - 4) Click Add Another.
    - 5) Repeat steps 1 3 above for each attribute of the Acct interface, using string on each attribute. The remaining attributes are:
      - · name, and click Add Another.
      - · address and click Add Another.
      - phone and click Add Another.
      - · Date and click Add Another.
      - · amount and click Add Another.
      - · comment and click Refresh.
    - 6) Click **Next** to continue to the Methods page.
  - d. (Optional) On this page:
    - 1) Select Methods from the tree view.
    - 2) Open the pop-up menu for Methods and select Add. This displays the Add dialog.
    - 3) In this dialog:
      - a) Type debit in the **Method Name** field.
      - b) Click Refresh.
    - 4) Select Parameters from the tree view.
    - 5) Open the pop-up menu for Parameters and select Add. This displays the Add dialog.
    - 6) In this dialog:
      - a) Type amount in the **Parameter Name** field.
      - b) Click Refresh.
  - e. Click Finish.

The Acct interface is now under the Acct file.

#### Defining the Key: To add the key:

- 1. From the User-Defined Business Object folder, select the Acct interface.
- 2. Open the pop-up menu of Acct, and select Add Key. This displays the Key Name and Key Attributes wizard.
- 3. Select the **number** attribute from the **Business Object Attributes** list.
- 4. Click >> to move the attribute to the **Key Attributes** list.

#### 5. Click Finish.

The AcctKey key is now under the Acct interface.

#### **Defining the Copy Helper:** To add the copy helper:

- 1. From the User-Defined Business Object folder, select the Acct interface.
- 2. Open the pop-up menu for Acct and select **Add Copy Helper**. This displays the Copy Helper Name and Attributes wizard.
- Click All>> to move the attributes from the Business Object Attributes list to the Copy Helper Attributes list.
- 4. Click Finish.

The AcctCopy copy helper is now under the Acct interface.

**Defining the Business Object Implementation and Data Object Interface:** To add the Business Object Implementation and Data Object interface:

- 1. From the User-Defined Business Object folder, select the Acct interface.
- 2. Open the pop-up menu for Acct and select **Add Implementation**. This displays the Name and Data Access Pattern page of the Business Object Implementation wizard.
- 3. Type AcctB0 in the File Name field.
- 4. Define the implementation.
  - a. Select the **Delegating** radio button from the **Pattern for Handling State Data** group.
  - b. Ensure that the Create a new one now radio button is selected from the Data Object Interface group box. This option allows you to define the business object attributes that need to be preserved in the data object.
  - c. Deselect 390 in the **Select Deployment platform** group box.
  - d. Click **Next** to continue to the Implementation Inheritance page.
- 5. Click **Next** to accept the defaults and to continue to the Implementation Language page.
- 6. Select C++ for the implementation language, and then click **Next** to accept the defaults and to continue to the Attributes page.
- 7. Click **Next** to accept the defaults and to continue to the Methods page.
- 8. Click Next to accept the defaults and to continue to the Key and Copy Helper page.
- 9. On this page:
  - a. Verify that the AcctKey key is selected from the Key list.
  - b. Verify that **AcctCopy** is selected from the **Copy Helper** list.
  - c. Click **Next** to continue to the Handle Selection page.
- 10. Click **Next** to accept the defaults and to continue to the Attributes to Override page.
- 11. Click **Next** to accept the defaults and to continue to the Methods to Override page.
- 12. Click **Next** to accept the defaults and to continue to the Data Object Interface page.
- 13. Click the All>> button to move the attributes in the Business Object Attributes list to the State Data list.
- 14. Click **Next** to continue to the Data Object Methods page.
- 15. Select debit (if defined) on the left panel and move it to the right panel.

#### 16. Click Finish.

The AcctBO business object implementation is now under the Acct interface, and the AcctDO data object interface is now under the AcctBO business object implementation.

### Connecting the Data Object Implementation to the Persistent Object

To create the data object implementation and to connect the data object implementation to the persistent object:

- 1. From the User-Defined Business Objects folder, select the AcctDO data object interface.
- 2. Open the pop-up menu for AcctDO and select Add Implementation, which opens the Data Object Implementation - Name and Platform page.
- 3. Deselect 390 in the **Select deployment platform** group box.
- Click Next to accept the defaults and to continue to the Behavior page.
- 5. On this page:
  - a. Set the **BOIM** with any key radio button from the **Environment** group box to indicate that the data object is part of a component installed in a business object application adapter with instances being located by key objects.
  - b. Set the Procedural Adaptors radio button from the Form of Persistent Behavior and Implementation group box.
  - c. Click **Next** to continue to the Implementation Inheritance page.
- 6. On this page:
  - a. Verify that IPAAExtLocalToServer::IDataObject is selected as a parent.
  - b. Click **Next** to continue to the Attributes page.
- 7. Click **Next** to accept the defaults and to continue to the Methods page.
- 8. Click Next to accept the defaults and to continue to the Key and Copy Helper page.
- 9. Click **Next** to accept the defaults and to continue to the Associated Persistent Objects page.
- 10. On this page:
  - a. Select Persistent Object Instances.
  - b. Open the pop-up menu for Persistent Object Instances and select Add.
  - c. Type iMenuCustomerPAOPO in the Instance Name field.
  - d. Click **Next** to continue to the Attributes Mapping page.
- 11. On this page:
  - a. Select number from the Attributes list.
  - b. Open the pop-up menu for number and select Primitive.
  - c. Select iMenuCustomerPAOPO .number from the Persistent Object Attribute list.
  - d. Add 1-to-1 mappings for the other attributes in the **Attributes** tree view as you did for number.
  - e. Click **Next** to continue to the Methods Mapping page.
- 12. On this page:
  - a. Select insert from the Special Framework Methods list.
  - b. Open the pop-up menu for insert and select Add Mapping.
  - c. Select iMenuCustomerPAOPO .insert from the Persistent Object Method list.

- d. Add 1-to-1 mappings for the other methods in the Special Framework Methods tree view as you did for insert. In addition, add a mapping from setConnection() to iMenuCustomerPO.setConnection(metadata).
- e. Select debit from the User-defined Methods list (if you defined this method).
- f. Open the pop-up menu for debit and select Add Mapping.
- g. Ensure that iMenuCustomerPAOPO .debit is selected from the Persistent Object Method list.

#### 13. Click Finish.

The AcctDOImpl data object implementation is now under the AcctDO interface, and the MenuCustomerPO persistent object is now under the AcctDOImpl data object implementation.

### **Defining the Managed Object**

To add the managed object:

- 1. From the User-Defined Business Objects folder, select the AcctBO business object implementation.
- 2. Open the pop-up menu for AcctBO and select **Add Managed Object**. This displays the Name and Services page of the Managed Object wizard.
- 3. On this page, deselect 390 on the Select deployment platform group box.
- 4. Set the **Session Service** radio button.
- 5. Click **Next** to accept the defaults and continue to the Implementation Inheritance page.
- Click Finish.

## Generating the Code

To generate the application code:

- 1. From the User-Defined Business Objects folder, select Acct.
- 2. Open the pop-up menu for Acct and select Generate → All.

Code generation starts. Progress is indicated in the lower-left corner of the window.

# **Creating Client and Server DLL Files**

The defined objects need to be built into two separate DLL files.

- One that runs on the client and provides access to the business object interface, key, and copy helper.
- One that runs on the server and provides access to the managed object and the rest of the component.

The client DLL file needs to be defined before the server DLL file. When the server DLL file is defined, it needs to link to the client DLL file. After defining the objects the comprise each DLL file, these files can be built.

### **Defining the Client DLL File**

To define the client DLL file:

- 1. Select the Build Configuration folder.
- 2. Open the pop-up menu for Build Configuration, and select **Add Client DLL**. This displays the Name and Options page of the Client DLL wizard.

- 3. Type AcctC in the Name field.
- 4. Check only the Applicable Platforms you want.
- 5. Click **Next** to continue to the Client Source Files page.
- 6. Click All>> to move the client source files to the Items chosen list.
- 7. Click Finish.

The AcctC client DLL file is now under the Build Configuration folder.

## **Defining the Server DLL File**

To define the server DLL.

- 1. Select the Build Configuration folder.
- 2. Open the pop-up menu for Build Configuration and select Add Server DLL. This displays the Name and Options page of the Server DLL wizard.
- 3. Type AcctS in the Name field.
- 4. Check only the Applicable Platforms you want.
- 5. Click **Next** to continue to the Server Source Files page.
- 6. Click All>> to move the server source files to the Items chosen list.
- 7. Click **Next** to continue to the Libraries to Link With page.
- Select AcctC from the Items Available list.
- 9. Click All>> to move AcctC to the Items Chosen list.
- 10. Click Finish.

The AcctS server DLL file is now under the Builder Configuration folder.

## Generating the Makefiles

To generate the makefiles to build the configuration:

- 1. Select the Build Configuration folder.
- 2. Open the pop-up menu for Build Configuration, and select Generate → All → All Targets.

The code generation begins.

# Packaging the Application

Packaging the application consists of the following procedures:

- 1. Creating the application family
- 2. Defining the application
- 3. Creating the container instance
- Configuring the managed object
- 5. Generating the applications.

## **Creating the Application Family**

To add the application family:

- 1. Select the Application Configuration folder.
- 2. Open the pop-up menu for Application Configuration and select **Add Application Family**. This displays the Name page of the Add Application Family wizard.
- 3. Type AcctApp in the Name field.
- 4. Click Finish.

The AcctApp application family is now under the Application Configuration folder.

### **Defining the Application**

To add the Application:

- 1. Select the AcctApp application family.
- 2. Open the pop-up menu for AcctApp, and select **Add Application**. This displays the Name and Environment page of the Add Application wizard.
- 3. Type Acct in the **Application Name** field.
- 4. Click Finish.

The Acct application is now under the AcctApp application family.

## **Creating the Container Instance**

To add the new container instance:

- 1. Select the Container Definition folder.
- 2. Open the pop-up menu for Container Definition and select **Add Container Instance**. This displays the Container wizard.
- 3. Type AcctContainer in the **Name** field.
- 4. Deselect 390 on the Select deployment platform group box.
- 5. Click **Next** to continue to the Work Load Management page.
- 6. Click **Next** to continue to the Services page.
- 7. On the Services page, set the **Use PAA Session Services** radio button.
- 8. Click **Next** to continue to the Services Details page.
- 9. On this page, type CICS\_Acct\_Server in the Connection Name field.
- 10. Set the HOD radio button in the Connector Type used by a Session group box.
- 11. Click Finish.

The AcctContainer container is now under the Container Definition folder.

## **Configuring the Managed Object**

To add the managed object for the Application:

- 1. Open AcctApp under the Application Configuration folder.
- 2. Select the Acct application.
- 3. Open the pop-up menu for Acct and select Add Managed Object. This displays the Configure Object wizard.
- 4. In this window:
  - a. Verify that AcctMO AcctMO is in the Managed Object field.
  - b. Click the **Next** button to continue to the Data Object Implementations page.
- 5. On this page:
  - a. Select Implementations.
  - b. Open the pop-up menu for Implementations and select Add.
  - c. Select AcctDOImpl AcctDOImpl from the Data Object Implementation list.
  - d. Click **Next** to continue to the Container page.
- 6. Click **Next** to continue to the Home page.
- 7. On this page, select BOIMHomeOfRegHomes from the Home Name list.
- Click Finish.

The AcctMO managed object is now under the Application Configuration folder.

# Generating the Application

To generate the files for the application family:

- 1. Select the AcctApp application.
- 2. Open the pop-up menu for AcctApp and select **Generate**.

For Windows NT only, if you do not have InstallShield installed on your system, click the Yes button when the dialog concerning InstallShield is displayed, or set the InstallShield location with File → Preferences → Tasks and Objects.

When code generation completes, the Method Implementation pane contains the AcctApp.ddl file. You can now close Object Builder.

# **Building the Application - Client and Server**

All imported and generated files are placed in one of the following directories:

The Working\NT directory (where Working\NT is the subdirectory of your Working Directory).

Change your directory to:

x:\MyProj\Working\NT

Type:

nmake -f all.mak cpp java

[AIX] The Working/AIX directory (where Working/AIX is the subdirectory of your Working Directory).

Change your directory to:

\$HOME/MyProj/Working/AIX

Type:

make -f all.mak cpp java

Everything in the sample application is built.

## **Installing the Application**

Installing an application consists of:

- 1. Loading the application
- 2. Configuring the application

These procedures assume that you are currently logged on to DCE and that you are currently using the System Manager User Interface. If not, logon to DCE and start the System Manager User Interface.

## **Loading the Application onto System Management**

To install the Acct server application:

- 1. Start the System Manager User Interface, if it is not already started.
- 2. Become an Expert user (View → User Level → Expert).
- 3. Expand Host Images and select <your host name>.
- 4. From the pop-menu, select Load Application. This opens the Load Application dialog.
- 5. Browse for and select AcctApp.ddl for one of the following:
  - WIN x:\MyProj\Working\NT\AcctApp\AcctApp.ddl
  - AIX \$HOME/MyProj/Working/AIX/AcctApp/AcctApp.ddl

**Note:** A warning may be displayed about iCachedWLMSystemManagedObjects while the DDL is loading. You can ignore this warning.

## **Configuring the Application with System Management**

To configure the application:

- 1. Expand Available Applications and select **Acct**.
- Open the pop-up menu for Acct and select Drag.
- 3. Expand Management Zones → Sample Cell and Work Group Zone → Configurations, and select Sample Configuration.
- 4. Open the pop-up menu for Sample Configuration, and select Add Application.
- 5. Configure the HOD connection.
  - a. Expand Management Zones → Sample Cell and Work Group Zone → Configurations → Sample Configuration → HOD Connections, and select CICS Acct Server.
  - b. Open the pop-up menu for CICS\_Acct\_Server, and select **Edit**, which opens the Object Editor.
  - c. Click the **Main** tab.
  - d. Modify the **host name** and **port number** fields to match the CICS region with which you are communicating.
  - e. Click **OK** to validate and apply the changes.

- 6. Define the server.
  - a. Expand Management Zones → Sample Cell and Work Group Zone → Configurations, and select Sample Configuration.
  - b. Open the pop-up menu for Sample Configuration and select New → Server (free standing). This displays a new dialog box.
  - c. Type AcctSrv as the name for the server.
  - d. Click **OK**. The AcctSrv is now under Server (free standing).
- 7. Associate the application with the server.
  - a. Expand Management Zones → Sample Cell and Work Group Zone → Configurations → Sample Configuration → Applications, and select Acct.
  - b. Open the pop-up menu for Acct and select **Drag**.
  - c. Expand Management Zones → Sample Cell and Work Group Zone → Configurations → Sample Configuration → Server (free standing), and select AcctSrv.
  - d. Open the pop-up menu for AcctSrv and select Configure Application.
- 8. Associate the iPAAServices application with the server.
  - a. Open the pop-up menu for iPAAServices and select Drag.
  - b. Expand Management Zones → Sample Cell and Work Group Zone → Configurations → Sample Configuration → Server (free standing), and select AcctSrv.
  - c. Open the pop-up menu for AcctSrv and select Configure Application.
- 9. Configure the server with the host.
  - a. Expand Management Zones → Sample Cell and Work Group Zone → Configurations → Server (free standing), and select AcctSrv
  - b. From the pop-up menu for AcctSrv, select Drag.
  - c. Expand Hosts and select your server.
  - d. From the pop-up menu for your server, select Configure Server (free standing).
- 10. Activate the configuration.
  - a. Expand Management Zones → Sample Cell and Work Group Zone → Configurations, and select Sample Configuration.
  - b. Open the pop-up menu for Sample Configuration, and select Activate, which automatically starts the application server. Wait for the completion message in the Action Console window before continuing.

# Running the Sample Application

For IVP install instructions for Windows NT, see Chapter 7 in the IBM Transaction Server for Windows NT Installation Guide, Version 4. This chapter, entitled "Performing the Installation Verification Procedures," discusses how to load and run the IVP programs for CICS.

For IVP install instruction for MVS, see Section 2.6 in the IBM CICS Transaction Server for OS/390 CICS Installation Guide. This section discusses installing and running the IVP jobs.

To run the sample client application, do one of the following:

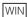

1. Copy acctcli.mak and acctCli.cpp from:

x:\cbroker\samples\InstallVerification\PAA\Application\acctcli

to

x:\Myproj\Working\NT

2. Change directory to:

x:\MyProj\Working\NT

3. Type the following:

nmake -f acctcli.mak

4. Type: acctcli

### AIX

1. Copy acctcli.mak and acctCli.cpp from:

/usr/lpp/CBToolkit/samples/InstallVerification/PAA/Application/AcctCli

to

\$HOME/MyProj/Working/AIX

2. Change directory to:

\$HOME/MyProj/Working/AIX

3. Type the following:

make -f acctcli.mak

4. Type: acctcli

# Chapter 8. Developing a CICS-ECI Application

This chapter provides information for building a sample Component Broker application with a CICS backend. This chapter contains the following information:

- "The CICS-ECI Sample Application"
- "Developing a CICS-ECI Business Object" on page 168

**Note:** To walk through this sample, the following software and Component Broker software must be installed on your system:

- The Component Broker samples
- The CICS and IMS Application Adaptor SDK
- IBM VisualAge Java with EAB

### Important Information

Before walking through this sample, please refer to the *Late Breaking News* provided with Component Broker before performing the exercise in this chapter. This document provides the latest information regarding the CICS and IMS application adaptor samples, which may differ from the instructions for this sample application.

# The CICS-ECI Sample Application

The CICS-ECI sample application is a mock account database consisting of the following fields:

- Account Balance
- Account Number
- · Type of customer
- · Type of account
- Utilities

The CashAcct interface is implemented during this exercise. The data object implementation for this business object leverages a procedural adaptor object that in turn uses CICS through the ECI to provide the state data back to the data object.

Although this sample application is not a full-blown CICS application, it captures the essence of an application involving multiple ECI requests and delivering some amount of business function. This sample application can be extended and customized to explore different CICS-ECI application issues.

The sample that you build in this section is included with the product and can be built by following the steps in the HTML file in:

CBroker\samples\InstallVerification\PAA\readme.htm

The sample that you build in this section is included with the product and can be built by following the steps in the HTML file in:

/usr/lpp/CBToolkit/samples/InstallVerification/PAA/readme.htm

© Copyright IBM Corp. 1998

# **Preparing the CICS System to Accept ECI Requests**

If you are using Transaction Server as your CICS system, a Listener Definition (LD) must be added to a region before the region will accept inbound ECI requests. Refer to "Configuring CICS Clients" in Chapter 4 of the CICS Administration Guide for details of how to add a Listener Definition to a CICS region. If you are using CICS/ESA 3.2.1 or later, refer to the CICS Universal Client Administration guide for details on how to configure the CICS Universal Client and the CICS server to accept ECI requests using either the APPC or TCP62 transport protocols.

## **Enterprise Access Builder Procedures**

This exercise defines the classes required to create a Component Broker procedural adapter object (PAO) named "BeCashAcct". For this object, you will perform the following steps:

- 1. "Creating a Project and Package Under VisualAge for Java" on page 157
- 2. "Creating the Procedural Adaptor Object and Key" on page 157
- 3. "Importing the Customer COBOL File" on page 159
- 4. "Creating the Record Mapper" on page 160
- 5. "Creating the BeCashAcctCommand Class" on page 161
- 6. "Modifying the Procedural Adaptor Object to Call the Commands" on page 163
- 7. "Creating an Executable Class" on page 165

WIN If you are using VisualAge for Java on Windows 95 or Windows NT, from the Start menu, select Programs → IBM VisualAge for Java for Windows→ IBM VisualAge for Java.

AIX If you are using VisualAge for Java on AIX, type vajide on the command line and press Enter.

If the VisualAge Quick Start dialog appears, select Go to the Workbench and click OK. The IDE appears.

From the Window pull down, select Options. Select Design Time and uncheck Inherit BeanInfo of bean superclass. Click OK.

#### Important Information

Be sure that you have unchecked Inherit BeanInfo of bean superclass. If this is not unchecked, you will receive an error message when you try to import into Object Builder.

# Importing Prerequisite Features into the Workspace

- 1. Select File → Quick Start.
- 2. Select **Features** in the left pane and **Add Feature** in the right pane.
- Click OK.
- 4. Select the following features:
  - IBM Procedural Application Adapter 1.0
  - CICS Connector 3.0
  - IBM Component Broker Host On Demand 1.0
  - IBM Component Broker Connectors 1.0
  - IBM Enterprise Access Builder Library 2.0
  - IBM Enterprise CICS Access Builder Library 1.0
  - IBM Component Broker PAA Samples for CICS 1.0

#### 5. Click OK.

You can ignore the following expected errors this introduces in the following packages:

- · com.ibm.ivj.communications
- · com.ibm.ivj.trace
- com.ibm.eNetwork.ECL
- com.ibm.eNetwork.ncod.services.RAS

**Note:** If you do not see all of these features listed, they have been previously installed. To confirm, perform the following steps:

- a. Select File → Quick Start.
- b. Select Features → Delete Feature to see which features are already loaded then click Cancel.

## Creating a Project and Package Under VisualAge for Java

If the CBSamples project does not exist, complete the following steps:

- 1. Right-click on the Visual Age for Java desktop icon and do one of the following:.
  - For Windows NT, click on Start → Programs → IBM VisualAge for Java for Windows.
  - For AIX, type vajide on the command line and press **Enter**. Ensure that you follow the preceding instructions for un-checking Inherit BeanInfo of bean superclass.
- 2. From the VisualAge for Java menu, select **Selected** → **Add** → **Project**.
- 3. In the **Project Name** field, type CBSamples and click **Finish**. The CBSamples project should be under the VisualAge for Java list of projects.
- 4. From the list of projects, select **CBSamples**.
- From the CBSamples menu, select Add → Package. This creates a package for the project.
- 6. Type paa.mysamples.cics.eci.acct for the new package and click Finish.

# Creating the Procedural Adaptor Object and Key

The procedural adaptor object inherits from the com.ibm.ivj.eab.paa.EntityProceduralAdapterObject, that serves as a base implementation for all procedural adaptor objects. As a subclass of EntityProceduralAdapterObject, the procedural adaptor object contains the CRUD methods insert(), retrieve(), update(), and del(). However, these methods are all empty-bodied. You must define their implementation for your procedural adaptor object.

The attributes defined in the BeCashAcct interface are essential. Thus, the procedural adaptor object, as the adaptor that connects the Component Broker data object to the back-end system, should contain the properties that correspond to these attributes.

Perform the following steps:

- 1. From the VisualAge for Java desktop under the CBSamples project, right-click paa.mysamples.cics.eci.acct.
- 2. From the pop-up menu for paa.mysamples.cics.eci.acct, select **Add** → **Class**.
- 3. In the dialog:
  - a. Type BeCashAcctPAO in the Class name field.
  - b. Select the Superclass as follows:

- 1) Click Browse.
- 2) Select EntityProceduralAdapterObject as your Superclass.
- 4. Click Finish.

Add the properties for the **BeCashAcctPAO** class by completing the following steps:

- 1. Right-click the **BeCashAcctPAO** class.
- 2. From the pop-up menu for BeCashAcctPAO, select **Open** to open the Object Editor notebook.
- 3. In the notebook, select the **BeanInfo** tab.
- 4. For each new property, perform the following steps:
  - a. From the menu bar, select Features → New Property Feature to open the New Property Feature wizard.
    - 1) In this window, type the name of a new property in the **Property name** field. For simplicity, consider using the same name that is used in the CashAcct class. For example, specify balance as the first property as defined in the BeCashac.cpp file. Perform the following steps:
      - a) For all properties except balance, select java.lang. String from the **Property type** list. For the balance property, select int (not int[]).
      - b) Click Finish.
    - 1) Repeat the previous steps for each of the following properties:
      - res\_type
      - account ID
      - type
      - · utilities
  - b. Close the Object Editor notebook.

Create the Key for the PAO object by performing the following steps:

- 1. From the VisualAge for Java desktop under the CBSamples project, right-click paa.mysamples.cics.eci.acct.
- 2. From the pop-up menu for paa.mysamples.cics.eci.acct, select Add → Class.
- 3. In the dialog:
  - a. Type BeCashAcctPA0Key in the Class name field. This must be the same name as your PAO class with the suffix, key, added.
  - b. Select the Superclass as follows:
    - 1) Click Browse.
    - 2) Select BusinessObjectKey as your Superclass.
    - 3) Click OK.
  - c. Click Finish.

Add the properties for the **BeCashAcctPAOKey** class by performing the following steps:

- 1. Right-click the BeCashAcctPAOKey class.
- 2. From the pop-up menu for BeCashAcctPAOKey, select **Open** to open the Object Editor notebook.
- 3. In the notebook, select the **BeanInfo** tab.
- 4. For each new property, perform the following steps:
  - a. From the menu bar, select Features -> New Property Feature to open the New Property Feature wizard.

- b. In this window:
  - 1) Type the name of a new property in the **Property name** field. For example, type res\_type as one of the properties that are going to be key attributes.
  - 2) Select **java.lang.String** from the Property type list.
  - 3) Accept the other defaults and click Finish.
- 5. Repeat the steps above for the account ID property.
- 6. Close the Object Editor notebook.

Modify the BeCashAcctPAOKey and BeCashAcctPAO to tie the PAO and key classes together. The procedure for each of these tasks follows.

## Modifying the BeCashAcctPAOKey

- 1. Select the **BeCashAcctPAOKey** class and expand it by selecting **Open** from the pop-up menu.
- 2. Select the **getPropertyValues()** method. This method is used by the EAB run time to calculate a value to key into the EAB cache. It must be modified to specifically return just the key values.
- 3. In the source window, return an array of Objects that make up the key by invoking the methods that get the key properties. For example:

```
return new Object[] { this.getRes type(), this.getAccount ID() };
```

- 4. Save the changes to the modified PAO Key class by pressing Ctrl+S.
- 5. Close the Object Editor notebook.

## Modifying the BeCashAcctPAO

- Select and expand the BeCashAcctPAO class.
- 2. Modify the getters for the key property values, getAccount\_ID() and getRes\_type(), by getting the key class associated with this PAO and returning that value.

```
In getAccount_ID()
  BeCashAcctPAOKey key = (BeCashAcctPAOKey) this.getKey();
  return key.getAccount_ID();
In getRes_type()
  BeCashAcctPAOKey key = (BeCashAcctPAOKey) this.getKey();
  return key.getRes type();
```

3. Save the changes to the modified PAO by pressing Ctrl+S.

# Importing the Customer COBOL File

To import the customer COBOL file, perform the following steps:

- 1. Right-click the package that you created, for example, paa.mysamples.cics.eci.acct.
- 2. From the pop-up menu for the package with which you are working, select **Tools** → **Records** → **Create Cobol Record Type...**. A wizard window appears.
- 3. In this window:
  - a. In the **Class Name** field, type BeCashAcctInfo.
  - b. In the **COBOL File** field, browse through the files to locate the BeCashAcct.ccp file. It should be located in one of the following:

- WIN CBroker\samples\InstallVerification\PAA\Backend\CashAcct
- AIX /usr/lpp/CBToolkit/samples/InstallVerification/PAA/Backend/CashAcct
- c. Verify that the Project and Package names are correct.
- d. Click Next to continue.
- 4. In the next window:
  - a. In the list of Available level 01 commareas select WS-COMMAREA-BUFFER and click > to move it to the Selected commareas list.
  - b. Check the Record Type intended for CICS checkbox.
  - c. Click Finish when this is complete. You can ignore the warning message in the log window about level 88 record(s) found. A new class named BeCashAcctInfo appears in the designated package.
- Right-click the BeCashAcctInfo class.
- From the pop-up menu for the BeCashAcctInfo class, select Tools → Records → Generate **Records...**. The Generate Records wizard appears.
- 7. In this window:
  - a. In the **Class Name** field, type BeCashAcctRecord.
  - b. Select the **Beans** radio button to generate the records as beans.
  - c. Select the **Direct** radio button to access the record fields directly.
  - d. Select the **Dynamic Records** radio button to generate the records as dynamic records.
  - e. Check that the Project and Package names are correct and click Next.
- 8. In the next window:
  - a. Change the values in the following fields to the correct values for the CICS server:
    - · Floating Point Format IBM
    - Endian littleEndian
    - Remote Integer Endian littleEndian
    - Code Page 437
    - Machine Type NT

For example, the code page for North American MVS is 037 and for North American NT is 437.

You must change all of the values if you are going to a Transaction Server on Windows NT. Also remember to change your endianness to littleEndian because you are running this from Windows NT.

- b. Click Finish when all the preceding values have been changed. The following new classes appear in your package:
  - BeCashAcctRecord
  - BeCashAcctRecordBeanInfo
  - BeCashAcctRecordType

# Creating the Record Mapper

To create the mapper file, perform the following steps:

- 1. Select the paa.mysamples.cics.eci.acct sample package that you created.
- Right-click the BeCashAcctRecord class.
- From the pop-up menu for the package under which you are working, select Tools → Mapper Editor.... A Mapper wizard appears.

- 4. In this window:
  - a. Select Code Generation → Set Target mapper. A window containing three fields appears.
  - b. In the window:
    - 1) Type the project and package names of this sample in their corresponding fields.
    - 2) In the **Class** field, type BeCashAcctRecordMapper and click **OK**.
  - c. Select **Change Input bean** from the **Code Generation** menu. A window containing one field appears.
  - d. In the window:
    - 1) Click **Browse** beside the **input** field. In the display window, type **BeCashAcctRecord** in the **Pattern** field to display a list of matching classes.
    - 2) Select the BeCashAcctRecord class (corresponding to your sample package) and click OK.
    - 3) Click **OK** again to select the Input Bean class. The following message displays:
      - All of your connections will be lost. Do you want to proceed?

**Note:** This message displays because you are specifying a new input record buffer to map to/from.

- 4) Click Yes.
- 5) A list of fields available from **BeCashAcctRecord** is displayed.
- e. Select Add (located at the bottom left of the Output Beans window), and select the BeCashAcctPAO class corresponding to the package you are currently using. Click OK when this is complete. The java.lang.Object directory is displayed in the Output Beans side of the window.
- f. Expand this directory until the first instance of **BeCashAcctPAO** is visible (you should be able to see **account\_ID**, **res\_type**, **balance**, and so on).
- g. Select the **account\_ID** field of the BeCashAcctPAO object. Move the cursor to the right-hand side of the window and select **COMM\_\_ACCOUNTID**. At the bottom of the window, click ↔ to connect the two fields.

Note: The BeCashAcctPAO account\_ID field should be connected to COMM\_\_ACCOUNTID on the input side.

- h. Repeat the previous step to form connections between the rest of the BeCashAcctPAO fields.
- i. Click **Apply** and then **OK** when this is completed. A new class called BeCashAcctRecordMapper appears in the current package.

# **Creating the BeCashAcctCommand Class**

To create the BeCashAcctCommand Class, complete the following steps:

- Right-click the package that you have been working in, paa.mysamples.cics.eci.acct
- 2. From the pop-up menu for the package, select **Add** → **Class**. A wizard window appears.
- 3. In this window:
  - a. Type the project and package names of the sample application into their corresponding fields.
  - b. Select the Create a new class radio button and type BeCashAcctCommand in the Class name field.
  - c. To select the Superclass, click Browses and select CommunicationCommand from the list.

- d. Click OK.
- e. Ensure that the Compose the class visually radio button is NOT selected and click Finish.
- Right-click the BeCashAcctCommand class.
- 5. From the pop-up menu for the class, select **Open To** → **BeanInfo**.
- 6. In this dialog:
  - a. Select Features → Generate BeanInfo class. This will generate a new BeanInfo class for your command class.
  - b. Select Features → Add Available Features.
    - 1) In the Add Available Features dialog, select the following features that may appear:
      - class
      - · communication
      - connectionSpec
      - disconnectCommunication
      - expectedTriggerClass
      - input
      - interactionSpec
      - mappedObjects
      - mappingHelper
      - output
    - 2) Click the **OK** button.
  - c. Close the command class.
- Open the pop-up menu of the BeCashAcctCommand class, and select Tools → Command Editor. A new dialog is displayed.
- 8. In this dialog:
  - a. Right-click on the Communication Task and select Add ConnectionSpec. A window displays all objects that inherit from ConnectionSpec.
  - b. In this window:
    - 1) Select ECIConnectionSpec.
    - 2) Click **OK** and the window closes and a connectionSpec entitled **ceConnectionSpec** is displayed under the Communication Task.

Right-click on the Communication Task and select Add InteractionSpec. A window will display all objects that inherit from InteractionSpec.

- c. In this window:
  - 1) Select **ECIInteractionSpec**.
  - 2) Click **OK** and the window closes and an interactionSpec entitled **ceInteractionSpec** is added under the Communication Task.

#### Inbound side of command

- d. Right-click on the Input task and select Add IByteBuffer Bean. A window displays all beans in VisualAge for Java. Select the RecordBean created earlier, BeCashAcctRecord, and click OK.
- e. Right-click on celnput and select Promote Bean Feature. Ensure that the Property radio button is selected and move COMM\_\_ACCOUNTID, COMM\_\_REQUEST\_\_TYPE, and COMM\_\_RES\_\_TYPE from the left pane to the right pane by highlighting those properties and clicking >>.

- f. Click **OK** to generate run time code and the bean info class.
- g. Right-click on celnput and select Add Mapper. A window displays all mapper beans in VisualAge for Java.
- h. Select **BeCashAcctRecordMapper** and click **OK**. A ceMapperCeInput object should now be created under the ceInput object.

#### Outbound side of command

- i. Right-click on the **Output** task and select **Add IByteBuffer Bean**. A window displays all beans in VisualAge for Java. Select the RecordBean created earlier, **BeCashAcctRecord**, and click **OK**.
- j. Right-click on ceOutput1 and select Promote Bean Feature. A window is displayed.
- k. Ensure that the **Property** radio button is selected, highlight **COMM\_\_ACCOUNTID** and move it to the right-hand pane by clicking >>. Do the same for **COMM\_\_RES\_\_TYPE** (These are the two key fields).
- I. Select the **Method** radio button and move the key attribute getters over: **getCOMM\_ACCOUNTID()** and **getCOMM\_RES\_TYPE()**. Move **getCOMM\_RETURN\_VALUE\_1()** over as well. Click **OK** when finished.
- m. Select ceOutput1 and Add Mapper.
- n. Select BeCashAcctRecordMapper and click **OK**. A ceMapperCeOutput1 object is now created under the ceOutput1object.

### **Setting Properties**

- o. Select ceConnectionSpec, right-click on it and select Properties. A window is displayed that allows you to change the bean properties.
- p. In this window:
  - 1) In the **CICSServer** field, type the name of the CICS server where the BeCashAcct program is located. For example, H0TB0S
  - 2) Type the address of the CICS gateway in the URL field. For example, local:
  - 3) Click **OK** to close the property window and to save the changes.
- 9. Select celnteractionSpec, right-click on it and select Properties. A window is displayed that allows you to change the bean properties.
- 10. In this window:
  - a. In the programName field, type the name of the COBOL file that is being used for the transaction.
     For examle, BECASHAC.
  - b. Optional if the unit of work should be ended at the end of the command, change **CICSELUW** to True. If you do not care, leave **CICSELUW** as False.
  - c. Click **OK** to close the Properties window.
- 11. Click **OK** to close the Command Editor and generate run time code.

# Modifying the Procedural Adaptor Object to Call the Commands

- 1. Select the BeCashAcctPAO class and expand it.
- 2. Highlight each of the CRUD methods (insert, retrieve, update, and del).
- 3. For each method, add in the necessary code to set up and call each Command Object. For the insert() method, the code should look like the following:

```
public void insert() throws com.ibm.ipaa.IDataKeyAlreadyExistsException {
    BeCashAcctCommand bec = new BeCashAcctCommand();
    bec.setConnectionSpec(this.getConnectionSpec());
    bec.setCeInputCOMM REQUEST TYPE((short)1);
    bec.setCeInputCOMM ACCOUNTID(this.getAccount ID());
    bec.setCeInputCOMM RES TYPE(this.getRes type());
    bec.execute();
    if (bec.ceOutput1GetCOMM RETURN VALUE 1().equals("00000014"))
      throw new com.ibm.ipaa.IDataKeyAlreadyExistsException();
4. For the retrieve() method, the code should look like the following:
  public void retrieve() throws com.ibm.ipaa.IDataKeyNotFoundException {
    BeCashAcctCommand bec = new BeCashAcctCommand();
    bec.setConnectionSpec(this.getConnectionSpec());
    bec.setCeInputCOMM__REQUEST__TYPE((short)2);
    bec.setCeInputCOMM ACCOUNTID(this.getAccount ID());
    bec.setCeInputCOMM RES TYPE(this.getRes type());
    bec.execute();
    if (bec.ceOutput1GetCOMM__RETURN__VALUE__1().equals("00000013") )
      throw new com.ibm.ipaa.IDataKeyNotFoundException();
5. For the update() method, the code should look like the following:
   public void update() throws com.ibm.ipaa.IDataKeyNotFoundException {
     BeCashAcctCommand bec = new BeCashAcctCommand();
     bec.setConnectionSpec(this.getConnectionSpec());
     bec.setCeInputCOMM REQUEST TYPE((short)3);
     bec.setCeInputCOMM__ACCOUNTID(this.getAccount_ID());
     bec.setCeInputCOMM__RES__TYPE(this.getRes_type());
     bec.execute();
     if (bec.ceOutput1GetCOMM RETURN VALUE 1().equals("00000013") )
       throw new com.ibm.ipaa.IDataKeyNotFoundException();
   }
6. For the del() method, the code should look like the following:
  public void del() throws com.ibm.ipaa.IDataKeyNotFoundException {
    BeCashAcctCommand bec = new BeCashAcctCommand();
    bec.setConnectionSpec(this.getConnectionSpec());
    bec.setCeInputCOMM__REQUEST__TYPE((short)4);
    bec.setCeInputCOMM ACCOUNTID(this.getAccount ID());
    bec.setCeInputCOMM__RES__TYPE(this.getRes_type());
    bec.execute();
      if (bec.ceOutput1GetCOMM RETURN VALUE 1().equals("00000013") )
        throw new com.ibm.ipaa.IDataKeyNotFoundException();
  }
```

## Modifying the Procedural Adapter Object to Connect to the CICS Server

- Select the BeCashAcctPAO class and expand it.
- Select the BeCashAcctPAO constructor.
- 3. The constructor should look like the following:

The URL is either the fully-qualified name of a system running jgate, or it is "local:" if the CICS Transaction Gateway is installed locally.

Both the CICSServer name and URL settings here in the PAO constructor take effect only in the VisualAge for Java unit test environment. In the Component Broker environment, the corresponding settings on the Systems Management connection image override the settings here.

Refer to server entry in "Configuring the CICS Universal Client Within the Transaction Gateway" on page 39 in Chapter 4, "Installing the CICS and IMS Application Adaptor on Windows NT" on page 37, or in "Configuring the CICS Universal Client Within the Transaction Gateway" on page 53 in Chapter 5, "Installing the CICS and IMS Application Adaptor on AIX" on page 51.

## **Creating an Executable Class**

To create an executable class, complete the following steps:

- 1. Select your paa.mysamples.cics.eci.acct package.
- 2. From the **Selected** menu, select **Add** → **Class**, a wizard appears to request all the necessary information required to create a class.
  - a. Type the current project and package in the appropriate fields in the wizard and ensure that the **Create a new class** radio button is selected.
  - b. In the Class name field type Execute.
  - c. Set the **Superclass** to java.lang.Object.
  - d. Ensure that the **Compose the class visually** radio button is NOT selected, and click **Next** to continue to the next screen.
- 3. There are three classes that should be imported when the executable is run. To include these classes as import statements, select Add Package. A list of available packages appears. From the list, select each of the following and click Add to include them in the import statements:
  - com.ibm.connector.cics
  - · com.ibm.connector.infrastructure
  - com.ibm.connector.infrastructure.java
- 4. After adding the last one, click **Close**.
- 5. Ensure that the following fields are selected (checkmark beside them).
  - public (in modifiers section)
  - Methods which must be implemented (Recommended)
  - Copy constructors from superclass (Recommended)
  - main(String[])
- 6. To generate the class, click **Finish** and the class appears inside the package you have specified.
- 7. Type the code listed below into the main(String[]) method created in the Execute class, and select **Save** from the **Edit** pull-down menu.

Note: The User and Password for the CICS server must be inserted into this code where CBUSER appears:

```
public static void main(java.lang.String[] args) {
         JavaRuntimeContext runtimeContext = new JavaRuntimeContext();
         ((DefaultLogonInfo) runtimeContext.getLogonInfo()).setUser("CBUSER");
         ((DefaultLogonInfo) runtimeContext.getLogonInfo()).setPassword("CBUSER");
         JavaRuntimeContext.setCurrent(runtimeContext);
         ((JavaRASService) runtimeContext.getRASService()).setTraceLevel(1);
         com.ibm.ivj.communications.Session.startSession();
         BeCashAcctPAOKey key = new BeCashAcctPAOKey();
         key.setAccount ID("00000990");
         key.setRes type("01");
         BeCashAcctPAO bec = (BeCashAcctPAO) BeCashAcctPAO.find(key);
         // Retrieve Cash Account information
         System.out.println("Retrieving ...");
         try {
              bec.retrieve();
         } catch (Exception e) {
              System.out.println("\n!!! Exception from Cash Account Retrieve " + e.toString());
              e.printStackTrace();
         System.out.println("\n\n" + bec.toString());
         BeCashAcctPAOKey key1 = new BeCashAcctPAOKey();
         key1.setAccount ID("00000995");
         key1.setRes type("01");
         BeCashAcctPAO bec1 = (BeCashAcctPAO) BeCashAcctPAO.find(key1);
         becl.setUtilities("This is the utilities");
         bec1.setType("2");
         bec1.setBalance(100);
         // Create a Cash Account
         System.out.println("Creating ..." + bec1.toString());
         try {
              bec1.insert();
         } catch (Exception e) {
              System.out.println("\n!!! Exception from Cash Account Insert " + e.toString());
         System.out.println("\n\n" + bec1.toString());
         // Update a Cash Account
         System.out.println("Updating ...");
         bec1.setUtilities("Changed Utilities");
         bec1.setType("B");
         bec1.setBalance(300);
         try {
              bec1.update();
         } catch (Exception e) {
              System.out.println("\n!!! Exception from Cash Account Update " + e.toString());
              e.printStackTrace();
         System.out.println("\n\n" + bec1.toString());
         // Delete a Cash Account
```

```
System.out.println("Deleting ...");
          try {
               bec1.del();
          } catch (Exception e) {
               System.out.println("\n!!! Exception from Cash Account Delete " + e.toString());
               e.printStackTrace();
          key = new BeCashAcctPAOKey();
          key.setAccount ID("00000995");
          key.setRes type("01");
          // Retrieve Cash Account information
          System.out.println("Retrieving ...");
          try {
               bec.retrieve();
          } catch (Exception e) {
               System.out.println("\n!!! Expected Exception from Cash
            Account Retrieve " + e.toString());
          com.ibm.ivj.communications.Session.endSession(true);
          System.out.println("\nSession ended");
          runtimeContext.close();
     } catch (Exception e) {
          e.printStackTrace();
          System.out.println("Error is " + e);
}
```

## **Running the Customer Command Application**

To run the application, select the **Execute** class and right-click on **Properties**. Select the **class Path** tab. Select **Compute Now** to update the Class Path and click **OK** when processing is complete. Click **Run** (the button with a running person on it found at the top of the workbench). The results will be displayed in the console window.

# **Exporting the BeCashAcct Package**

After building the Execute class and creating and testing the Component Broker procedural adaptor object within the VisualAge for Java environment, you can run the unit test program outside of the VisualAge for Java environment. This object needs to be imported to Object Builder as a persistent object. Importing this object requires that the procedural adaptor object and its corresponding BeanInfo class is exported outside of VisualAge for Java. To run the sample outside of the VisualAge for Java environment, you must export all classes you created, and modify the CLASSPATH environment variable.

For ease, export the entire package. This package should contain:

- The new procedural adapter object
- · Its corresponding BeanInfo class
- All EAB transaction objects

To export the package outside of VisualAge for Java:

- 1. Select the paa.mysamples.cics.eci.acct package to export.
- From the VisualAge for Java Workbench menu, select File → Export. This opens the Export wizard.

- 3. Select the **Directory** radio button.
- 4. Click Next.
- 5. Type in the directory where you want to export the classes, for example:
  - win x:\MyProj (where x: represents the drive of your choice)
  - AIX \$HOME/MyProj

This will be your Working Directory for the remainder of this sample.

6. Select ONLY the .class check box.

#### Important Information -

If you export both .class and .java files, you will get an error when compiling the artifacts produced by Object Builder.

#### Click Finish.

When the export completes, the paa\mysamples\cics\eci\acct directory is created under the MyProj directory.

To verify that the package exported correctly, run the unit test program from the command line:

- Ensure that the directory in which you exported the package, your Working Directory, is in your CLASSPATH.
- 2. From a command prompt, type one of the following:
  - WIN java -nojit paa.mysamples.cics.eci.acct.Execute
  - AIX java paa.mysamples.cics.eci.acct.Execute

You should have the same results as when running inside VisualAge for Java.

# **Developing a CICS-ECI Business Object**

This section contains Object Builder and System Management procedures required to create a component named CashAcct. To create this component, perform the procedures in the following sections.

- 1. "Importing the Bean" on page 169
- 2. "Defining the CashAcct Component" on page 169
- 3. "Creating Client and Server DLL Files" on page 173
- 4. "Packaging the Application" on page 174
- 5. "Building the Application Client and Server" on page 176
- 6. "Installing the Application" on page 176
- 7. "Running the Sample Application" on page 179

#### Notes:

- 1. Before starting Object Builder, ensure that your classpath includes your Working Directory.
- 2. Specify your Working Directory as the base directory for the project.
- 3. The procedures contained in this section assume that you have correctly set your classpath to include your Working Directory before starting Object Builder and that you have started Object Builder.
  - [AIX] To start Object Builder on AIX, type ob on the command line and press **Enter**.

## Importing the Bean

The bean to import is BeCashAcct from the paa.mysamples.cics.menu.acct package in your Working Directory.

To import this bean:

- 1. Select the User-Defined PA Schemas folder from the **Object Builder Tasks and Objects** pane.
- 2. Open the pop-up menu for **User-Defined PA Schemas** and select **Import Bean**. This opens the Import Procedural Adaptor Bean Bean Selection page wizard.
- 3. On this page:
  - a. Type paa.mysamples.cics.eci.acct.BeCashAcctPAO in the **bean name** field.
  - b. Click Next to accept the remaining defaults and to continue to the Import Procedural Adaptor Bean → Names and Connectors page.
- Click the ECI radio button in the Connector Type box and click Next to continue to the Import Procedural Adaptor Bean Key Selection page.
- 5. On this page:
  - a. Select the res type and the account ID properties from the Properties list box.
  - b. Click >> to move these associated keys required to import the bean.
- 6. Click Finish.

The bean is imported into Object Builder. The BeCashAcctPAO schema and its corresponding persistent object (BeCashAcctPAOPO) are now in the tree view of User-Defined PA Schemas.

# **Defining the CashAcct Component**

This exercise defines the objects required to create a component named "CashAcct". For this component you will do the following:

- 1. Create a new business object file
- 2. Define the business object
- 3. Connect the data object implementation to the persistent object
- 4. Define the managed object
- 5. Generate the code

### Creating the Business Object File

To create the CashAcct business object file:

- 1. Select the User-Defined Business Objects folder.
- Open the pop-up menu for User-Defined Business Objects, and select Add File. This displays the Name page of the Business Object File wizard.
- On this page:
  - a. Type CashAcct in the Name field.
  - b. Accept the other defaults.
- 4. Click Finish.

The CashAcct file is now under the User-Defined Business Objects folder.

### **Defining the Business Object**

After creating the new business object file, the business object needs to be defined. A fully-configured business object consists of the following:

- A business object interface
- · An associated key
- · An associated copy helper
- · A business object implementation and data object interface

#### Defining the Business Object Interface: To create the CashAcct business object interface:

- 1. From the User-Defined Business Object folder, select CashAcct.
- 2. Open the pop-up menu for CashAcct, and select Add Interface. This displays the Name page of the Business Object Interface wizard.
- 3. On this page:
  - a. Type CashAcct in the **Name** field.
  - b. Click **Next** to continue to the Constructs page.
- 4. Click **Next** to accept the defaults and to continue to the Interface Inheritance page.
- 5. Click **Next** to accept the defaults and to continue to the Attributes page.
- Define the user-defined attributes.
  - Select Attributes from the tree view.
  - b. Open the pop-up menu for Attributes, and select Add. This displays the Add dialog.
  - c. In this dialog:
    - 1) Type res type in the **Attribute Name** field.
    - 2) Select **string** as the **Type**. This displays the **Size** field.
    - 3) Type 0 in the Size field
    - 4) Click Add Another.
    - 5) Repeat this step for each attribute of the CashAcct interface in BeCashAcctPAO.java, but click Refresh instead of Add Another at the end of the last step.

Note: For balance, use type long. For account ID, acct type, and utilities, use string.

d. Click Finish.

The CashAcct interface is now under the CashAcct file.

#### Defining the Key: To add the key:

- 1. From the User-Defined Business Object folder, open the CashAcct interface.
- 2. Open the pop-up menu of CashAcct, and select Add Key. This displays the Key Name and Key Attributes page.
- Select the res\_type and the account\_ID attributes from the Business Object Attributes list.
- 4. Click >> to move the attribute to the **Key Attributes** list.
- 5. Click Finish.

The CashAcctKey key is now under the CashAcct interface.

#### **Defining the Copy Helper:** To add the copy helper:

- 1. From the User-Defined Business Object folder, open the CashAcct interface.
- Open the pop-up menu for CashAcct, and select Add Copy Helper. This displays the Copy Helper -Name and Attributes page.
- Click All >> to move the attributes from the Business Object Attributes list to the Copy Helper Attributes list.
- 4. Click Finish.

The CashAcctCopy copy helper is now under the CashAcct interface.

**Defining the Business Object Implementation and Data Object Interface:** To add the Business Object Implementation and Data Object interface:

- 1. From the User-Defined Business Object folder, open the CashAcct interface.
- 2. Open the pop-up menu for **CashAcct**, and select **Add Implementation**. This displays the Name and Data Access Pattern page of the Business Object Implementation wizard.
- 3. Type CashAcctB0 in the **File Name** field.
- 4. Define the implementation.
  - a. Select the **Delegating** radio button from the **Pattern for Handling State Data** group.
  - b. Ensure that the **Create a new one now** radio button is selected from the **Data Object Interface** group. This option allows you to define the business object attributes that need to be preserved in the data object.
  - c. Deselect 390 in the Select Deployment platform group box.
  - d. Click **Next** to continue to the Implementation Inheritance page.
- 5. Click **Next** to accept the defaults and to continue to the Implementation Language page.
- 6. Click Next to accept the defaults and to continue to the Attributes page.
- 7. Click **Next** to accept the defaults and to continue to the Methods page.
- 8. Click Next to accept the defaults and to continue to the Key and Copy Helper page.
- 9. On this page:
  - a. Verify that the CashAcctKey key is selected from the **Key** list.
  - b. Verify that the CashAcctCopy copy helper is selected from the CopyHelper list.
  - c. Click **Next** to continue to the Handle Selection page.
- 10. Click **Next** to accept the defaults and to continue to the Attributes to Override page.
- 11. Click **Next** to accept the defaults and to continue to the Methods to Override page.
- 12. Click **Next** to accept the defaults and to continue to the Data Objects Interface page.
- 13. Click All>> to move the attributes in the Business Object Attributes list to the State Data list.
- 14. Click Finish.

The CashAcctBO business object implementation is now under the CashAcct interface, and the CashAcctDO data object interface is now under the CashAcctBO business object implementation.

### Connecting the Data Object Implementation to the Persistent Object

To create the data object implementation and to connect the data object implementation to the persistent object:

- 1. From the User-Defined Business Object folder, select the CashAcctDO data object interface.
- 2. Open the pop-up menu for CashAcctDO, and select Add Implementation. This displays the Data Object Implementation - Name and Platform page.
- 3. Deselect 390 in the Select Deployment platform group box.
- 4. Click **Next** to continue to the Behavior page.
- 5. On this page:
  - a. Set the **BOIM** with any key radio button from the **Environment** group box to indicate that the data object is part of a component installed in a business object application adaptor with instances being located by key objects.
  - b. Set the Procedural Adaptors radio button from the Form of Persistent Behavior and Implementation group box.
  - c. Click **Next** to continue to the Implementation Inheritance page.
- 6. On this page:
  - a. Verify that IPAAExtLocalToServer::IDataObject is selected as a parent.
  - b. Click **Next** to continue to the Attributes page.
- 7. Click **Next** to accept the defaults and to continue to the Methods page.
- 8. Click **Next** to accept the defaults and to continue to the Key and Copy Helper page.
- 9. Click **Next** button to accept the defaults and to continue to the Associated Persistent Objects page.
- 10. On this page:
  - a. Select Persistent Object Instances.
  - b. Open the pop-up menu for Persistent Object Instance, and select Add.
  - c. Type iBeCashAcctPAOPO in the Instance Name field.
  - d. Click **Next** to continue to the Attributes Mapping page.
- 11. On this page:
  - a. Select res\_type from the Attributes list.
  - b. Open the pop-up menu for res\_type, and select Primitive.
  - c. Select iBeCashAcctPAOPO.res type from the Persistent Object Attribute list.
  - d. Add 1-to-1 mappings for the other attributes in the Attributes tree view as you did for res\_type (acct\_type will map to type).
  - e. Click Next to continue to the Methods Mapping page.
- 12. On this page:
  - a. Select insert from the Special Framework Methods list.
  - b. Open the pop-up menu for insert, and select Add mapping.
  - c. Select BeCashAcctPAOPO.insert from the Persistent Object Method list.
  - d. Add 1-to-1 mappings for the remaining CRUD methods and for the setConnection() method in the Special Framework Methods tree view as you did for insert.
- 13. Click Finish.

The CashAcctDOImpl data object implementation is now under the CashAcctDO interface, and the BeCashAcctPAOPO persistent object is now under the CashAcctDOImpl data object implementation.

### **Defining the Managed Object**

To add the managed object:

- 1. From the User-Defined Business Object folder, select the CashAcctBO business object implementation.
- Open the pop-up menu for CashAcctBO, and select Add Managed Object. This displays the Name and Services page of the Managed Object wizard.
- 3. Type CashAcctM0 in the File Name field.
- 4. Deselect 390 in the Select Deployment platform group box.
- 5. Set the **Session Service** radio button.
- 6. Click **Next** to continue to the Implementation Inheritance page.
- 7. Click Finish.

### **Generating the Code**

To generate the application code:

- 1. From the User-Defined Business Object folder, select CashAcct.
- 2. Open the pop-up menu for CashAcct, and select Generate → All.

Code generation starts. Progress is indicated in the lower-left corner of the window.

## **Creating Client and Server DLL Files**

The defined objects need to be built into two separate DLL files.

- One that runs on the client and provides access to the business object interface, key, and copy helper.
- One that runs on the server and provides access to the managed object and the rest of the component.

The client DLL file must be defined before the server DLL file. When the server DLL file is defined, it must link to the client DLL file. After defining the objects that comprise each DLL file, these files can be built.

### **Defining the Client DLL File**

To add the client DLL file:

- 1. Select the Build Configuration folder.
- Open the pop-up menu for Build Configuration, and select Add Client DLL. This displays the Name and Options page of the Add Client DLL wizard.
- 3. Type CashAcctC in the Name field.
- 4. Check only the Applicable Platforms you want.
- 5. Click **Next** to continue to the Client Source Files page.
- 6. Click All >> to move the client source files to the Items Chosen list.
- 7. Click Finish.

The CashAcctC client DLL file is now under the Build Configuration folder.

### **Defining the Server DLL File**

To add the server DLL.

- 1. Select the Build Configuration folder.
- 2. Open the pop-up menu for Build Configuration, and select Add Server DLL. This displays the Name and Options page of the Server DLL wizard.
- 3. Type CashAcctS in the Name field.
- 4. Check only the applicable platforms you want.
- 5. Click **Next** to continue to the Server Source Files page.
- 6. Click All >> to move the server source files to the Items chosen list.
- 7. Click **Next** to continue to the Libraries to Link With page.
- 8. Select CashAcctC from the Items Available list.
- 9. Click >> to move CashAcctC to the Items Chosen list.
- 10. Click Finish.

The CashAcctS server DLL file is now under the Build Configuration folder.

### Generating the Makefiles

To generate the makefiles to build the configuration:

- 1. Select the Build Configuration folder.
- 2. Open the pop-up menu for Build Configuration, and select Generate → All → All Targets.

The code generation begins.

# Packaging the Application

Packaging the application consists of the following procedures:

- 1. Creating the application family
- 2. Defining the application
- 3. Creating the container instance
- 4. Configuring the managed object
- 5. Generating the application

### **Creating the Application Family**

To add the application family:

- 1. Select the Application Configuration folder.
- 2. Open the pop-up menu for Application Configuration, and select Add Application Family. This displays the Name page of the Add Application Family wizard.
- 3. Type CashAcctApp in the Name field.
- 4. Click Finish.

The CashAcctApp application family is now under the Application Configuration folder.

### **Defining the Application**

To add the Application:

- 1. Select the CashAcctApp application family.
- 2. Open the pop-up menu for **CashAcctApp**, and select **Add Application**. This displays the Name and Environment page of the Add Application wizard.
- 3. Type CashAcct in the **Application Name** field.
- 4. Click Finish.

The CashAcct application is now under the CashAcctApp application family.

### **Creating the Container Instance**

To add the new container instance:

- 1. Select the Container Definition folder.
- 2. Open the pop-up menu for **Container Definition**, and select **Add Container Instance**. This displays the Container wizard.
- 3. Type CashAcctContainer in the Name field.
- 4. Deselect 390 on the Select deployment platform group box.
- 5. Click **Next** to continue to the Workload Management page.
- 6. Click **Next** to continue to the Service page.
- 7. On the Service page, set the **Use PAA Session Service** radio button.
- 8. Click **Next** to continue to the Service Details page.
- 9. On this page:
  - a. Type CICS CashAcct Server in the Connection Name field.
  - b. Set the **ECI Connection** radio button under the **Connector Type** used by a Session group box.
- 10. Click Finish.

The CashAcctContainer container is now under the Container Definition folder.

### **Configuring the Managed Object**

To add the managed object for the Application:

- 1. Open CashAcctApp under the Application Configuration folder.
- 2. Select the CashAcct application.
- Open the pop-up menu for CashAcct, and select Add Managed Object. This displays the Configure Managed Object wizard.
- 4. In this window:
  - a. Verify that CashAcctMO is in the Managed Object field.
  - b. Click **Next** to continue to the Data Object Implementations page.
- 5. On this page:
  - a. Select Implementations.
  - b. Open the pop-up menu for Implementations, and select Add.
  - c. Select CashAcctDOImpl from the **Data Object Implementation** list.

- d. Click **Next** to continue to the Container page.
- 6. On this page, select CashAcctContainer from the Name list.
- 7. Click **Next** to continue to the Home page.
- 8. On this page, select BOIMHomeOfRegHomes from the Home Name list.
- Click Finish.

The CashAcctMO managed object is now under the Application Configuration folder.

### **Generating the Applications**

To generate the application family:

- 1. Select the CashAcctApp application under the Application Configuration folder.
- 2. Open the pop-up menu for CashAcctApp, and select **Generate**.

Note: WIN On Windows NT, if InstallShield is not installed on your system, click Yes when the dialog concerning InstallShield is displayed.

When code generation completes, the Method Implementation pane contains the CashAcctApp.ddl file. You can now close Object Builder.

## **Building the Application - Client and Server**

All imported and generated files are placed in one of the following subdirectories of your Working Directory:

WIN Working\NT.

1. Change the directory to:

```
x:\MyProj\Working\NT
```

2. Type:

```
nmake -f all.mak cpp java
```

AIX Working/AIX.

1. Change the directory to:

```
$HOME/MyProj/Working/AIX
```

2. Type

```
make -f all.mak cpp java
```

Everything in the sample application is built.

# Installing the Application

Installing an application consists of:

- 1. Loading the application
- 2. Configuring the application

These procedures assume that you are currently logged on to DCE and that you are currently using the System Manager User Interface. If not, logon to DCE and start the System Manager User Interface.

### **Loading the Application onto System Management**

To install the CashAcct server application:

- 1. Start the System Manager User Interface if it is not already started.
- 2. Become an Expert user (View → User Level → Expert).
- 3. Expand Host Images, and select <your host name→.
- 4. From the pop-menu, select Load Application. This opens the Load Application dialog.
- 5. Browse for and select CashAcctApp.ddl.
  - win x:\MyProj\Working\NT\CashAcctApp\CashAcctApp.ddl
  - AIX \$HOME/MyProj/Working/AIX/CashAcctApp/CashAcctApp.ddl

### **Configuring the Application with System Management**

To configure the application:

- 1. Configure the application.
  - a. Expand Available Applications, and select CashAcct.
  - b. Open the pop-up menu for CashAcct, and select Drag.
  - c. Expand Management Zones → Sample Cell and Work Group Zone → Configurations, and select Sample Configuration.
  - d. Open the pop-up menu for Sample Configuration, and select Add Application.
- 2. Configure the ECI connection.
  - a. Expand Management Zones → Sample Cell and Work Group Zone → Configurations → Sample Configuration → ECI Connections, and select CICS\_CashAcct\_Server.
  - b. Open the pop-up menu for **CICS\_CashAcct\_Server**, and select **Edit**, which opens the Object Editor.
  - c. Click the Main tab.
  - d. Change the **CICS Server name** field to match the CICS servers with which you are communicating as specified in your cicscli.ini file.
  - e. Under gateway address:
    - If the Transaction Gateway is local (installed on the same computer), leave the default (local:)
    - If the network Transaction Gateway is required, type one of the following addresses:

```
tcp://my.cics.gateway/
  OR
tcp://my.other.gateway:8080/
```

Where *my.cics.gateway* represents the name used for the default port number and *my.other.gateway* represents the name used with port 8080. The address format is defined by the Transaction Gateway.

- f. Click **OK** to validate and accept the changes.
- 3. Define the server.
  - a. Expand Management Zones → Sample Cell and Work Group Zone → Configurations, and select Sample Configuration.

- b. Open the pop-up menu for Sample Configuration, and select New → Server (free standing). This displays a new dialog box.
- c. Type CashAcctSvr as the name for the server.
- d. Click **OK**. The CashAcctSvr server is now under Server (free standing).
- 4. Associate the application with the server.
  - a. Expand Management Zones → Sample Cell and Work Group Zone → Configurations → Sample Configuration → Applications, and select CashAcct.
  - b. Open the pop-up menu for CashAcct, and select Drag.
  - c. Expand Management Zones → Sample Cell and Work Group Zone → Configurations → Sample Configuration → Server (free standing), and select CashAcctSvr.
  - d. Open the pop-up menu for CashAcctSvr, and select Configure Application.
- 5. Associate the iPAAServices with the server.
  - a. Host Images  $\rightarrow$  myhost  $\rightarrow$  Application Family Installs  $\rightarrow$  iPAAApplications  $\rightarrow$  Application Installs, and select iPAAServices.
  - b. Open the pop-up menu for IPAAServices, and select Drag.
  - c. Expand Management Zones → Sample Cell and Work Group Zone → Configurations, and select Sample Configuration.
  - d. Open the pop-up menu for Sample Configuration, and select Add Application.
  - e. Expand Management Zones → Sample Cell and Work Group Zone → Configurations → Sample Configuration → Applications, and select iPAAServices.
  - f. Open the pop-up menu for iPAAServices, and select Drag.
  - g. Expand Management Zones → Sample Cell and Work Group Zone → Configurations → Sample Configuration → Server (free standing), and select **CashAcctSvr**.
  - h. Open the pop-up menu for CashAcctSvr, and select Configure Application.
- 6. Configure the server with the host.
  - a. Expand Management Zones → Sample Cell and Work Group Zone → Configurations → Server (free standing), and select CashAcctSrv.
  - b. From the pop-up menu for CashAcctSrv, select Drag.
  - c. Expand Hosts and select your server.
  - d. From the pop-up menu for your server, select Configure Server (free standing).
- 7. **Optional:** Enable security services for the server.
  - a. Expand Management Zones → Sample Cell and Work Group Zone → Configurations → Sample Configuration → Servers (free standing), and select **CashAcctSrv**.
  - b. Open the pop-up menu for CashAcctSrv, and select Edit, which opens the Object Editor.
  - c. In this notebook:
    - 1) Select the **Security Service** tab.
    - 2) Change the value for the data system principal field to the user ID that the server will use when connecting to the CICS system.
    - 3) Change the value for the data system password field to the password that the server will use when connecting to the CICS system.
    - 4) Change the value for the **security enabled** field from no to yes.

- 5) Click **OK**. The changes are applied and the Object Editor closes.
- 8. Optional: Enable security services for the client.
  - a. Expand Management Zones → Sample Cell and Work Group Zone → Configuration → Sample Configuration → Client Styles, and select **myClient**.
  - b. Open the pop-up menu for myClient, and select Edit, which opens the Object Editor.
  - c. In this notebook:
    - 1) Select the **Security Service** tab.
    - 2) Change the value for the **security enabled** field from no to yes.
    - 3) Click **OK**. The changes are applied and the Object Editor closes.
- 9. Activate the configuration.
  - a. Expand Management Zones → Sample Cell and Work Group Zone → Configurations, and select Sample Configuration.
  - b. Open the pop-up menu for **Sample Configuration**, and select **Activate**, which automatically starts the application server. Wait for the completion message in the **Action Console** window before continuing.

## **Running the Sample Application**

Before running this sample, ensure that the IBM Transaction Server for CICS/NT is configured for the CICS region and a single Encina shared file system (SFS). For details, see Appendix B, "Installing the CICS-ECI Sample" on page 233.

To run the sample client application, complete one of the following procedures:

```
WIN
```

Copy CashAcctcli.mak and CashAcctcli.cpp from:

```
x:\CBroker\samples\InstallVerification\PAA\Application\CashAcctcli
```

to

x:\MyProj\Working\NT

2. Change directory to:

x:\MyProj\Working\NT

3. Type:

nmake -f CashAcctcli.mak

4. Type:

cashacctcli

#### AIX

1. Copy CashAcctcli.mak and CashAcctcli.cpp from:

/usr/lpp/CBToolkit/samples/InstallVerification/PAA/Application/CashAcctCli

to

\$HOME/MyProj/Working/AIX

2. Change directory to:

\$HOME/MyProj/Working/AIX

3. Type:

make -f Cashacctcli.mak

4. Type:

cashacctcli

# Chapter 9. Developing an IMS-APPC Application

This chapter provides information for building a sample Component Broker application with an IMS backend.

This chapter contains the following information.

- "The IMS Sample Application"
- "Enterprise Access Builder Procedures" on page 182
- "Developing an IMS-APPC Business Object" on page 194

**Note:** To walk-through this sample, the following software and Component Broker software must be installed on your system:

- The Component Broker samples
- The CICS and IMS Application Adaptor SDK
- IBM VisualAge Java with EAB

#### Important Information

Before walking through this sample, please refer to the *Late Breaking News* provided with Component Broker before performing the exercise in this chapter. This document provides the latest information regarding the CICS and IMS application adaptor samples, which may differ from the instructions for this sample application.

# The IMS Sample Application

The IMS-APPC sample application is based on an IMS Installation Verification Procedure (IVP). The IVP is a mock phone book database, where each entry in the phone book contains the following fields:

- · Last name
- · First name
- Phone number extension
- · Internal zip code

This sample application works on an IMS database and permits adding, inquiring, updating, and deleting of phone book entry records through the ADD, DISPLAY, UPDATE, and DELETE transactions.

Although this sample application is not a full-blown IMS application, it captures the essence of an application involving multiple 3270 panel navigation and delivering some amount of business function. This sample application can be extended and customized to explore different IMS-APPC application issues.

WIN The sample that you build in this section is included with the product and can be built by following the steps in the HTML file in:

CBroker\samples\InstallVerification\PAA\readme.htm

The sample that you build in this section is included with the product and can be built by following the steps in the HTML file in:

/usr/lpp/CBToolkit/samples/InstallVerification/PAA/readme.htm

© Copyright IBM Corp. 1998

# **Enterprise Access Builder Procedures**

An overview of the steps is given below:

- 1. "Importing Prerequisite Features into the Workspace" on page 182
- 2. "Creating a Project/Package under VisualAge for Java" on page 183
- 3. "Creating the Procedural Adaptor Object and Key" on page 183
- 4. "Importing the PhoneBook COBOL File" on page 185
- 5. "Creating the Record Mapper" on page 187
- 6. "Creating the Command Classes" on page 189
- 7. "Modifying the Procedural Adapter Object to call the Commands" on page 192
- 8. "Developing an IMS-APPC Business Object" on page 194
- 9. "Running the Sample Application" on page 205

WIN If you are using VisualAge for Java on Windows 95 or Windows NT, from the **Start** menu, select Programs → IBM VisualAge for Java for Windows → IBM VisualAge for Java.

AIX If you are using Visual Age for Java on AIX, type vajide on the command line and press Enter.

If the VisualAge Quick Start dialog appears, select Go to the Workbench and click OK. The IDE appears.

From the Window pulldown, select Options. Select Design Time and uncheck Inherit BeanInfo of bean superclass. Click OK.

### Important Information

Be sure that you have unchecked Inherit BeanInfo of bean superclass. If this is not unchecked, you will receive an error message when you try to import into Object Builder.

# Importing Prerequisite Features into the Workspace

- 1. Select File → Quick Start.
- 2. Select **Features** in the left pane and **Add Feature** in the right pane.
- 3. Click OK.
- 4. Select the following:
  - IBM Procedural Application Adapter 1.0
  - CICS Connector 3.0
  - IBM Component Broker Connectors 2.0
  - IBM Enterprise Access Builder Library 2.0
  - IBM Component Broker PAA Samples for IMS 1.0
- Click **OK**.

You can ignore the following expected errors this introduces in the following packages:

- com.ibm.ivj.communications
- · com.ibm.ivj.trace
- com.ibm.eNetwork.ECL
- com.ibm.eNetwork.ncod.services.RAS

Note: If you do not see all of these features listed, they have been previously installed. To confirm, perform the following steps:

- a. Select File → Quick Start.
- b. Select Features → Delete Feature and see which features are already loaded (then Cancel).

## Creating a Project/Package under VisualAge for Java

- 1. From the VisualAge for Java list of projects, select IBM Component Broker PAA Samples for IMS.
- 2. Open the pop-up menu of **IBM Component Broker PAA Samples for IMS**, and select **Add** → **Package**. This creates a package for the project.
- 3. Type paa.mysamples.ims.appc.pbe for the new package, and click **Finish**.

**Note:** If you are using the default mouse configuration, right-click on the denoted item. You do not have to select the item before opening its menu. You can select the item and open its menu with a right-click.

# Creating the Procedural Adaptor Object and Key

The procedural adaptor object inherits from com.ibm.ivj.eab.paa.EntityProceduralAdapterObject, which serves as a base implementation for all procedural adaptor objects. As a subclass of EntityProceduralAdapterObject, the procedural adaptor object contains the CRUD methods (create (or insert), retrieve, update, and delete). However, these methods are all empty-bodied. You must define their implementation for your procedural adaptor object.

The attributes defined in the PhoneBookEntry interface are essential. Thus, the procedural adaptor object, as the adaptor that connects the Component Broker data object to the backend system, should contain the properties that correspond to these attributes.

- 1. From the VisualAge for Java desktop under the IBM Component Broker PAA Samples for IMS project, select **paa.mysample.ims.appc.pbe**.
- 2. Open the pop-up menu for paa.mysample.ims.appc.pbe, and select Add → Class.
- 3. In this dialog:
  - a. In the Class name field, type APhoneBookPAO.
  - b. Click Browse to select the Superclass:
    - 1) Browse for and select EntityProceduralAdapterObject as your Superclass.
    - 2) Click **OK** to close the dialog.
- 4. Click Finish.

Add the properties for the **APhoneBookPAO** interface:

- 1. Select the APhoneBookPAO interface.
- 2. Fron the pop-up menu for APhoneBookPAO, select Open, to open the Object Editor notebook.
- 3. In this notebook:
  - a. Select the Beaninfo tab.
  - b. From the menu bar, select Feature → New Property Feature, to open the New Property Feature wizard.
  - c. In this window, type the name of the new property in the **Property name** field. For simplicity, use the same name as used in the PhoneBookRec interface. For example, use:

LastName firstName extNumber internalZip

for the properties as defined in the pbe.cpp file. Each of these properties must be defined individually. For this step (first time) type Lastname. For each subsequent time, type firstName, extNumber, internalZip, respectively.

- 1) For all properties, select java.lang.String from the pull-down menu of the Property type field.
- 2) Accept the other defaults and click Next.
- 3) Click Finish.

Define the other properties (**Features** → **New Property Feature**)

4. Close the Object Editor Notebook.

Now the Key for this PAO object must be created:

- 1. From the VisualAge for Java desktop under the IBM Component Broker PAA Samples for IMS project, select paa.mysample.ims.appc.pbe.
- 2. Froom the pop-up menu for **paa.mysample.ims.appc.pbe**,s select **Add** → **Class**.
- 3. In this dialog:
  - a. In the Class name field, type APhoneBookPAOKey.
  - b. Click **Browse** to select the Superclass:
    - 1) Browse for and select **BusinessObjectKey** as your Superclass.
    - 2) Click **OK** to close the dialog.
  - c. Click Finish.

Add the properties for the **APhoneBookPAOKey** interface:

- 1. Select the APhoneBookPAOKey interface.
- 2. From the pop-up menu for APhoneBookPAOKey, select Open, to open the Object Editor notebook.
- 3. In this notebook:
  - Select the **Beaninfo** tab.
  - b. From the menu bar, select **Features** → **New Property Feature**, to open the New Property Feature wizard.
  - c. In this window:
    - 1) In the **Property name** field, type the name of the new property. For example, use:

LastName

for the property that is going to be the key attribute. You can select java.lang.String for the type of the property.

- 2) Accept the other defaults and click Next.
- 3) Click Finish.
- d. Close the object editor notebook.

Modify the APhoneBookPAOKey and APhoneBookPAO to tie the PAO and key class together.

# **APhoneBookPAOKey**

- 1. Select and expand the APhoneBookPAOKey class.
- 2. Highlight the getPropertyValues() method. This method is used by the Enterprise Access Builder (EAB) run time to calculate a value to key into the EAB cache. It needs to be modified to specifically return just the key values.
- 3. In the source pane, return an array of Objects that make up the key, by invoking the methods that get the key properties. For example:

```
return new Object[] { this.getLastName() };
```

4. Save the changes to the modified PAO Key class by pressing Ctrl+S.

#### **APhoneBookPAO**

- 1. Select and expand the APhoneBookPAO class.
- 2. Modify the getter for the key property value getLastName() by getting the key class associated with this PAO and returning that value. For example:

```
APhoneBookPAOKey key = (APhoneBookPAOKey) this.getKey();
return key.getLastName();
```

3. Save the changes to the modifed PAO by pressing Ctrl+S.

## Importing the PhoneBook COBOL File

In order to import the PhoneBook COBOL file, you must first create both the Input and Output Information Classes. These two procedures follow.

### **Creating the Input Information Class**

Complete the following steps to create the Input Information Class.

- 1. Select the paa.mysamples.ims.appc.pbe package that you have created.
- 2. From the pop-up menu for the package you are working under, select **Tools** → **Records** → **Create Cobol Record Type**, and a wizard window appears.
- 3. In this window:
  - a. In the Class Name field , type APhoneBookInfoInput.
  - b. In the **COBOL File** field, browse through the files to locate the pbe.ccp file. It should be located in one of the following directories:

    - $\begin{tabular}{l} $HOME/samples/InstallVerification/PAA/Backend/IMSAPPC/\ and\ select\ {\bf Open}. \end{tabular}$
  - c. Check that the Project and Package names are correct.
  - d. Click Next to continue to the next screen.
- 4. On the next screen:
  - a. In the list of Available level 01 commareas, select **INPUT-MSG** and click > to move it to the **Selected commareas** list.
  - b. Deselect the box beside the **RecordType intended for CICS** field.
  - c. Click **Finish** when this is complete. A new class named APhoneBookInfoInput appears in the designated package.
- 5. Select the APhoneBookInfoInput class
- 6. From the pop-up menu for the **APhoneBookInfoInput** class, select **Tools** → **Records** → **Generate Records**, and the Generate Records wizard appears.
- 7. In this window:
  - a. In the Class Name field type APhoneBookRecordInput
  - b. Select **Beans** to generate the records as beans.
  - c. Select **Direct** to access the record fields directly.
  - d. Select **Dynamic Records** to generate the records as dynamic records.
  - e. Check that the Project and Package names are correct and click **Next**.
- 8. In the next window:

- a. Change the following to the correct values for the server.
  - · Endian littleEndian
  - Remote Integer Endian bigEndian
  - Code Page 037
  - Machine Type MVS

(For example, the code page for North American MVS is 037 and for North American Windows NT it is 437).

If you are going to a Transaction Server on Windows NT, you will have to change all of the values . Also remember to change your endianness to littleEndian if you are running this from Windows NT.

- b. Click Finish when this is complete. Three new classes appear in your package:
  - APhoneBookRecordInput
  - APhoneBookRecordInputBeanInfo
  - APhoneBookRecordInputType

### Creating the Output Information Class

Complete the following steps to create the Output Information Class.

- 1. Select the paa.mysamples.ims.appc.pbe package that you have created.
- 2. Froom the pop-up menu for the package you are working under, select Tools → Records → Create Cobol Record Type, and a wizard window appears.
- 3. In this window:
  - a. In the Class Name field type APhoneBookInfoOutput.
  - b. In the COBOL File field, browse through the files to locate the pbe.ccp file. It should be located in one of the following:
    - WIN CBroker\samples\InstallVerification\PAA\Backend\IMSAPPC\ and select **Open**.
    - [AIX] \$HOME/samples/InstallVerification/PAA/Backend/IMSAPPC/ and select **Open**.
  - c. Check that the Project and Package names are correct.
  - d. Click **Next** to continue to the next screen.
- 4. On the next screen:
  - a. In the list of Available level 01 commareas, select OUTPUT-AREA and click > to move it to the Selected commareas list.
  - b. Deselect the box beside the **RecordType intended for CICS** field.
  - c. Click Finish when this is complete. A new class named APhoneBookInfoOutput appears in the designated package.
- 5. Select the APhoneBookInfoOutput class
- 6. From the pop-up menu for the APhoneBookInfoOutput class, select Tools → Records → Generate Records, and the Generate Records wizard appears.
- 7. In this window:
  - a. In the Class Name field type APhoneBookRecordOutput
  - b. Select the **Beans** radio button to generate the records as beans.
  - c. Select the **Direct** radio button to access the record fields directly.
  - d. Select the **Dynamic Records** radio button to generate the records as dynamic records.

- e. Check that the Project and Package names are correct and click Next.
- 8. In the next window:
  - a. Change the following to the correct values for the server.
    - Endian littleEndian
    - Remote Integer Endian bigEndian
    - Code Page 037
    - Machine Type MVS

(The code page for North American MVS is 037 and for North American Windows NT it is 437).

- WIN You will have to change all of the values if you are going to a Transaction Server on Windows NT. Also remember to change your endianness to littleEndian (if you are running this from Windows NT).
- b. Click Finish when this is complete. Three new classes appear in your package:
  - APhoneBookRecordOutput
  - APhoneBookRecordOutputBeanInfo
  - APhoneBookRecordOutputType

## **Creating the Record Mapper**

#### **Creating the Input Mapper Class**

- 1. Select the sample package again that you have created and expand it.
- 2. Select class APhoneBookRecordInput.
- From the pop-up menu for the APhoneBookRecordInput class, select Tools → Mapper Editor, a
  Mapper wizard appears.
- 4. In this window:
  - a. From the **Code Generation** pulldown, select **Set Target mapper.** A window containing three fields appears.
  - b. In this window:
    - 1) Type the project and package name of this sample in the first two fields.
    - 2) In the **Class** field type APhoneBookRecordInputMapper.
    - 3) Click **OK** when this is complete.
- 5. From the Code Generation pulldown, select **Change Input bean**. A window containing one field appears.
- 6. In this window:
  - a. Select **Browse**, and then type APhoneBookRecordInput to select the class (corresponding to the sample package) and click **OK**.
  - b. Click **OK** once more to select the Input Bean class. The following message displays:
    - All of your connections will be lost. Do you want to proceed?
    - **Note:** This message displays because you are specifying a new input record buffer to map to/from.
  - c. Click Yes. You will see a list of fields available from APhoneBookRecordInput.
- 7. Click **Add** located at the bottom left of the wizard window and type APhoneBookPAO in the **Pattern** field.
- 8. Select the APhoneBookPAO class corresponding to the package you are currently using.

- 9. Click **OK** when this is complete. You will now see a directory named java.lang.0bject in the Output Beans side of the window.
- 10. Expand this directory until the first instance of APhoneBookPAO is visible (should be able to see extNumber, firstName, lastname, etc.)
- 11. Select the extNumber field of the APhoneBookPAO object. Move the cursor to the right-hand side of the window and select IN\_\_EXTENSION. At the bottom of the window, click ↔ to connect the two fields.
  - Note: The APhoneBookPAO extNumber field should be connected to IN\_\_EXTENSION on the input side.
- 12. Repeat the previous step to form connections between the rest of the APhoneBookPAO fields starting with IN.
- 13. Click Apply and OK when this is complete. A new class called APhoneBookRecordInputMapper appears in the current package.

### **Creating the Output Mapper Class**

- 1. Select the sample package again that you have created and expand it.
- Select class APhoneBookRecordOutput.
- 3. From the pop-up menu for the APhoneBookRecordOutput class, select Tools → Mapper Editor, and a Mapper wizard appears.
- 4. In this window:
  - a. From the Code Generation pulldown, select Set Target mapper. A window containing three fields appears.
  - b. In this window:
    - 1) Type the project and package name of this sample in the first two fields.
    - 2) In the **Class** field, type APhoneBookRecordOutputMapper.
    - 3) Click **OK** when this is complete.
- 5. From the Code Generation pulldown, select **Change Input bean**. A window containing one field appears.
- 6. In this window:
  - a. Select Browse. Type APhoneBookRecordOutput to select the class (corresponding to the sample package) and click **OK**.
  - b. Click **OK** once more to select the Input Bean class. The following message displays:
    - All of your connections will be lost. Do you want to proceed?
    - Click Yes.
  - c. You will see a list of fields available from APhoneBookRecordOutput.
- 7. Click the Add button located at the bottom left of the wizard window and type APhoneBookPAO in the Pattern field.
- 8. Select the APhoneBookPAO class corresponding to the package you are currently using.
- 9. Click **OK** when this is complete. There is now a directory named java.lang.0bject in the Output Beans side of the window.
- 10. Expand this directory until the first instance of APhoneBookPAO is visible (you should be able to see extNumber, firstName, lastname, etc.).

- 11. Select the extNumber field of the APhoneBookPAO object. Move the cursor to the right hand side of the window and select OUT\_\_EXTENSION. At the bottom of the window, click ↔ to connect the two fields.
  - **Note:** The **APhoneBookPAO extNumber** field should be connected to **OUT\_\_EXTENSION** on the input side.
- 12. Repeat the previous step to form connections between the rest of the **APhoneBookPAO** fields starting with **IN**.
- 13. Click **Apply** and OK when this is complete. A new class called **APhoneBookRecordOutputMapper** appears in the current package.

## **Creating the Command Classes**

Complete the steps in the following two procedures to create the command classes:

- Input command
- · Output command

### Input Command

Complete the steps in the following procedure to create the input command for the command classes.

- 1. Select the paa.mysamplesims.appc.pbe. package that you have been working in.
- From the pop-up menu of the package, select Add → Class and a wizard window appears.
- 3. In this window:
  - a. Type the project and package names of the sample application into their corresponding fields.
  - b. Select the **Create a new class** radio button and type APhoneBookCommandInput for the Class name.
  - c. To select the Superclass, click Browse and select CommunicationCommand from the list.
  - d. Click OK.
  - e. Ensure that the Compose the class visually radio button is NOT selected and click Finish.
- 4. Select the APhoneBookCommandInput class
- 5. From the pop-up menu for the class, select **Open To** → BeanInfo.
- 6. In this Dialog:
  - a. Select Features → Generate BeanInfo class. This generates a new BeanInfo class for your command class.
  - b. Select Features → Add Available Features.
    - 1) In the Add Available Features dialog, select the following features that may appear:

class
communication
connectionSpec
disconnectCommunication
expectedTriggerClass
input
interactionSpec
mappedObjects
mappingHelper

output

- 2) Click OK.
- c. Close the Command Class window.
- From the pop-up menu of the command class, select Tools → Command Editor and a new dialog is displayed.
- 8. In this dialog:
  - a. Right click on the **Communication** task and select **Add InteractionSpec**. A window displays all objects that inherit from InteractionSpec.
  - b. In this window:
    - 1) Select APPCInteractionSpec.
    - 2) Click **OK** to close the window and an interactionSpec entitled **ceInteractionSpec** will be added under the **Communication Task**.
  - c. Select **ceInteractionSpec**, right click on it and select **Properties**. A window is displayed that allows you to change the bean properties.
  - d. In this window:
    - 1) In the **codepage** field, type 037 (the codepage for an MVS system).
    - 2) In the intEndian field, type 1.
    - 3) In the machineType field, type 2.
    - 4) In the mode field, type 0.
    - 5) In the otherEndian field, type 0.
    - 6) Click **OK** to close the properties window.
  - e. Right click on the **Input** task and select **Add IByteBuffer Bean**. A window will display all beans in VAJ. Select the **RecordBean** created earlier, **APhoneBookRecordInput**, and click **OK**.
  - f. Right click on **ceInput** and select **Promote Bean Feature.** Ensure that the **Property** radio button is selected and move **IN\_LAST\_NAME**, **IN\_COMMAND** from the left pane to the right pane by highlighting the property and clicking the >> button.
  - g. Click **OK** to generate runtime code and the bean info class.
  - h. Right click on celnput and select Add Mapper. A window displays all mapper beans in VisualAge for Java. Select APhoneBookRecordInputMapper and click OK. A ceMapperCelnput object should now be created under the celnput object.
- Right click on the Output task and select Add IByteBuffer Bean. A window displays all beans in VisualAge for Java. Select the RecordBean created earlier, APhoneBookRecordOutput, and click OK.
- 10. Right-click on ceOutput1 and select the Promote Bean Feature. A window is displayed.
- 11. Ensure that the **Property** radio button is selected and highlight **OUT\_\_MESSAGE** and move it over. (This is the key field).
- 12. Click **OK**.

### **Output Command**

Complete the steps in the following procedure to create the output command for the command classes.

- 1. Select the paa.mysamples.ims.appc.pbe package that you have been working in.
- 2. From the pop-up menu of the package, select Add > Class and a wizard window appears.

- 3. In this window:
  - a. Type the project and package names of the sample application into their corresponding fields.
  - b. Select the **Create a new class** radio button and type APhoneBookCommandOutput for the Class name.
  - c. To select the Superclass, click Browse and select CommunicationCommand from the list.
  - d. Click OK.
  - e. Ensure that the Compose the class visually radio button is NOT selected and click Finish.
  - f. Select the APhoneBookCommandOutput class.
  - g. From the pop-up menu for the class, select **Open To**  $\rightarrow$  **BeanInfo**.
  - h. In this Dialog:
    - Select Features → Generate BeanInfo class. This generates a new BeanInfo class for your command class.
    - 2) Select Features → Add Available Features.
      - a) In the Add Available Features dialog, select the following features that may appear:

class
communication
connectionSpec
disconnectCommunication
expectedTriggerClass
input
interactionSpec
mappedObjects
mappingHelper
output

- b) Click OK.
- i. Close the Command Class window.
- From the pop-up menu of the command class, select Tools →From Command Editor and a new dialog is displayed.
- 5. In this dialog:
  - a. Right click on the Communication task and select Add InteractionSpec. A window displays all objects that inherit from InteractionSpec.
  - b. In this window:
    - 1) Select APPCInteractionSpec.
    - 2) Click **OK** and the window closes and an interactionSpec entitled **ceInteractionSpec** is added under the Communication Task.
  - c. Select **ceInteractionSpec**, right click on it and select **Properties**. A window is displayed that allows you to change the bean properties.
  - d. In this window:
    - 1) In the **codepage** field, type 037 (the codepage for an MVS system).
    - 2) In the intEndian field, type 1.
    - 3) In the machineType field, type 2.
    - 4) In the mode field, type 0.
    - 5) In the **otherEndian** field, type 0.

- 6) Click **OK** to close the properties window.
- 6. Right-click on the Input task and select Add IByteBuffer Bean. A window displays all beans in VisualAge for Java. Select the RecordBean created earlier, APhoneBookRecordInput, and click OK.
- 7. Right-click on celnput and select Promote Bean Feature. Ensure that the Property radio button is selected and move IN LAST NAME, IN COMMAND from the left pane to the right pane by highlighting the property and clicking the >> button.
- 8. Click **OK** to generate run- time code and the bean info class.
- 9. Right-click on celnput and select Add Mapper. A window displays all mapper beans in VisualAge for Java. Select APhoneBookRecordInputMapper and click OK. A ceMapperCeInput object should now be created under the celnput object.
- 10. Right-click on the Output task and select Add IByteBuffer Bean. A window displays all beans in VisualAge for Java. Select the RecordBean created earlier, APhoneBookRecordOutput, and click OK.
- 11. Right-click on ceOutput1 and select the Promote Bean Feature. A window is displayed.
- 12. Ensure that the **Property** radio button is selected, then highlight OUT MESSAGE and move it over. This is the key field.
- 13. Click **OK**.
  - a. Right-click on ceOutput1 and select Add Mapper. A window displays all mapper beans in VisualAge for Java. Select APhoneBookRecordOutputMapper and click OK. A ceMapperCeOutput1 object should now be created under the ceInput object.
  - b. Click OK.

# Modifying the Procedural Adapter Object to call the Commands

- 1. Select the APhoneBookPAO class and expand it.
- 2. Highlight each of the CRUD methods (insert, retrieve, update, and delete).
- 3. For each method, add in the necessary code to set up and call each Command Object. For the insert() method, the code should look like:

```
public void insert() throws com.ibm.ipaa.IDataKeyAlreadyExistsException {
  APhoneBookCommandOutput pbc = new APhoneBookCommandOutput();
  pbc.setConnectionSpec(this.getConnectionSpec());
  pbc.setCeInputIN__COMMAND("ADD");
  pbc.setCeInputIN LAST NAME(this.getLastName());
  pbc.execute();
  String msg = (String) pbc.getCeOutput10UT MESSAGE();
  if (!msg.trim().equals("ENTRY WAS ADDED"))
    throw new com.ibm.ipaa.IDataKeyAlreadyExistsException();
For the retrieve() method, the code should look like the following:
public void retrieve() throws com.ibm.ipaa.IDataKeyNotFoundException {
  APhoneBookCommandOutput pbc = new APhoneBookCommandOutput();
  pbc.setConnectionSpec(this.getConnectionSpec());
  pbc.setCeInputIN__COMMAND("DISPLAY");
  pbc.setCeInputIN LAST NAME(this.getLastName());
  pbc.execute();
  String msg = (String) pbc.getCeOutput10UT MESSAGE();
```

```
if (!msg.trim().equals("ENTRY WAS DISPLAYED"))
   throw new com.ibm.ipaa.IDataKeyNotFoundException();
For the update() method, the code should look like the following:
public void update() throws com.ibm.ipaa.IDataKeyNotFoundException {
 APhoneBookCommandOutput pbc = new APhoneBookCommandOutput();
 pbc.setConnectionSpec(this.getConnectionSpec());
 pbc.setCeInputIN COMMAND("UPDATE");
 pbc.setCeInputIN__LAST__NAME(this.getLastName());
 pbc.execute();
 String msg = (String) pbc.getCeOutput10UT MESSAGE();
 if (!msg.trim().equals("ENTRY WAS UPDATED"))
   throw new com.ibm.ipaa.IDataKeyNotFoundException();
For the del() method, the code should look like the following:
public void del() throws com.ibm.ipaa.IDataKeyNotFoundException {
 APhoneBookCommandOutput pbc = new APhoneBookCommandOutput();
 pbc.setConnectionSpec(this.getConnectionSpec());
 pbc.setCeInputIN COMMAND("DELETE");
 pbc.setCeInputIN LAST NAME(this.getLastName());
 pbc.execute();
 String msg = (String) pbc.getCeOutput10UT MESSAGE();
 if (!msg.trim().equals("ENTRY WAS DELETED"))
  throw new com.ibm.ipaa.IDataKeyNotFoundException();
}
```

# **Exporting the pbe Package**

After building the Execute class and creating and testing the Component Broker procedural adaptor object within the VisualAge for Java environment, you can run the unit test program outside of the VisualAge for Java environment. This object must be imported to Object Builder as a persistent object. Importing this object requires that the procedural adaptor object and its corresponding BeanInfo class is exported outside of VisualAge for Java. To run the sample outside of the VisualAge for Java environment, you must export all classes you created and modify the CLASSPATH environment variable.

For ease, export the entire package. This package should contain the following:

- The new procedural adapter object
- · Its corresponding BeanInfo class
- All EAB transaction objects

To export the package outside of VisualAge for Java:

- 1. Select the paa.mysamples.ims.appc.pbe package to export.
- From the VisualAge for Java Workbench menu, select File → Export. Select the Directory radio button and click Next.
- 3. This opens the Type of Export wizard. Select ONLY the .class check box.

#### **Important Information**

If you export both .class and .java files, you will get an error when compiling the artifacts produced by Object Builder.

4. Type one of the following in the **Directory** field:

WIN x:\MyProj

AIX \$HOME/MyPro.i

5. Click Finish.

When the export completes, the paa.mysamples.ims.appc.pbe package is created under the MyProj directory.

**Note:** There is a process available to verify that the package you exported can run outside of VisualAge for Java. For the latest information on this process, contact your IBM representative.

## Developing an IMS-APPC Business Object

This section contains Object Builder and System Management procedures required to create a component named "PhoneBookRec." To create this component, perform the procedures in the following sections.

- 1. "Importing the Bean" on page 195
- 2. "Defining the PhoneBookRec Component" on page 195
- "Creating Client and Server DLL Files" on page 199
- 4. "Packaging the Application" on page 200
- 5. "Building the Application Client and Server" on page 202
- 6. "Installing the Application" on page 203
- 7. "Running the Sample Application" on page 205

Before starting Object Builder, complete one of the following procedures:

#### WIN

- 1. Ensure that your classpath includes the x:\Myproj directory.
- Specify x:\MyProj as the base directory for the project.
- 3. The procedures contained in this section assume that you have correctly set your classpath to include x:\MyProj before starting Object Builder and that you have started Object Builder.
- Click Finish.

### AIX

- 1. Ensure that your classpath includes the \$HOME/Myproj directory.
- Specify \$HOME/MyProj as the base directory for the project.
- 3. The procedures contained in this section assume that you have correctly set your classpath to include \$H0ME/MyProj before starting Object Builder and that you have started Object Builder.
- 4. Click Finish.

## Importing the Bean

For Windows NT, the bean to import is PBBean from the paa.mysamples.ims.appc.pbe package for the x:\MyProj directory.

For AIX, the bean to import is PBBean from the paa.mysamples.ims.appc.pbe package for the \$H0ME/MyProj directory.

#### To import this bean:

- 1. Select the User-Defined PA Schemas folder from the **Object Builder Tasks and Objects** pane.
- 2. From the pop-up menu for **User-Defined PA Schemas**, select **Import Bean** to open the Import Procedural Adaptor Bean wizard.
- 3. On this page:
  - a. Type paa.mysamples.ims.appc.pbe.APhoneBookPAO in the **Class Name** field.
  - b. Click **Next** to accept the remaining defaults and to continue to the Names and Services page.
- 4. On this page:
  - a. Select LU6.2 for the Connector Type.
  - b. Click Next to accept the defaults and to continue.
- 5. On this page:
  - a. Select the lastName property from the Properties list box.
  - b. Click >> to move the associated key required to import the bean.
- 6. Click Finish.

The bean is imported into Object Builder. The PBBean schema and its corresponding persistent object (PBBeanPO) are now in the tree view of User-Defined PA Schemas.

# **Defining the PhoneBookRec Component**

This exercise defines the objects required to create a component named PhoneBookRec. For this component, you will:

- 1. Create a new business object file
- 2. Define the business object
- 3. Connect the data object implementation to the persistent object
- 4. Define the managed object
- 5. Generate the code

## Creating the Business Object File

To create the PhoneBookRec business object file:

- 1. From the Tasks and Objects pane, select the User-Defined Business Objects folder.
- 2. From the pop-up menu for **User-Defined Business Objects**, select **Add File** to open the Business Object File wizard to the Name and Attributes page.
- 3. On this page:
  - a. Type PhoneBookRec in the Name field.
  - b. Accept the other defaults.
- 4. Click Finish.

The PhoneBookRec file is now under the User-Defined Business Objects folder.

### **Defining the Business Object**

After creating the new business object file, the business object must be defined. A fully-configured business object consists of the following:

- · A business object interface
- · An associated key
- · An associated copy helper
- A business object implementation

#### Defining the Business Object Interface: To create the PhoneBookRec business object interface:

- 1. Expand the User-Defined Business Objects folder, and select PhoneBookRec.
- 2. From the pop-up menu for PhoneBookRec, select Add Interface to open the Business Object Interface wizard to the Name and Attributes page.
- 3. On this page:
  - a. Type PhoneBookRec in the **Name** field.
  - b. Click Next to continue to the Constructs page.
- 4. Click **Next** to accept the defaults and to continue to the Interface Inheritance page.
- 5. Click **Next** to accept the defaults and to continue to the Attributes page.
- 6. Define the user-defined attributes.
  - a. Select Attributes from the tree view.
  - b. From the pop-up menu for Attributes, select Add to display the Add dialog.
  - c. In this dialog:
    - 1) Type lastName in the **Attribute Name** field.
    - 2) Select **string** as the **Type**. This displays the **Size** field.
    - 3) Type 0 in the **Size** field.
    - 4) Click Add Another.
  - d. Repeat the previous step for the remaining attributes of the PhoneBookRec interface. The remaining attributes are:
    - firstName, and click Add Another.
    - · extNumber, and click Add Another.
    - internalZip, and click Refresh.
- Click Finish.

The **PhoneBookRec** interface is now under the PhoneBookRec file.

#### Defining the Key: To add the key:

- 1. From the User-Defined Business Object folder, select the **PhoneBookRec** interface.
- From the pop-up menu for PhoneBookRec, select Add Key to open the Key wizard.
- 3. Select the lastName attribute from the Business Object Attributes list.
- 4. Click >> to move this attribute to the **Key Attributes** list.
- 5. Click Finish.

The PhoneBookRecKey key is now under the PhoneBookRec interface.

#### **Defining the Copy Helper:** To add the Copy Helper:

- 1. From the User-Defined Business Object folder, select the **PhoneBookRec** interface.
- From the pop-up menu for PhoneBookRec, select Add Copy Helper to open the Copy Helper wizard.
- Click All >> to move the attributes from the Business Object Attributes list to the Copy Helper Attributes list.
- 4. Click Finish.

The PhoneBookRecCopy copy helper is now under the PhoneBookRec interface.

**Defining the Business Object Implementation:** To add the business object implementation and data object interface:

- 1. From the User-Defined Business Object folder, select the **PhoneBookRec** interface.
- 2. From the pop-up menu for PhoneBookRec, select **Add Implementation** to open the Business Object Implementation wizard to the Name and Data Access Pattern page.
- 3. Define the implementation.
  - a. Select the **Delegating** radio button from the **Pattern for Handling State Data** group box.
  - b. Ensure that the Create a new one now radio button is selected from the Data Object Interface group box. This option allows you to define the business object attributes that need to be preserved in the data object.
  - c. Click **Next** to continue to the Implementation Inheritance page.
- 4. Click **Next** to accept the defaults and to continue to the Implementation Language page.
- 5. Click **Next** to accept the defaults and to continue to the Attributes page.
- 6. Click **Next** to accept the defaults and to continue to the Methods page.
- 7. Click **Next** to accept the defaults and to continue to the Key and Copy Helper page.
- 8. On this page:
  - a. Verify that PhoneBookRecKey is selected from the Key list.
  - b. Verify that **PhoneBookRecCopy** is selected from the **Copy Helper** list.
  - c. Click Next to continue to the Handle Selection page.
- 9. Click **Next** to accept the defaults and to continue to the Attributes to Override page.
- 10. Click **Next** to accept the defaults and to continue to the Methods to Override page.
- 11. Click **Next** to accept the defaults and to continue to the Data Object Interface page.
- 12. Click All >> to move the attributes in the Business Object Attributes list to the State Data list.
- 13. Click Finish.

The PhoneBookRecBO business object implementation is now under the PhoneBookRec interface, and the PhoneBookRecDO data object interface is now under the PhoneBookRecBO business object implementation.

### Connecting the Data Object Implementation to the Persistent Object

To create the data object implementation and to connect the data object implementation to the persistent object, perform the following procedure.

- 1. From the User-Defined Business Object folder, select the **PhoneBookRecDO** data object interface.
- 2. From the pop-up menu for PhoneBookRecDO, select Add Implementation to display the Data Object Implementation wizard Name and Platform Page.
- 3. Deselect 390 in the **Select deployment platform** group box.
- Click Next to accept the defaults and to continue to the Behavior page.
- 5. On this page:
  - a. Set the BOIM with any key radio button from the Environment group box to indicate that the data object is part of a component installed in a business object application adaptor with instances being located by key objects.
  - b. Set the Procedural Adaptors radio button from the Form of Persistent Behavior and Implementation group box.
  - c. Click **Next** to continue to the Implementation Inheritance page.
- 6. On this page:
  - a. Verify that IPAAExtLocalToServer IPAAExtLocalToServer is selected as a parent.
  - b. Click **Next** to continue to the Attributes page.
- 7. Click **Next** to accept the defaults and to continue to the Methods page.
- 8. Click **Next** to accept the defaults and to continue to the Key and Copy Helper page.
- 9. Click **Next** to accept the defaults and to continue to the Associated Persistent Objects page.
- 10. On this page:
  - a. Select Persistent Object Instances.
  - b. From the pop-up menu for Persistent Object Instances, select Add.
  - c. Type APhoneBookPA0P0 in the Instance Name field.
  - d. Click Next.
- 11. On this page:
  - a. Select lastName from the Attributes list.
  - b. From the pop-up menu for lastName, select Primitive.
  - c. Select APhoneBookPAOPO.lastName from the Persistent Object Attribute list.
  - d. Add 1-to-1 mappings for the other attributes under the Attributes tree view as you just did for lastName.
  - e. Click Next.
- 12. On this page:
  - a. Select insert from the Special Framework Methods list.
  - b. From the pop-up menu for insert, select **Add Mapping**.
  - c. Select APhoneBookPAOPO.insert from the Persistent Object Method list.
  - d. Add 1-to-1 mappings for the other methods under the Special Framework Methods tree view as you just did for insert. In addition, add a mapping for the setConnectin() method.
- 13. Click Finish.

The PhoneBookRecDOImpl data object implementation is now under the PhoneBookRecDO interface, and the APhoneBookPAOPO persistent object is now under the PhoneBookRecDOImpl data object implementation.

### **Defining the Managed Object**

To add the managed object:

- 1. From the User-Defined Business Object folder, select the **PhoneBookRecBO** business object implementation.
- 2. From the pop-up menu for **PhoneBookRecBO**, select **Add Managed Object** to open the Managed Object wizard to the Name and Application Adaptor page.
- 3. Set the **Transaction Service** radio button under **Service to Use**.
- 4. Deselect the 390 checkbox.
- 5. Click **Next** to accept the defaults and continue to the Implementation Inheritance page.
- 6. Click Finish.

### **Generating the Code**

To generate the application code:

- 1. From the User-Defined Business Object folder, select **PhoneBookRec**.
- 2. From the pop-up menu for PhoneBookRec, select Generate → All.

Code generation starts. Progress is indicated in the lower-left corner of the window.

# **Creating Client and Server DLL Files**

The defined objects must be built into two separate DLL files;

- One that runs on the client and provides access to the business object interface, key and copy helper.
- One that runs on the server and provides access to the managed object and the rest of the component.

The client DLL file must be defined before the server DLL file. When the server DLL file is defined, it must link to the client DLL file. After defining the objects that comprise each DLL file, these files can be built.

### **Defining the Client DLL File**

To add the client DLL file:

- 1. Select the **Build Configuration** folder.
- From the pop-up menu for Build Configuration, select Add client DLL to display the Name and Option page of the Add Client DLL wizard.
- 3. Type apbcC in the Name field. Deselect 390.
- 4. Click Next to continue to the Client Source Files page.
- 5. Click All >> to move the client source files to the Items chosen list.
- 6. Click Finish.

The apbcC client DLL file is now under the Build Configuration folder.

### **Defining the Server DLL File**

To add the server DLL:

- 1. Select the **Build Configuration** folder.
- 2. From the pop-up menu for **Build Configuration**, select **Add Server DLL** to display the Name and Option page of the Server DLL wizard.
- 3. Type apbcS in the Name field.
- 4. Deselect 390.
- 5. Click **Next** to continue to the Server Source Files page.
- 6. Click All >> to move the server source files to the Items chosen list.
- 7. Click **Next** to continue to the Libraries to Link With page.
- 8. Click All >> to move all the files from the Items Available list to the Items chosen list.
- 9. Click Finish.

The apbcS server DLL file is now under the Build Configuration folder.

### **Building the DLL Files**

To generate the makefiles to build the configuration:

- 1. Select the **Build Configuration** folder.
- 2. From the pop-up menu for Build Configuration, select **Generate** → **All** → **All Targets**.

The code generation begins.

# **Packaging the Application**

Packaging the application consists of the following procedures:

- 1. Creating the application family
- 2. Defining the application
- 3. Creating the container instance
- 4. Configuring the managed object
- 5. Generating the application

### **Creating the Application Family**

To add the application family:

- 1. Select the Application Configuration folder.
- From the pop-up menu for Application Configuration, select Add Application Family to display the Name page of the Application Family wizard.
- 3. Type apbcAppFam in the Name field.
- 4. Click Finish.

The apbcAppFam application family is now under the Application Configuration folder.

### **Defining the Application**

To add the Application:

- 1. Select the apbcAppFam application family.
- 2. From the pop-up menu for **apbcAppFam**, select **Add Application** to open the Add Application wizard to the Name and Environment page.
- 3. Type apbcApp in the Application Name field.
- 4. Click Finish.

The apbcApp application is now under the apbcAppFam application family.

### **Creating the Container Instance**

To add the new container instance:

- 1. Select the Container Definition folder.
- From the pop-up menu for Container Definition, select Add Container Instance to open the Container wizard.
- 3. Type apbcContainer in the Name field.
- 4. Deselect 390.
- 5. Click **Next** to continue to the Work Load Manager Container page.
- 6. Click **Next** to continue to the Policies and Services page.
- 7. On this page:
  - a. Set the Use PAA Transaction Services radio button.
  - b. Click Next to continue to the Services page.
- 8. On this page:
  - a. Set the Throw an exception and abandon the call radio button under Behavior for Methods Called Outside a Session.
  - b. Type IMS pbc Connection in the Connection Name field.
  - c. Click **Next** to continue to the Data Access Patterns page.
- 9. On this page, ensure that the **Delegating** check box is set under both **Business Object** and **Data Object** blocks.
- 10. Click Finish.

The apbcContainer container is now under the Container Definition folder.

### **Configuring the Managed Object**

To add the managed object for the Application:

- 1. Select the **apbcApp** application.
- From the pop-up menu for apbcApp, select Add Managed Object to open the Configure Manage Object wizard.
- 3. In this window:
  - a. Verify that PhoneBookRecMO PhoneBookRecMO is in the Managed Object field.
  - b. Click **Next** to continue to the Data Object Implementations page.

- 4. On this page:
  - a. Select Implementation.
  - b. From the pop-up menu for **Implementation**, select **Add**.
  - c. Select PhoneBookRecDOImpl PhoneBookRecDOImpl from the Data Object Implementation list.
  - d. Click **Next** to continue to the Container page.
- Click Next to continue to the Home page.
- 6. On this page, select BOIMHomeOfRegHomes from the Home Name list.
- 7. On this page, select the **Default Home** radio button under Default Home.
- Click Finish.

The PhoneBookRecMO managed object is now under the Application Configuration folder.

### **Generating the Applications**

To generate the application family:

- 1. Select the **apbcAppFam** application.
- 2. From the pop-up menu for apbcApp, select Generate.

Note: If you do not have InstallShield installed on your system, click Yes when the dialog concerning InstallShield is displayed. When code generation completes, the Method Implementation pane contains the apbcApp.ddl file. You can now close Object Builder.

# **Building the Application - Client and Server**

Perform one of the following procedures:

MIN All imported and generated files are placed in the x:\MyProj\Working\NT directory (where x:\MyProj is the working directory when Object Builder was started).

1. Change directory to:

```
x:\MyProj\Working\NT
```

2. Type:

```
nmake -f all.mak cpp java
```

All imported and generated files are placed in the \$HOME/MyProj/Working/AIX directory (where \$HOME/MyProj is the working directory when Object Builder was started).

1. Change directory to:

```
$HOME/MyProj/Working/AIX
```

2. Type:

```
make -f all.mak cpp java
```

Everything in the sample application is built.

# **Installing the Application**

Installing an application consists of:

- 1. Loading the application
- 2. Configuring the application

These procedures assume that you are currently logged on to DCE, and that you are currently using the System Manager User Interface. If not, logon to DCE and start the System Manager User Interface.

### **Loading the Application onto System Management**

To install the pbc server application:

- 1. Start the System Manager User Interface if it is not already started.
- 2. Become an Expert user (View → User Level→ Expert).
- 3. Expand Host Images, and select your host name.
- 4. From the pop-menu, select **Load Application** to open the Load Application dialog. Do one of the following:
  - $\begin{tabular}{ll} \hline $\mathbb{W}^{[N]}$ For Windows NT, browse for and select $apbcAppFam.ddl (x:\MyProj\Working\NT\apbcAppFam\apbcAppFam.ddl). \end{tabular}$
  - For AIX, browse for and select apbcAppFam.ddl (\$HOME/MyProj/Working/AIX/apbcAppFam/apbcAppFam.ddl).

**Note:** A warning may be displayed about iCachedWLMSystemManagedObjects while the DDL is loading. You can ignore this warning.

### **Configuring the Application with System Management**

Configuring the apbcApp application:

- 1. Expand Available Applications, and select apbcApp.
- 2. Open the pop-up menu for apbcApp, and select Drag.
- 3. Expand Management Zones → Sample Cell and Work Group Zone → Configurations, and select Sample Configuration.
- 4. From the pop-up menu for Sample Configuration, select **Add Application**.
- 5. Define the server:
  - a. Expand Management Zones → Sample Cell and Work Group Zone → Configurations, and select Sample Configuration.
  - b. From the pop-up menu of **Sample Configuration**, select **New** → **Server (free standing)** to display a new dialog box.
  - c. Type apbcSrv as the name for the server group.
  - d. Click **OK**. The apbcSrv is now under Server (free standing).
- 6. Associate the application with the server.
  - a. Expand Management Zones → Sample Cell and Work Group Zone →Configurations → Sample Configuration → Applications, and select **apbcApp**.
  - b. From the pop-up menu of apbcApp, select Drag.

- c. Expand Management Zones → Sample Cell and Work Group Zone → Configurations → Sample Configuration → Server (free standing), and select **apbcSrv**.
- d. From the pop-up menu of apbcSrv, select Configure Application.
- 7. Associate the iPAAServices with the server.
  - a. Expand Management Zones →Sample Cell and Work Group Zone → Configurations → Applications, and select **iPAAServices**.

**Note:** If iPAAServices is not found in the Applications branch, you can add it by performing the following steps:

- Expand Host Images → myhost → Application Family Installs → iPAAApplications → Application Installs, and select iPAAServices.
- 2) From the pop-up menu for IPAAServices, select Drag.
- 3) Expand Management Zones → Sample Cell and Work Group Zone → Configurations, and select **Sample Configuration**.
- 4) From the pop-up menu for **Sample Configuration**, select **Add Application**.
- b. From the pop-up menu for IPAAServices, select Drag.
- c. Expand Management Zones → Sample Cell and Work Group Zone → Configurations → Sample Configuration → Server (free standing), and select **apbcSrv**.
- d. From the pop-up menu for apbcSrv, select Configure Application.
- 8. Configure the server with the host.
  - a. Expand Management Zones → Sample Cell and Work Group Zone → Configurations → Server (free standing), and select **apbcSrv**.
  - b. From the pop-up menu for apbcSrv, select Drag.
  - c. Expand Hosts, and select your server.
  - d. From the pop-up menu for your server, select Configure Server (free standing).
- 9. Configure the APPC connection:
  - a. On the System Management GUI main window, expand Management Zones → Sample Cell and Work Group Zone → Configurations → Sample Configuration → and select **APPC Connections**.
  - b. Right-click on IMS\_pbe\_Connection.
  - c. In the pop-up menu, click Edit. A new dialog opens.
  - d. Click the Main tab.
  - e. In this window:
    - Type your fully-qualified local LU name in the Fully-qualified Local LU name field. This is not your CP name, but an LU name under your node Control Point. You can obtain this from your network administrator.
    - 2) Type your fully-qualified partner LU name in the **Fully-qualified Partner LU name** field (IBM internal users can type USIBMSTY.STY7IM16).
    - 3) For the **Mode Name**, type L62MDE01.
    - 4) For the Remote Procedure Type, click IMS.
    - 5) For the **Transaction Program name (TPN)**, type IVTNO.
    - 6) For the Security mechanism, click IMS.
    - 7) For the Transaction type, click **Pessimistic**.

- 8) Accept all other remaining defaults.
- 10. Activate the configuration.
  - a. Expand Management Zones → Sample Cell and Work Group Zone → Configurations, and select Sample Configuration.
  - b. From the pop-up menu for Sample Configuration, select **Activate** to automatically start the application server. Wait for a completion message in the Action Console window before continuing.

# **Running the Sample Application**

For IVP install instructions for IMS, see *IMS/ESA Version 6 Install Volume 1*. The entire book contains information on installing and configuring the IVP sample. Chapter 11, entitled "Install/IVP Application," discusses the sample IMS application.

To run the sample client application, perform one of the following procedures:

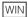

1. Copy the pbcclient.mak and pbcclient.cpp from:

```
x:\CBroker\samples\installVerification\Application\IMSAPPCCli
```

to:

x:\MyProj\Working

2. Change directory to:

```
x:\MyProj\Working
```

- 3. Edit the pbcclient.mak file. Replace pbcC.lib with apbcC.lib.
- 4. Type:

```
nmake -f pbcclient.mak
```

5. Type:

pbcclient

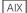

1. Copy the pbcclient.mak and pbcclient.cpp from:

```
/usr/lpp/CBToolkit/samples/InstallVerification/Application/IMSAPPCCli
```

to:

\$HOME/MyProj/Working/AIX

2. Change directory to:

```
$HOME/MyProj/Working/AIX
```

- 3. Edit the pbcclient.mak file. Replace pbcC.lib with apbcC.lib.
- 4. Type:

```
make -f pbcclient.mak
```

5. Type:

pbcclient

# Chapter 10. Developing a CICS-APPC Application

This chapter provides information for building a sample Component Broker application with a CICS backend. This chapter contains the following information:

- "The CICS-APPC Sample Application"
- "Enterprise Access Builder Procedures" on page 208
- "Developing a CICS-APPC Business Object" on page 218

**Note:** To walk through this sample, the following software and Component Broker software must be installed on your system:

- The Component Broker samples
- The CICS and IMS Application Adaptor SDK
- IBM VisualAge Java with EAB

#### Important Information

Before walking through this sample, please refer to the *Late Breaking News* provided with Component Broker before performing the exercise in this chapter. This document provides the latest information regarding the CICS and IMS application adaptor samples, which may differ from the instructions for this sample application.

# The CICS-APPC Sample Application

The CICS-APPC sample application is a mock account database consisting of the following fields:

- Account Balance
- · Account Number
- The type of customer
- The type of account
- Utilities

The ACashAcct interface will be implemented during this exercise. The data object implementation for this business object will leverage a procedural adaptor object that in turn uses CICS through the APPC to provide the state data back to the data object.

Although this sample application is not a full-blown CICS application, it captures the essence of an application involving multiple APPC requests and delivering some amount of business function. This sample application can be extended and customized to explore different CICS-APPC application issues.

The sample that you build in this section is included with the product and can be built by following the steps in the HTML file in:

CBroker\samples\InstallVerification\PAA\readme.htm

The sample that you build in this section is included with the product and can be built by following the steps in the HTML file in:

/usr/lpp/CBToolkit/samples/InstallVerification/PAA/readme.htm

© Copyright IBM Corp. 1998

# **Preparing the CICS System to Accept APPC Requests**

If you are using Transaction Server as your CICS system, refer to the "CICS Intercommunication Guide" and "CICS Interproduct Communication Guide" for details on how to configure a CICS system to communicate with partner systems using APPC as a transport protocol. If you are using CICS/ESA 3.2.1 or later, refer to " " for details on how to configure a CICS system to communicate with partner systems using APPC as a transport protocol.

# **Enterprise Access Builder Procedures**

This exercise defines the classes required to create a Component Broker procedural adapter object (PAO) named "ABeCashAcct". For this object, you will perform the following steps:

- 1. "Creating a Project/Package under VisualAge for Java" on page 209
- 2. "Creating the Procedural Adaptor Object and Key" on page 209
- 3. "Importing the Customer COBOL File" on page 211
- 4. "Creating the Record Mapper" on page 212
- 5. "Creating the ABeCashAcctCommand Class" on page 213
- 6. "Modifying the Procedural Adaptor Object to call the Commands" on page 216
- 7. "Exporting the ABeCashAcct Package" on page 217
- 8. "Running the Sample Application" on page 229

WIN If you are using VisualAge for Java on Windows 95 or Windows NT, from the Start menu, select Programs → IBM VisualAge for Java for Windows → IBM VisualAge for Java.

AIX If you are using VisualAge for Java on AIX, type vajide on the command line and press Type.

If the VisualAge Quick Start dialog appears, select Go to the Workbench and click OK. The IDE appears.

From the Window pull down, select Options. Select Design Time and un-check Inherit BeanInfo of bean superclass. Click OK.

#### Important Information

Be sure that you have unchecked **Inherit BeanInfo** of bean superclass. If this is not unchecked, you will receive an error message when you try to import into Object Builder.

# Importing Pre-requisite Features into the Workspace

- 1. Select File → Quick Start.
- 2. Select **Features** in the left pane and **Add Feature** in the right pane.
- Click OK.
- 4. Select the following features:
  - IBM Procedural Application Adapter 1.0
  - CICS Connector 3.0
  - IBM Component Broker Host On Demand 1.0
  - IBM Component Broker Connectors 1.0
  - IBM Enterprise Access Builder Library 2.0
  - IBM Enterprise CICS Access Builder Library 1.0
  - IBM Component Broker PAA Samples for CICS 1.0

#### 5. Click OK.

You can ignore the following expected errors this introduces in the following packages:

- · com.ibm.ivj.communications
- · com.ibm.ivj.trace
- com.ibm.eNetwork.ECL
- com.ibm.eNetwork.ncod.services.RAS

**Note:** If you do not see all of these features listed, they have been previously installed. To confirm, perform the following steps:

- a. Select File → Quick Start.
- b. Select Features → Delete Feature to see which features are already loaded then click Cancel.

# Creating a Project/Package under VisualAge for Java

- 1. Create the Component Broker Samples project, if it does not already exist:
  - a. Right-click on the VisualAge for Java desktop.
  - b. From the pop-up menu, select Add → Project.
  - c. Type CBSamples in the **Project Name** field, and press **Type**. The **CBSamples** project should be under the VisualAge for Java list of projects.
- 2. From the list of projects, select CBSamples.
- Open the pop-up menu of CBSamples, and select Add → Package. This creates a package for the project.
- 4. Type paa.mysamples.cics.appc.acct for the new package, and click Finish.

**Note:** If you are using the default mouse configuration, right-click on the denoted item. You do not have to select the item before opening its menu. You can select the item and open its menu with a right-click.

# Creating the Procedural Adaptor Object and Key

The procedural adaptor object inherits from <code>com.ibm.ivj.eab.paa.EntityProceduralAdapterObject</code>, which serves as a base implementation for all procedural adaptor objects. As a subclass of <code>EntityProceduralAdapterObject</code>, the procedural adaptor object contains the CRUD methods (create (or insert), retrieve, update, and delete). However, these methods are all empty-bodied. You must define their implementation for your procedural adaptor object.

The attributes defined in the ABeCashAcct interface are essential. Thus, the procedural adaptor object, as the adaptor that connects the Component Broker data object to the backend system, should contain the properties that correspond to these attributes.

- 1. From the VisualAge for Java desktop under the CBSamples project, select **paa.mysamples.cics.appc.acct**.
- 2. Open the pop-up menu for paa.mysamples.cics.appc.acct, and select Add → Class.
- 3. In this dialog:
  - a. Type ABeCashAcctPAO in the Class Name field.
  - b. Click **Browse** to select the Superclass.
    - 1) Browse for and select **EntityProceduralAdapterObject** as your Superclass.
    - 2) Click **OK** to close the dialog.

4. Click Finish.

Add the properties for the ABeCashAcctPAO class.

- 1. Select the ABeCashAcctPAO class.
- 2. Open the pop-up menu for ABeCashAcctPAO, and select Open, which opens the Object Editor notebook.
- 3. In this notebook:
  - a. Select the Beaninfo tab.
  - b. From the menu bar, select Features -> New Property Feature, which opens the New Property Feature wizard.
  - c. In this window:
    - 1) Type the name of the new property in the **Property name** field. For simplicity, use the same name as used in the ACashAcct interface. For example, use:

```
balance
res type
account_ID
type
utilities
```

for the properties as defined in the ABeCashac.ccp file. Each of these properties must be defined individually. For this step (first time) type balance. For each subsequent time, type res type, account ID, type or utilities, respectively.

- d. For all properties except balance, select java.lang.String from the pull down menu of the **Property type** field. For the balance property, select **int** (not int[]).
- e. Accept the other defaults and click Finish.
- 4. Close the object editor.

Next, create the Key for the PAO object by completing the following steps:

- 1. From the VisualAge for Java desktop under the CBSamples project, select paa.mysamples.cics.appc.acct.
- 2. Open the pop-up menu for paa.mysamples.cics.appc.acct, and select Add → Class.
- 3. In this dialog:
  - a. Type ABeCashAcctPAOKey in the Class Name field.
  - b. Click **Browse** to select the Superclass.
    - 1) Browse for and select **BusinessObjectKey** as your Superclass.
    - 2) Click **OK** to close the dialog.
  - c. Click Finish.

Add the properties for the ABeCashAcctPAOKey class:

- Select the ABeCashAcctPAOKey class.
- 2. Open the pop-up menu for ABeCashAcctPAOKey, and select Open, which opens the Object Editor notebook.
- 3. In this notebook:
  - a. Select the Beaninfo tab.
  - b. From the menu bar, select **Features** → **New Property Feature**, which opens the New Property Feature wizard.

- c. In this window:
  - 1) Type the name of the new property in the **Property name** field. For example, use:

```
res_type account ID
```

for the properties that are going to be the key attributes. You can select **java.lang.String** for the type of the two properties.

- 2) Accept the other defaults and click Next.
- 3) Click Finish.
- 4) Close the object editor.
- 4. Modify the ABeCashAcctPAOKey and ABeCashAcctPAO to tie the PAO and key class together:

### **ABeCashAcctPAOKey**

- 1. Select and expand the ABeCashAcctPAOKey class.
- 2. Highlight the **getPropertyValues()** method. This method is used by the Enterprise Access Builder (EAB) run time to calculate a value to key into the Enterprise Access Builder (EAB) cache. It needs to be modified to specifically return just the key values.
- 3. In the source pane, return an array of Objects that make up the key, by invoking the methods that get the key properties. For example:

```
return new Object[] { this.getRes type(), this.getAccount ID()};
```

4. Save the changes to the modified PAO Key class by pressing Ctrl+S.

#### **ABeCashAcctPAO**

- 1. Select and expand the ABeCashAcctPAO class.
- 2. Modify the getters for the key property values (getRes\_type() and getAccount\_ID() ) by getting the key class associated with this PAO and returning that value.

```
In getAccount_ID()
ABeCashAcctPAOKey key = (ABeCashAcctPAOKey) this.getKey();
return key.getAccount_ID();
In getRes_type()
ABeCashAcctPAOKey key = (ABeCashAcctPAOKey) this.getKey();
return key.getRes_type();
```

3. Save the changes to the modified PAO by pressing Ctrl+S.

# Importing the Customer COBOL File

- 1. Select the paa.mysamples.cics.appc.acct package that you have created
- 2. From the pop-up menu for the package you are working under, select **Tools** → **Records** → **Create Cobol Record Type**, and a wizard window appears.
- 3. In this window:
  - a. In the Class Name field, type ABeCashAcctInfo.
  - b. In the **COBOL File** field, browse through the files to locate the BeCashAcct.ccp file. It should be located in one of the following:

- \$HOME/samples/InstallVerification/PAA/Backend/ACashAcct and select **Open**.
- c. Check that the Project and Package names are correct.
- d. Select **Next** to continue to the next screen.
- 4. On the next screen:
  - a. In the list of Available level 01 commareas select WS-COMMAREA-BUFFER and click > to move it to the Selected commareas list.
  - b. Check the box beside the **RecordType intended for CICS** field.
  - c. Click Finish when this is complete. A new class named ABeCashAcctInfo appears in the designated package.
- Select the ABeCashAcctInfo class.
- 6. From the pop-up menu for the ABeCashAcctInfo class, select Tools →Records → Generate **Records**, and the Generate Records wizard appears.
- 7. In this window:
  - a. In the Class Name field type ABeCashAcctRecord.
  - b. Select the **Beans** radio button to generate the records as beans.
  - c. Select the **Direct** radio button to access the record fields directly.
  - d. Select the **Dynamic Records** radio button to generate the records as dynamic records.
  - e. Check that the Project and Package names are correct and click Next.
- 8. In the next window:
  - a. Change the values in the following fields to the correct values for the CICS server:
    - Floating Point Format IBM
    - Endian littleEndian
    - Remote Integer Endian littleEndian
    - Code Page 437
    - Machine Type NT

For example, the code page for North American MVS is 037 and for North American NT is 437.

WIN You must change all of the values if you are going to a Transaction Server on Windows NT. Also remember to change your endianness to littleEndian because you are running this from Windows NT.

- b. Click Finish when all the preceding values have been changed. The following new classes appear in your package:
  - ABeCashAcctRecord
  - ABeCashAcctRecordBeanInfo
  - ABeCashAcctRecordType

# Creating the Record Mapper

- 1. Select the sample package again that you have created and expand it.
- Select class ABeCashAcctRecord.
- From the pop-up menu for the ABeCashAcctRecord class, select Tools → Mapper Editor, and a Mapper wizard appears.
- 4. In this window
  - a. From the Code Generation pulldown, select Set Target mapper. A window containing three fields appears.

- b. In this window:
  - 1) Type the project and package name of this sample in the first two fields.
  - 2) In the Class field, type ABeCashAcctRecordMapper.
  - 3) Click OK.
- c. From the Code Generation pulldown, select **Change Input bean**. A window containing one field appears.
- d. In this window:
  - Click the Browse button beside the field and type ABeCashAcct in the Pattern field, a list of matching classes appear.
  - 2) Select the ABeCashAcctRecord class (corresponding to the sample package) and click OK.
  - 3) Click **OK** again to select the Input Bean class. The following message displays:
    - All of your connections will be lost. Do you want to proceed?

**Note:** This message displays because you are specifying a new input record buffer to map to/from.

- 4) Click Yes.
- 5) You will now see a list of fields available from ABeCashAcctRecord.
- e. Select the **Add** button located at the bottom left of the wizard window and type **ABeCashAcct** in the **Pattern** field, a list of classes appears.
- f. Select the ABeCashAcctPAO class corresponding to the package you are currently using.
- g. Click **OK** when this is complete. There is now a directory named <code>java.lang.Object</code> in the Output Beans side of the window.
- h. Expand this directory until the first instance of **ABeCashAcctPAO** is visible (should be able to see **account\_ID**, **res\_type**, **balance**, etc.)
- i. Select the **account\_ID** field of the ABeCashAcctPAO object. Move the cursor to the right-hand side of the window and select **COMM\_\_ACCOUNTID**. At the bottom of the window, click ↔ to connect the two fields.

Note: The ABeCashAcctPAO account\_ID field should be connected to COMM\_\_ACCOUNTID on the input side.

- j. Repeat the previous step to form connections between the rest of the ABeCashAcctPAO fields.
- k. Click **Apply** and **OK** when this is complete. A new class called **ABeCashAcctRecordMapper** appears in the current package.

# Creating the ABeCashAcctCommand Class

- 1. Select the package that you have been working in.
- 2. Open the pop-up menu of the package, and select  $Add \rightarrow Class$ . A wizard appears.
- 3. In this window:
  - a. Type the project and package names of the sample application into their corresponding fields.
  - b. Select Create a new class and type ABeCashAcctCommand for the Class Name.
  - c. To select the Superclass, click Browse and select CommunicationCommand from the list.
  - d. Click OK.
  - e. Ensure that the Compose the class visually radio button is NOT selected and click Finish.

- 4. Select the ABeCashAcctCommand class
- 5. From the pop-up menu for the class, select **Open To** → **BeanInfo**.
- 6. In this dialog:
  - a. Select Features → Generate BeanInfo class. This will generate a new BeanInfo class for your command class.
  - b. Select Features → Add Available Features.
    - 1) In the Add Available Features dialog, select the following features that may appear:
      - class
      - communication
      - connectionSpec
      - disconnectCommunication
      - expectedTriggerClass
      - input
      - interactionSpec
      - mappedObjects
      - mappingHelper
      - output
    - 2) Click the OK button.
  - c. Close the command class.
- 7. Open up the pop-up menu of the command class, and select **Tools** → **Command Editor**. A new dialog will be displayed.
- 8. In this dialog:
  - a. Right-mouse click on the Communication task and select Add ConnectionSpec. A window displays all objects that inherit from ConnectionSpec.
  - b. In this window:
    - 1) Choose APPCConnectionSpec.
    - 2) Click **OK** to close the window. A connectionSpec entitled **ceConnectionSpec** is displayed under the Communication task.
  - c. Select **ceConnectionSpec**, right-mouse click on it and select **Properties.** A window displays that allows you to change the bean properties.
  - d. In this window:
    - 1) In the CICSProgramName field, type the name of the CICS program, BECASHAC.
    - 2) In the **LocalLUName** field, type your local LU name. e.g., PAA01001
    - 3) In the **modeName** field, type the mode name. e.g., LU62PS.
    - 4) In the partnerLUName field, type the partner LU Name. e.g., USIBMZP.CICS4
    - In the remoteProcType field, type one of the following (the sample uses 2 for CICS\_DTP):
      - 0 for unknown
      - 1 for IMS
      - 2 for CICSDTP
      - for CICSDPL
    - 6) In the **securityType** field, type one of the following (the sample uses 0 for unknown):

- o for unknown
- for IMS
- 2 for CICS
- 7) In the **transactionProgramName** field, type BDTP. This is the transaction program used by the APPC support. It should correspond to the remoteProcType above.
- 8) In the **transactionType** field, type one of the following (the sample uses 2 for optimistic) $\alpha$ 
  - **0** for unknown
  - for non-transactional
  - **2** for optimistic
  - 3 for pessimistic
- 9) Click **OK** to close the property window to save the changes.
- e. Right-click on the Communication task and select **Add InteractionSpec**. A window displays all objects that inherit from InteractionSpec.
- f. In this window:
  - 1) Select APPCInteractionSpec.
  - 2) Select **OK** and the window closes and an interactionSpec entitled **ceInteractionSpec** is added under the Communication Task.
- g. Select **ceInteractionSpec**, right-click on it and select **Properties**. A window is displayed that allows you to change the bean properties.
- h. In this window:
  - 1) In the **codepage** field, type 037 (the codepage for an MVS system).
  - 2) In the intEndian field, type 0.
  - 3) In the **machineType** field, type one of the following (the sample uses 0 for MVS):
    - **0** for MVS
    - 1 for OS2
    - **2** for NT
    - **3** for AIX
  - 4) In the **mode** field, type 0.
  - 5) In the **otherEndian** field, type 1.
  - 6) In the **progName** field, type BECASHAC.
  - 7) Click **OK** to close the properties window.

#### **Inbound Side of Command**

- 1. Right-click on the Input task and select **Add IByteBuffer Bean**. A window displays all beans in VisualAge for Java. Choose the RecordBean created earlier, **ABeCashAcctRecord**, and click **OK**.
- 2. Right-click on **celnput** and select **Promote Bean Feature.** Ensure that the **Property** radio button is selected and move COMM\_RES\_TYPE, COMM\_ACCOUNTID and COMM\_REQUEST\_TYPE from the left pane to the right pane by highlighting those properties and clicking the >> button.
- 3. Click **OK** to generate run time code and the bean info class.
- 4. Right-mouse click on **celnput** and select **Add Mapper**. A window displays all mapper beans in VisualAge for Java.
- 5. Select ABeCashAcctRecordMapper and select OK.

A **ceMapperCeInput** object should now be created under the ceInput object.

#### **Outbound Side of Command**

- 1. Right-click on the Output task and select Add IByteBuffer Bean. A window displays all beans in VisualAge for Java. Select the RecordBean created earlier, ABeCashAcctRecord, and click OK.
- Right-click on ceOutput1 and select the Promote Bean Feature. A window is displayed.
- 3. Ensure that the Property radio button is selected and highlight COMM\_ACCOUNTID and move it over. Do the same for **COMM\_\_RES\_\_TYPE** (These are the two key fields)
- 4. Click the **Method** radio button and move the key attribute getters over: getCOMM\_\_ACCOUNTID() and getCOMM\_\_RES\_TYPE(). Move getCOMM\_\_RETURN\_\_VALUE\_\_1() over as well. Click OK when finished.
- Select ceOutput1 and Add Mapper.
- Select ABeCashAcctRecordMapper and click OK. A ceMapperCeOutput1 object should now be created under the ceOutput1 object.
- 7. Click OK.

# Modifying the Procedural Adaptor Object to call the Commands

- 1. Select the ABeCashAcctPAO class and expand it.
- 2. Highlight each of the CRUD methods (insert, retrieve, update, and del).
- 3. For each method, add in the necessary code to set up and call each Command Object. For the insert() method, the code should look like:

```
public void insert() throws com.ibm.ipaa.IDataKeyAlreadyExistsException {
    ABeCashAcctCommand bec = new ABeCashAcctCommand();
    bec.setConnectionSpec(this.getConnectionSpec());
    bec.setCeInputCOMM__REQUEST__TYPE((short)1);
    bec.setCeInputCOMM__ACCOUNTID(this.getAccount_ID());
    bec.setCeInputCOMM RES TYPE(this.getRes type());
    bec.execute();
    if (bec.ceOutput1GetCOMM RETURN VALUE 1().equals("00000014"))
      throw new com.ibm.ipaa.IDataKeyAlreadyExistsException();
}
For the retrieve() method, the code should look like:
public void retrieve() throws com.ibm.ipaa.IDataKeyNotFoundException {
    ABeCashAcctCommand bec = new ABeCashAcctCommand();
    bec.setConnectionSpec(this.getConnectionSpec());
    bec.setCeInputCOMM REQUEST TYPE((short)2);
    bec.setCeInputCOMM ACCOUNTID(this.getAccount ID());
    bec.setCeInputCOMM RES TYPE(this.getRes type());
    bec.execute():
    if (bec.ceOutput1GetCOMM RETURN VALUE 1().equals("00000013") )
      throw new com.ibm.ipaa.IDataKeyNotFoundException();
For the update() method, the code should look like:
public void update() throws com.ibm.ipaa.IDataKeyNotFoundException {
    ABeCashAcctCommand bec = new ABeCashAcctCommand();
    bec.setConnectionSpec(this.getConnectionSpec());
    bec.setCeInputCOMM__REQUEST__TYPE((short)3);
    bec.setCeInputCOMM ACCOUNTID(this.getAccount ID());
```

# **Exporting the ABeCashAcct Package**

After building the Execute class and creating and testing the Component Broker procedural adaptor object within the VisualAge for Java environment, you can run the unit test program outside of the VisualAge for Java environment. This object needs to be imported to Object Builder as a persistent object. Importing this object requires that the procedural adaptor object and its corresponding BeanInfo class is exported outside of VisualAge for Java. To run the sample outside of the VisualAge for Java environment, you must export all classes you created and modify the CLASSPATH environment variable.

For ease, export the entire package. This package should contain:

- · The new procedural adapter object
- · Its corresponding BeanInfo class
- · All Enterprise Access Builder (EAB) transaction objects

To export the package outside of VisualAge for Java:

- 1. Select the paa.mysamples.cics.appc.acct package to export.
- 2. From the VisualAge for Java Workbench menu, select File → Export. This opens the Export wizard.
- 3. Click Next.

Type one of the following in the **Directory** field.

```
WIN x:\MyProj

AIX $HOME/MyProj
```

4. Select ONLY the .class check boxes.

#### Important Information

If you export both .class and .java files, you will get an error when compiling the artifacts produced by Object Builder.

5. Click Finish.

When the export completes, the paa.mysamples.cics.appc.acct directory is created under the MyProj directory.

Note: There is a process available to verify that the package you exported can run outside of VisualAge for Java. For the latest information on this process, contact your IBM representative.

# **Developing a CICS-APPC Business Object**

This section contains Object Builder and System Management procedures required to create a component named "ACashAcct". To create this component, perform the procedures in the following sections.

- 1. "Importing the Bean"
- 2. "Defining the ACashAcct Component" on page 219
- 3. "Creating Client and Server DLL Files" on page 223
- 4. "Packaging the Application" on page 224
- 5. "Building the Application Client and Server" on page 226
- 6. "Installing the Application" on page 226
- 7. "Running the Sample Application" on page 229

#### Notes:

1. Before starting Object Builder, ensure that your classpath includes one of the following:

WIN x:\MyProj

Specify x:\Myproj as the base directory for the project.

The procedures contained in this section assume that you have correctly set your classpath to include x:\MyProj before starting Object Builder and that you have started Object Builder.

AIX \$HOME/MyProj

Specify \$HOME/MyProj as the base directory for the project.

The procedures contained in this section assume that you have correctly set your classpath to include \$HOME/MyProj before starting Object Builder and that you have started Object Builder.

# Importing the Bean

The bean to import is ABeCashAcct from the paa.mysamples.cics.menu.acct package in one of the following directories:

|WIN| x:\MvPro.i

AIX \$HOME/MyProj

To import this bean:

- 1. Select the User-Defined PA Schemas folder from the Object Builder Tasks and Objects pane.
- 2. From the pop-up menu for User-Defined PA Schemas, select Import Bean to open the Import Procedural Adaptor Bean wizard.
- 3. On this page:
  - a. Type paa.mysamples.cics.appc.acct.ABeCashAcctPAO in the **Class Name** field.
  - b. Click Next to accept the remaining defaults and to continue to the Import Procedural Adaptor Bean → Names and Services page.
- 4. On this page:
  - a. Select **LU.6.2** for the Connector Type.

- b. Click **Next** to accept the defaults and continue to the Procedural Adaptor Bean Key Selection page.
- 5. On this page:
  - Select the res type and the account ID properties from the Properties list box.
  - b. Click >> to move these associated key required to import the bean.
- 6. Click Finish.

The bean is imported into Object Builder. The **ABeCashAcctPAO** schema and its corresponding persistent object **(ABeCashAcctPAOPO)** are now in the tree view of User-Defined PA Schemas.

# **Defining the ACashAcct Component**

This exercise defines the objects required to create a component named "ACashAcct". For this component you will:

- 1. Create a new business object file
- 2. Define the business object
- 3. Connect the data object implementation to the persistent object
- 4. Define the managed object
- 5. Generate the code

### Creating the Business Object File

To create the ACashAcct business object file:

- 1. Select the User-Defined Business Objects folder.
- 2. From the pop-up menu for User-Defined Business Objects, select **Add File** to display the Name page of the Business Object File wizard.
- 3. On this page:
  - a. Type ACashAcct in the **Name** field.
  - b. Accept the other defaults.
- 4. Click the Finish button.

The ACashAcct file is now under the User-Defined Business Objects folder.

# **Defining the Business Object**

After creating the new business object file, the business object needs to be defined. A fully-configured business object consists of the following:

- A business object interface
- · An associated key
- An associated copy helper
- A business object implementation and data object interface

#### **Defining the Business Object Interface:** To create the ACashAcct business object interface:

- 1. From the User-Defined Business Object folder, select ACashAcct.
- 2. From the pop-up menu for ACashAcct, select **Add Interface** to display the Name and Attributes page of the Business Object Interface wizard.
- 3. On this page:
  - a. Type ACashAcct in the Name field.

- b. Click **Next** to continue to the Constructs page.
- 4. Click **Next** accept the defaults and to continue to the Interface Inheritance page.
- 5. Click **Next** to accept the defaults and to continue to the Attributes page.
- 6. Define the user-defined attributes.
  - a. Select Attributes from the tree view.
  - b. Fromn the pop-up menu for Attributes, select Add to display the Add dialog.
  - c. In this dialog:
    - 1) Type res type in the Attribute Name field.
    - 2) Select string as the **Type**. This displays the **Size** field.
    - 3) Type 0 in the Size field.
    - 4) Click Add Another.
    - 5) Repeat this step for each attribute of the ACashAcct interface, but click **Refresh** instead of **Add Another** at the end of the step.

Note: For balance, use type long. For account\_ID, acct\_type, and utilities, use string.

d. Click Finish.

The ACashAcct interface is now under the ACashAcct file.

#### Defining the Key: To add the key:

- 1. From the User-Defined Business Object folder, select the ACashAcct interface.
- 2. From the pop-up menu of ACashAcct, select Add Key to display the Key wizard.
- 3. Type ACashAcctKey in the File Name field.
- 4. Select the res type and the account ID attributes from the Business Object Attributes list.
- 5. Click >> to move the attribute to the **Key Attributes** list.
- 6. Click Finish.

The ACashAcctKey key is now under the ACashAcct interface.

#### **Defining the Copy Helper:** To add the copy helper:

- 1. From the User-Defined Business Object folder, select the ACashAcct interface.
- 2. From the pop-up menu for ACashAcct, select Add Copy Helper to display the Copy Helper wizard.
- 3. Type ACashAcctCopy in the **File Name** field.
- Click All>> to move the attributes from the Business Object Attributes list to the Copy Helper Attributes list.
- 5. Click Finish.

The ACashAcctCopy copy helper is now under the ACashAcct interface.

# **Defining the Business Object Implementation and Data Object Interface:** To add the Business Object Implementation and Data Object interface:

- From the User-Defined Business Object folder, open the ACashAcct interface.
- 2. From the pop-up menu for ACashAcct, select **Add Implementation** to display the Name and Data Access Pattern page of the Business Object Implementation wizard.
- 3. Type ACashAcctB0 in the **File Name** field.
- 4. Define the implementation.

- a. Select the **Delegating** radio button from the **Pattern for Handling State Data** group box.
- b. Ensure that the Create a new one now radio button is selected from the Data Object Interface group box. This option allows you to define the business object attributes that need to be preserved in the data object.
- c. Deselect 390 in the Select deployment platform group box.
- d. Click **Next** to continue to the Implementation Inheritance page.
- 5. Click Next to accept the defaults and to continue to the Implementation Language page.
- 6. Click **Next** to accept the defaults and to continue to the Attributes page.
- 7. Click **Next** to accept the defaults and to continue to the Methods page.
- 8. Click Next to accept the defaults and to continue to the Key and Copy Helper Selection page.
- 9. On this page:
  - a. Verify that the ACashAcctKey key is selected from the **Key** list.
  - b. Verify that the ACashAcctCopy copy helper is selected from the Copy Helper list.
  - c. Click Next to continue to the Handle Selection page.
- 10. Click **Next** to accept the defaults and to continue to the Attributes to Override page.
- 11. Click **Next** to accept the defaults and to continue to the Data Object Interface page.
- 12. Type ACashAcctD0 in the Data Object File Name field.
- 13. Click All>> to move the attributes in the Business Object Attributes list to the State Data list.
- 14. Click the Finish button.

The ACashAcctBO business object implementation is now under the ACashAcct interface, and the ACashAcctDO data object interface is now under the ACashAcctBO business object implementation.

### Connecting the Data Object Implementation to the Persistent Object

To create the data object implementation and to connect the data object implementation to the persistent object:

- 1. From the User-Defined Business Object folder, select the ACashAcctDO data object interface.
- 2. From the pop-up menu for ACashAcctDO, select **Add Implementation** to display the Data Object Implementation wizard.
- Deselect 390 in the Select deployment platform group box and click Next to continue to the Behavior page.
- 4. Set the environment.
  - a. Set the **BOIM** with any key radio button from the **Environment** group box to indicate that the data object is part of a component installed in a business object application adaptor with instances being located by key objects.
  - b. Set the **Procedural Adaptors** radio button from the **Form of Persistent Behavior and Implementation** group box.
  - c. Click Next to continue to the Implementation Inheritance page.
- 5. On this page, verify that IPAAExtLocalToServer is selected as parents.
- 6. Click **Next** to continue to the Attributes page.
- 7. Click **Next** to continue to the Methods page.
- 8. Click **Next** to continue to the Key and Copy Helper page.

- 9. Click **Next** to accept the defaults and to continue to the Associated Persistent Objects page.
- 10. On this page:
  - a. Select Persistent Object Instances.
  - b. From the pop-up menu for Persistent Object Instance, select Add.
  - c. Type iABeCashAcctPAOPO in the **Instance Name** field.
  - d. Click the **Next** button to continue to the Attributes Mapping page.
- 11. On this page:
  - a. Select Res type from the Attributes list.
  - b. From the pop-up menu for Res type, select **Primitive**.
  - c. Select ABeCashAcctPAOPO.Res\_type from the Persistent Object Attribute list.
  - d. Add 1-to-1 mappings for the other attributes in the Attributes tree view as you did for Res\_type.
  - e. Click the **Next** button to continue to the Methods Mapping page.
- 12. On this page:
  - a. Select insert from the Special Framework Methods list.
  - b. From the pop-up menu for insert, select **Add Mapping**.
  - c. Select iABeCashAcctPAOPO.insert from the Persistent Object Method list.
  - d. Add 1-to-1 mappings for the other methods, retrieve, update, delete, and setConnection in the Special Framework Methods tree view as you did for insert.
- 13. Click Finish.

The ACashAcctDOImpl data object implementation is now under the ACashAcctDO interface, and the ABeCashAcctPAOPO persistent object is now under the ACashAcctDOImpl data object implementation.

### **Defining the Managed Object**

To add the managed object:

- 1. From the User-Defined Business Object folder, select the ACashAcctBO business object implementation.
- 2. From the pop-up menu for ACashAcctBO, select Add Managed Object to display the Name and Services page of the Managed Object wizard.
- 3. Type ACashAcctM0 in the File Name field.
- 4. Select the **Transaction Service** radio button in the **Service to Use** group.
- 5. Deselect **390** in the **Select deployment platform** group box.
- 6. Click **Next** to accept the defaults and continue to the Implementation Inheritance page.
- 7. Click Finish.

# Generating the Code

To generate the application code:

- 1. From the User-Defined Business Object folder, select ACashAcct.
- From the pop-up menu for ACashAcct, select Generate → AII.

Code generation starts. Progress is indicated in the lower-left corner of the window.

# **Creating Client and Server DLL Files**

The defined objects need to be built into two separate DLL files.

- One that runs on the client and provides access to the business object interface, key, and copy helper.
- One that runs on the server and provides access to the managed object and the rest of the component.

The client DLL file needs to be defined before the server DLL file. When the server DLL file is defined, it needs to link to the client DLL file. After defining the objects that comprise each DLL file, these files can be built.

### **Defining the Client DLL File**

To add the client DLL file:

- 1. Select the Build Configuration folder.
- 2. From the pop-up menu for Build Configuration, select **Add client DLL** to display the Name and Option page of the Add Client DLL wizard.
- 3. Type ACashAcctC in the Name field.
- 4. Check only the Applicable Platforms you want.
- 5. Click Next to continue to the Client Source Files page.
- 6. Click All>> to move the client source files to the Items chosen list.
- 7. Click Finish.

The ACashAcctC client DLL file is now under the Build Configuration folder.

### **Defining the Server DLL File**

To add the server DLL.

- 1. Select the Build Configuration folder.
- 2. From the pop-up menu for Build Configuration, select **Add Server DLL** to display the Name and Option page of the Server DLL wizard.
- 3. Type ACashAcctS in the Name field.
- 4. Click only the Applicable Platforms you want.
- 5. Click **Next** to continue to the Server Source Files page.
- 6. Click All>> to move the server source files to the Items chosen list.
- 7. Click **Next** to continue Libraries to Link With page.
- Select ACashAcctC from the Items Available list.
- 9. Click >> to move ACashAcctC.dll to the Items Chosen list.
- 10. Click Finish.

The ACashAcctS server DLL file is now under the Builder Configuration folder.

### **Generating the Makefiles**

To generate the makefiles to build the configuration:

- 1. Select the Build Configuration folder.
- 2. Open the pop-up menu for Build Configuration, and select Generate → All → All Targets.

The code generation begins.

# Packaging the Application

Packaging the application consists of the following procedures:

- 1. Creating the application family
- 2. Defining the application
- 3. Creating the container instance
- 4. Configuring the managed object
- 5. Generating the application

### Creating the Application Family

To add the application family:

- 1. Select the Application Configuration folder.
- 2. From the pop-up menu for Application Configuration, select Add Application Family to display the Name page of the Application Family wizard.
- 3. Type ACashAcctApp in the Name field.
- 4. Click Finish.

The ACashAcctApp application family is now under the Application Configuration folder.

### **Defining the Application**

To add the Application:

- 1. Select the ACashAcctApp application family.
- 2. From the pop-up menu for ACashAcctApp, select Add Application to display the Name and Environment page of the Add Application wizard.
- 3. Type ACashAcct in the **Application Name** field.
- 4. Click Finish.

The ACashAcct application is now under the ACashAcctApp application family.

# **Creating the Container Instance**

To add the new container instance:

- 1. Select the Container Definition folder.
- 2. From the pop-up menu for Container Definition, select Add Container Instance to displays the Container wizard.
- 3. Type ACashAcctContainer in the Name field.
- 4. Click **Next** to continue to the Workload Management Container page.
- Click Next to continue to the Services page.

- 6. On this page:
  - a. Set the Use PAA Transaction Services radio button.
  - b. Click **Next** to continue to the Services Details page.
- 7. On this page, type APPC\_ACashAcct\_Server in the **Connection Name** field.
- 8. Select the **Throw an exception and abandon the call** radio button.
- 9. Click Finish.

The ACashAcctContainer container is now under the Container Definition folder.

### **Configuring the Managed Object**

To add the managed object for the Application:

- 1. Select the ACashAcct application.
- 2. From the pop-up menu for ACashAcct, select **Add Managed Object** to display the Configure Manage Object wizard.
- 3. In this window:
  - a. Verify that ACashAcctMO is in the **Managed Object** field.
  - b. Click **Next** to continue to the Data Object Implementations page.
- 4. On this page:
  - a. Select Implementation.
  - b. From the pop-up menu for Implementation, select Add.
  - c. Select ACashAcctDOImpl ACashAcctDOImpl from the Data Object Implementation list.
  - d. Click **Next** to continue to the Container page.
- 5. On this page, select ACashAcctContainer from the **Name** list.
- Click Next to continue to the Home page.
- 7. On this page, select BOIMHomeOfRegHomes from the Home Name list.
- 8. Click Finish.

The ACashAcctMO managed object is now under the Application Configuration folder.

# **Generating the Applications**

To generate the application family:

- 1. Select the ACashAcctApp application.
- 2. From the pop-up menu for ACashAcctApp, select **Generate**.

**Note:** If you do not have **InstallShield** installed on your system, Click **Yes** when the dialog concerning **InstallShield** is displayed.

When code generation completes, the Method Implementation pane contains the ACashAcctApp.ddl file. You can now close Object Builder.

# **Building the Application - Client and Server**

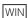

All imported and generated files are placed in the  $x:\MyProj\Working\NT$  directory (where  $x:\MyProj$  is the working directory when Object Builder was started).

1. Change directory to:

```
x:\MyProj\Working\NT
```

2. Type:

```
nmake -f all.mak cpp java
```

3. Everything in the sample application is built.

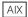

All imported and generated files are placed in the \$HOME/MyProj/Working/AIX directory (where \$HOME/MyProj/Working/AIX is the working directory when Object Builder was started).

1. Change directory to:

```
$HOME/MyProj/Working/AIX
```

2. Type:

```
make -f all.mak cpp java
```

3. Everything in the sample application is built.

# **Installing the Application**

Installing an application consists of  $\alpha$ 

- Loading the application
- 2. Configuring the application

These procedures assume that you are currently logged on to DCE and that you are currently using the System Manager User Interface. If not, logon to DCE and start the System Manager User Interface.

### Loading the Application onto System Management

To install the ACashAcct server application:

- 1. Start the System Manager User Interface, if it is not already started.
- 2. Become an Expert user (View → User Level → Expert).
- 3. Expand Host Images, and select <your host name>.
- 4. From the pop-menu, select Load Application to open the Load Application dialog.

WIN Browse for and select ACashAcctApp.ddl (x:\MyProj\Working\NT\ACashAcct\ACashAcctApp.ddl).

Browse for and select ACashAcctApp.ddl (\$HOME/MyProj/Working/AIX/ACashAcct/ACashAcctApp.ddl).

### **Configuring the Application with System Management**

- 1. To configure the application:
  - a. Expand Available Applications, and select ACashAcct.
  - b. From the pop-up menu for ACashAcct, select **Drag**.
  - c. Expand Management Zones → Sample Cell and Work Group Zone → Configurations and select Sample Configuration.
  - d. From the pop-up menu for Sample Configuration, select **Add Application**.
- 2. Configure the APPC connection.
  - a. Expand Management Zones → Sample Cell and Work Group Zone → Configurations → Sample Configuration → APPC Connections and select APPC\_ACashAcct\_Server.
  - b. From the pop-up menu for APPC\_ACashAcct\_Server, select Edit to open the Object Editor.
  - c. Click the Main tab.
  - d. Change the **Fully-qualified Local LU name** field to match the local LU6.2 LU that you will use to communicate with your CICS/IMS system (for example, PAA01001).
  - e. Change the **Fully-qualified Partner LU name** field to match the partner LU6.2 LU that you will use to communicate with your CICS/IMS system (for example, CICS4).
  - f. Change the **Mode Name** field to match the mode name that you will use to communicate with your CICS/IMS system (for example, LU62PS).
  - g. Change the Remote Procedure Type field to match the type of program with which you will be communicating (for example, CICS\_DPL or CICS\_DTP). The CICS\_DPL flavor appends eight bytes (converted to the target code page) that correspond to the CICS application to which the DTP program should EXEC CICS LINK.
  - h. Change the **Transaction Program Name** field to match the CICS transaction program (TP) that you will run (for example, BDPL or BDTP).
  - i. Change the **CICS Program Name** field to match the CICS program name that you will run under the transaction program (for example, BECASHAC).
  - j. Change the **transaction type** field to be either optimistic or pessimistic. Pessimistic will talk initiate the conversation as sync-level 2 for the entire while optimistic will only talk sync-level 2 during the prepare and commit parts of the transaction.
  - k. Click **OK** to validate and accept the changes.
- 3. Define the server.
  - a. Expand Management Zones → Sample Cell and Work Group Zone → Configurations and select Sample Configuration.
  - b. From the pop-up menu for Sample Configuration, select **New** → **Server (free standing)** to display a new dialog box.
  - c. Type ACashAcctSvr as the name for the server.
  - d. Click **OK**. The ACashAcctSvr server is now under Server (free standing).
- 4. Associate the application with the server.
  - a. Expand Management Zones → Sample Cell and Work Group Zone → Configurations → Sample Configuration → Applications and select ACashAcct.
  - b. From the pop-up menu for ACashAcc, select **Drag**.

- c. Expand Management Zones → Sample Cell and Work Group Zone → Configurations → Sample Configuration → Server (free standing) and select ACashAcctSvr.
- d. From the pop-up menu for ACashAcctSvr, select Configure Application.
- 5. Associate the iPAAServices with the server.
  - a. If the data directory has been refreshed, add the iPAAServices application to Sample Configurations; otherwise skip to step 5b:
    - 1) Expand Host Images → myhost → Application Family Installs → iPAAApplications → Application Installs and select iPAAServices.
    - 2) From the pop-up menu for IPAAService, select Drag.
    - 3) Expand Management Zones → Sample Cell and Work Group Zone → Configurations and select Sample Configuration.
    - 4) From the pop-up menu for Sample Configuration, select **Add Application**.
  - b. Expand Management Zones → Sample Cell and Work Group Zone → Configurations → Sample Configuration → Applications and select iPAAServices.
  - c. From the pop-up menu for iPAAServices, select Drag.
  - d. Expand Management Zones → Sample Cell and Work Group Zone → Configurations → Sample Configuration → Server (free standing), and select ACashAcctSvr.
  - e. From the pop-up menu for ACashAcctSvr, select Configure Application.
- Configure the server with the host.
  - a. Expand Management Zones → Sample Cell and Work Group Zone → Configurations → Server (free standing) and select ACashAcctSrv
  - b. From the pop-up menu for ACashAcctSrv, select Drag.
  - c. Expand Host and select your host.
  - d. From the pop-up menu for your server, select Configure Server (free standing).
- 7. **Optional:** Enable security services for the server.
  - a. Expand Management Zones → Sample Cell and Work Group Zone → Configuration → Sample Configuration → Server (free standing) and select ACashAcctSrv.
  - b. From the pop-up menu for ACashAcctSrv, select Edit to open the Object Editor.
  - c. In this notebook:
    - 1) Select the Security Service tab.
    - 2) Change the value for the data system principal field to the user ID that the server will use when connecting to the CICS system.
    - 3) Change the value for the data system password field to the password that the server will use when connecting to the CICS system.
    - 4) Change the value for the security enabled field from no to yes.
    - 5) Click **OK**. The changes are applied and the Object Editor closes.
- 8. **Optional:** Enable security services for the client.
  - a. Expand Management Zones → Sample Cell and Work Group Zone → Configuration → Sample Configuration → Client Styles and select myClient.
  - b. From the pop-up menu for myClient, select Edit to open the Object Editor.
  - c. In this notebook:

- 1) Select the **Security Service** tab.
- 2) Change the value for the **security enabled** field from **no** to yes.
- 3) Click **OK**. The changes are applied and the Object Editor closes.
- 9. Activate the configuration.
  - a. Expand Management Zones → Sample Cell and Work Group Zone → Configurations, and select Sample Configuration.
  - b. From the pop-up menu for Sample Configuration, select **Activate**, automatically start the application server. Wait for the completion message in the Action Console window before continuing.

# **Running the Sample Application**

Before running this sample ensure that the IBM Transaction Server for CICS/NT is configured for the CICS region and a single Encina shared file system (SFS). For details, see Appendix C, "Installing the CICS DTP Sample Programs" on page 237.

To run the sample client application, complete one of the following procedures:

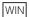

1. Copy ACashAcctcli.mak and ACashAcctcli.cpp from:

```
x:\CBroker\samples\InstallVerification\PAA\Application\ACashAcctcli
```

TO:

x:\MyProj\Working\NT

2. Change directory to:

```
x:\MyProj\Working\NT
```

3. Type:

```
nmake -f ACashAcctcli.mak
```

4. Type:

Acashacctcli

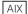

Copy ACashAcctcli.mak and ACashAcctcli.cpp from:

```
/usr/lpp/CBToolkit/samples/InstallVerification/PAA/Application/ACashAcctCli
```

To:

\$HOME/MyProj/Working/AIX

2. Change directory to:

\$HOME/MyProj/Working/AIX

3. Type:

make -f acashacctcli.mak

4. Type:

acashacctcli

# **Appendix A. Installing the IVPs and CICS HOD Sample Programs**

This appendix provides procedures to install the CICS and IMS Installation Verification Programs (IVPs), to install, set up, and configure the CICS HOD sample programs on a CICS region. Included are:

- · IVP installation instructions
- Files required for the CICS HOD sample programs
- Installing on a CICS Transaction Server (NT or AIX)

### **IVP Install Instructions**

This section contains information on where to find IVP install instructions for the CICS-HOD IVP and the IMS-HOD IVP. This information may be useful for understanding how to install the CICS Transaction Server.

- For Windows NT, in the IBM Transaction Server for Windows NT Installation Guide, Version 4 Chapter 6, entitled "Performing the Installation Verification Procedures" discusses how to load and run the IVP programs for CICS.
- For MVS, in the *IBM CICS Transaction Server for OS/390 CICS Installation Guide* Section 2.6 discusses installing and running the IVP jobs.
- For IMS, in *IMS/ESA Version 6 Install Volume 1*, the entire book contains information on installing and configuring the IVP sample. Chapter 11, entitled "Install/IVP Application," discusses the sample IMS application.

# Files for CICS HOD Sample Programs

The CICS HOD sample application is a modification of the CICS install verification sample (IVP) called Menu Customer. The IVP has four transactions BRWS, ADDS, INQY, and UPDT. Two new transactions are added to the IVP for delete (DELE) and debit (DEBT).

The CICS IVP modification files are in the directory CBroker/samples/InstallVerification/PAA/Backend/Acct

The CICS IVP modification files are as follows.

| makefile.nt   | used to compile the modified IVP (Windows NT only)          |
|---------------|-------------------------------------------------------------|
| readme        | contains helpful information                                |
| dfhdall.ccs   | a C program to handle all the IVP transactions              |
| dfhdga.bms    | the menu screen description (with the two new transactions) |
| dfhdgb.bms    | the add/update record screen description (not modified)     |
| mod_ivp.bat   | used to install the modified IVP (Windows NT only)          |
| unmod_ivp.bat | used to uninstall the modified IVP (Windows NT only)        |

© Copyright IBM Corp. 1998

# Installing on a CICS Transaction Server (NT or AIX)

- 1. Stop the CICS region in which you want to install the modified IVP.
- 2. If you have not already done so, install the unmodified CICS IVP application into the CICS region with the following command:

```
cicsivp -r reg name
```

where reg\_name is the name of the CICS region.

- 3. Copy the modified IVP files to a subdirectory on the system running the CICS region (for example, x:\USERCICS) and make it the current directory.
- 4. Compile the programs as follows.

Ensure that the environment variable CICSPATH points to the directory where the CICS server is installed. Run the supplied makefile:

```
nmake -f makefile.nt
```

AIX Issue the following commands:

```
cicsmap dfhdga.bms
cicsmap ext dir/dfhdgb.bms
cicsmap ext dir/dfhdgc.bms
cicstcl -e -d -1C dfhdall.ccs
cicstcl -e -d -lC ext dir/dfhdbrw.ccs
cicstcl -e -d -lC ivp dir/dfhdmnu.ccs
```

where ext dir is the directory that contains the modified IVP source code.

5. Add the definitions to the CICS region as follows:

```
WIN Run the supplied command file:
 mod ivp.bat
```

AIX Issue the following commands:

```
cicsupdate -r reg name -c pd DFHDGA PathName=ext dir/dfhdga.map
cicsupdate -r reg name -c pd DFHDALL PathName=ext dir/dfhdall
cicsupdate -r reg name -c pd DFHDMNU PathName=ext_dir/dfhdmnu
cicsupdate -r reg_name -c pd DFHDBRW PathName=ext_dir/dfhdbrw
cicsadd -r reg name -c td -P DELE ProgName=DFHDALL
        "InvocationMode=in out terminal any start at normal running
cicsadd -r reg name -c td -P DEBT ProgName=DFHDALL
        "InvocationMode=in out terminal any start at normal running
```

where reg name is the name of the CICS region and ext dir is the directory that contains the modified IVP source code.

Start the CICS region.

The modified CICS IVP is now ready to use.

# Appendix B. Installing the CICS-ECI Sample

This appendix contains information on installing the CICS-ECI sample and the contents of the t3-trans subdirectory

# **CICS-ECI Sample Install Instructions**

To use the Component Broker CICS and IMS application adaptor CICS-ECI sample program, you must install the tier-3 portion of the sample to an IBM Transaction Server for NT CICS system. The IBM Transaction Server is available from your IBM representative or third-party reseller.

Perform the following procedure to install the CICS/NT and the tier-3 sample.

- 1. Install the Transaction Server for CICS/NT from the IBM Transaction Server compact disc and configure a single CICS region with a single Encina shared file system (SFS). See the CICS Installation Guide or the CICS Quick Beginnings for details.
- 2. Start the Encina SFS and SFS server, but do not start the CICS region. If the CICS region is running, shut it down. See the CICS Administration Guide for details.
- 3. Copy all files (except the DLL files) for the sample programs from the x:\CBroker\samples\InstallVerification\PAA\Businessobjects\CashAcct\t3-trans directory (where x:\CBroker is the directory where you installed Component Broker) to a subdirectory on the system running the CICS region (for example, x:\usercics).
- 4. Change to your samples directory (x:\usercics).
- 5. Run BOSSTOWN\_DEF\_TX to add the definitions to the CICS region and Encina SFS. This command requires the following four parameters:
  - The name of the CICS region.
  - · The directory where the files are located.
  - The name of the Encina SFS. This will be in the form of /:./ccicss/sfs/sfsserver
  - The name of the Encina SFS log volume. This will be in the form of log SSFSSERV

These parameters are user-supplied configuration parameters which you provided during the setup of the CICS region and the Encina SFS and are part of the script itself. Details about the SFS server and the log volume can be obtained from the CICS Admin Utility. During the first run, it is normal to receive delete errors, because these objects being deleted do not yet exist.

- 6. Create the appropriate listeners (LD stanza). See the CICS Administration Guide for details.
- 7. Create the transient data queue. The BECASHAC program uses a transient data queue for tracing purposes, and this queue must exist to run the program. To create this queue, perform the following procedure:
  - a. Right-click your CICS region.
  - b. From the pop-up menu, select Resources → Transient Data Queue.
  - c. From the menu bar, select Transient Data Queue → New.
  - d. In the resulting dialog:
    - 1) Click the General tab.
    - 2) Enter BOSS in the TDQ name field and select a Queue Type of extrapartition.
    - 3) Click the Extrapartition tab.

© Copyright IBM Corp. 1998

- 4) Enter a name under Queue File to specify the file where you want your transient data queue output to go. Select line oriented as the Record type and 250 as the Record length.
- 5) Click the **Security** tab.
- 6) Select Public as the Resource level security key.
- 7) Click the **Permanent** button.
- 8. Copy the eight (8) DLL files from the x:\CBroker\samples\InstallVerification\PAA\Businessobjects\CashAcct\t3-trans directory to a directory in your PATH statement (for example, the lib subdirectory).
- 9. Start the CICS region.
- 10. Start the CICS terminal to the server and run the "BBCA" transaction to get a screen-based interface for the database.

You are now ready to run the Component Broker CICS-ECI sample.

# **Content of the t3-trans Directory**

The t3-trans directory contains the following files.

#### **README**

Basically, the contents of this section.

#### BOSSTOWN\_DEF\_TX.CMD

A DOS command script to setup the sample.

#### BSCASH.MAP

A map file for BECASHAC. This file is required at run time.

#### **BSCASH**

A map file for BECASHAC. This file is required at run time.

#### **BBCASHAC.IBMCOB**

CICS BMS program that accesses BECASHAC from a CICS terminal. This file is required at run time.

#### **BECASHAC.IBMCOB**

The CICS backend ECI program for the Cash Account. This file is required at run time.

#### **BBCASH.BMS**

The BMS source file for the BECASHAC program.

#### BBCASHAC.CCP

The source file for BBCASHAC.IBMCOB.

#### **BECASHAC.CCP**

The source file for BECASHAC.IBMCOB.

#### **Library Files**

These files should be copied to a directory in your PATH statement (for example, the lib subdirectory).

- ARZLITE.DLL
- IWZODBC.DLL
- IWZRFBTR.DLL
- IWZRFSTL.DLL
- IWZRFVSA.DLL
- IWZRLIB.DLL

- IWZRLIBM.DLL
- IWZRMSTL.DLL

Note: The BS\* and BB\* files are required for the CICS terminal interface to the CashAcct database table, which is useful for debugging.

## Appendix C. Installing the CICS DTP Sample Programs

This appendix provides procedures to install, set up, and configure the two CICS DTP sample programs on a CICS region. Procedures included are:

- "Installing on CICS/ESA"
- "Installing on a CICS Transaction Server (NT or AIX)"

### Installing on CICS/ESA

- Transfer the files from your Component Broker installation to an appropriate MVS system using, for example, ftp or the send option of IBM Personal Communications. Put both sets of programs as members of a Cobol source library dataset.
- Translate, compile, and link-edit the programs using standard CICS jobs. The programs must be compiled with the TRUNC(BIN) compiler option. Make sure the resulting executables end up in a load library that can be accessed by CICS.
- Logon to the CICS region and add definitions for the transactions and programs using the CEDA transaction as follows:

```
CEDA DEF PROGRAM(CICSDPL) GROUP(BOSSTOWN) LANG(COBOL)
CEDA DEF PROGRAM(CICSDTP) GROUP(BOSSTOWN) LANG(COBOL)

CEDA DEF TRANS(BDPL) GROUP(BOSSTOWN) PROGRAM(CICSDPL)
CEDA DEF TRANS(BDTP) GROUP(BOSSTOWN) PROGRAM(CICSDTP)
```

Add descriptions as appropriate. Install the new definitions with the CEDA transaction as follows:

```
CEDA IN GROUP (BOSSTOWN)
```

4. Add the following DCT entry for the CICS region:

```
BOSS DFHDCT TYPE=INTRA,
DESTID=BOSS,
DESTFAC=FILE,
DSCNAME=BOSSMSG,
TRIGLEV=0
```

On earlier versions of CICS/ESA this would be done by compiling the above entry in a load library. On later version of CICS such as CICS Transaction Server, CEDA can be used for adding DCT entries.

The two programs are now ready to use.

### Installing on a CICS Transaction Server (NT or AIX)

- Copy the two files to a subdirectory on the system running the CICS region (for example, x:\USERCICS).
- 2. Change directory to the CICS directory (x:\USERCICS).
- 3. Compile the programs as follows:

```
WIN Run the supplied command file: bosstown dtp.cmd
```

AIX Issue the following commands:

- cicstcl -e -d -libmcob cicsdtp.ccp - cicstcl -e -d -libmcob cicsdpl.ccp
- 4. Add the definitions to the CICS region as follows:

WIN Run the supplied command file:

bosstown\_def\_dtp.cmd region directory sna\_tpn\_profile

#### where:

- region is the name of the region
- · directory is the directory where the files are located
- sna\_tpn\_profile is the file name of the SNA TPN profile transaction you are using

| AIX | Issue the following commands:

```
cicsadd -c pd -r %r -P "CICSDTP" GroupName="BOSSTOWN" PathName="x:\USERCICS\CICSDTP"
cicsadd -c pd -r %r -P "CICSDPL" GroupName="BOSSTOWN" PathName="x:\USERCICS\CICSDPL"
cicsadd -c td -r %r -P "BDTP" GroupName="BOSSTOWN" ProgName="CICSDTP"
cicsadd -c td -r %r -P "BDPL" GroupName="BOSSTOWN" ProgName="CICSDPL"
cicsadd -c tdd -r %1 -P "BOSS" GroupName="BOSSTOWN" DestType=extrapartition
           ExtrapartitionFile="x:\usercics\bosstrace.out" RecordType=line oriented
           RecordLen=250
```

where %r is the name of the CICS region.

5. Start (or restart if already running) the CICS region.

The two programs are now ready for use.

## Appendix D. Help with Using VisualAge for Java

This appendix contains information about the code that is generated by the EAB portion of VAJ. This section describes the following:

- Interfaces that have run-time implementations
- · Interfaces generated as a result of using the VAJ tools
- Interfaces that have implementations that contain the customer supplied code
- What the generated code is expected to do (How it fits in with the framework.)
- The rules to which the generated code is to conform
- · What a call stack looks like and what information can be extracted from it

### Required Reading in VisualAge for Java

This section contains required reading in VisualAge for Java.

To find instructions on setting up the Run Time Context and the Trace Level of the JavaRASService, in the VisualAge for Java help, select Tasks → Accessing Enterprise Applications and Data → Setting Up Connector Run-Time Context.

To find instructions on modifying VCE generated code to properly handle exceptions from the Commands, in the VisualAge for Java help, select Tasks → Accessing Enterprise Applications and Data → Overview → Creating and Using an Enterprise Access Builder Command → Implementing the handleException method for the EAB Command.

To find a description of the particular exception thrown by the EAB or CCF run time, do a search using the VisualAge for Java Help search facility specifying the exception name; for example NoConnectionAvailableException. The search engine displays the exception description in the API documentation of VisualAge for Java; for example in this case the description of the NoConnectionAvailableException in the com.ibm.connector package would be displayed. Alternatively, the description of this exception can be found by following this path in the VisualAge for Java help: Reference → IBM Tool APIs → Com.ibm.connector

To find general information on using the VisualAge for Java debugger, in the VisualAge for Java help, select Tasks  $\rightarrow$  Running and Debugging Your Programs  $\rightarrow$  Debugging during the Development Cycle  $\rightarrow$  Selecting Exceptions for the Debugger to Catch or alternatively  $\rightarrow$  Concepts  $\rightarrow$  Integrated Development Environment (IDE)  $\rightarrow$  The Integrated Debugger.

### Interpreting the output from the JavaRASService trace facility.

The RASService trace level can be set to the following values, as described in the reference of the com.ibm.connector.infrastructure.java.JavaRASService class:

RAS\_TRACE\_OFF default value, no trace output is produced

RAS\_TRACE\_ERROR\_EXCEPTION errors and exceptions are logged

RAS\_TRACE\_ENTRY\_EXIT methods' entry and exit points are logged

RAS\_TRACE\_INTERNAL methods' entry, exit and internal state (field values) of the objects are logged

By examining the state of the object before and after method invocation, you can determine the probable cause of an error.

#### Trace from the command

The output from a single Command with all the necessary values specified (Input, Output, ConnectionSpec, InteractionSpec) and traceLevel set to RAS\_TRACE\_ENTRY\_EXIT is as follows:

```
->Command.execute(CommandEvent)
  ->CommunicationCommand.beforeInternalExecution()
    ->CommandCommunicationPrimitive.beforeExecute(CommandEvent)
      ->Communication.connect() 1
      <-Communication.connect()
    <-CommandCommunicationPrimitive.beforeExecute(CommandEvent)
    ->CommandObjectTransferPrimitive.beforeExecute(CommandEvent)
    <-CommandObjectTransferPrimitive.beforeExecute(CommandEvent)</pre>
    ->CommandMappingPrimitive.beforeExecute(CommandEvent)
    <-CommandMappingPrimitive.beforeExecute(CommandEvent)</pre>
  <-CommunicationCommand.beforeInternalExecution()
  ->CommandCommunicationPrimitive.execute() 2
    ->Communication.execute()
    <-Communication.execute()
  <-CommandCommunicationPrimitive.execute()
  ->CommunicationCommand.afterInternalExecution()
  ->CommandCommunicationPrimitive.afterExecute(CommandEvent)
     ->Communication.disconnect() 3
     <-Communication.disconnect()
    <-CommandCommunicationPrimitive.afterExecute(CommandEvent)</pre>
    ->CommandObjectTransferPrimitive.afterExecute(CommandEvent)
    <-CommandObjectTransferPrimitive.afterExecute(CommandEvent)</pre>
    ->CommandMappingPrimitive.afterExecute(CommandEvent)
    <-CommandMappingPrimitive.afterExecute(CommandEvent)
  <-CommunicationCommand.afterInternalExecution()
<-Command.execute(CommandEvent)
```

Examining the state of the CommandCommunicationPrimitive object's fields before and after the beforeExecute() method, can show problems that occurred during establishing a connection to the back-end system, or incorrect settings of the values on the Command, for example the ConnectionSpec.

Examining the state of the CommandCommunicationPrimitive object's fields such as Input and Output before and after the execute() method, can show problems that occurred during an interaction with the back end. For example, with the traceLevel set to RAS\_TRACE\_INTERNAL, the log before the execute() method is:

```
[com.ibm.ivj.eab.command.CommandCommunicationPrimitive]
  fieldInput:
    [ [com.ibm.ivj.eab.sample.eci.adder.AdderRecord@1196]
        number: [ ]
        notifyWhenContentsUpdated: [true]
        res: [0]
        op2: [-44]
        op1: [33]
fieldOutput:
  [ [com.ibm.ivj.eab.sample.eci.adder.AdderRecord@1196]
      number: [ ]
      notifyWhenContentsUpdated: [true]
      res: [0]
      op2: [-44]
      op1: [33]
fieldConnectionSpec:
  [ [com.ibm.connector.cics.CICSConnectionSpec@b1cfe2c2]
      URL: [1em]
      logonLogoff: []
      serverSecurityClassName: []
      minConnections: [0]
      maxConnections: [0]
      terminalModel: []
      clientSecurityClassName: []
      class: [class com.ibm.connector.cics.CICSConnectionSpec]
      unusedTimeout: [0]
      CICSServer: [ulysses]
      connectionTimeout: [0]
      reapTime: [0]
  ]
fieldInteractionSpec:
  [ [com.ibm.connector.cics.ECIInteractionSpec@2b2c]
      identifier: [[B@2b3a]
      ECITimeout: [0]
      userid: []
      class: [class com.ibm.connector.cics.ECIInteractionSpec]
      password: []
      programName: [adder]
      mode: [0]
      CICSELUW: [false]
      TPNTransactionName: [false]
      transactionName: []
fieldCommunication:
  [ [com.ibm.connector.cics.CICSCommunication@1286]
      class: [class com.ibm.connector.cics.CICSCommunication]
      connectionSpec: [com.ibm.connector.cics.CICSConnectionSpec@b1cfe2c2]
fieldDisconnectCommunication:
  [true ]
fieldInternalBeforeAfter:
  [false ]
fieldIsExternalCommunication:
  [false]
```

The log after the execute() method is:

```
[com.ibm.ivj.eab.command.CommandCommunicationPrimitive]
  fieldInput:
    [ [com.ibm.ivj.eab.sample.eci.adder.AdderRecord@1196]
        number: [ ]
        notifyWhenContentsUpdated: [true]
        res: [-11]
        op2: [-44]
        op1: [33]
fieldOutput:
  [ [com.ibm.ivj.eab.sample.eci.adder.AdderRecord@1196]
        number: []
        notifyWhenContentsUpdated: [true]
        res: [-11] different value than before the method call
        op2: [-44]
        op1: [33]
fieldConnectionSpec:
  [ [com.ibm.connector.cics.CICSConnectionSpec@b1cfe2c2]
      URL: [1em]
      logonLogoff: []
      serverSecurityClassName: []
      minConnections: [0]
      maxConnections: [0]
      terminalModel: []
      clientSecurityClassName: []
      class: [class com.ibm.connector.cics.CICSConnectionSpec]
      unusedTimeout: [0]
      CICSServer: [ulysses]
      connectionTimeout: [0]
      reapTime: [0]
fieldInteractionSpec:
  [ [com.ibm.connector.cics.ECIInteractionSpec@2b2c]
      identifier: [[B@2b3a]
      ECITimeout: [0]
      userid: []
      class: [class com.ibm.connector.cics.ECIInteractionSpec]
      password: []
      programName: [adder]
      mode: [0]
      CICSELUW: [false]
      TPNTransactionName: [false]
      transactionName: []
fieldCommunication:
  [ [com.ibm.connector.cics.CICSCommunication@1286]
      class: [class com.ibm.connector.cics.CICSCommunication]
      connectionSpec: [com.ibm.connector.cics.CICSConnectionSpec@b1cfe2c2]
fieldDisconnectCommunication:
  [true ]
fieldInternalBeforeAfter:
  [false]
fieldIsExternalCommunication:
  [false]
```

Examining the state of the CommandCommunicationPrimitive object's fields before and after the afterExecute() method can show problems that occurred during disconnecting from the back end.

### Trace from the navigation

The output from a Navigation consisting of two Commands, both with all the necessary values specified (Input, Output, InteractionSpec), is shown below. In this example, both commands have the ConnectionSpec specified which causes the connection to be established for each of them. These commands are therefore, identical to the command above in terms of the execution flow, and their traces within the navigation can be verified as described above (points 1,2,3).

```
>Command.execute(CommandEvent)
  ->CommunicationNavigator.beforeInternalExecution()
    ->CommandCommunicationPrimitive.beforeExecute(CommandEvent)4
   <-CommandCommunicationPrimitive.beforeExecute(CommandEvent)</pre>
    ->CommandObjectTransferPrimitive.beforeExecute(CommandEvent)
    <-CommandObjectTransferPrimitive.beforeExecute(CommandEvent)</pre>
    ->CommandMappingPrimitive.beforeExecute(CommandEvent)
    <-CommandMappingPrimitive.beforeExecute(CommandEvent)</pre>
  <-CommunicationNavigator.beforeInternalExecution()
  ->CommunicationNavigator.afterInternalExecution()
    ->CommandCommunicationPrimitive.afterExecute(CommandEvent)
    <-CommandCommunicationPrimitive.afterExecute(CommandEvent)</pre>
    ->CommandObjectTransferPrimitive.afterExecute(CommandEvent)
    <-CommandObjectTransferPrimitive.afterExecute(CommandEvent)</pre>
    ->CommandMappingPrimitive.afterExecute(CommandEvent)
    <-CommandMappingPrimitive.afterExecute(CommandEvent)</pre>
  <-CommunicationNavigator.afterInternalExecution()</pre>
First Command execution starts here
  ->Command.execute(CommandEvent)
    ->CommunicationCommand.beforeInternalExecution()
      ->CommandCommunicationPrimitive.beforeExecute(CommandEvent)
        ->Communication.connect() 1
        <-Communication.connect()
      <-CommandCommunicationPrimitive.beforeExecute(CommandEvent)</pre>
      ->CommandObjectTransferPrimitive.beforeExecute(CommandEvent)
      <-CommandObjectTransferPrimitive.beforeExecute(CommandEvent)</pre>
      ->CommandMappingPrimitive.beforeExecute(CommandEvent)
      <-CommandMappingPrimitive.beforeExecute(CommandEvent)</p>
    <-CommunicationCommand.beforeInternalExecution()</pre>
    ->CommandCommunicationPrimitive.execute() 2
      ->Communication.execute()
      <-Communication.execute()
    <-CommandCommunicationPrimitive.execute()
    ->CommunicationCommand.afterInternalExecution()
    ->CommandCommunicationPrimitive.afterExecute(CommandEvent)
      ->Communication.disconnect() 3
      <-Communication.disconnect()
    <-CommandCommunicationPrimitive.afterExecute(CommandEvent)</pre>
    ->CommandObjectTransferPrimitive.afterExecute(CommandEvent)
    <-CommandObjectTransferPrimitive.afterExecute(CommandEvent)</pre>
    ->CommandMappingPrimitive.afterExecute(CommandEvent)
    <-CommandMappingPrimitive.afterExecute(CommandEvent)
    <-CommunicationCommand.afterInternalExecution()
Second Command execution starts here
  ->Command.execute(CommandEvent)
    ->CommunicationCommand.beforeInternalExecution()
```

```
->CommandCommunicationPrimitive.beforeExecute(CommandEvent)
        ->Communication.connect() 1
        <-Communication.connect()
      <-CommandCommunicationPrimitive.beforeExecute(CommandEvent)</pre>
      ->CommandObjectTransferPrimitive.beforeExecute(CommandEvent)
      <-CommandObjectTransferPrimitive.beforeExecute(CommandEvent)</pre>
      ->CommandMappingPrimitive.beforeExecute(CommandEvent)
      <-CommandMappingPrimitive.beforeExecute(CommandEvent)</pre>
    <-CommunicationCommand.beforeInternalExecution()</pre>
    ->CommandCommunicationPrimitive.execute() 2
      ->Communication.execute()
      <-Communication.execute()
    <-CommandCommunicationPrimitive.execute()
    ->CommunicationCommand.afterInternalExecution()
    ->CommandCommunicationPrimitive.afterExecute(CommandEvent)
        ->Communication.disconnect() 3
        <-Communication.disconnect()
      <-CommandCommunicationPrimitive.afterExecute(CommandEvent)
      ->CommandObjectTransferPrimitive.afterExecute(CommandEvent)
      <-CommandObjectTransferPrimitive.afterExecute(CommandEvent)</pre>
      ->CommandMappingPrimitive.afterExecute(CommandEvent)
      <-CommandMappingPrimitive.afterExecute(CommandEvent)</p>
    <-CommunicationCommand.afterInternalExecution()
  ->CommunicationNavigator.returnExecutionSuccessful()
    ->CommunicationNavigator.beforeInternalExecution()
      ->CommandCommunicationPrimitive.beforeExecute(CommandEvent)
      <-CommandCommunicationPrimitive.beforeExecute(CommandEvent)</pre>
      ->CommandObjectTransferPrimitive.beforeExecute(CommandEvent)
      <-CommandObjectTransferPrimitive.beforeExecute(CommandEvent)</pre>
      ->CommandMappingPrimitive.beforeExecute(CommandEvent)
      <-CommandMappingPrimitive.beforeExecute(CommandEvent)</p>
    <-CommunicationNavigator.beforeInternalExecution()</pre>
  <-CommunicationNavigator.returnExecutionSuccessful()</pre>
  <-Command.execute(CommandEvent)
  <-Command.execute(CommandEvent)
  ->CommunicationNavigator.afterInternalExecution()
    ->CommandCommunicationPrimitive.afterExecute(CommandEvent)5
    <-CommandCommunicationPrimitive.afterExecute(CommandEvent)
    ->CommandObjectTransferPrimitive.afterExecute(CommandEvent)
    <-CommandObjectTransferPrimitive.afterExecute(CommandEvent)</pre>
    ->CommandMappingPrimitive.afterExecute(CommandEvent)
    <-CommandMappingPrimitive.afterExecute(CommandEvent)</pre>
  <-CommunicationNavigator.afterInternalExecution()</pre>
<-Command.execute(CommandEvent)
```

- 4 This is the place in the flow of the execution where the communication.connect() method would be called when the ConnectionSpec is specified at the Navigator level (instead of being called in Commands 1). Examining the state of the CommandCommunicationPrimitive object's fields before and after the beforeExecute() method in this case, can show problems that occurred during establishing a connection to the back-end system, or incorrect settings of the values on the Command at the navigation level.
- 5 This is the place in the flow of the execution where the communication.disconnect() method would be called when the ConnectionSpec is specified at the Navigator level (instead of being called in Commands 3). Examining the state of the CommandCommunicationPrimitive object's fields before and after the afterExecute() method, can show problems that occurred during disconnecting from the back-end system.

### Setting Breakpoints in the VCE generated code

This section describes how to set Breakpoints in Commands and in Navigators.

#### **Breakpoints in commands**

Before you execute the command, you can examine its Input, Output, InteractionSpec, and possibly ConnectionSpec fields. To verify the result of the execution of the Command, you can set the breakpoint at the call to the Command execute() method. For the single Command run from the application, you explicitly call this method, and therefore it can be easily located. While in the debugger, examining the Command object before and after the execute() method, shows the changes to the Command's fields resulting from the interaction with the back-end system, most importantly the Input and Output fields and how they changed during the call to execute(). For example, sfollowing is the sample Command seen in the debugger Value pane just before the execute() method is called:

```
[com.ibm.ivj.eab.command.CommunicationCommand]
  FieldInput:
                                                              Command's Input
         [com.ibm.ivj.eab.sample.eci.adder.AdderRecord@c5c]
    Γ
         number: [ ]
         notifyWhenContentsUpdated: [true]
         res: [0]
         op2: [-44]
         op1: [33]
                                                              Command's Output
FieldOutput:
      [com.ibm.ivj.eab.sample.eci.adder.AdderRecord@c5c]
         number: [ ] notifyWhenContentsUpdated: [true]
         res: [0]
         op2: [-44]
         op1: [33]
fieldExpectedTriggerClass:
  [null ]
ivjcommunicationHelper:
         [com.ibm.ivj.eab.command.CommandCommunicationPrimitive]
    fieldInput:
      [com.ibm.ivj.eab.sample.eci.adder.AdderRecord@c5c]
          number: [ ]
          notifyWhenContentsUpdated: [true]
          res: [0]
          op2: [-44]
          op1: [33]
    fieldOutput:
               [com.ibm.ivj.eab.sample.eci.adder.AdderRecord@c5c]
          number: []
          notifyWhenContentsUpdated: [true]
          res: [0]
          op2: [-44]
          op1: [33]
FieldConnectionSpec:
                                              Command's ConectionSpec
 [com.ibm.connector.cics.CICSConnectionSpec@b1cfe2c2]
      URL: [lem]
      logonLogoff: []
      serverSecurityClassName: []
      minConnections: [0]
      maxConnections: [0]
      terminalModel: []
      clientSecurityClassName: []
      class: [class com.ibm.connector.cics.CICSConnectionSpec]
      unusedTimeout: [0]
      CICSServer: [ulysses]
      connectionTimeout: [0]
      reapTime: [0]
FieldInteractionSpec:
                                              Command's InteractionSpec
          [com.ibm.connector.cics.ECIInteractionSpec@140b]
 identifier: [[B@1419]
      ECITimeout: [0]
      userid: []
      class: [class com.ibm.connector.cics.ECIInteractionSpec]
      password: []
```

```
programName: [adder]
      mode: [0]
      CICSELUW: [false]
      TPNTransactionName: [false]
      transactionName: []
fieldCommunication:
  [null]
fieldDisconnectCommunication:
s [true]
fieldInternalBeforeAfter:
  [false ]
fieldIsExternalCommunication:
  [false ]
ivjmappingHelper:
       [com.ibm.ivj.eab.command.CommandMappingPrimitive]
    fieldInput:
      Γ
               [com.ibm.ivj.eab.sample.eci.adder.AdderRecord@c5c]
          number: [ ]
          notifyWhenContentsUpdated: [true]
          res: [0]
          op2: [-44]
          op1: [33]
      1
    fieldOutput:
               [com.ibm.ivj.eab.sample.eci.adder.AdderRecord@c5c]
      number: [
          notifyWhenContentsUpdated: [true]
          res: [0]
          op2: [-44]
          op1: [33]
    objectMapperAssociations:
    fieldMappedObjects:
      null ]
ivjobjectTransferHelper:
  [com.ibm.ivj.eab.command.CommandObjectTransferPrimitive@e61
```

### **Breakpoints in Navigators**

The same breakpoints as in the Command above should be used to verify the execution of the Navigator, considering that in this case, the calls to the execute() methods of the Commands in the Navigator are made from the VCE generated code. For the correctly constructed Navigators, these calls are made from VCE methods named connEtoM1, connEtoM2, ..., reflecting connection of the event to the execute() method.

### Interpreting the call stack output

This section shows an example of a call stack and the information that can be extracted from it.

```
ComponentId:
                107
ProcessssId:
                693
ThreadId:
                740
FunctioniName: mapException
ProbeId:
                929
SourceId:
                1.12 src/paat3-comm/com/ibm/ivj/communications/Registration.java
Manufacturer:
Product:
                Component Broker
Version:
                2.0
SOMProcessType: 5
ServerName:
                testsrv
clientHostName:
clientUserId:
TimeStamp:
                12/22/98 11:36:46.073896970
UnitOfWork:
                9349:imfvt4
Severity:
Category:
                2
FormatWarning: 0
                    The function mapException:929 raised CORBA exception, error code is 0x2.
PrimaryMessage:
ExtendedMessage: "Mapping registration Exception: Stack Trace:
com.ibm.ivj.connmgr.ServerLimitExceededException
      at com.ibm.ivj.connmgr.PoolServerLimitsOnePerUserStrategy.queueRequest
(PoolServerLimitsOnePerUserStrategy.java:170)
      at com.ibm.ivj.connmgr.PoolServerLimitsOnePerUserStrategy.getConnection
(PoolServerLimitsOnePerUserStrategy.java:568)
      at com.ibm.ivj.connmgr.HODConnectionManager.getConnection(HODConnectionManager.java:168)
      at com.ibm.ivj.communications.Registration.connect(Registration.java:315)
      at com.ibm.som.communications.CBSessionRegistration.connect(CBSessionRegistration.java:151)
      at com.ibm.ivj.communications.Registration.getRegistration(Registration.java:898)
      at com.ibm.ivj.communications.Communication.connect(Communication.java:214)
      at com.ibm.ivj.eab.command.CommandCommunicationPrimitive.beforeExecute
(CommandCommunicationPrimitive.java:149)
      at com.ibm.ivj.eab.command.CommunicationNavigator.connEtoM3(CommunicationNavigator.java:235)
      at com.ibm.ivj.eab.command.CommunicationNavigator.beforeInternalExecution
(CommunicationNavigator.java:82)
      at com.ibm.ivj.eab.command.Command.fireBeforeInternalExecution(Command.java:252)
      at com.ibm.ivj.eab.command.Command.execute(Command.java:179)
      at com.ibm.ivj.eab.command.Command.execute(Command.java:153)
      at com.ibm.ivj.eab.command.CommunicationNavigator.execute(CommunicationNavigator.java:543)
      at paa.samples.ims.hod.pbe.PhoneBookPAO.insert( PhoneBookPAOPOIFImpl.java:77)
      at PhoneBookPAOPOIFImpl.insert( PhoneBookPAOPOIFImpl.java:97)
      at PhoneBookPAOPOIFSkelton.insert( PhoneBookPAOPOIFSkelton.java:107)
RawDataLen:
                 0
```

## Appendix E. Interchange Files within VisualAge for Java

With VisualAge for Java, there is more information required to represent the visually built navigations than .java and .class files. If you only export the .java and .class files from VisualAge for Java and import these files into another version of VisualAge for Java, some required information for visual representation is lost. To correctly populate all the information required, you must create a repository (.dat) file from the VisualAge for Java sample. You may need to Version or Edition the appropriate projects, packages, and classes to create this repository file.

#### To export a file:

- 1. Select the package or project you want to export.
- 2. From the VisualAge for Java Workbench menu, select **File** → **export**.
- 3. Select an export destination by clicking the Repository radio button and then clicking Next.
- 4. In the **Directory** text entry field, type the file name of your repository file (for example, c:\filename.dat) and then click **Finish**.

When you need to import a package that was exported or import a package that was previously created, perform the following steps:

- 1. Create a new project (if you are importing a new project).
- 2. You can only import interchange (.dat) files directly into the repository. From the VisualAge for Java Workbench menu, select **File** → **import**.
- 3. Select the interchange file and click Next.
- 4. Type the name of the interchange file and click **Update**.
- 5. Set the radio button for package or project depending on whether you exported a package or a project.
- 6. Select the package you want to import and clicke **Finish**. This adds the p ackage to the repository.
- 7. Open the pop-up menu for the project and select **Add Package**, which opens the Add Package wizard.
- 8. For this wizard:
  - Select Add package(s) from the repository check box.
  - Click Browse.
  - Browse for and select the correct packages.

You should see the package you just added to the repository under the specific project. If you do not see this package, it could be associated with another project. If it is associated with another project, go to that project and bring in the new version.

### **Appendix F. IMS Configuration**

This appendix contains useful information for setting up IMS to be accessed from Component Broker.

Two idle IMS Message Processing Regions (MPRs) must be available for use by the IMS transactions used by that Data Object (DO). If a Component Broker application uses 10 DOs that are in IMS, then 20 IMS regions (MPRs) are used by the Component Broker-initiated IMS transactions. Failure to have enough MPRs available could cause some Component Broker DO requests to remain queued for execution within IMS, preventing successful execution of the Component Broker application.

The IMS system definition (IMS gen stage 1) must include a TRANSACT macro defining the transaction code used for the Component Broker DO request and this must have the MAXREGN and PARLIM operands specified appropriately. MAXREGN must be greater than twice the number of DOs in IMS for the Component Broker application and PARLIM must equal 0. You can also specify MAXREGN=0 which allows an arbitrary number of regions to be used. The SCHDTYPE=PARALLEL operand must also be specified on the corresponding APPLCTN definition.

The Component Broker application uses a distributed syncpoint. This causes the IMS transactions representing the DOs to be idle but still scheduled in their dependent regions until the commit point is reached for the entire application. The requirement to have a sufficient number of IMS MPRs available stems from the need for all IMS transactions that are initiated by the single Component Broker application instance to be concurrently executing. Having too few MPRs causes the Component Broker application instance to be incomplete, because it must wait for a new MPR to start executing the DO. The application programs making up the DO transactions in IMS are very light in resource usage compared to most IMS transactions -- they are waiting much of the time. These new MPRs that must be added to the IMS system (or existing ones reserved for use by the Component Broker applications) are less of a resource impact on the performance and capacity of the IMS system than other MPRs. Their primary impact is in the use of Real and Virtual storage with much less impact on CPU and IO workload. Storage tends to be plentiful on newer computers, thus minimizing the impact of the additional storage being used.

The IMS transaction program implementing the Data Object access to IMS controlled data must by defined with a suitable PR0C0PT in the PSBGEN, and must issue suitable locking for the data segments being processed. This is very important for distributed sync point to work correctly as the IMS data retrieval and data update transactions need to sync together. IMS has added special processing to recognize all the transactions that are part of the same distributed logical unit of work and automatically propagates the locks from the first transaction to the second one in order to have a consistent unit of work and to prevent deadlocks. This simplifies the application program responsibility for data access control but still leaves two responsibilities:

- The processing option (PROCOPT parameter in PSBGEN)
- Locking of data by the retrieval transaction to prevent other updates

The exclusive processing option (PR0C0PT=E) must never be specified for Component Broker transactions. This option specifies that only one transaction accessing the database can run at a time, thus preventing the second Component Broker transaction from being concurrently processed and reaching the coordinated sync point. Almost always you should specify PR0C0PT=A for both transactions (this allows all update, insert, and delete activity). Using other processing options, particularly PR0C0PT=G0x can result in deadlock or waiting for locks held by other (non-Component Broker) transactions, and should be done only after careful analysis of the impact. It is valid in some special situations but usually has undesirable results.

The first transaction doing the IMS data retrieval should lock the data for update by issuing a GHU or GHN call. The update is done by the second Component Broker update transaction and the locks obtained

by the GHx call are transferred to this second transaction as part of the special IMS support for distributed sync points. This is a new function in IMS and is used only for transactions using distributed sync point (LU 6.2 sync level of syncpt). Other transactions doing data retrieval continue to be prohibited from using the hold form of get calls if you want to avoid lock interference and its adverse performance impact.

There is a possibility of deadlock or lock conflict for inserted data. This varies widely by database type and definition (both logical and physical). In general, inserting data next to updated data is safe (the locking for update will also implicitly lock the insert) but conflicts in free space access can still occur. Normal IMS tuning and lock conflict diagnosis techniques apply with no special considerations needed for Component Broker.

## Appendix G. Notices

This information was developed for products and services offered in the U.S.A. IBM may not offer the products, services, or features discussed in this document in other countries. Consult your local IBM representative for information on the products and services currently available in your area. Any reference to an IBM product, program, or service is not intended to state or imply that only that IBM product, program, or service may be used. Any functionally equivalent product, program, or service that does not infringe any IBM intellectual property right may be used instead. However, it is the user's responsibility to evaluate and verify the operation of any non-IBM product, program, or service.

IBM may have patents or pending patent applications covering subject matter in this document. The furnishing of this document does not give you any license to these patents. You can send license inquiries, in writing, to:

IBM Director of Licensing IBM Corporation North Castle Drive Armonk, NY 10504-1785 U.S.A.

For license inquiries regarding double-byte (DBCS) information, contact the IBM Intellectual Property Department in your country or send inquiries, in writing, to:

IBM World Trade Asia Corporation Licensing 2-31 Roppongi 3-chome, Minato-ku Tokyo 106, Japan

The following paragraph does not apply to the United Kingdom or any other country where such provisions are inconsistent with local law: INTERNATIONAL BUSINESS MACHINES CORPORATION PROVIDES THIS PUBLICATION "AS IS" WITHOUT WARRANTY OF ANY KIND, EITHER EXPRESS OR IMPLIED, INCLUDING, BUT NOT LIMITED TO, THE IMPLIED WARRANTIES OF NON-INFRINGEMENT, MERCHANTABILITY OR FITNESS FOR A PARTICULAR PURPOSE. Some states do not allow disclaimer of express or implied warranties in certain transactions, therefore, this statement may not apply to you.

This information could include technical inaccuracies or typographical errors. Changes are periodically made to the information herein; these changes will be incorporated in new editions of the information. IBM may make improvements and/or changes in the product(s) and/or the program(s) described in this information at any time without notice.

Any references in this information to non-IBM Web sites are provided for convenience only and do not in any manner serve as an endorsement of those Web sites. The materials at those Web sites are not part of the materials for this IBM product and use of those Web sites is at your own risk.

IBM may use or distribute any of the information you supply in any way it believes appropriate without incurring any obligation to you.

Licensees of this program who wish to have information about it for the purpose of enabling: (i) the exchange of information between independently created programs and other programs (including this one) and (ii) the mutual use of the information which has been exchanged, should contact:

**IBM** Corporation Department LZKS 11400 Burnet Road Austin, TX 78758 U.S.A.

Such information may be available, subject to appropriate terms and conditions, including in some cases, payment of a fee.

The licensed program described in this document and all licensed material available for it are provided by IBM under terms of the IBM Customer Agreement, IBM International Program License Agreement, or any equivalent agreement between us.

Any performance data contained herein was determined in a controlled environment. Therefore, the results obtained in other operating environments may vary significantly. Some measurements may have been made on development-level systems and there is no guarantee that these measurements will be the same on generally available systems. Furthermore, some measurement may have been estimated through extrapolation. Actual results may vary. Users of this document should verify the applicable data for their specific environment.

Information concerning non-IBM products was obtained from the suppliers of those products, their published announcements or other publicly available sources. IBM has not tested those products and cannot confirm the accuracy of performance, compatibility or any other claims related to non-IBM products. Questions on the capabilities of non-IBM products should be addressed to the suppliers of those products.

All statements regarding IBM's future direction or intent are subject to change or withdrawal without notice, and represent goals and objectives only.

All IBM prices shown are IBM's suggested retail prices, are current and are subject to change without notice. Dealer prices may vary.

#### **Trademarks**

The following terms are trademarks of International Business Machines Corporation in the United States, or other countries, or both:

CICS

AIX

DB2

IBM

MVS/ESA

OS/2

OS/390

**PowerPC** 

VisualAge

AFS and DFS are trademarks of Transarc Corporation in the United States, or other countries, or both.

Java and HotJava are trademarks of Sun Microsystems, Inc.

Microsoft, Windows, and the Windows 95 logo are trademarks or registered trademarks of Microsoft Corporation.

Oracle and Oracle8 are registered trademarks of Oracle Corporation.

UNIX is a registered trademark in the United States and other countries licensed exclusively through X/Open Company Limited.

Other company, product, and service names may be trademarks or service marks of others.

# IEW.

Part Number: C092703

Printed in U.S.A.

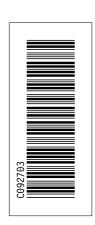

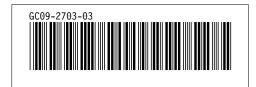